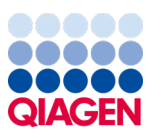

Mars 2024

# Brukerhåndbok for EZ2® Connect MDx

For bruk med programvareversjon 1.2 eller nyere

EZ2 Connect MDx er beregnet på in vitro-diagnostikk.

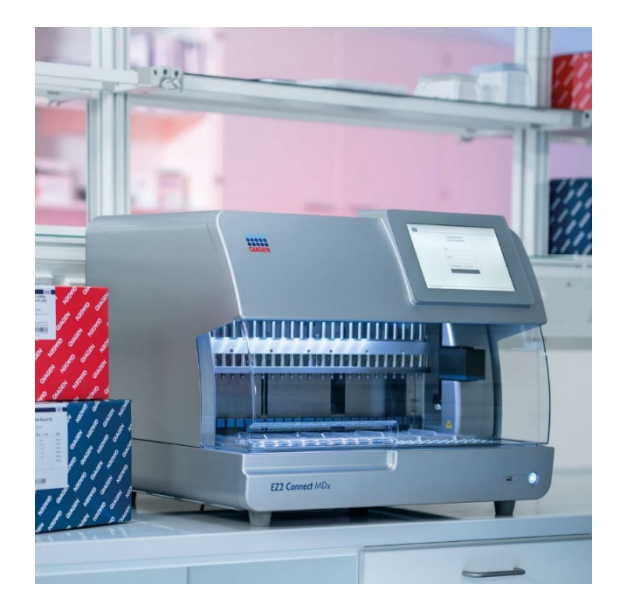

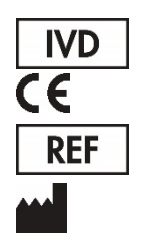

9003230 QIAGEN GmbH QIAGEN Strasse 1, 40724 Hilden, TYSKLAND

# Innhold

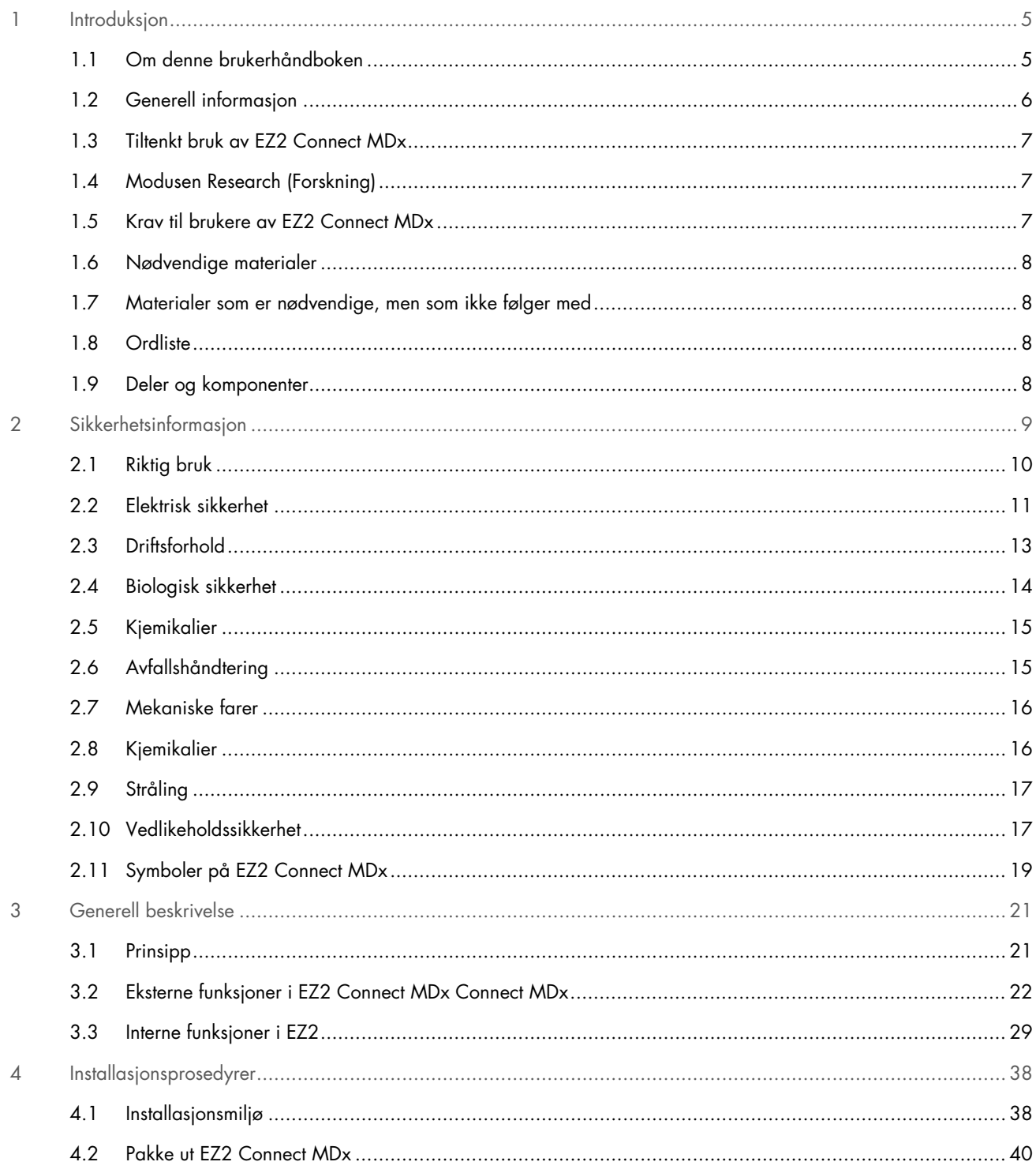

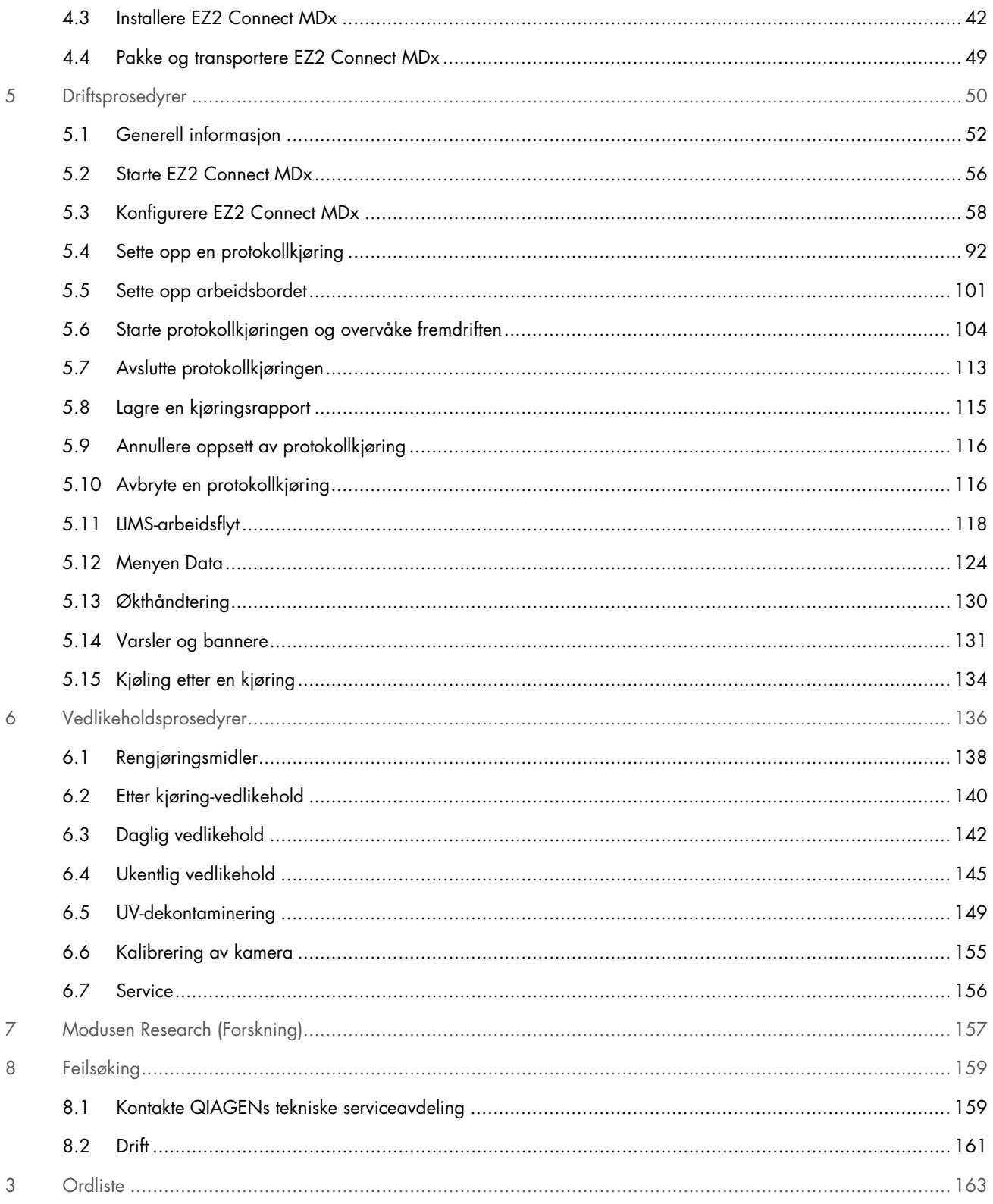

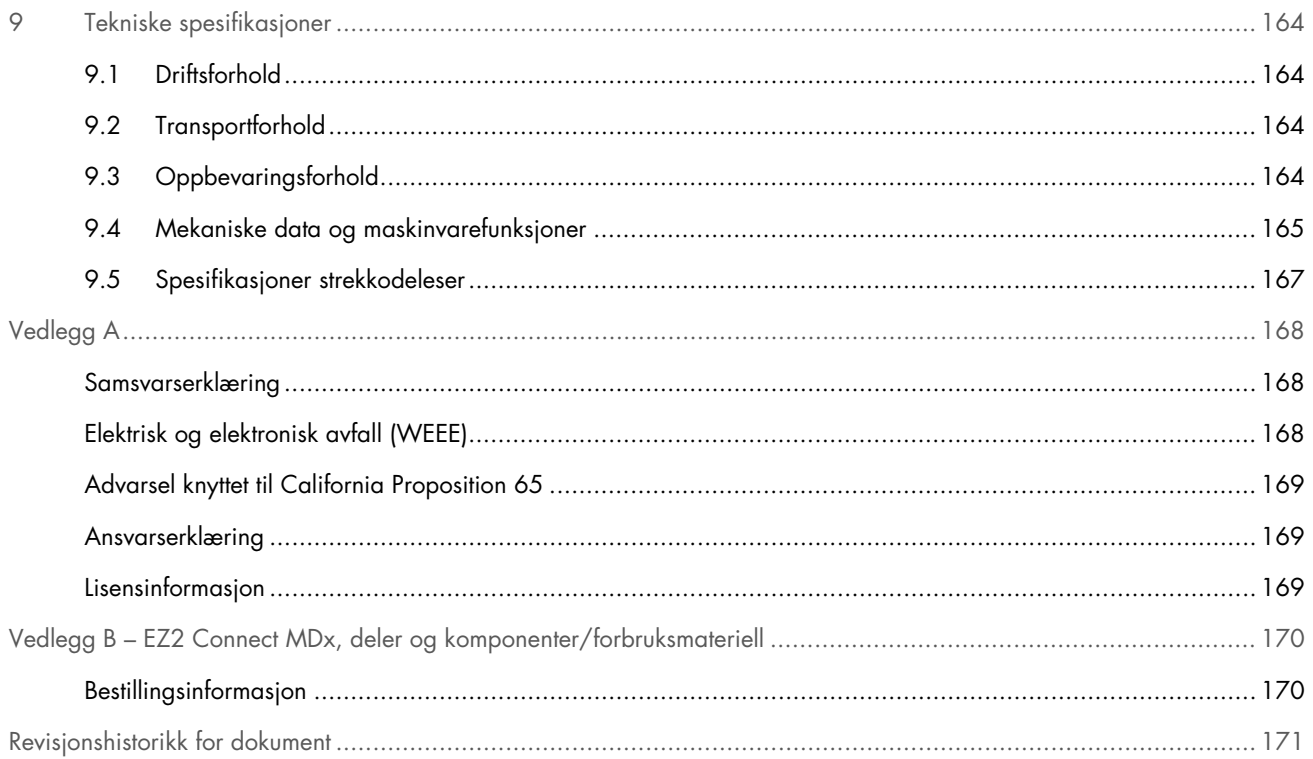

# <span id="page-4-0"></span>1 Introduksjon

Takk for at du valgte EZ2 Connect MDx. Vi er sikre på at instrumentet vil bli en viktig del av laboratoriet.

Denne brukerhåndboken beskriver EZ2 Connect MDx.

Før bruk av EZ2 Connect MDx er det avgjørende at du leser denne brukerhåndboken nøye og gjør deg kjent med sikkerhetsinformasjonen. Instruksjonene og sikkerhetsinformasjonen i bruksanvisningen må følges for å garantere sikker bruk av instrumentet og holde instrumentet i sikker tilstand.

#### <span id="page-4-1"></span>1.1 Om denne brukerhåndboken

Denne brukerhåndboken gir informasjon om EZ2 Connect MDx (heretter også kalt EZ2) i følgende avsnitt:

- [Introduksjon](#page-4-0) inneholder tiltenkt bruk og krav til brukere
- [Generell informasjon](#page-5-0) inneholder informasjon om tiltenkt bruk og krav for EZ2
- [Sikkerhetsinformasjon](#page-8-0) inneholder viktig informasjon om alle farer knyttet til EZ2 og hvordan du bruker instrumentet på riktig måte
- [Generell beskrivelse](#page-20-0) oversikt over funksjonene i EZ2
- [Installasjonsprosedyrer](#page-37-0) instruksjoner om hvordan du setter opp instrumentet før det tas i bruk
- [Driftsprosedyrer](#page-49-0) inneholder instruksjoner knyttet til protokollkjøringer
- [Vedlikeholdsprosedyrer](#page-135-0) inneholder informasjon om rengjøring og vedlikehold
- [Feilsøking](#page-158-0) instruksjoner om hva du må gjøre hvis du får problemer med EZ2
- [Ordliste](#page-162-0) alfabetisk liste med uttrykk eller ord som er brukt i denne brukerhåndboken, med forklaringer
- [Tekniske spesifikasjon](#page-163-0) Tekniske data

Vedleggene inneholder følgende informasjon:

- [Vedlegg A–](#page-167-0) juridiske krav for EZ2 Connect MDx
- Vedlegg B [EZ2 Connect MDx, deler og komponenter/forbruksmateriell](#page-169-0) en oversikt over tilgjengelig tilbehør till EZ2
- [Revisjonshistorikk for dokument](#page-170-0) endringer som er gjort i brukerhåndboken

#### <span id="page-5-0"></span>1.2 Generell informasjon

#### 1.2.1 Teknisk bistand

Hos QIAGEN® er vi stolte av kvaliteten og tilgjengeligheten til vår tekniske support. Våre tekniske serviceavdelinger er bemannet av erfarne forskere med omfattende praktisk og teoretisk ekspertise i molekylærbiologi og bruken av QIAGEN-produkter. Hvis du har spørsmål eller får problemer med EZ2 Connect MDx eller QIAGEN-produkter generelt, er det bare å kontakte oss.

QIAGEN-kunder er en viktig informasjonskilde til avansert eller spesialisert bruk av produktene våre. Denne informasjonen er nyttig både for andre fagfolk og for forskerne i QIAGEN. Vi oppfordrer deg derfor til å ta kontakt med oss hvis du har forslag som gjelder produktets ytelse eller nye applikasjoner og teknikker.

Hvis du har behov for teknisk hjelp og mer informasjon, kan du gå til vårt tekniske supportsenter på [support.qiagen.com](http://support.qiagen.com/), eller ringe en av QIAGENs tekniske serviceavdelinger eller lokale leverandører.

Ha følgende informasjon klar når du ringer til QIAGENs tekniske serviceavdeling om feil:

- Serienummer og programvareversjon for EZ2
- Feilkode (hvis aktuelt)
- Beskrivelse av instrumentstatus etter feil (arbeidsbord, forbruksvarer osv.) og bilder om mulig
- Tidspunkt da feilen oppsto første gang
- Hvor ofte feilen oppstår (dvs. gjentakende eller vedvarende feil)
- EZ2-supportpakke (se avsnitt 8.1.1)

#### 1.2.2 Policyerklæring

Det er QIAGENs policy å forbedre produkter etter hvert som nye teknikker og komponenter blir tilgjengelige. QIAGEN forbeholder seg retten til å endre spesifikasjoner når som helst.

For at vår dokumentasjon skal være så nyttig og relevant som mulig, vil vi gjerne ha dine kommentarer om denne brukerhåndboken. Kontakt QIAGENs tekniske serviceavdeling.

#### <span id="page-6-0"></span>1.3 Tiltenkt bruk av EZ2 Connect MDx

EZ2 Connect MDx-systemet er utviklet for å utføre automatisert isolering og rensing av nukleinsyrer i molekylærdiagnostiske og/eller molekylærbiologiske applikasjoner. EZ2 Connect MDx er bare beregnet på bruk i kombinasjon med QIAGEN-sett indisert for bruk med EZ2 Connect MDx-instrumentet for applikasjonene som er beskrevet i settenes håndbøker. EZ2 Connect MDx-systemet skal brukes av profesjonelle brukere, f.eks. teknikere og leger som har fått opplæring i molekylærbiologiske teknikker og bruk av EZ2 Connect MDx-systemet.

#### <span id="page-6-1"></span>1.4 Modusen Research (Forskning)

Det bemerkes at kundene skal ha mulighet til å starte en protokoll enten i programvarens IVD-modus (kun validerte IVD-applikasjoner) eller i forskningsmodus som brukes for ikke-kliniske laboratoriebaserte forskningsapplikasjoner.[\\*](#page-6-3) Bruken av IVD-protokoller er bare mulig og strengt begrenset til programvaremodusen IVD. Denne brukerhåndboken fokuserer på drift av EZ2 Connect MDx i programvaremodusen IVD. Se avsnitt [7](#page-156-0) [«Modusen Research \(Forskning\)»](#page-156-0) i denne brukerhåndboken og brukerhåndboken for EZ2 Connect ([www.qiagen.com](http://www.qiagen.com/)) for mer informasjon om bruk av life science-settene på EZ2-instrumenter.

#### <span id="page-6-2"></span>1.5 Krav til brukere av EZ2 Connect MDx

Tabellen nedenfor beskriver det generelle nivået av kompetanse og opplæring som kreves for å kunne transportere, installere, bruke, vedlikeholde og utføre service på EZ2 Connect MDx.

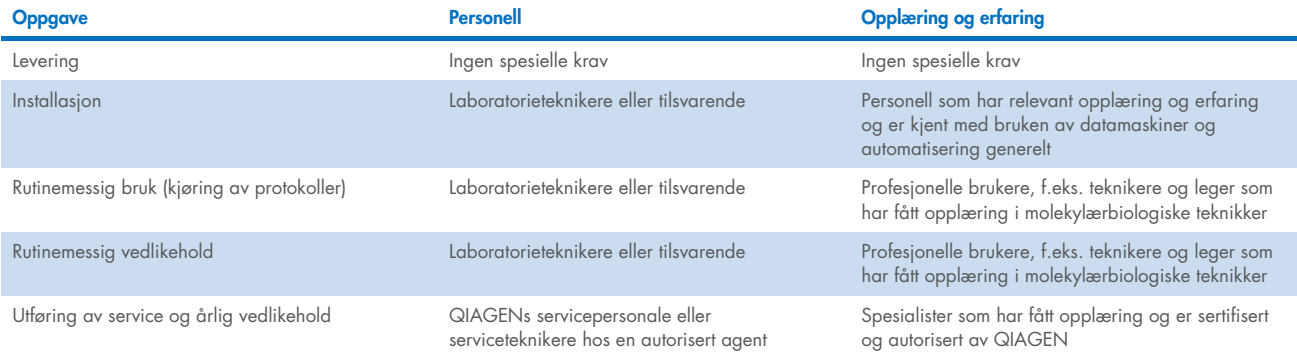

<span id="page-6-3"></span>\* Produkter som er beregnet på ikke-klinisk laboratorieforskning inkluderer også produkter som skal brukes til å oppdage og utvikle medisinsk kunnskap om sykdommer og tilstander hos mennesker, og produkter til molekylær forskning, genotyping, rettsmedisinsk og menneskelig identitetstesting, sikkerhets- og kvalitetstesting av mat og dyrefôr, kreftforskning, mikrobiologisk forskning og forskning på dyrepatogener. De er ikke ment å gi resultater til klinisk bruk og er ikke i seg selv gjenstand for forskning. Disse produktene har ikke noe medisinsk formål og regnes derfor ikke som medisinsk utstyr.

#### <span id="page-7-0"></span>1.6 Nødvendige materialer

Alle instrumentdeler og komponenter som er nødvendige for bruk er inkludert i leveransen av instrumentet. Hvis en del må byttes, må du se i vedlegg B [\(Bestillingsinformasjon\).](#page-169-1)

Merk: Bruk kun deler og komponenter som leveres av QIAGEN.

#### <span id="page-7-1"></span>1.7 Materialer som er nødvendige, men som ikke følger med

Du må bruke ett av de følgende DSP-settene fra QIAGEN for å kunne utføre automatisert isolering og rensing av nukleinsyrer på EZ2 Connect MDx ved hjelp av programmets IVD-modus:

- EZ1<sup>®</sup> DSP DNA Blood Kit (kat.no. 62124)
- EZ1 DSP Virus Kit (kat.no. 62724)

Merk: Bruk bare sett som er produsert av QIAGEN.

Merk: De nødvendige prøvetypene og instruksjoner for prøvetaking, -håndtering og -lagring er spesifisert i håndbøkene til settene.

Programvaremodusen Research (Forskning) støtter bruk av andre EZ1&2- eller EZ2-sett for bruk innenfor Life Science. Sett som er spesifikke for den rettsmedisinske versjonen av EZ2 (EZ2 Connect Fx) kan ikke brukes med EZ2 Connect MDx (f.eks. EZ1&2 DNA Investigator Kit).

#### <span id="page-7-2"></span>1.8 Ordliste

Du finner en liste med ord og uttrykk som er brukt i denne brukerhåndboken, i avsnittet [Ordliste](#page-162-0) (side [163\)](#page-162-0) i denne brukerhåndboken.

#### <span id="page-7-3"></span>1.9 Deler og komponenter

Du finner informasjon om tilbehør og komponenter til EZ2 kan du se i Vedlegg B – [EZ2 Connect MDx, deler og](#page-169-0)  [komponenter/forbruksmateriell](#page-169-0) (side [170\)](#page-169-0) i denne brukerhåndboken.

# <span id="page-8-0"></span>2 Sikkerhetsinformasjon

Før bruk av EZ2 Connect MDx er det avgjørende at du leser denne brukerhåndboken nøye og gjør deg kjent med sikkerhetsinformasjonen. Instruksjonene og sikkerhetsinformasjonen i bruksanvisningen må følges for å garantere sikker bruk av instrumentet og holde instrumentet i sikker tilstand.

Mulige farer som kan skade brukeren eller føre til skade på instrumentet, er tydelig angitt på de relevante stedene i denne brukerhåndboken.

Bruk alltid EZ2 som spesifisert i denne brukerhåndboken. Hvis utstyret brukes på en måte som ikke er spesifisert av produsenten, kan utstyrets beskyttelse svekkes.

Følgende typer sikkerhetsinformasjon er brukt i denne brukerhåndboken.

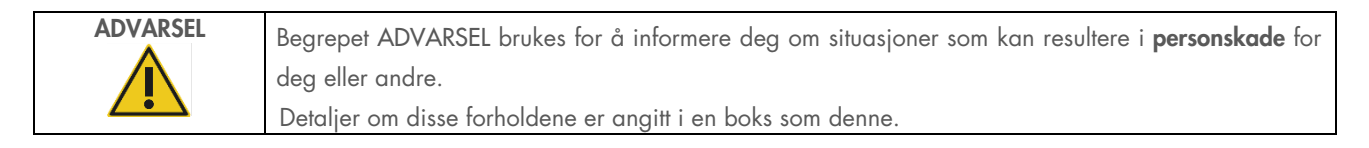

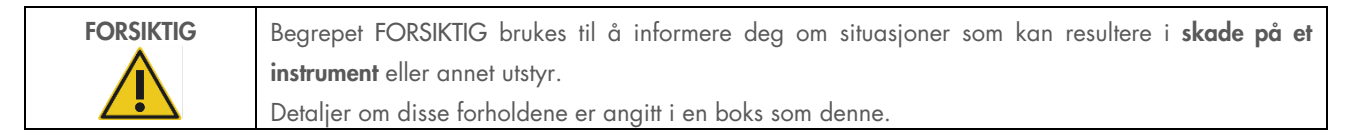

Veiledningen som gis i denne håndboken, er ment å supplere, ikke erstatte, de vanlige sikkerhetskravene som gjelder i brukerens land.

Vær oppmerksom på at du kan være pålagt å rapportere alvorlige hendelser i forbindelse med bruken av enheten til produsenten og/eller autorisert representant for denne (gjelder kun for CE-merket utstyr med en autorisert representant etablert i EU) og den ansvarlige myndigheten i det landet hvor brukeren og/eller pasienten befinner seg.

## <span id="page-9-0"></span>2.1 Riktig bruk

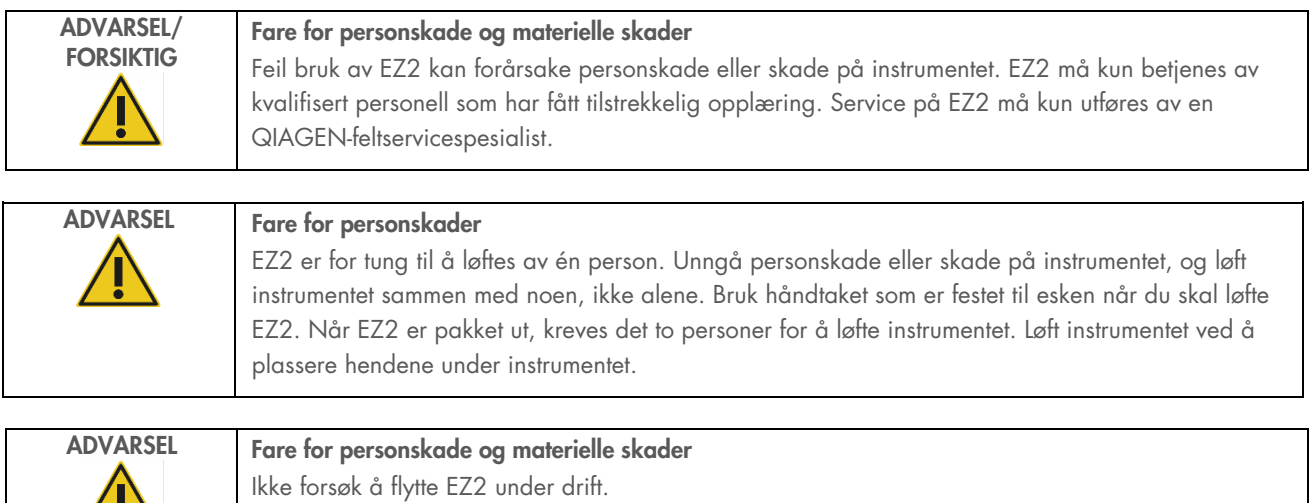

Utfør vedlikehold som beskrevet i avsnitte[t Vedlikeholdsprosedyrer](#page-135-0) (se side [136\)](#page-135-0). QIAGEN tar betalt for reparasjoner som kreves på grunn av feil vedlikehold.

I en nødssituasjon må du slå av EZ2 med strømbryteren på forsiden av instrumentet og koble strømledningen fra strømuttaket.

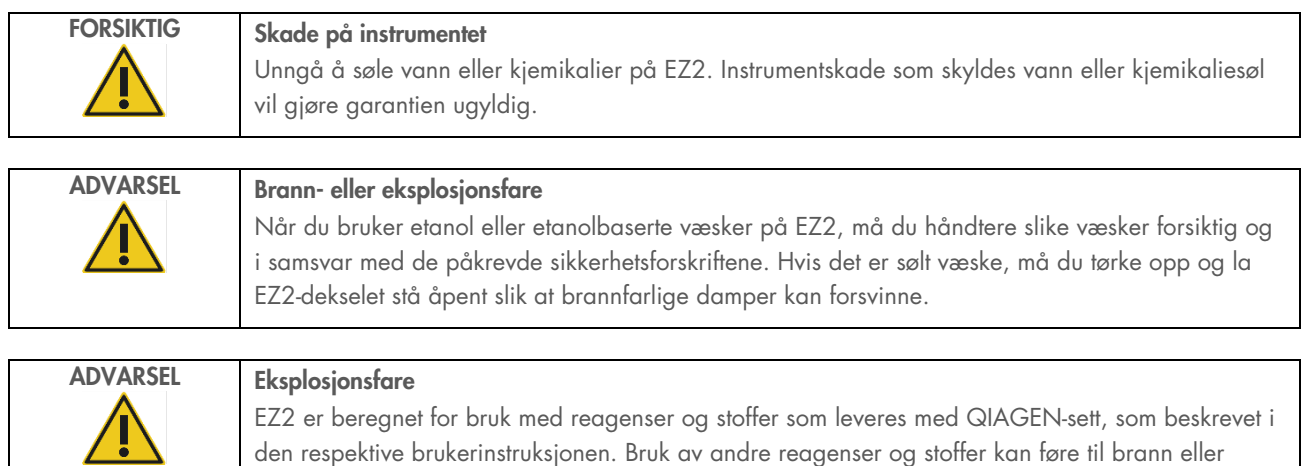

eksplosjon.

Hvis farlig materiale søles på eller inne i EZ2, er det brukerens ansvar å utføre egnet dekontaminering.

Merk: Ikke plasser gjenstander oppå EZ2.

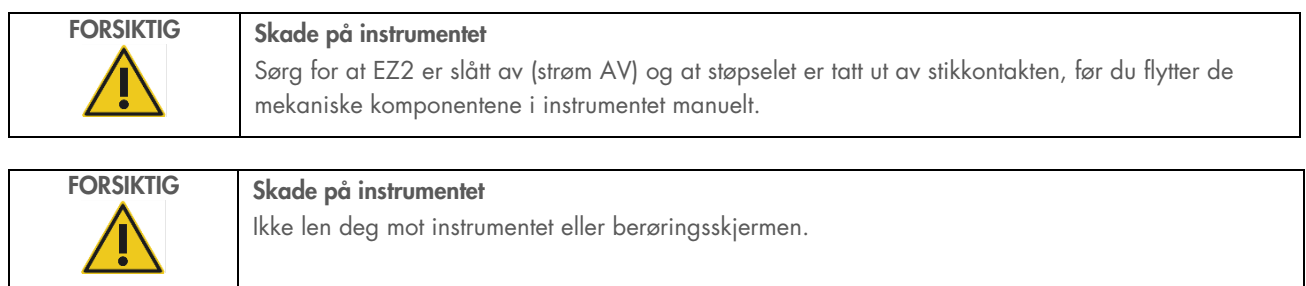

#### <span id="page-10-0"></span>2.2 Elektrisk sikkerhet

Merk: Hvis driften av instrumentet av en eller annen grunn blir avbrutt (f.eks. på grunn av strømbrudd eller en mekanisk feil), må du først slå av EZ2 Connect MDx og ta ut strømledningen fra stikkontakten før du forsøker feilsøking eller utfører service.

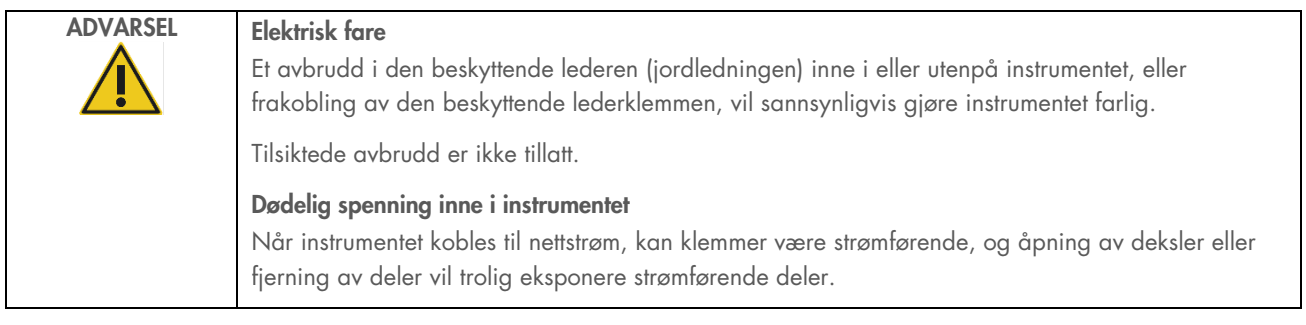

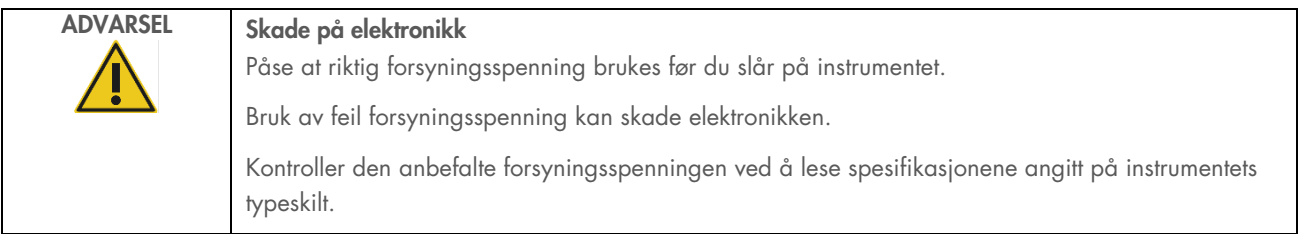

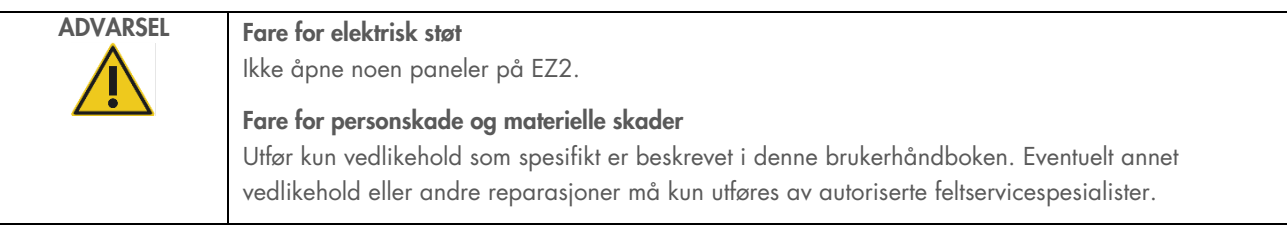

For å sikre tilfredsstillende og sikker drift av EZ2 må du følge rådene nedenfor:

- Strømledningen må kobles til et strømuttak som har en beskyttelsesleder (jord).
- Plasser instrumentet på et sted der strømledningen er tilgjengelig og enkelt kan kobles til/fra.
- Bruk kun strømledningen levert av QIAGEN.
- Ikke juster eller skift ut innvendige deler i instrumentet.
- Instrumentet må ikke brukes hvis deksler eller deler er fjernet.
- Hvis det er sølt væske inne i instrumentet, må du slå av instrumentet, og hvis ikke all væske er samlet opp i det nederste brettet, må du koble instrumentet fra strømuttaket og kontakte QIAGENs tekniske serviceavdeling for råd før du forsøker å utføre feilsøking.

Hvis det er elektrisk utrygt å bruke instrumentet, må du forhindre at annet personale bruker instrumentet, og ta kontakt med QIAGENs tekniske serviceavdeling.

Det kan være elektrisk utrygt å bruke instrumentet når:

- EZ2 eller strømledningen ser ut til å være skadet.
- EZ2 er blitt oppbevart under ugunstige forhold over lengre tid.
- EZ2 er blitt utsatt for hard belastning under transport.
- Væsker har kommet i direkte kontakt med elektriske komponenter i EZ2.
- Strømledningen er byttet ut med en ikke-offisiell strømledning.

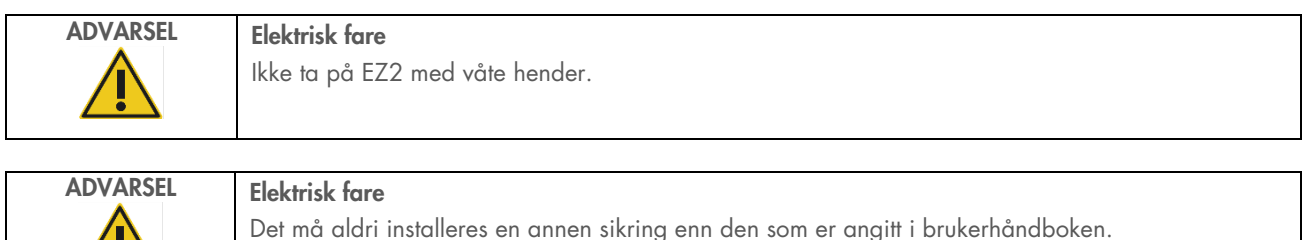

## <span id="page-12-0"></span>2.3 Driftsforhold

Parametere som temperaturområde og område for relativ fuktighet, er beskrevet i avsnittet [Tekniske spesifikasjon](#page-163-0) (se side [164\).](#page-163-0)

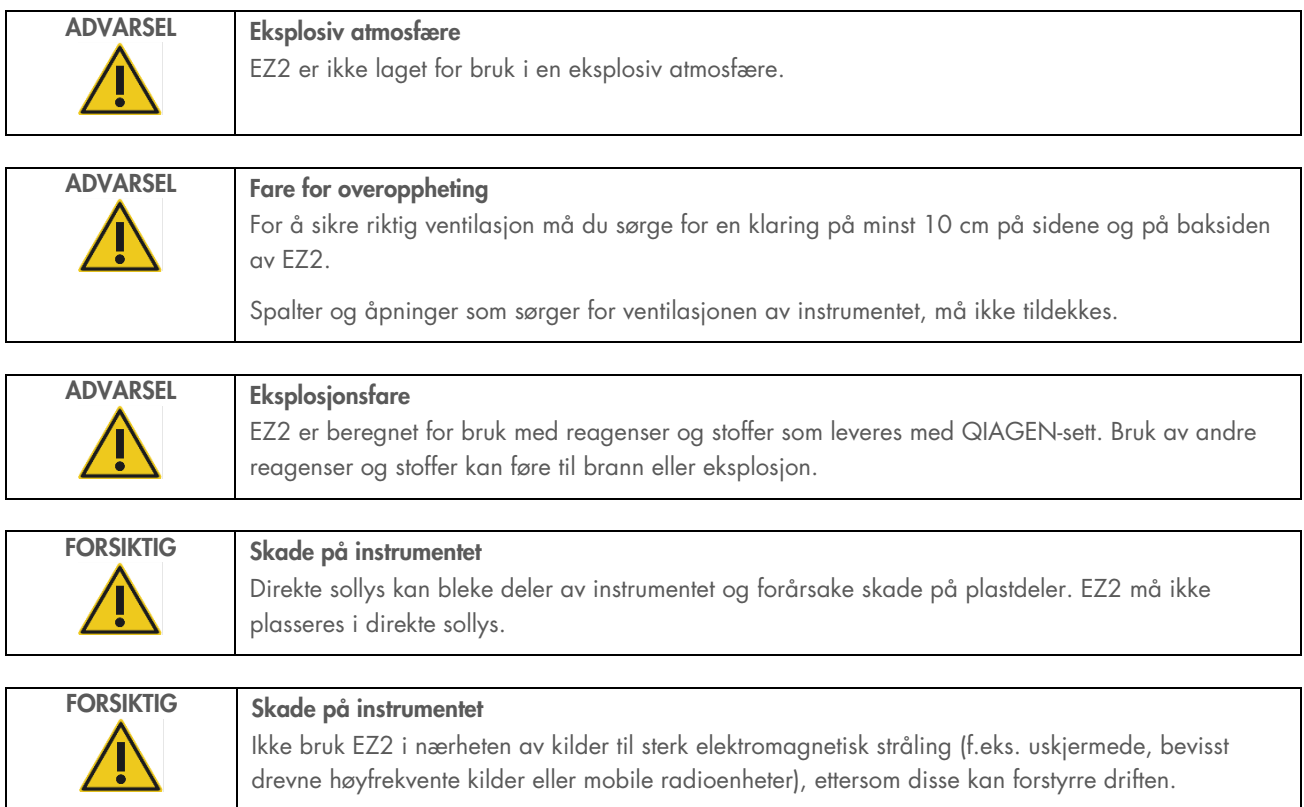

#### <span id="page-13-0"></span>2.4 Biologisk sikkerhet

Prøver og reagenser som inneholder materialer fra mennesker, skal behandles som potensielt smittefarlige. Følg sikker laboratoriepraksis som beskrevet i publikasjoner som Biosafety in Microbiological and Biomedical Laboratories, HHS (<https://www.cdc.gov/labs/pdf/CDC-BiosafetymicrobiologicalBiomedicalLaboratories-2009-P.pdf>). Du må være klar over helsefaren som utgjøres av slike stoffer, og må bruke, oppbevare og kassere slike prøver i henhold til de påkrevde sikkerhetsforskriftene.

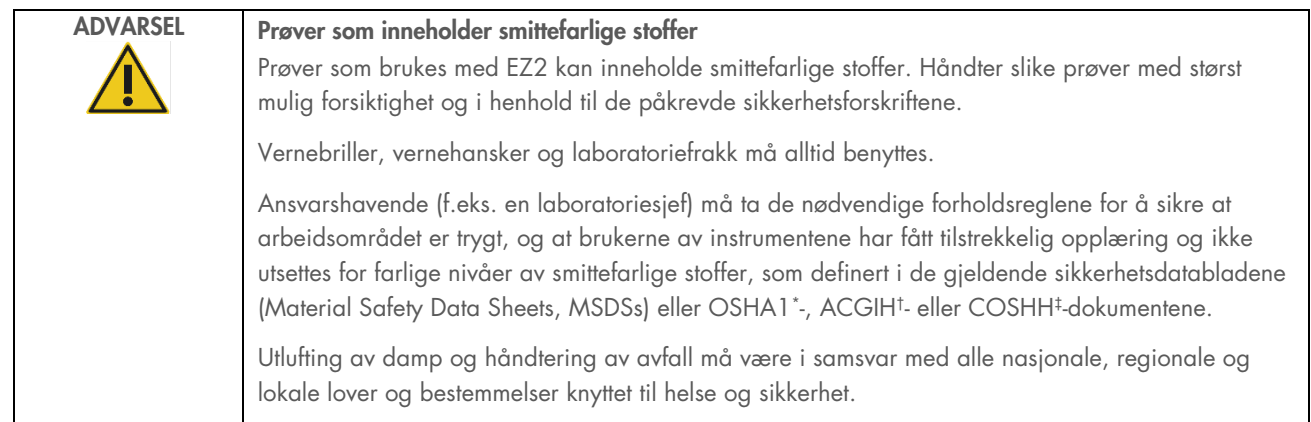

\* OSHA – Occupational Safety and Health Administration (det amerikanske arbeidstilsynet)

‡ COSHH – Control of Substances Hazardous to Health (britisk lov om helsefarlige stoffer)

<sup>†</sup> ACGIH – American Conference of Government Industrial Hygienists (amerikansk forening for yrkeshygienikere)

#### <span id="page-14-0"></span>2.5 Kjemikalier

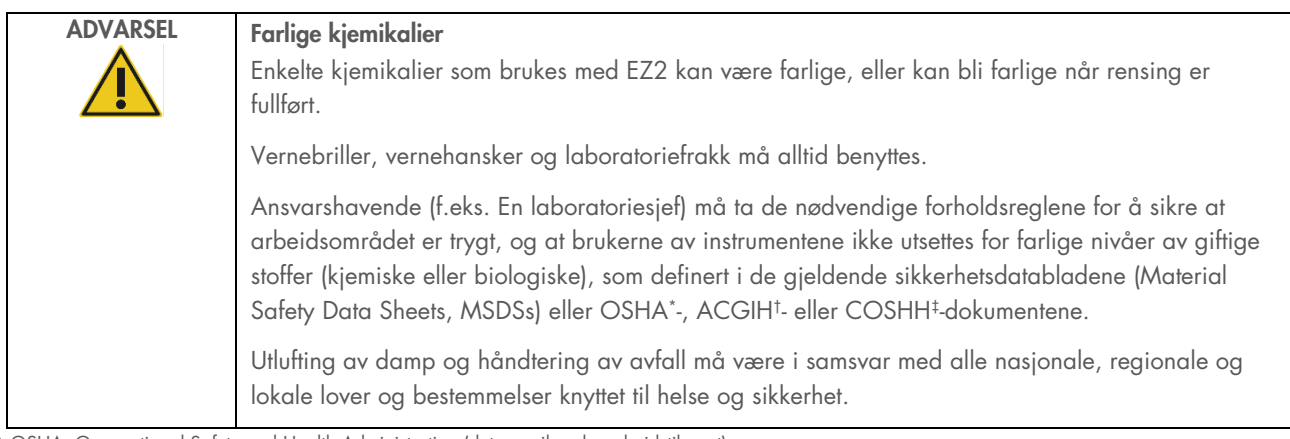

\* OSHA: Occupational Safety and Health Administration (det amerikanske arbeidstilsynet).

† ACGIH: American Conference of Government Industrial Hygienists (amerikansk forening for yrkeshygienikere).

‡ COSHH: Control of Substances Hazardous to Health (britisk lov om helsefarlige stoffer).

#### Giftige avgasser

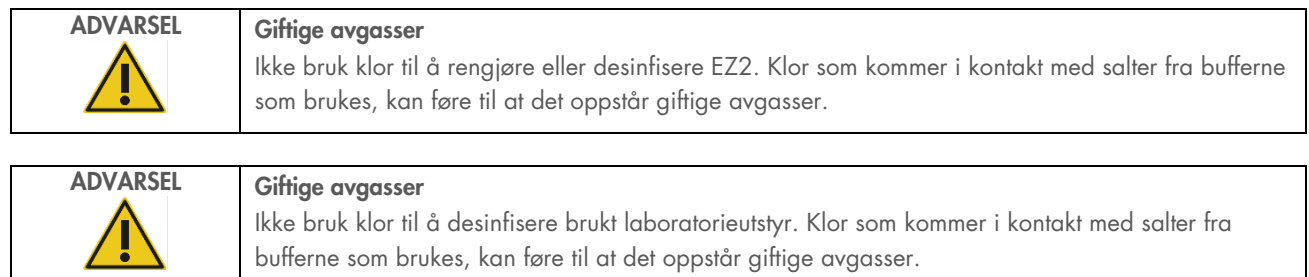

Merk: Hvis du jobber med flyktige løsemidler, giftige stoffer, osv., må du sørge for et effektivt laboratorieventilasjonssystem for å fjerne damper som kan oppstå.

#### <span id="page-14-1"></span>2.6 Avfallshåndtering

Brukte forbruksvarer, som reagenskassetter og filterspisser, kan inneholde farlige kjemikalier eller smittestoffer fra renseprosessen. Slikt avfall må samles inn og kasseres på riktig måte i henhold til lokale sikkerhetsbestemmelser.

For informasjon om hvordan du skal håndtere kassering av EZ2 når produktet skal kastes, se vedlegg A: [Elektrisk og elektronisk](#page-167-2)  [avfall \(WEEE\).](#page-167-2)

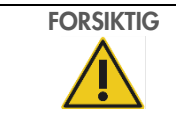

#### FORSIKTIG Farlige kjemikalier og smittestoffer

Avfall kan inneholde giftig eller smittefarlig materiale og må kasseres på riktig måte. Se de lokale sikkerhetsforskriftene for riktige prosedyrer for kassering.

#### <span id="page-15-0"></span>2.7 Mekaniske farer

Dekselet på EZ2 Connect MDx må forbli lukket under drift av instrumentet. Åpne kun dekselet hvis dette står i bruksanvisningen, eller hvis du blir bedt om det i GUI.

Arbeidsbordet på EZ2 beveger seg når instrumentet er i drift. Hold alltid avstand til instrumentet under innsetting på arbeidsbordet. Ikke len deg på arbeidsbordet når instrumentets pipetteringsenhet beveger seg mot innsettingsposisjonen med lokket åpent. Vent til pipetteringsenheten har fullført bevegelsene før du begynner å sette inn eller ta ut.

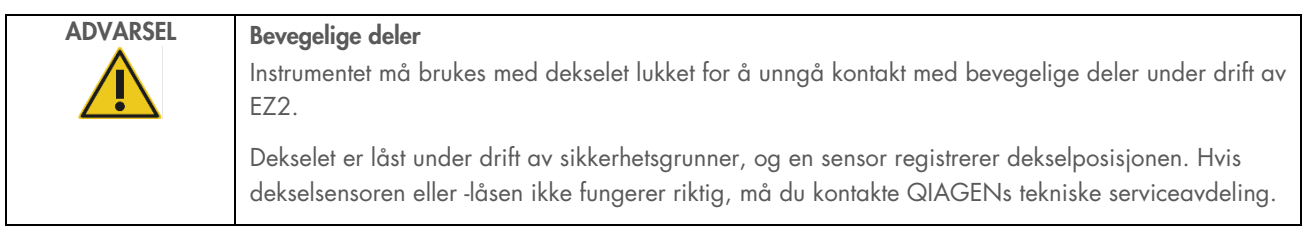

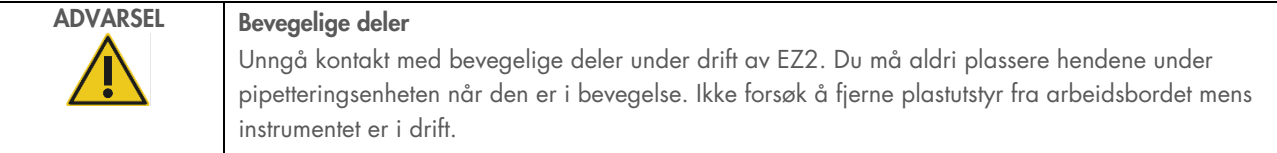

## <span id="page-15-1"></span>2.8 Kjemikalier

Arbeidsbordet i EZ2 Connect MDx inneholder et varmesystem.

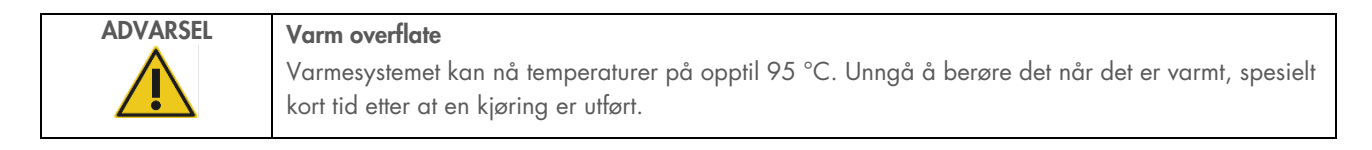

#### <span id="page-16-0"></span>2.9 Stråling

EZ2 Connect MDx har en UV LED-lampe. UV-lyset som produseres av UV LED-lampen, har en bølgelengde på 275 til 285 nm. Denne bølgelengden tilsvarer ultrafiolett lys av type C, som kan brukes i forbindelse med dekontamineringsprosedyrer. En mekanisk lås sikrer at dekselet er lukket når UV LED-lampen er i bruk. Hvis dekselsensoren eller -låsen ikke fungerer riktig, må du kontakte QIAGENs tekniske serviceavdeling.

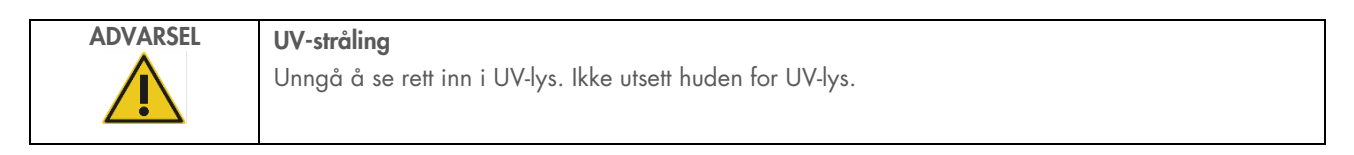

EZ2 har en håndholdt 2D-strekkodeleser som brukes til å lese av strekkoder på sett og prøver.

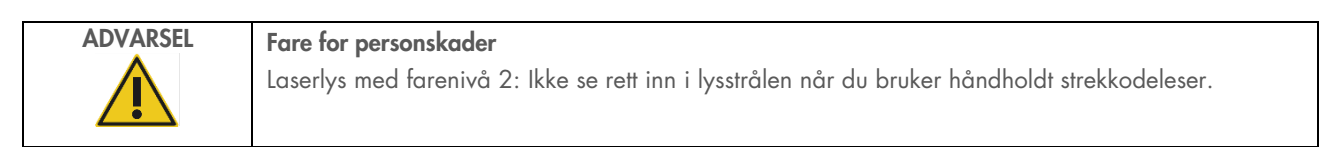

#### <span id="page-16-1"></span>2.10 Vedlikeholdssikkerhet

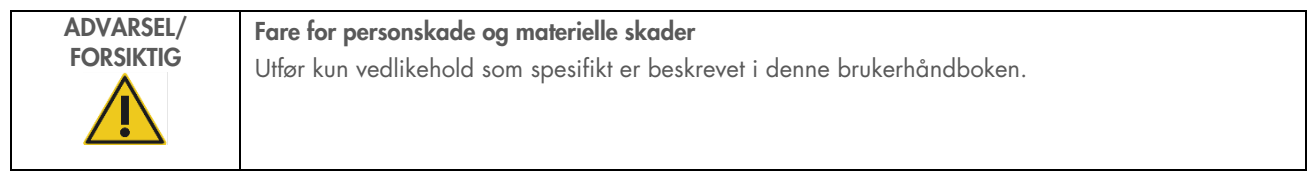

Utfør vedlikehold som beskrevet i avsnitte[t Vedlikeholdsprosedyrer](#page-135-0) (se side [136\)](#page-135-0). QIAGEN tar betalt for reparasjoner som kreves på grunn av feil vedlikehold.

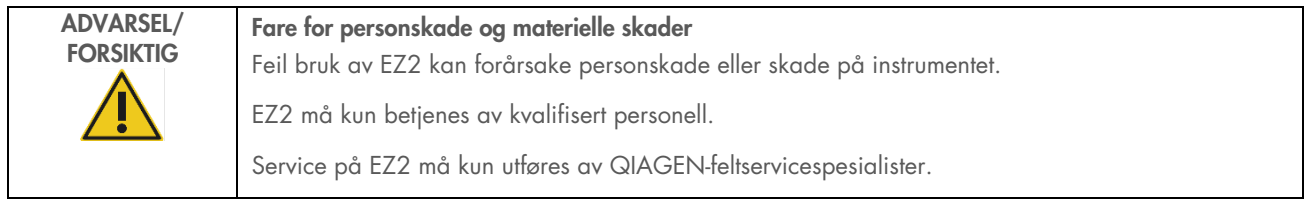

EZ2 må kun betjenes som beskrevet i avsnittet [Driftsprosedyrer](#page-49-0) (se side [50\)](#page-49-0). QIAGEN tar betalt for reparasjoner som kreves på grunn av feil drift.

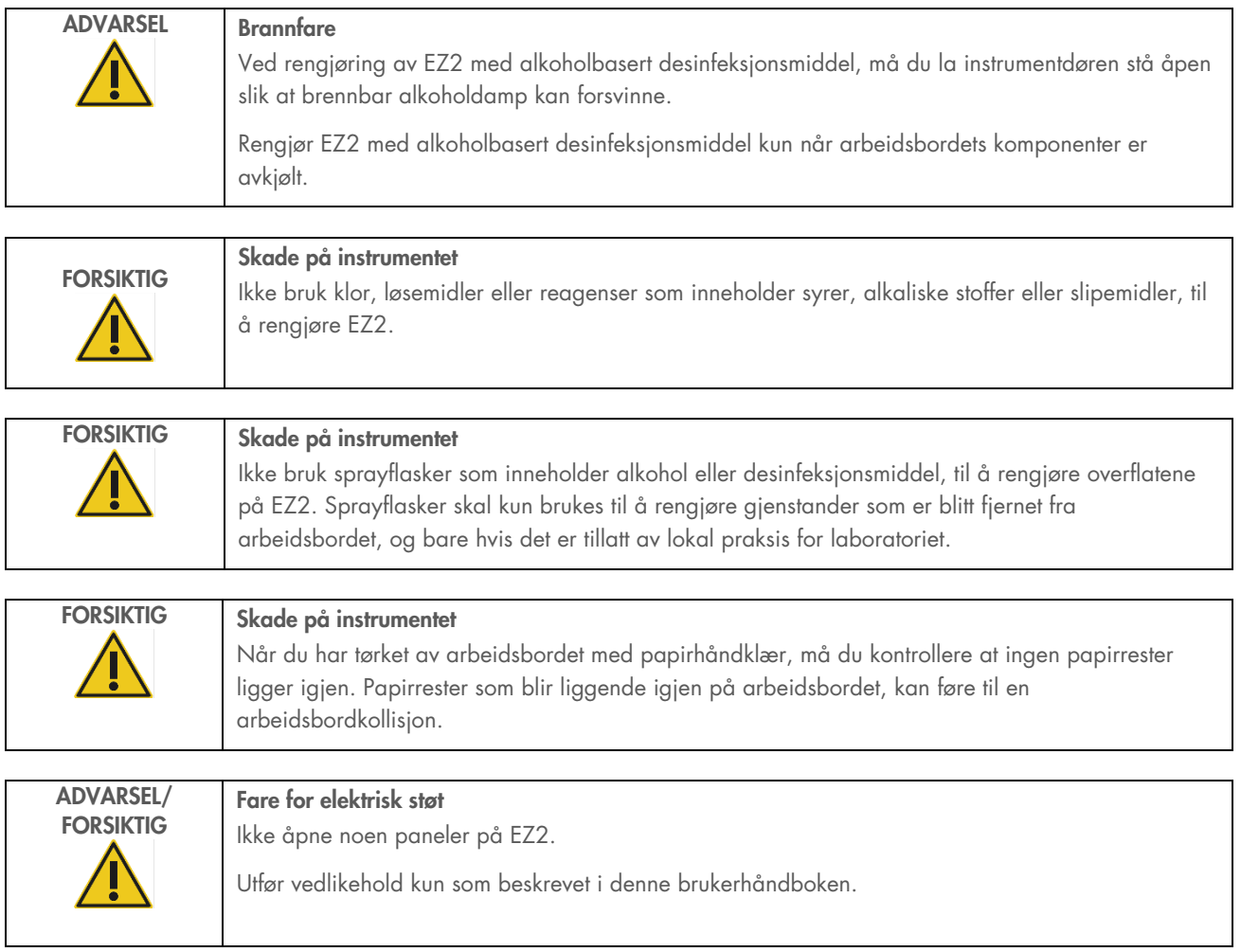

# <span id="page-18-0"></span>2.11 Symboler på EZ2 Connect MDx

Følgende symboler vises på EZ2 Connect MDx.

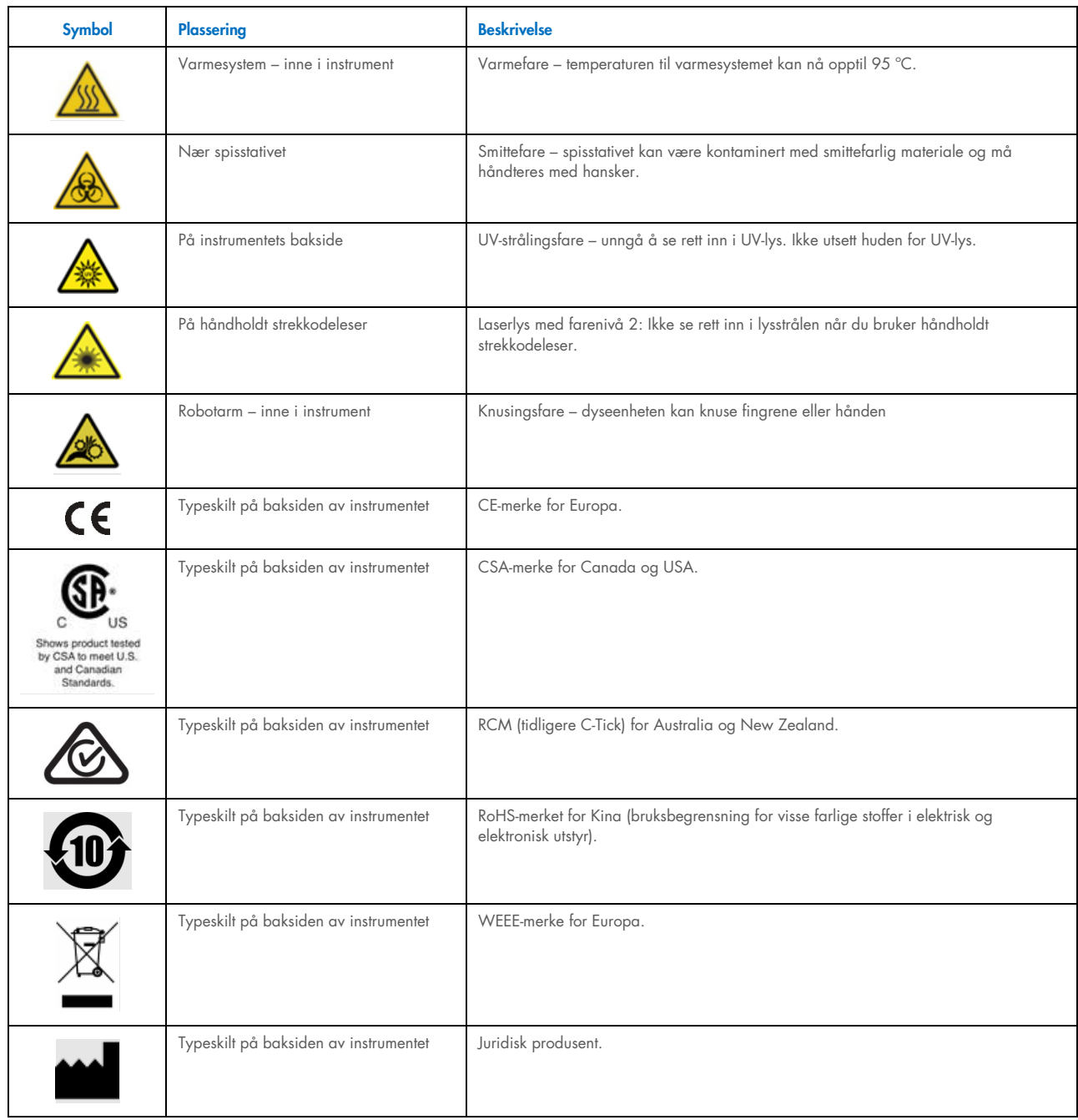

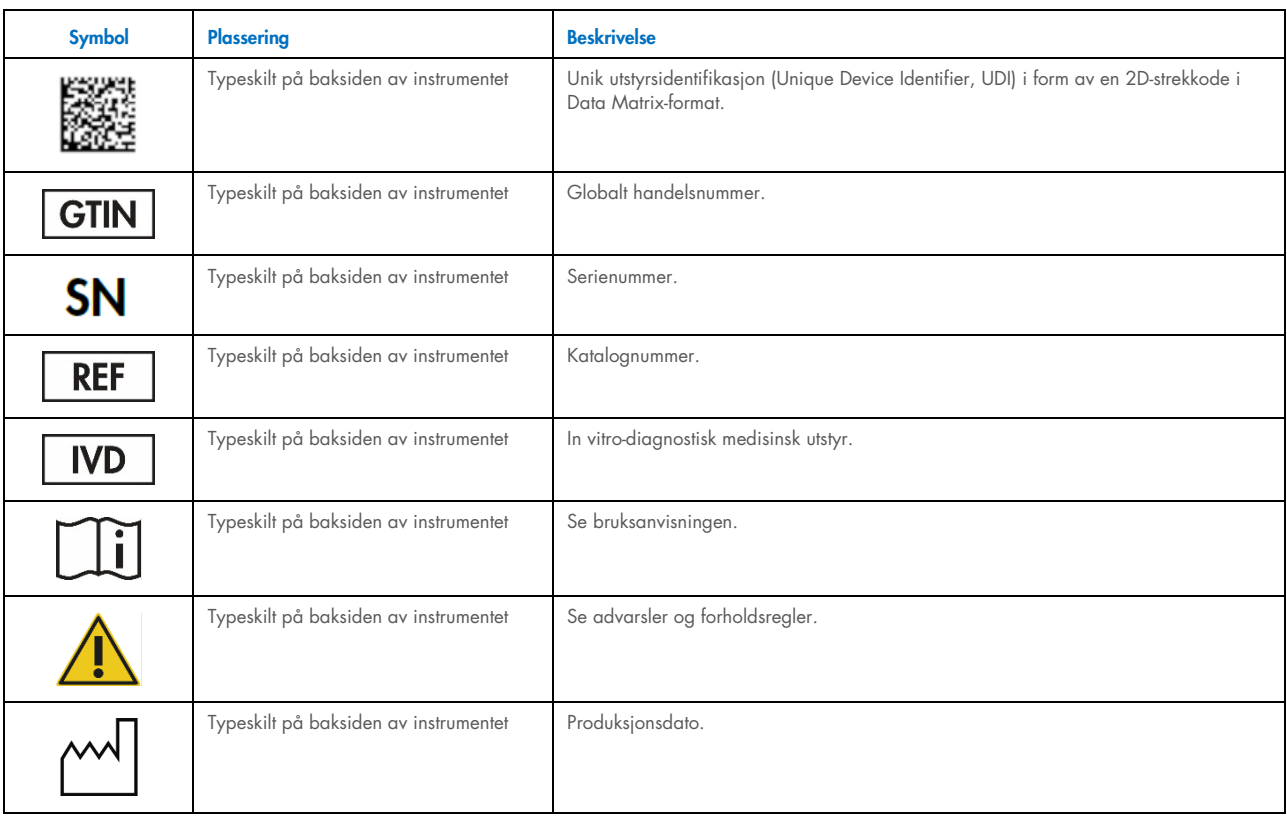

# <span id="page-20-0"></span>3 Generell beskrivelse

EZ2 Connect MDx-systemet er utviklet for å utføre automatisert isolering og rensing av nukleinsyrer i molekylærdiagnostiske (ved hjelp av programmets IVD-modus) og/eller molekylærbiologiske applikasjoner (ved hjelp av programmets forskningsmodus).

#### <span id="page-20-1"></span>3.1 Prinsipp

EZ2 Connect MDx utfører helautomatisert rensing av nukleinsyrer fra opptil 24 prøver per kjøring i molekylærdiagnostiske og molekylærbiologiske applikasjoner ved hjelp av magnetpartikkelteknologi. EZ2 Connect MDx er utviklet for å automatisere EZ1 DSP-sett fra QIAGEN (i programmodusen IVD). Behandling av Life Science-sett sett støttes også (i programmodusen Research (Forskning)). Se avsnitt [7,](#page-156-0) [«Modusen Research \(Forskning\)»](#page-156-0) for flere detaljer.

For å starte drift må brukeren først logge seg på programmet i IVD-modus ved hjelp av berøringsskjermen, deretter lese av en strekkode på et sett. Etter at et bestemt sett-spesifikt skript er valgt, lastes laboratorieutstyr, reagenser og prøver på arbeidsbordet til EZ2 Connect MDx. Brukeren lukker deretter instrumentdekselet og starter protokollen, som gir alle nødvendige kommandoer for prøvelysering og -rensing. En helautomatisert lastkontroll i starten av prosedyren bidrar til å sikre riktig lasting av arbeidsbordet.

Takket være et utvidet brukergrensesnitt holder brukerne kontakten med instrumentet gjennom den innebygde skjermen, og også eksternt via en datamaskin eller en mobil enhet (f.eks. et nettbrett) og QIAsphere-appen ved hjelp av den tilknyttede tilkoblingspakken til QIAsphere (Konfigurere nettverks- [og QIAsphere Base-tilkoblinger\)](#page-77-0). Dette gir korte responstider og gjør det mulig å overvåke kjøringer selv om man er borte fra instrumentet.

Aspirasjon og dispensering av prøver og reagenser, og separering av magnetiske partikler, utføres av pipetteringshode med 24 kanaler og magnetmodul. Hvis protokollen krever det, kan temperaturen på væskene styres av varmesystemet.

EZ2 Connect MDx inneholder følgende funksjoner:

- Et internt kamera som brukes til lastkontroller og strekkodeavlesing for reagenskassetter
- En ekstern strekkodeleser som brukes til å lese av prøve-ID-er og settstrekkoder
- Utvidet brukeradministrasjon
- Utvidet brukergrensesnitt
- Ytterligere rapporteringsfunksjoner
- Tilkoblingsmuligheter (Wi-Fi, LAN, QIAsphere, LIMS)

# <span id="page-21-0"></span>3.2 Eksterne funksjoner i EZ2 Connect MDx Connect MDx

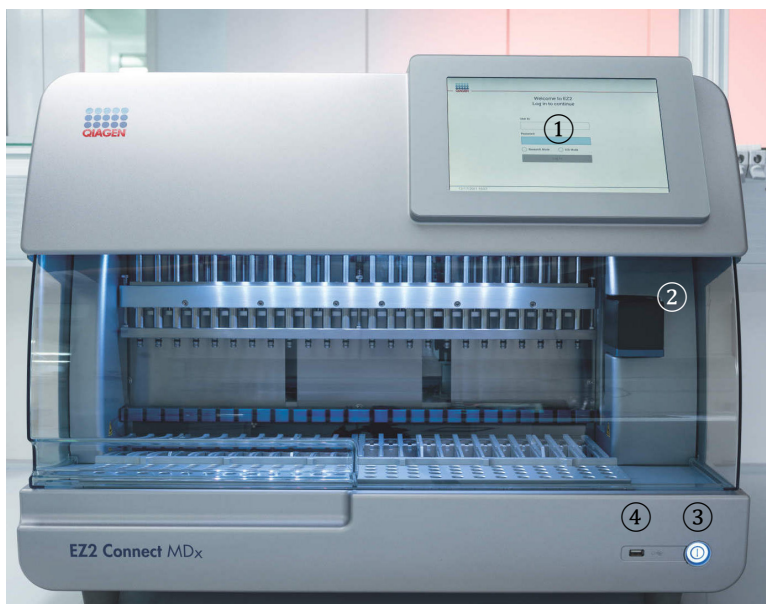

#### Figur 1. Forsiden av EZ2.

- [Berøringsskjerm](#page-22-0)
- [Deksel](#page-23-0)
- [Strømknapp](#page-24-0)
- USB-port

Merk: To ekstra USB-porter er plassert på baksiden av berøringsskjermen (vises ikke).

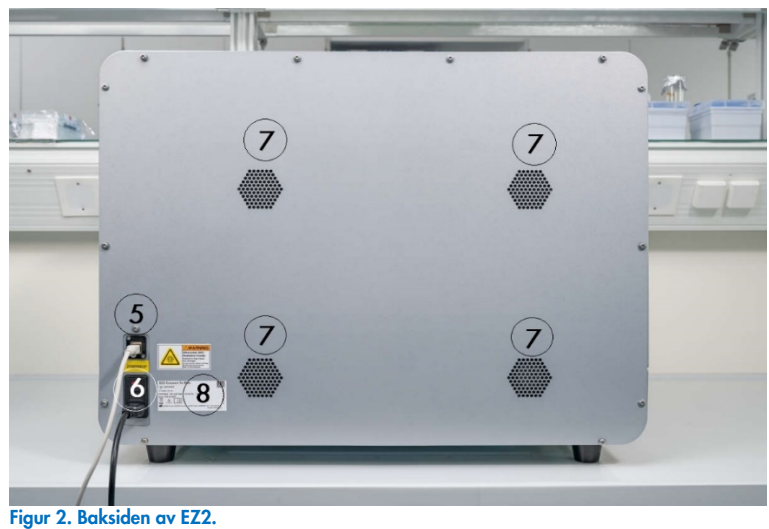

- [RJ-45 Ethernet-port](#page-25-0)
- [Strømkontakt](#page-26-0) inkludert instrumentets hovedsikring
- [Ventilasjonsåpninger](#page-28-1)
- Instrumentets typeskilt

#### <span id="page-22-0"></span>3.2.1 Berøringsskjerm

EZ2 Connect MDx har en 10,1 tommers fullfarge berøringsskjerm med en oppløsning på 1280 x 800 piksler. Det grafiske brukergrensesnittet (Graphical User Interface, GUI) på berøringsskjermen gjør det mulig for brukeren å betjene instrumentet, sette opp og starte kjøringer, utføre vedlikeholdsprosedyrer, overvåke instrumentstatus, endre innstillinger og laste ned rapporter.

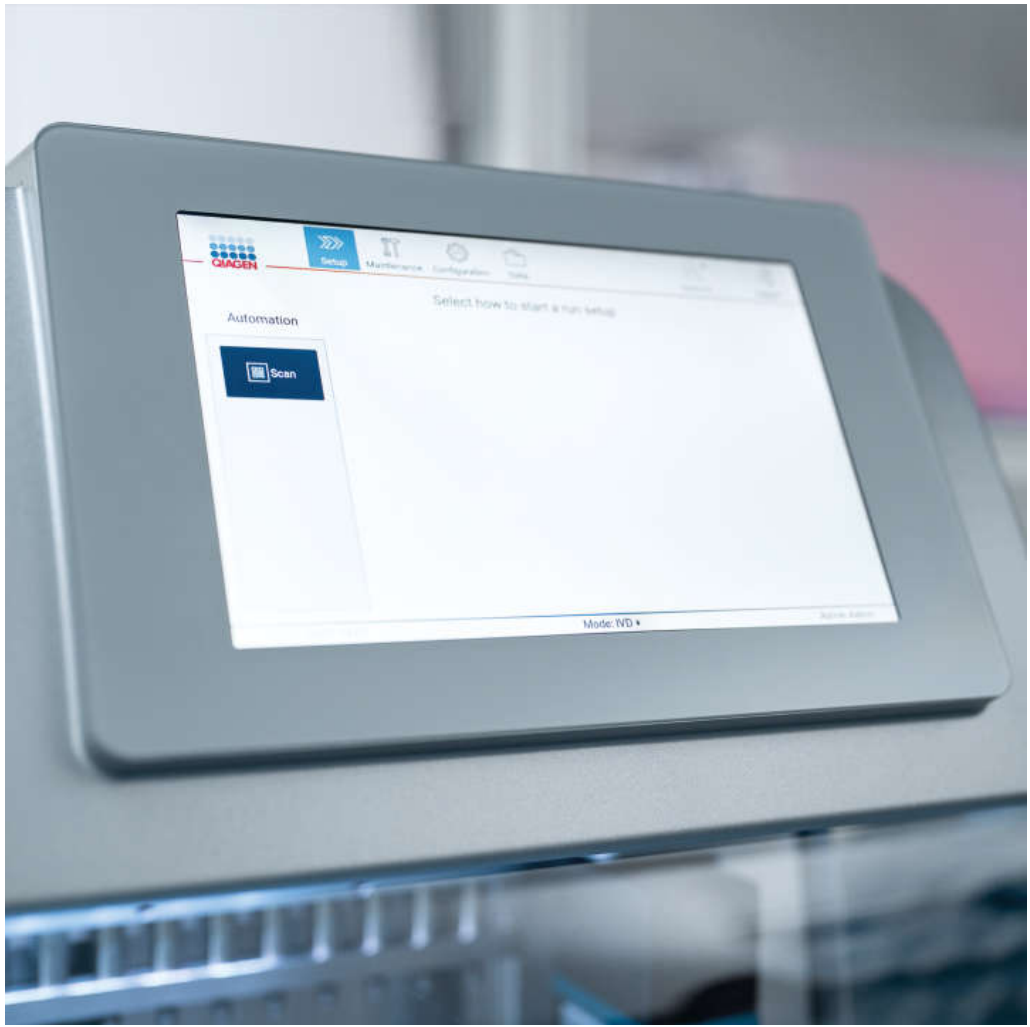

Figur 3. EZ2 berøringsskjerm med et GUI.

#### <span id="page-23-0"></span>3.2.2 Deksel

Dekslet til EZ2 Connect MDx beskytter innsiden av instrumentet mot ekstern kontaminering under protokollkjøringer. I tillegg beskytter dekselet brukere mot bevegelige deler under protokollkjøringer og UV-stråling under dekontamineringsprosedyrer.

Dekselet må være lukket for å kunne starte en protokollkjøring. Dekselet låses i begynnelsen av en kjøring og forblir låst så lenge kjøringen varer. Dette beskytter brukere mot bevegelige deler på arbeidsbordet. Dekselet kan åpnes manuelt for å få tilgang til arbeidsbordet når det ikke kjøres protokoller. Under drift av EZ2 må dekselet være lukket, og det må kun åpnes når brukerhåndboken eller instruksjonene i det grafiske brukergrensesnittet ber deg om det.

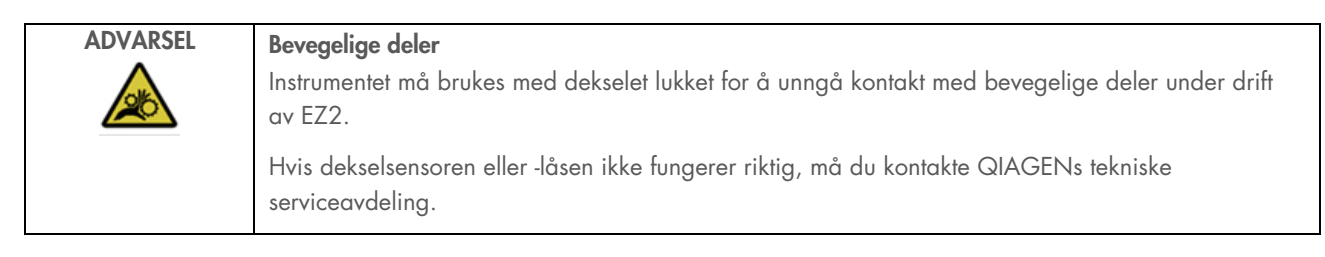

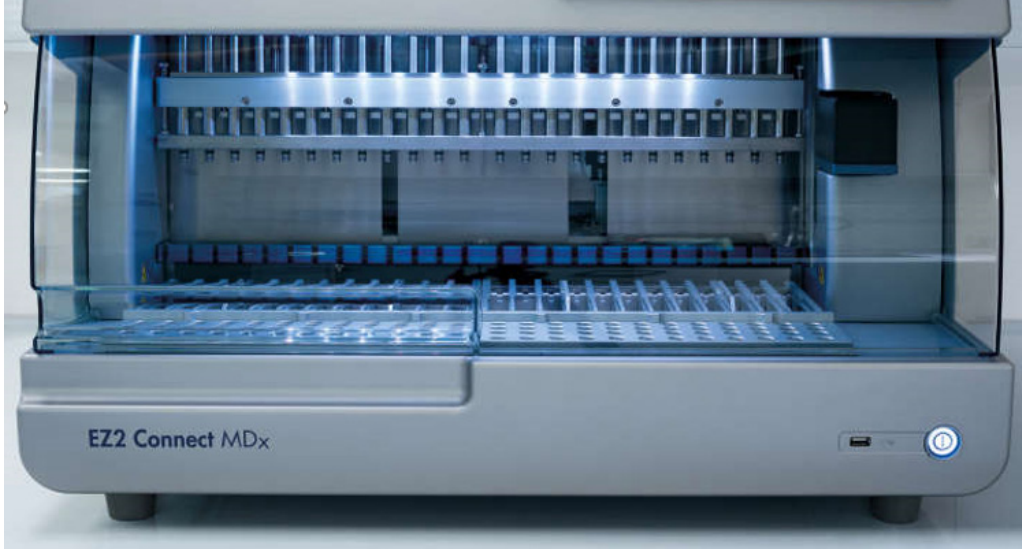

Figur 4. EZ2 Connect MDx med dekselet lukket.

#### <span id="page-24-0"></span>3.2.3 Strømknapp

Strømknappen er plassert på forsiden av EZ2 Connect MDx, i nederste høyre hjørne. Trykk på knappen for å slå på EZ2. Når du har trykket på knappen, begynner strømknappen å lyse, oppstartsskjermen vises på berøringsskjermen, og instrumentet initialiseres.

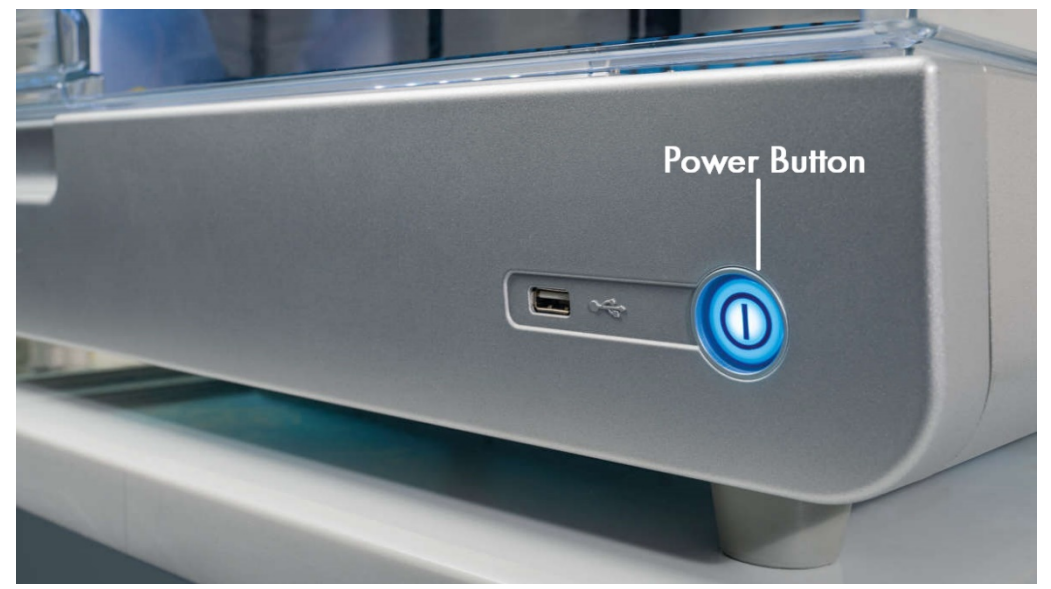

For å spare strøm kan EZ2 slås av når instrumentet ikke er i bruk. Trykk på strømknappen for å slå av EZ2.

#### 3.2.4 USB-porter

EZ2 Connect MDx har 3 USB-porter. Den ene porten er plassert ved siden av strømknappen på forsiden av instrumentet. De to andre er plassert på baksiden av berøringsskjermen.

USB-portene gjør det mulig å koble en minnepinne til EZ2. En minnepinne som er koblet til instrumentet, kan for eksempel brukes til å overføre rapportfiler. For mer informasjon om hvordan du lagrer rapporter, se instruksjonene i avsnittet [«Lagre en](#page-114-0)  [kjøringsrapport»](#page-114-0) (side [115\).](#page-114-0)

I tillegg kan du bruke minnepinnen til å laste opp protokoller, eller til å oppdatere programvaren, hvis du har de relevante filene på minnepinnen. For mer informasjon om hvordan du laster opp protokoller, se avsnittet [Installere nye protokoller](#page-68-0) (avsnitt [5.3.6\)](#page-68-0). For mer informasjon om programvareoppdateringer, se avsnittet Oppdatere programvare (side 75).

Den håndholdte strekkodeleseren kobles til EZ2 ved hjelp av én av de 3 tilgjengelige USB-portene.

Figur 5. Plassering av strømknappen.

Wi-Fi-adapteren, om den skal brukes, kobles til EZ2 ved hjelp av én av de 3 tilgjengelige USB-portene. Det kan være mest praktisk å bruke portene på baksiden av berøringsskjermen.

VIKTIG: Bruk kun minnepinnen fra QIAGEN. Ikke koble andre minnepinner til USB-porter.

VIKTIG: Ikke fjern minnepinnen eller slå av strømmen under nedlasting eller overføring av data eller programvare til eller fra instrumentet.

VIKTIG: Du må ikke koble til andre USB-enheter til noen av USB-portene på EZ2 enn de som er oppført ovenfor.

#### <span id="page-25-0"></span>3.2.5 RJ-45 Ethernet-port

RJ-45 Ethernet-porten er plassert på baksiden av instrumentet (uthevet i hvitt i bildet nedenfor). Porten brukes til å koble EZ2 Connect MDx til et lokalt nettverk.

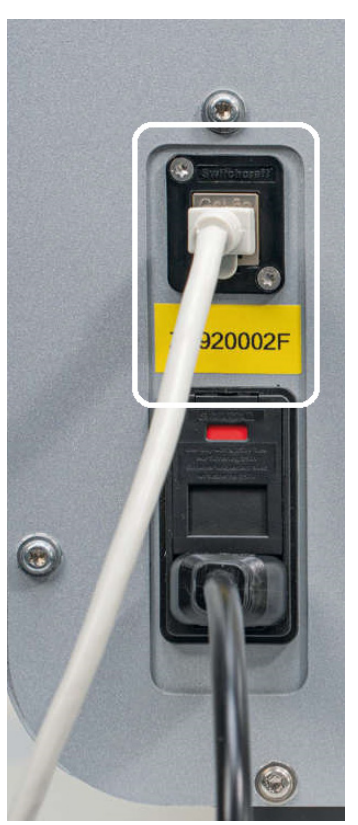

Figur 6. Plassering av RJ-45-porten (framhevet av en hvit ramme).

#### <span id="page-26-0"></span>3.2.6 Strømkontakt

Strømkontakten er plassert på baksiden av EZ2 Connect MDx (uthevet i hvitt i bildet nedenfor) og brukes til å koble instrumentet til et strømuttak ved hjelp av strømledningen som følger med.

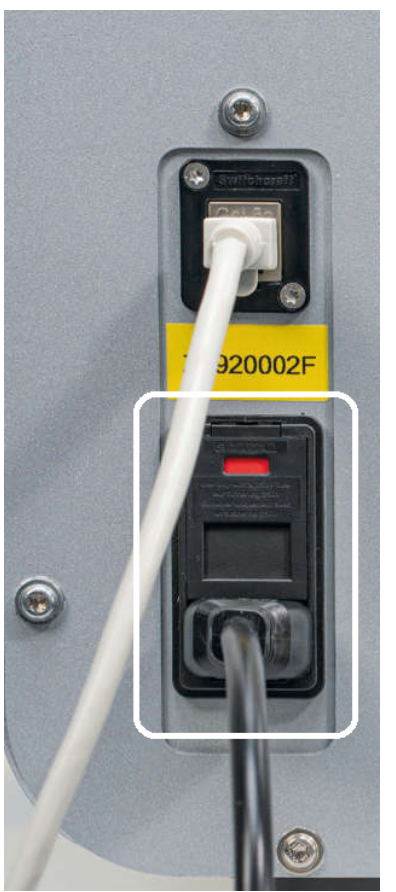

Figur 7. Plassering av strømkontakten (framhevet av en hvit ramme).

På enkelte instrumenter kan det være et skilt med 230 V på kontakten [\(Figur](#page-27-0) 8). Denne kontakten kan likevel benyttes med forskjellige inngangsspenninger. Det er ikke nødvendig å gjøre noe hvis inngangsspenningen avviker fra spenningen som står på skiltet, hvis spenningen er innenfor det tillatte spenningsområdet. (100–240 V).

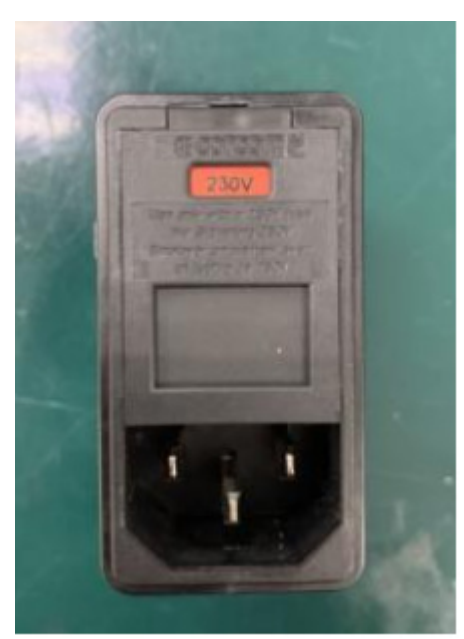

Figur 8. Alternative varianter av strømkontakten med 230 V-skiltet.

<span id="page-27-0"></span>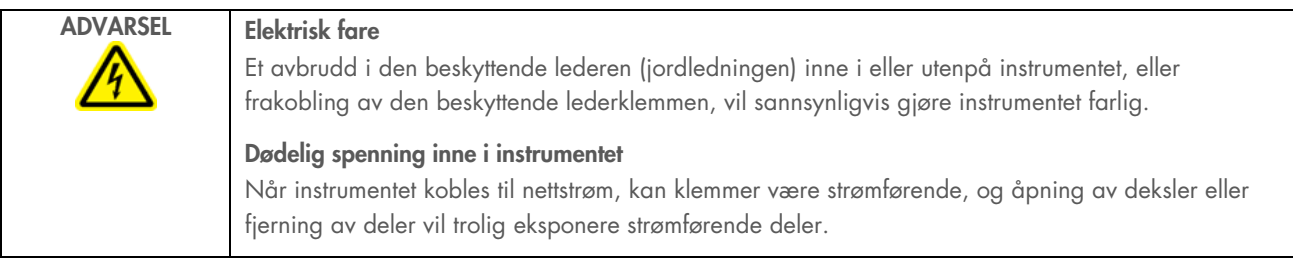

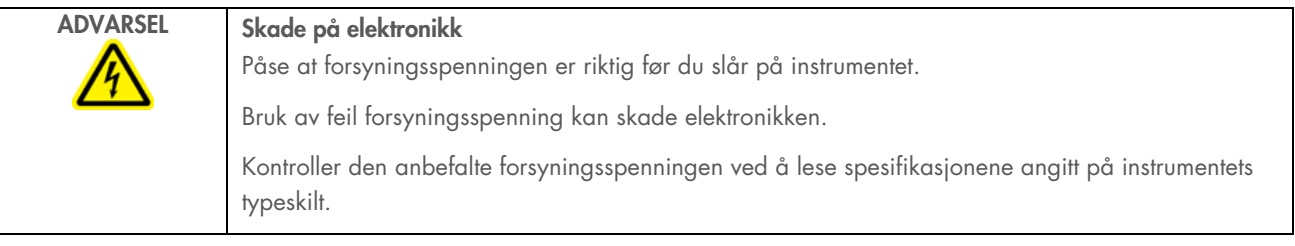

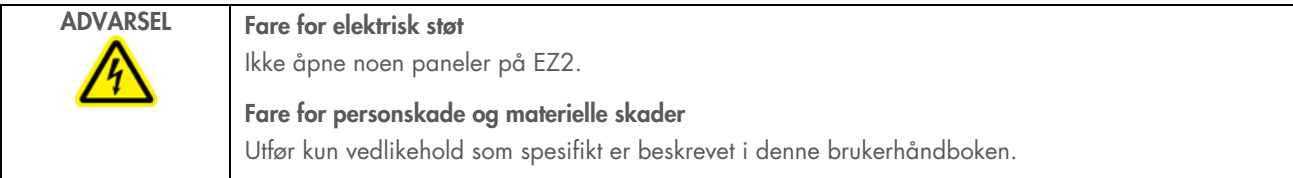

#### <span id="page-28-1"></span>3.2.7 Ventilasjonsåpninger

Ventilasjonåpninger på EZ2 gjør det mulig å avkjøle de interne komponentene i instrumentet.

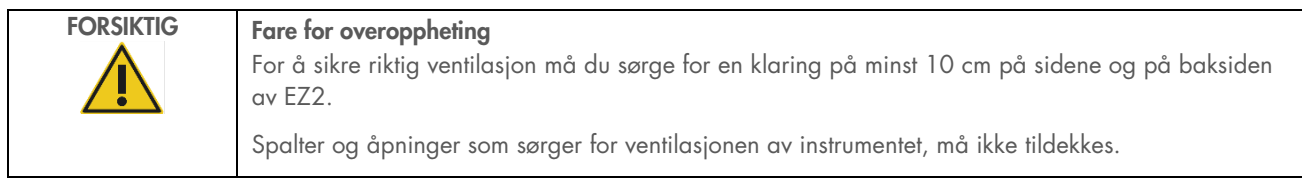

#### 3.2.8 Strekkodeleser

Strekkodeleseren som leveres med instrumentet, kan kobles til EZ2 ved hjelp av én av de 3 USB-portene. Leseren brukes til å lese av strekkoden på Q-kort (leveres med prøveklargjøringssett) og prøvestrekkoder. For mer informasjon om hvordan du bruker strekkodeleseren, se avsnittet [«LIMS-arbeidsflyt»](#page-117-0) (side [118\)](#page-117-0).

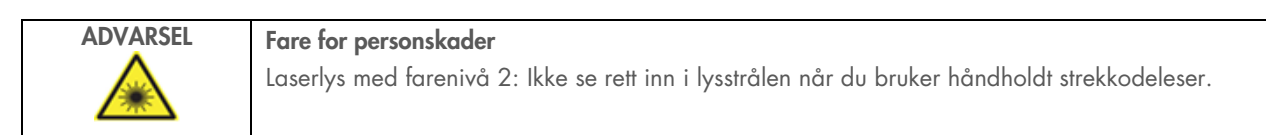

#### <span id="page-28-0"></span>3.3 Interne funksjoner i EZ2

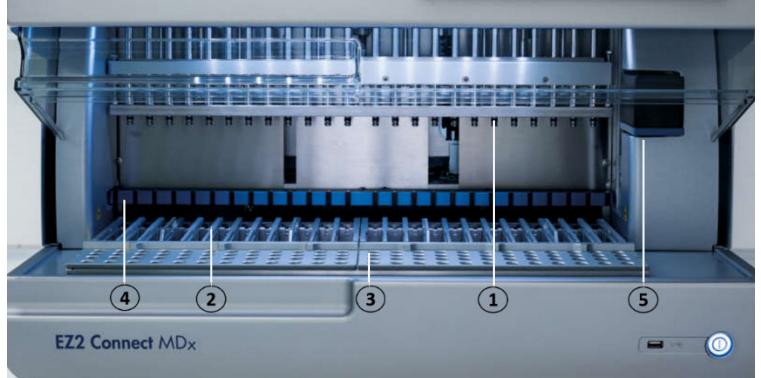

#### Figur 9. Innsiden av EZ2 Connect MDx.

- 1 [Pipetteringshode](#page-29-0)
- 2 [Kassettstativ](#page-30-0)
- 3 [Spisstativ](#page-31-0)
- 4 [Magnetmodul](#page-34-0)
- 5 [Kamera](#page-35-0)

#### Interne funksjoner er ikke merket av i bildet:

- [Varmesystem](#page-33-0)
- [UV LED-lampe](#page-35-1)
- [Internt lys](#page-36-0)

#### <span id="page-29-0"></span>3.3.1 Pipetteringshode

Pipetteringshodet er montert over arbeidsbordet og beveger seg i Z-retningen (dvs. opp og ned) for å komme til prøve- og reagensrørene på arbeidsbordet. Selve arbeidsbordet beveger seg i Y-retningen (dvs. fra forsiden til baksiden), slik at pipetteringshodet befinner seg over riktig posisjon i kassett- eller spisstativet under hver handling som utføres av instrumentet.

Pipetteringshodet består av 24 høypresisjons sprøytepumper som er koblet til spissadaptere som kan festes til filterspisser. Sprøytepumpene er synkroniserte og kan aspirere eller dispensere små mengder væske via filterspissene.

En annen komponent i pipetteringshodet er perforeringsenheten som er plassert bak spissadapterne. Perforeringsenheten er en rad med 24 metallspisser som lager hull i folien som forsegler reagenskassettene. Under drift åpner perforeringsenheten alle brønnene i reagenskassettene i en bestemt rekkefølge. Pipetteringshodet plukker deretter automatisk opp filterspisser fra spisstativet og utfører aspirering og dispensering på ulike steder på arbeidsbordet, før spissene støtes ut igjen i spissholderen på spisstativet på slutten av kjøringen.

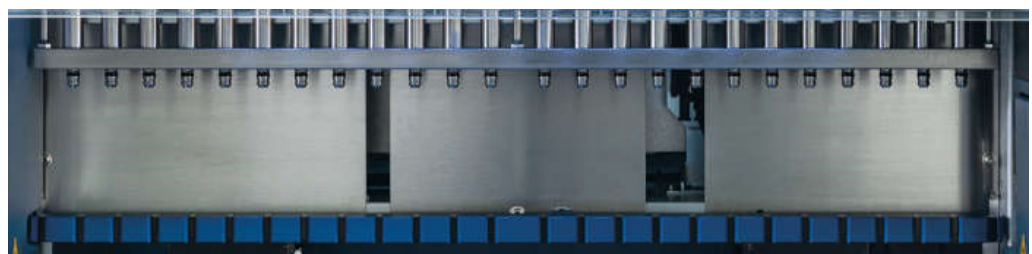

Figur 10. EZ2 pipetteringshod.

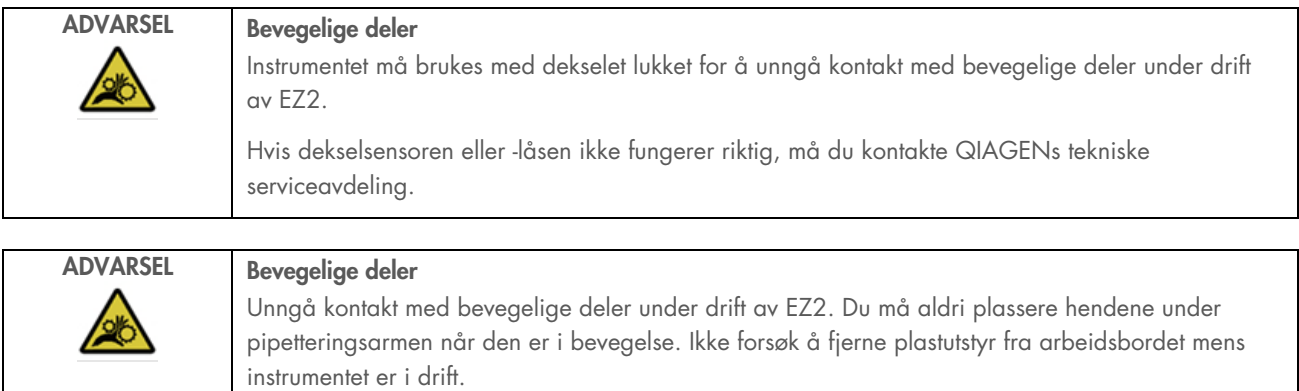

#### 3.3.2 Arbeidsbord

Arbeidsbordet til EZ2 Connect MDx inneholder to bevegelige stativer (kassettstativet og spisstativet) som rommer alt laboratorieutstyr som kreves for en protokollkjøring, og varmesystemet som styrer temperaturen på væsker under en kjøring.

#### <span id="page-30-0"></span>**Kassettstativ**

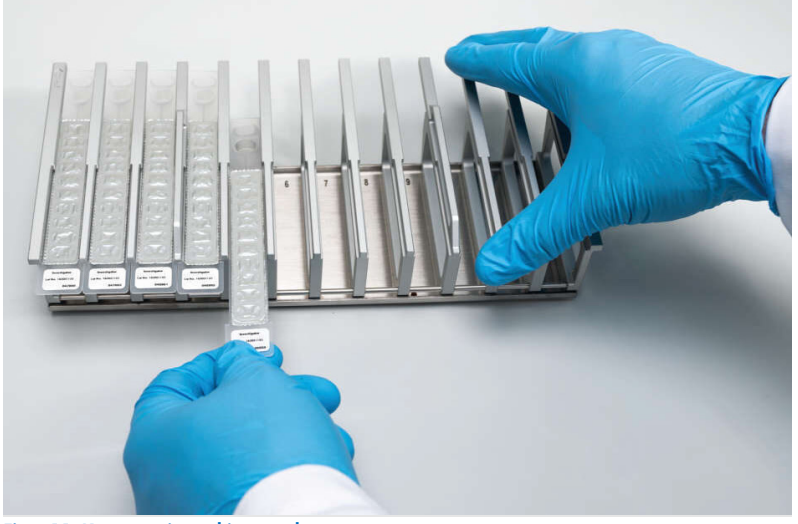

Figur 11. Kassettstativ med innsatte kassetter.

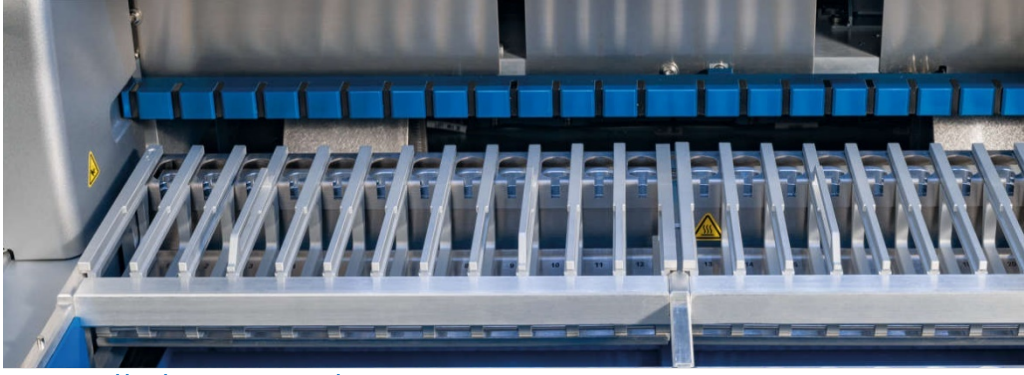

Figur 12. Uttakbart kassettstativ på innsiden av instrumentet.

Det er to dedikerte kassettstativer: det venstre kassettstativet brukes til kassetter i posisjon 1 til 12, mens det høyre kassettstativet brukes til kassetter i posisjon 13 til 24. De to kassettstativdelene rommer til sammen opptil 24 reagenskassetter.

For mer informasjon om hvordan du laster kassettstativet til EZ2, se avsnittet [Laste](#page-100-1) (side [101\)](#page-100-1).

Forseglede reagenskassetter (leveres med EZ1 DSP- og EZ1&2-sett) er forhåndsfylt og inneholder reagensene som kreves for en protokollkjøring. Hver kassett består av 10 forseglede reagensbrønner og 2 tomme varmeposisjoner. Den ene varmeposisjonen er en brønn, og den andre er et spor der det er plass til et rør.

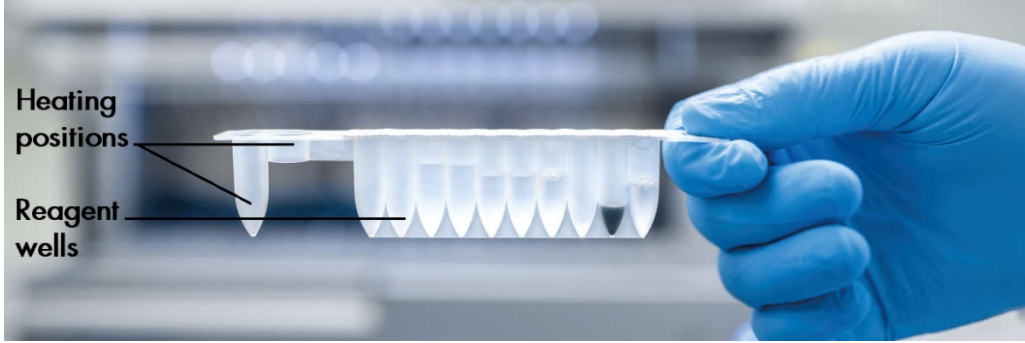

Figur 13. En EZ1/2-kassett.

#### <span id="page-31-0"></span>**Spisstativ**

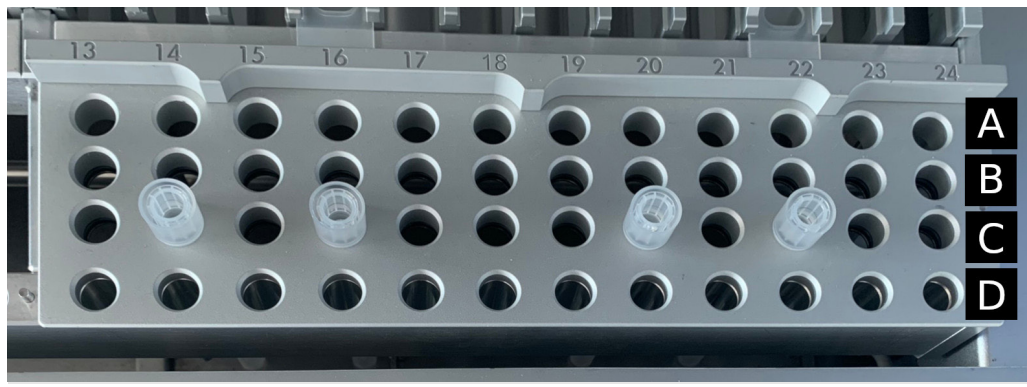

Figur 14. Spisstativ med fire innsatte spissholdere/filterspisser.

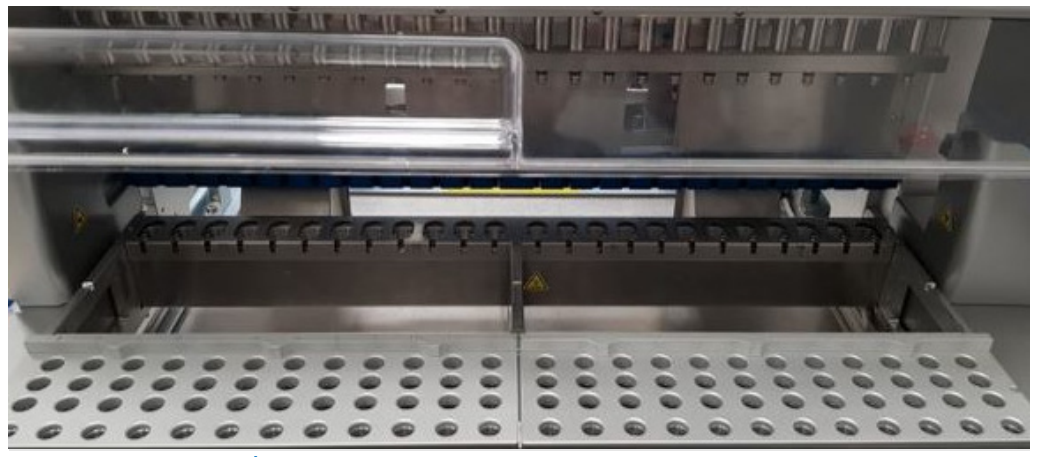

Figur 15. Spisstativer på innsiden av instrumentet.

Det er to dedikerte spisstativer: det venstre spisstativet brukes til spisser i posisjon 1 til 12, mens det høyre spisstativet brukes til spisser i posisjon 13 til 24.

Spisstativene er plassert i forkant av arbeidsbordet. Hver del består av fire rader og 12 posisjoner:

Rad A – som er den raden som er nærmest kassettstativet, rommer opptil 24 prøverør.

VIKTIG: Bruk kun QIAGEN-anbefalte rør (se de respektive håndbøkene for EZ1 DSP- eller EZ1&2-sett for mer informasjon).

- Rad B kan inneholde ett rør med manuelt fylte komponenter, f.eks. bærer-RNA eller etanol (se de respektive håndbøkene for EZ1 DSP- eller EZ1&2-sett for mer informasjon).
- Rad C rommer vanligvis opptil 24 spissholdere med filterspisser, som leveres med EZ1 DSP- eller EZ1&2-sett (se de respektive håndbøkene for EZ1 DSP- eller EZ1&2-sett for mer informasjon).

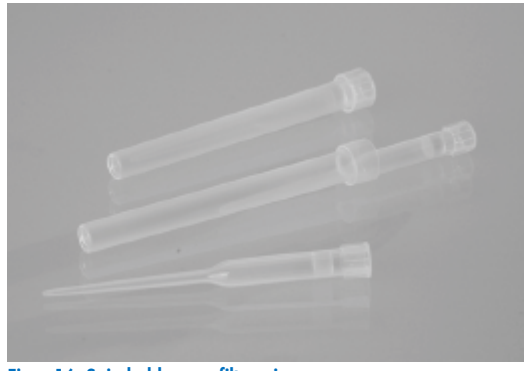

Figur 16. Spissholdere og filterspisser.

 Rad D – inneholder tomme elusjonsrør. Dette er også den raden som er nærmest forsiden av instrumentet, og den rommer opptil 24 elusjonsrør. Rørene som anbefales av QIAGEN, leveres med EZ1 DSP- eller EZ1&2-sett.

VIKTIG: Bruk kun QIAGEN-anbefalte rør for elusjon.

For mer informasjon om hvordan du laster spisstativet, se avsnittet [Laste spisstativet](#page-101-0) (side [102\)](#page-101-0).

#### <span id="page-33-0"></span>Varmesystem

Varmesystemet er plassert under den bakre delen av kassettstativet. Hvis det er nødvendig vil protokollen varme opp brønnene i posisjon 11 og 12 i kassetten (avhengig av brukte protokoller).

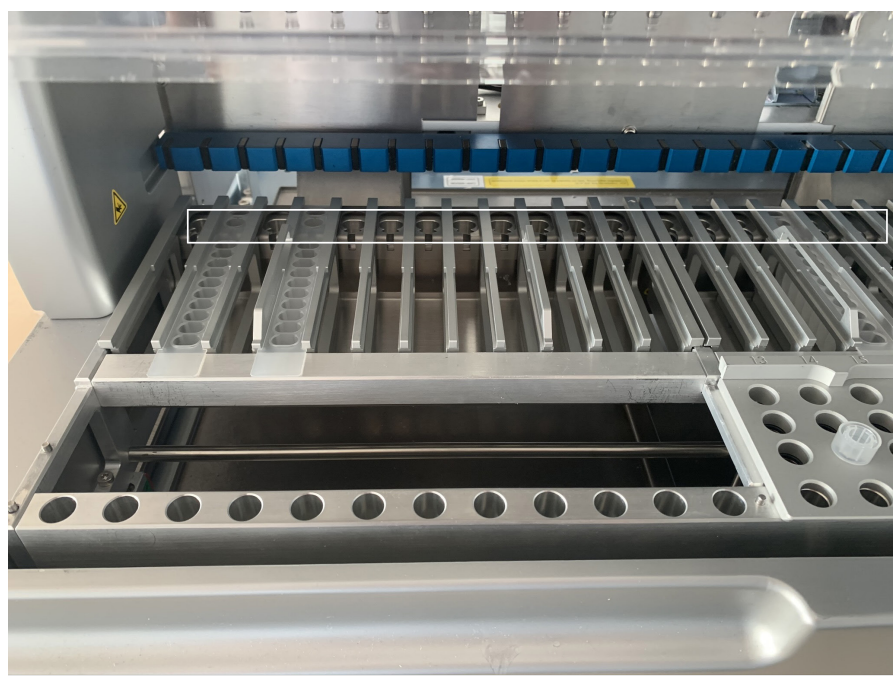

Figur 17. Posisjoner i kassettstativet som kan varmes opp (merket med hvit ramme).

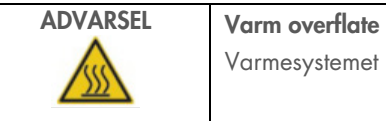

Varmesystemet kan nå temperaturer på opptil 95 °C. Ikke rør den når den er svært varm.

#### **Bunnbrett**

De to bunnbrettene er plassert under spiss- og kassettstativene. Formålet med brettene er å forhindre kontaminering av EZ2 Connect MDx hvis det søles ut væske ved et uhell. Brettet kan fjernes og rengjøres som beskrevet i avsnittet [Daglig vedlikehold](#page-141-0) (se side [142\)](#page-141-0).

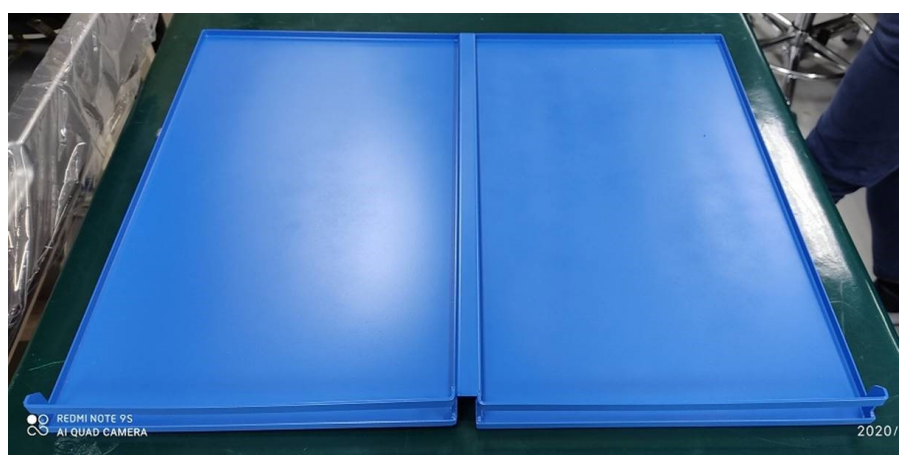

Figur 18. Bunnbrettet i EZ2.

#### <span id="page-34-0"></span>3.3.3 Magnetmodul

EZ2-magnetmodulen består av magneter som brukes til å fange magnetpartikler som er til stede i væsken som aspireres inn i filterspissene.

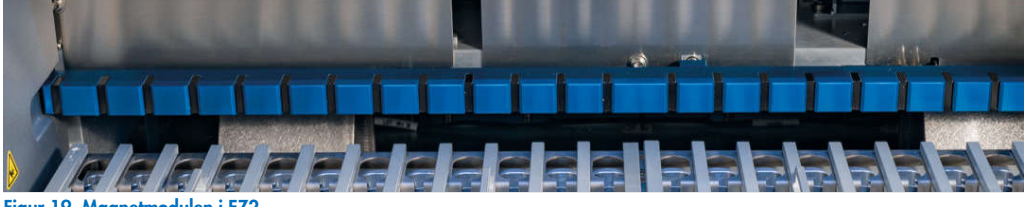

Figur 19. Magnetmodulen i EZ2.

#### <span id="page-35-0"></span>3.3.4 Kamera

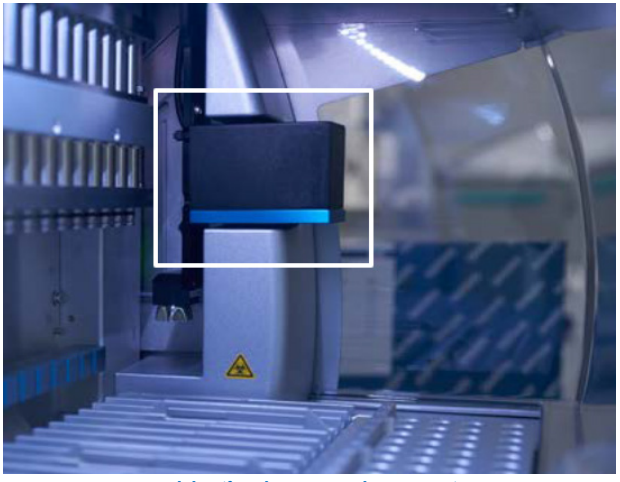

Figur 20. Kameramodulen (framhevet av en hvit ramme).

EZ2 Connect MDx har et innebygd kamera som brukes til lastkontroller, som inkluderer avlesing av strekkoder på kassetter.

Lastkontroller utføres før en protokollkjøring starter. Kameraet kontrollerer om laboratorieutstyr er satt inn i de riktige posisjonene. Resultatene av lastkontrollen vises på skjermen. For mer informasjon om lastkontrollen, se avsnittet Lastkontroll (side [107\)](#page-106-0).

Kameraet leser også av 2D-strekkodene på kassetter. Informasjon som samles inn fra 2D-strekkodene, blir inkludert i kjøringsrapporter.

#### <span id="page-35-1"></span>3.3.5 UV LED-lampe

EZ2 er utstyrt med en UV LED-lampe som kan brukes i forbindelse med dekontaminering. Under vedlikeholdsprosedyren for dekontaminering beveger UV LED-lampen seg over arbeidsbordet.

Merk: Dekselet må lukkes før du starter en vedlikeholdsprosedyre, og låses automatisk under prosedyren.

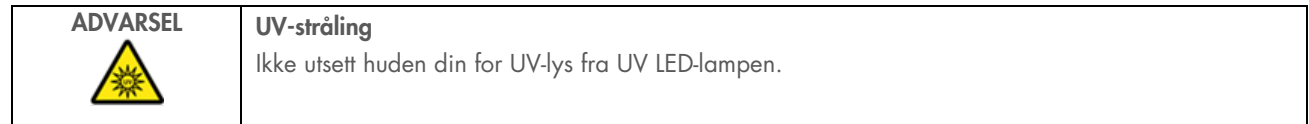
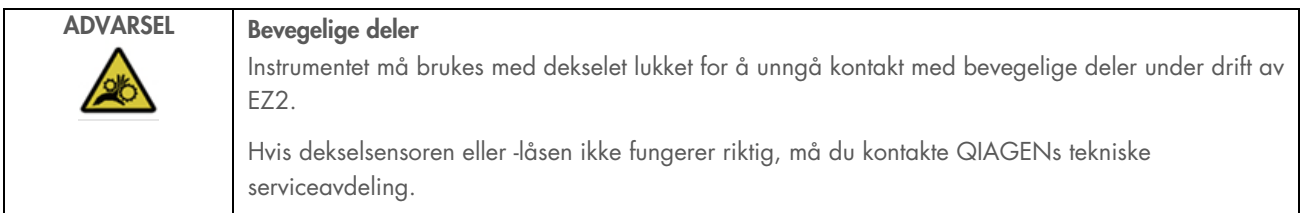

# 3.3.6 Internt lys

EZ2 Connect MDx har et innebygd LED-lys. Det interne lyset lyser opp arbeidsbordet og informerer om den aktuelle statusen for kjøringen. LED-lyset har to moduser:

- Blinkende lys angir at brukerhandling er påkrevd (for eksempel når det oppstår en feil).
- Fast lys standardinnstillingen, brukes i alle andre situasjoner.

# 4 Installasjonsprosedyrer

Dette avsnittet inneholder instruksjoner om krav til installasjonsmiljø samt utpakking, installasjon og pakking av EZ2 Connect MDx.

# 4.1 Installasjonsmiljø

## 4.1.1 Krav til stedet

EZ2 Connect MDx må plasseres utenfor direkte sollys, i avstand fra varmekilder og i avstand fra kilder til vibrasjon og elektrisk interferens. Se avsnittet [Tekniske spesifikasjoner](#page-163-0) (side [164\)](#page-163-0) for informasjon om driftsforhold (temperatur og luftfuktighet). Det må ikke være stor trekk, mye fuktighet eller støv på installasjonsstedet, og det må heller ikke være for store temperatursvingninger.

Arbeidsbenken må være i vater, være stort nok og solid nok til å tåle vekten av EZ2. Se avsnittet [Tekniske spesifikasjoner](#page-163-0) (se side [164\)](#page-163-0) for vekten og målene til EZ2. Sørg for at arbeidsbenken er tørr, ren og vibrasjonssikker og har ekstra plass til tilbehør.

EZ2 må plasseres maksimum 1,5 m fra et forskriftsmessig jordet strømuttak. Strømforsyningen til instrumentet skal være spenningsregulert og ha overspenningsvern. Sørg for at EZ2 er plassert slik at det til enhver tid er enkel tilgang til strømkontakten på baksiden av instrumentet og strømbryteren på forsiden, og at det er enkelt å slå av instrumentet og koble det fra.

Merk: Det anbefales å koble instrumentet direkte til et eget strømuttak og ikke dele strømuttaket med annet laboratorieutstyr.

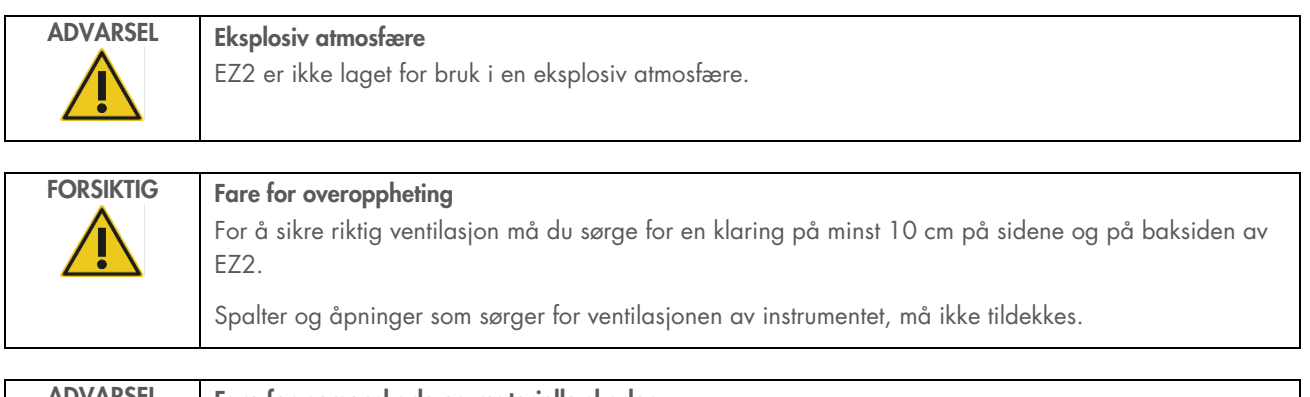

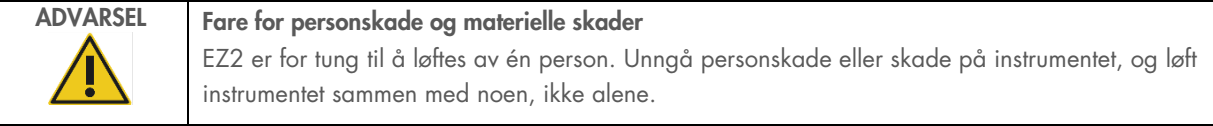

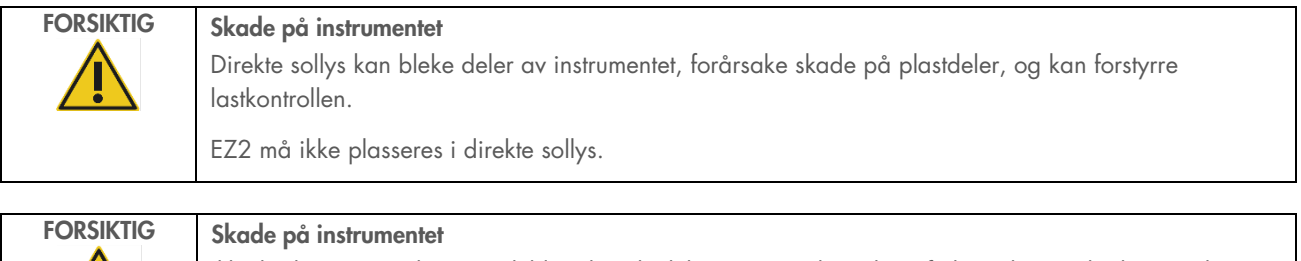

# Ikke bruk EZ2 i nærheten av kilder til sterk elektromagnetisk stråling (f.eks. uskjermede, bevisst drevne høyfrekvente kilder eller mobile radioenheter), ettersom disse kan forstyrre driften.

# 4.1.2 Strømkrav

EZ2 Connect MDx er kompatibel med: 100–240 V AC ± 10 %, 50/60 Hz, 1000 VA

Kontroller at spenningen til EZ2 er kompatibel med vekselspenningen på installasjonsstedet.

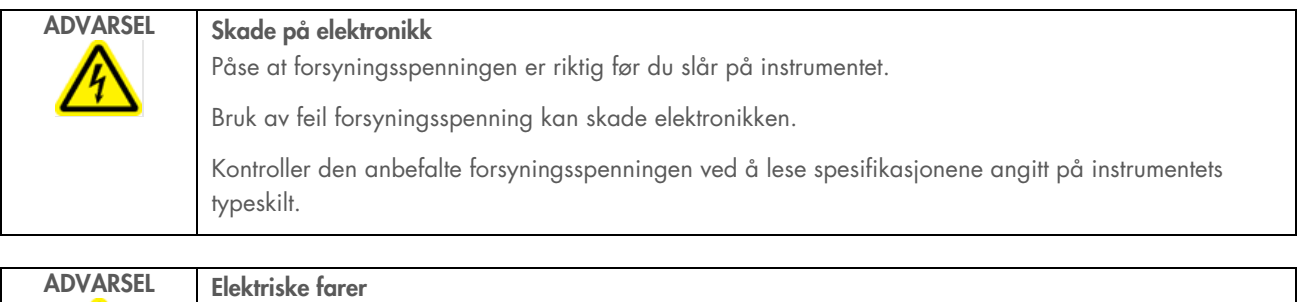

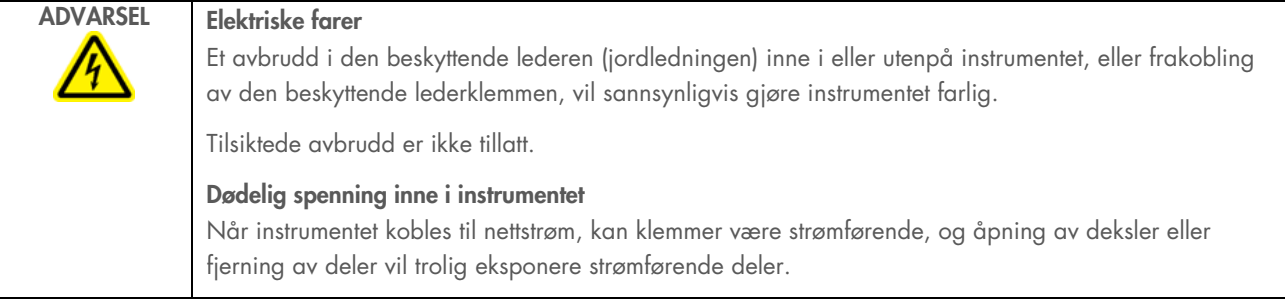

# 4.1.3 Jordingskrav

For å beskytte brukerne anbefaler amerikanske National Electrical Manufacturers' Association (NEMA) at EZ2 Connect MDx blir forskriftsmessig jordet. Instrumentet er utstyrt med en 3-ledet strømledning som jorder instrumentet når det er koblet til et egnet vekselstrømuttak. Hvis du vil bevare denne beskyttelsen, skal ikke instrumentet kobles til et vekselstrømuttak uten jording.

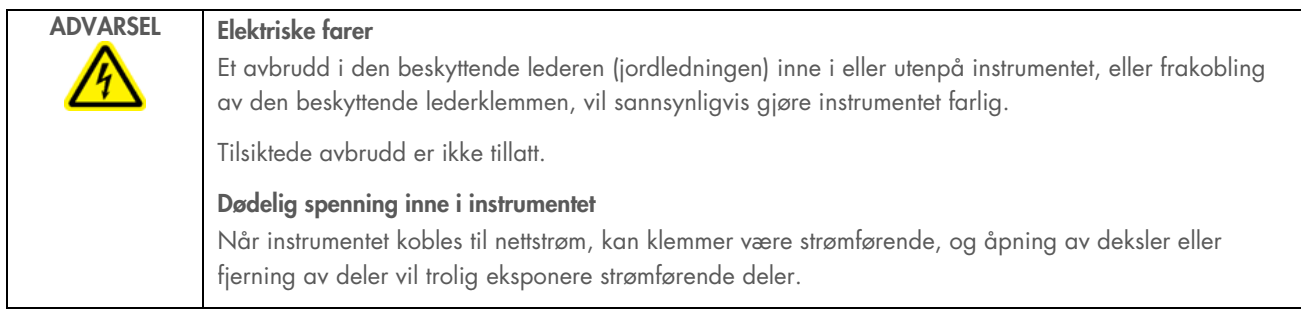

# <span id="page-39-0"></span>4.2 Pakke ut EZ2 Connect MDx

ADVARSEL Fare for personskader

EZ2 er for tung til å løftes av én person. Unngå personskade eller skade på instrumentet, og løft instrumentet sammen med noen, ikke alene.

Følgende elementer leveres:

- EZ2 Connect MDx-instrument
- Hurtigveiledning og sikkerhetsanvisninger
- Venstre og høyre kassettstativ
- Venstre og høyre prøvestativ/spisstativ
- **•** Strømledningssett
- **•** Minnepinne
- **•** Silikonfett
- Håndholdt strekkodeleser
- Tilkoblingspakke (leveres separat)

## Slik pakker du ut EZ2 Connect MDx:

- 1. Før du pakker ut EZ2 Connect MDx, må du flytte pakningen til installasjonsstedet og kontrollere at pilene på pakningen peker oppover. Dessuten må du kontrollere om esken er skadet. Kontakt QIAGENs tekniske serviceavdeling ved eventuelle skader.
- 2. Åpne toppen av transportesken og fjern topplaget (PE-skum).
- 3. Ta ut tilbehørsesken sammen med PE-skummet rundt.

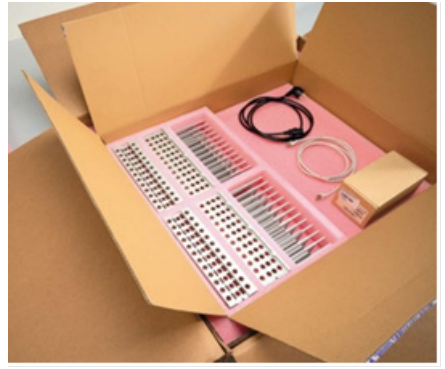

Figur 21. Tilbehørseske.

- 4. Ta av den ytre kartongesken ved å holde i utskjæringsområdet og løfte opp den ytre kartongesken.
- 5. Ta av de to beskyttelsesdelene fra enheten.
- 6. Flytt enheten fra emballasjen til arbeidsbenken eller vognen. Når du løfter EZ2, må du skyve fingrene under siden på instrumentet og holde ryggen rett.

VIKTIG: Det kreves to personer for å løfte EZ2.

VIKTIG: Ikke hold i berøringsskjermen når du pakker ut eller løfter EZ2. Dette kan skade instrumentet.

- 7. Ta av skumlisten som er plassert i spalten mellom dekselet og frontdekselet.
- 8. Ta av tapebitene som fester dekselet til bunnpanelene.
- 9. Fjern beskyttelsesfilmen fra dekselet.

10. Åpne dekselet, og ta av transportlåsen fra pipetteringshodet ved å trekke transportlåsen fra bunnen.

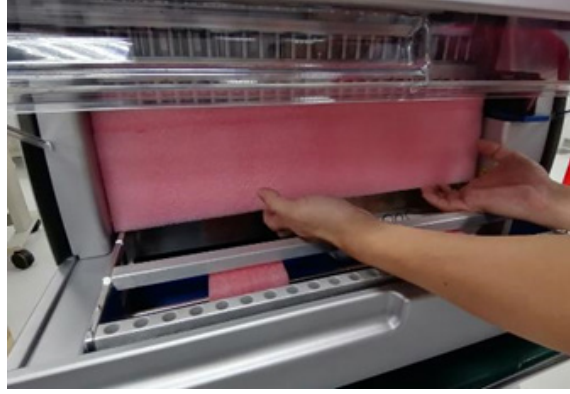

Figur 22. Transportlås.

- 11. Fjern silikagel fra enheten.
- 12. Fjern transportlåsen for Y-aksen (front til bak) ved å skyve bunnen av transportlåsen bakover og deretter trekke transportskummet ut bak. Det er totalt to transportlåser for Y-aksen.
- 13. Kontroller at følgeseddelen er inkludert etter utpakking av EZ2.
- 14. Les følgeseddelen for å kontrollere at du har mottatt alle delene. Hvis noe mangler, må du kontakte QIAGENs tekniske serviceavdeling.
- 15. Kontroller at EZ2 ikke er skadet, og at det ikke er noen løse deler. Hvis noe er skadet, må du kontakte QIAGENs tekniske serviceavdeling. Påse at EZ2 har ekvilibrert til omgivelsestemperatur før instrumentet slås på.
- 16. Ta vare på emballasjen i tilfelle du trenger å transportere EZ2 i fremtiden. Se avsnittet [Pakke og transportere EZ2](#page-48-0) (side [49\)](#page-48-0)  for flere detaljer. Bruk av originalemballasjen minimerer muligheten for skade under transport av EZ2.

# 4.3 Installere EZ2 Connect MDx

Dette avsnittet beskriver viktige handlinger som må utføres før EZ2 tas i bruk. Disse handlingene inkluderer:

- Fjerning av EZ2-tilbehør og emballasjematerialer
- **•** Installasjon av strømledningen
- Installasjon av ekstern strekkodeleser
- Installasjon av Wi-Fi-adapter (hvis den leveres med tilkoblingspakken)
- **•** Innledende konfigurasjon
- Eksponeringskalibrering av kamera
- Hvis en installasjonskvalifikasjon / operasjonell kvalifikasjon (Installation Qualification/Operational Qualification, IQ/OQ) er nødvendig i laboratorieoppsettet, kan denne tjenesten bestilles sammen med instrumentet. Kontakt QIAGENs tekniske serviceavdeling for mer informasjon.

Merk: For å sikre at EZ2 Connect MDx har de nyeste programvare- og protokollversjonene installert, kan du gå til nettsiden for EZ2 Connect MDx på [www.qiagen.com/products/ez2-connect-mdx/](http://www.qiagen.com/products/ez2-connect-mdx/).

## 4.3.1 Fjerne tilbehør og forsendelsesmateriale fra EZ2 Connect MDx

- 1. Fjern strømledningen, strekkodeleseren og hurtigveiledningen fra tilbehørsesken oppå EZ2.
- 2. Ta ut minnepinnen, kassettstativene og spisstativene.
- 3. Påse at alt emballasjeskum, transportlåser og annet emballasjemateriale er fjernet som beskrevet i avsnittet [Pakke ut EZ2](#page-39-0) (se side [40\).](#page-39-0)

## 4.3.2 Installasjon av strømledningen

1. Fjern strømledningen fra skumemballasjen på toppen av EZ2 Connect MDx.

Merk: Bruk kun strømledningen som følger med EZ2.

2. Forsikre deg om at strømknappen er satt til AV. Når utstyret er PÅ, er av/på-knappen skjøvet litt inn i sporet, når det er AV, er den i flukt med overflaten.

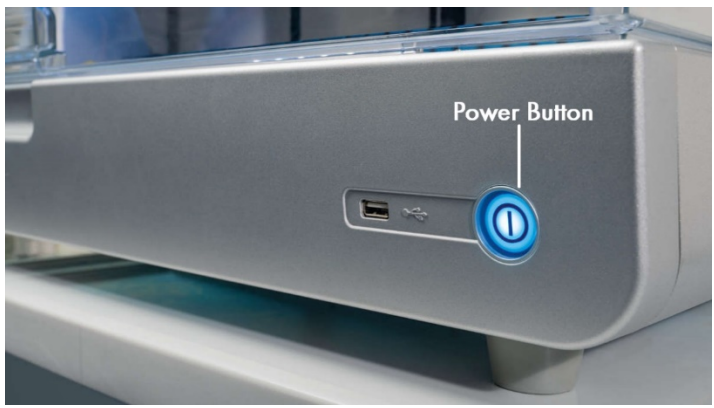

Figur 23. Plassering av strømknappen.

3. Kontroller at spenningen på etiketten på baksiden av EZ2 samsvarer med spenningen på installasjonsstedet.

Merk: AC-inntaket på EZ2 er konfigurert til å ta imot alle inngangsspenninger i området 100–240 VAC og trenger ikke å konfigureres manuelt.– se avsnitt [3.2.6](#page-26-0) [Strømkontakt.](#page-26-0)

- 4. Plugg strømledningen inn i instrumentets strømledningkontakt.
- 5. Plugg strømledningen inn i et jordet strømuttak.
- 6. Ikke slå på instrumentet på dette stadiet. Strømknappen må være AV ved installasjon av USB-enheter, som er beskrevet i følgende trinn.

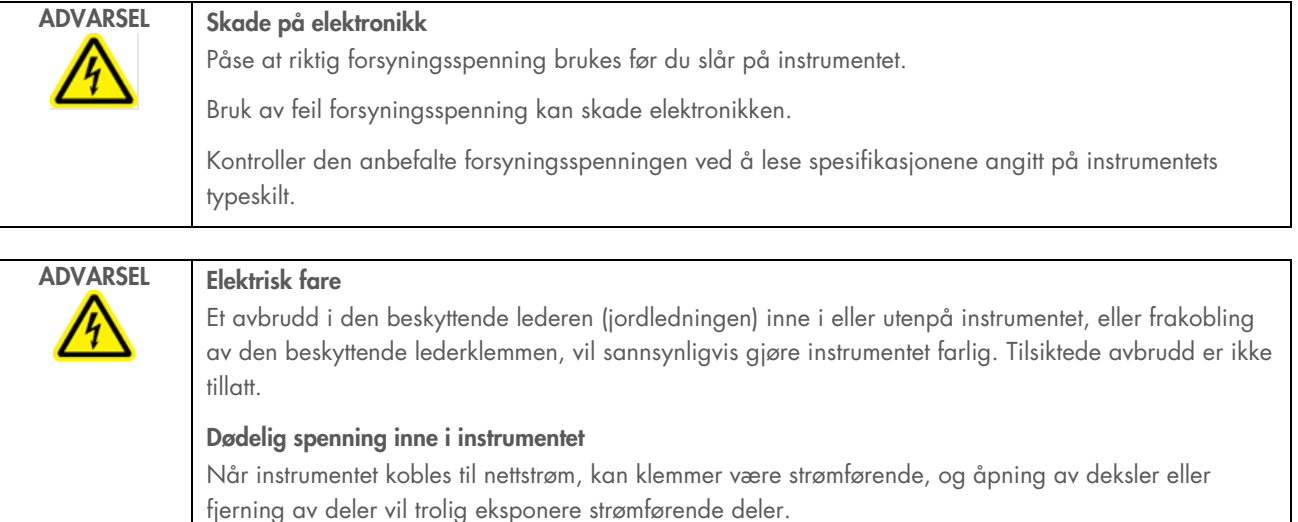

# 4.3.3 Installasjon av ekstern strekkodeleser (valgfri)

- 1. Fjern strekkodeleseren fra boksen.
- 2. Før du slår på instrumentet, må du koble strekkodeleseren til én av de 3 USB-portene som er plassert foran på instrumentet eller bak på berøringsskjermen.

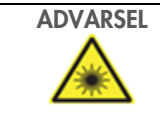

ADVARSEL Fare for personskader

Laserlys med farenivå 2: Ikke se rett inn i lysstrålen når du bruker håndholdt strekkodeleser.

# 4.3.4 Installasjon av Wi-Fi-adapter (valgfritt)

Merk: Wi-Fi-adapteren leveres med tilkoblingspakken i enkelte regioner. Hvis den følger med, må du utføre trinnene nedenfor for å installere Wi-Fi-adapteren:

- 1. Ta Wi-Fi-adapteren ut av emballasjen.
- 2. Før du slår på instrumentet, må du koble Wi-Fi-adapteren til én av de 3 USB-portene som er plassert foran på instrumentet eller bak på berøringsskjermen.

Merk: Det kan være mest praktisk å bruke USB-portene bak på berøringsskjermen.

# <span id="page-44-0"></span>4.3.5 Innledende konfigurasjon av EZ2

Merk: Sørg for at EZ2 Connect MDx er utlignet med omgivelsestemperaturen før den slås på.

1. Før du slår på EZ2 Connect MDx-instrumentet, må du kontrollere at dekselet er lukket. Når du har trykket på strømknappen, begynner strømknappen å lyse, oppstartsskjermen vises på berøringsskjermen, du hører et lydsignal, og instrumentet initialiseres.

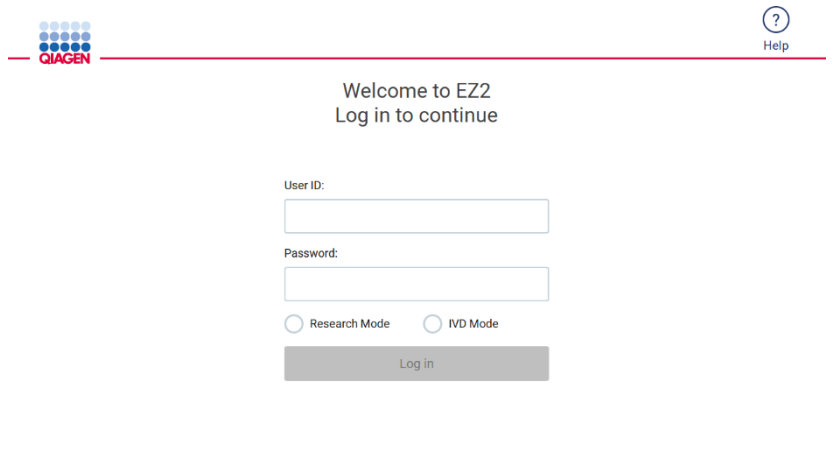

8/11/2023 13:16

Figur 24. Innloggingsskjermen.

Trykk på Hjelp-ikonet i overskriften på påloggingsskjermen for å åpne hjelpesentervinduet. Hjelpesenteret gjør det mulig for brukeren å endre passordet hvis alle brukere med administratorrollen er låst eller det gjeldende passordet er glemt.

Merk: Det anbefales å opprette en annen bruker med administratorrolle for å kunne låse opp den andre administratorkontoen ved behov.

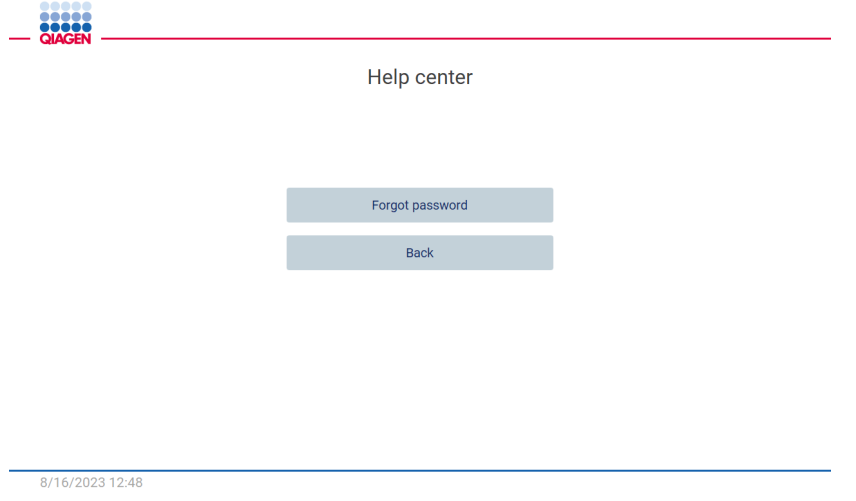

Figur 25. Hjelpesentervinduet.

2. Når du skal logge på for første gang, må du skrive inn «Admin» både i feltet «User ID» (Bruker-ID) og «Password» (Passord) før du trykker «Log in» (logg inn). Når du har logget inn vil skjermen «Set a new password» (angi et nytt passord) vises.

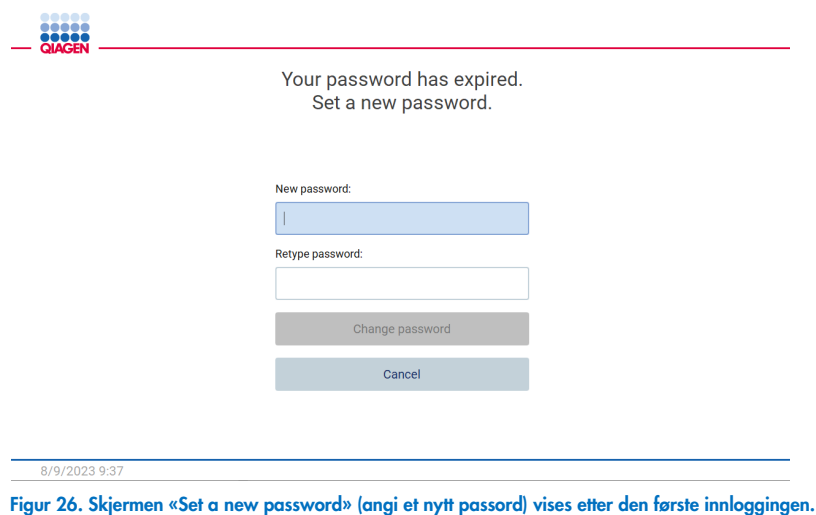

Merk: Det er kun administratorer som kan endre instrumentinnstillinger.

Merk: Systemet krever at alle nyopprettede kontoer må bytte passord. Standard retningslinje for passord er at passordet skal være et sterkt passord – Det krever at passord har mellom 8 og 40 tegn og inkluderer store og små bokstaver, et tall og et spesialtegn.

3. Fra menyen «Configuration» (Konfigurasjon) på fanen «System» (system) kan du endre feltene «Set Date» (Angi dato), «Time» (Klokkeslett) og «Name Settings» (Navneinnstillinger). Du kan også finne informasjon om programvareversjon, serienummer) og fastvareversjon. For mer informasjon, se avsnittet [«Angi grunnleggende systemdata»](#page-57-0) (side [58\)](#page-57-0).

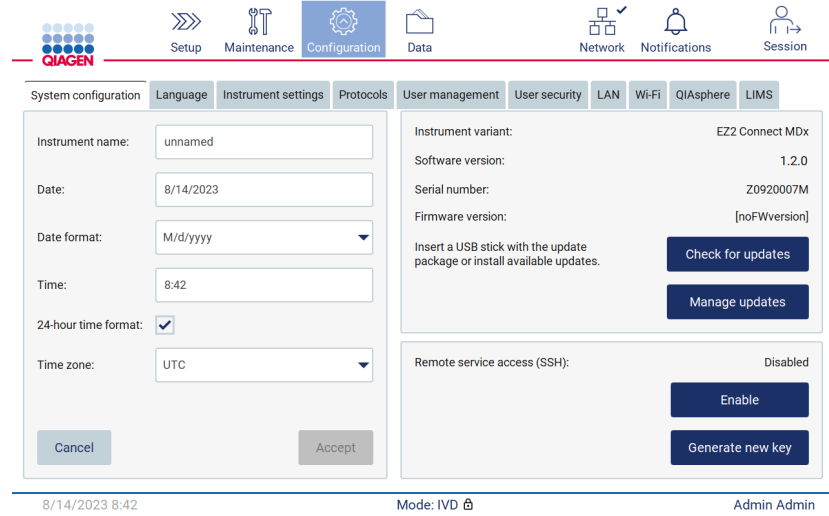

Figur 27. Fanen System configuration (Systemkonfigurasjon).

4. Du kan justere innstillinger for EZ2 i henhold til dine preferanser ved hjelp av fanen «Instrument settings» (Instrumentinnstillinger) under menyen «Configuration» (Konfigurasjon). For mer informasjon, se avsnittet [«Endre](#page-58-0)  [instrumentinnstillinger»](#page-58-0) (side [59\)](#page-58-0).

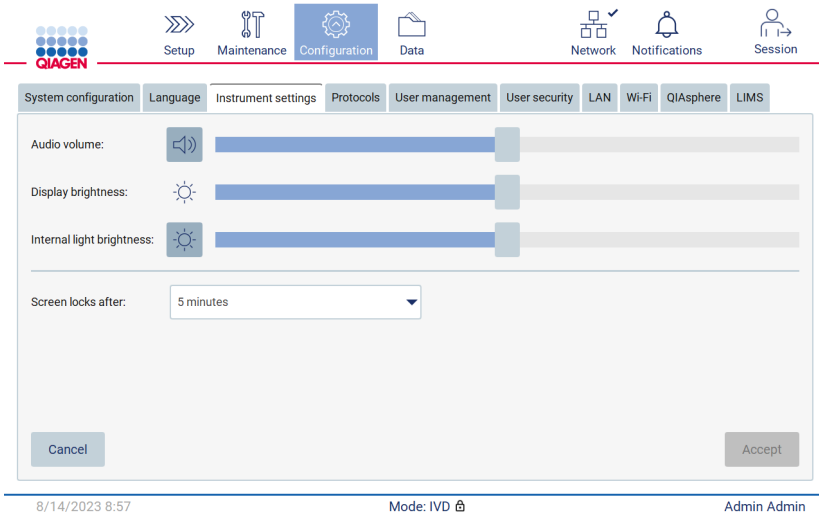

Figur 28. Detaljer på fanen Instrument settings (Instrumentinnstillinger).

# 4.3.6 Utføre eksponeringskalibrering av kamera

Merk: Det er kun administratorer som kan utføre eksponeringskalibrering av kameraet.

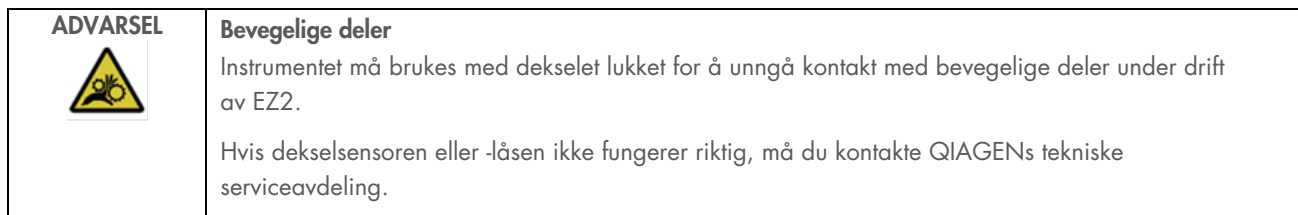

1. Før du bruker instrumentet for første gang på det endelige installasjonsstedet, må du utføre eksponeringskalibrering av kameraet.

2. Gå til menyen «Maintenance» (Vedlikehold) på fanen «Camera LED» (Kamera-LED), og følg instruksjonene på skjermen.

3. Kontroller at du bruker spisstativene fra det samme instrumentet i den samme rekkefølgen (stativene er utformet slik at de bare kan settes inn én vei) som senere under kjøringen. Bare standard spisstativ (kat.nr. 9027009) skal benyttes til eksponeringskalibrering.

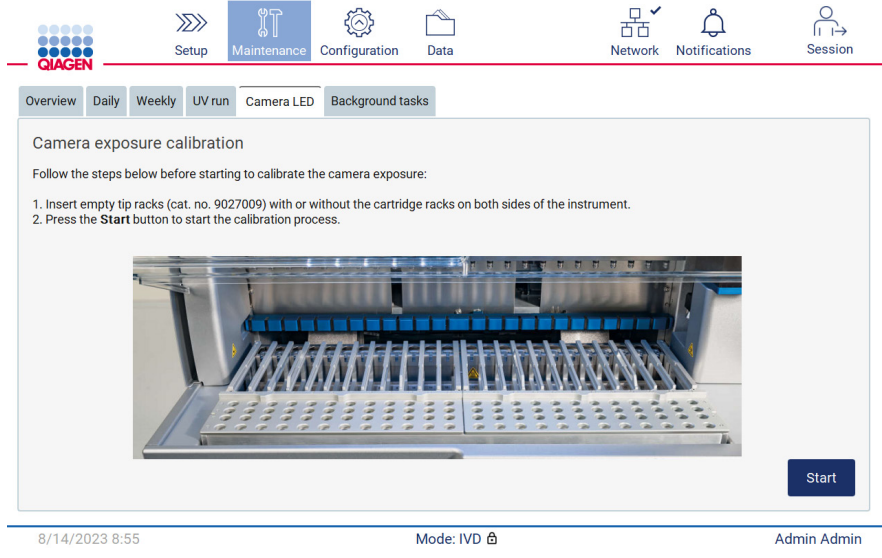

Figur 29. Skjermbildet Camera exposure calibration (Eksponeringskalibrering av kamera).

4. Under kalibreringsrutinen vises følgende melding:

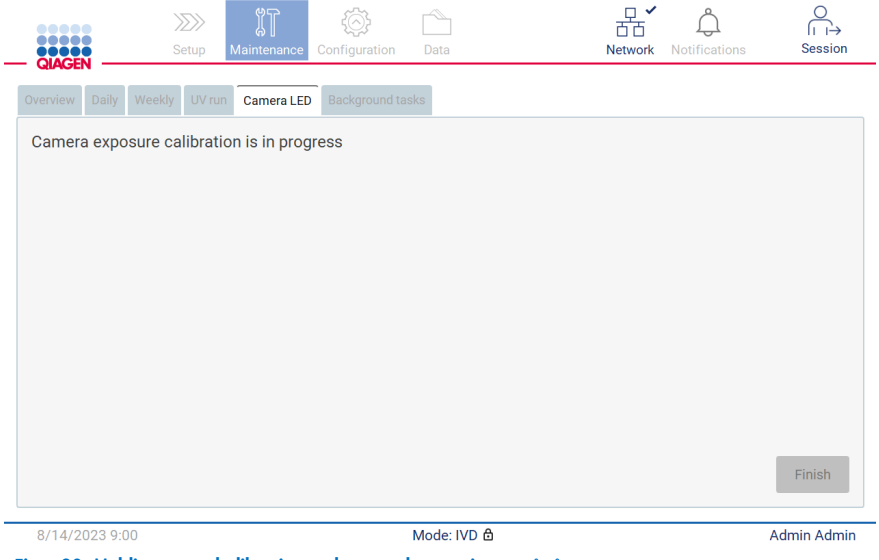

Figur 30. Melding om at kalibrering av kameraeksponeringen pågår.

Merk: Hvis du trenger hjelp eller tekniske råd i forbindelse med dette kan du ta kontakt med QIAGENs tekniske serviceavdeling, eller gå til vårt tekniske supportsenter på <http://www.qiagen.com/service-and-support/technical-support>.

# <span id="page-48-0"></span>4.4 Pakke og transportere EZ2 Connect MDx

# ADVARSEL Fare for personskader

EZ2 er for tung til å løftes av én person. Unngå personskade eller skade på instrumentet, og løft instrumentet sammen med noen, ikke alene.

Før du transporterer EZ2 Connect MDx, må instrumentet dekontamineres. Du finner mer informasjon i avsnittene [«Desinfisere](#page-138-0) EZ2» og [«Fjerne kontaminering»](#page-139-0). Klargjør deretter instrumentet på følgende måte.

- 1. Klargjør emballasjematerialene.
- 2. Installer transportlåsene (to) for Y-aksen.
- 3. Installer transportlåsen for P-aksen.
- 4. Lukk instrumentdekselet og plasser skumlisten i spalten mellom dekselet og det øvre frontdekselet.
- 5. Plasser instrumentet i bunnen av transportesken.

VIKTIG: Det kreves to personer for å løfte EZ2.

VIKTIG: Ikke hold i berøringsskjermen når du pakker ut eller løfter EZ2, ettersom dette kan skade instrumentet.

- 6. Installer den ytre kartongesken.
- 7. Legg tilbehør i tilbehørsesken, plasser den på toppen av transportesken og legg PE-skummet rundt.
- 8. Legg PE-skum på toppen.
- 9. Forsegl eskens ytterkanter med tape.

Merk: Når du bruker originalemballasjen, begrenser dette faren for skade på EZ2 under transport.

# 5 Driftsprosedyrer

Dette avsnittet beskriver hvordan du bruker EZ2 Connect MDx.

Før du går videre, anbefales det at du gjør deg kjent med funksjonene på instrumentet som beskrevet i avsnittene [«Eksterne](#page-21-0)  [funksjoner i EZ2 Connect MDx»](#page-21-0) og [«Interne funksjoner i EZ2»](#page-28-0) (se henholdsvis side [22](#page-21-0) og [29\)](#page-28-0).

EZ2 er bare beregnet på bruk i kombinasjon med QIAGEN-sett indisert for bruk med EZ2 for applikasjonene som er beskrevet i settenes håndbøker.

Dekselet på EZ2 må forbli lukket, og vil låses automatisk under drift av instrumentet. Åpne kun dekselet hvis bruksanvisningen eller det grafiske brukergrensesnittet ber deg gjøre det.

Arbeidsbordet på EZ2 beveger seg når instrumentet er i drift. Åpne aldri EZ2-dekselet når instrumentet er i drift.

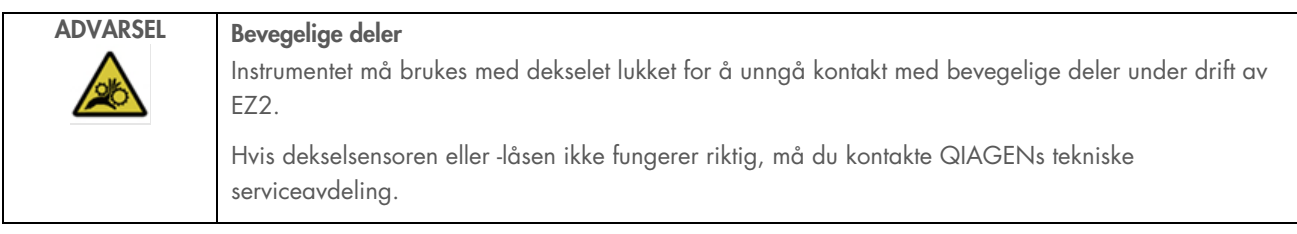

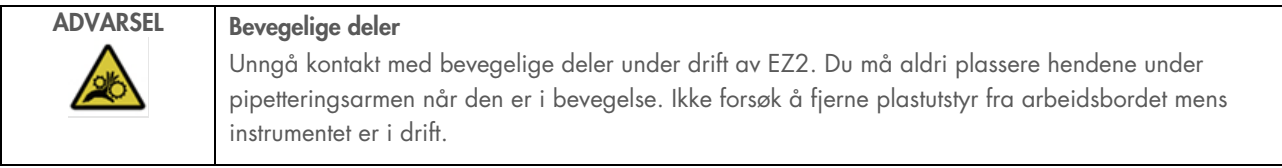

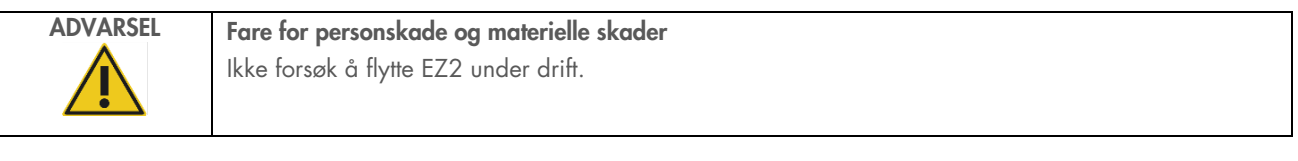

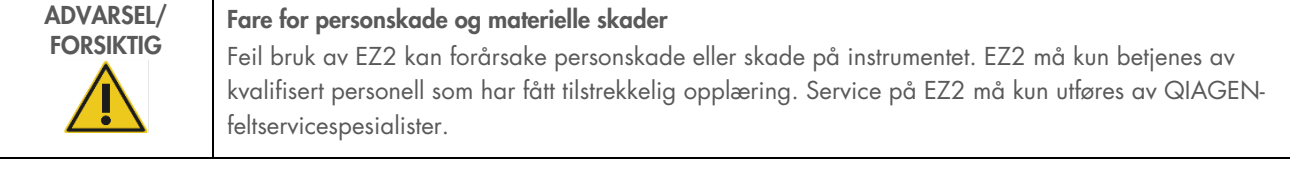

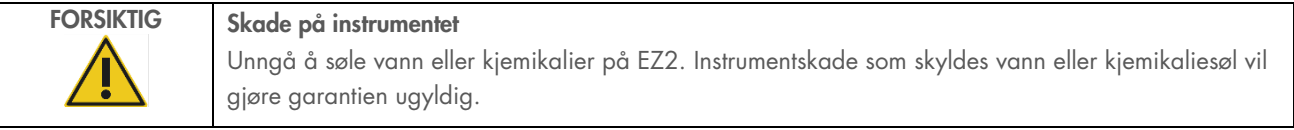

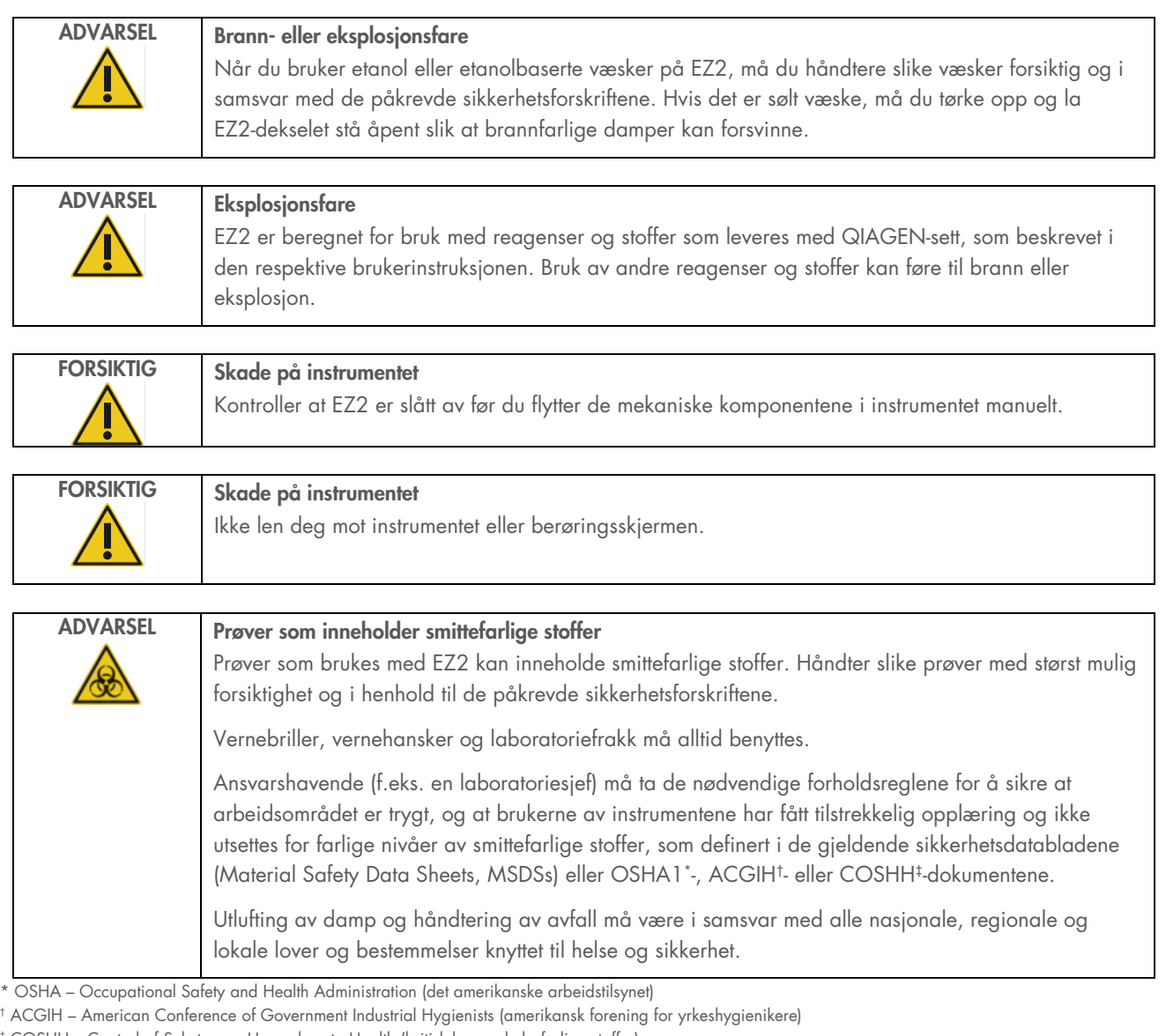

OSHH – Control of Substances Hazardous to Health (britisk lov om helsefarlige stoffer)

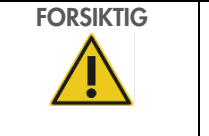

# FORSIKTIG Farlige materialer og smittefarlige stoffer

Avfallet inneholder prøver og reagenser. Dette avfallet kan inneholde giftig eller smittefarlig materiale, og må kasseres på riktig måte. Se de lokale sikkerhetsforskriftene for riktige prosedyrer for kassering.

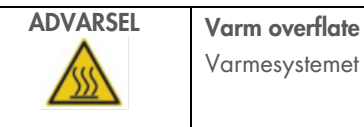

Varmesystemet kan nå temperaturer på opptil 95 °C. Ikke rør den når den er svært varm.

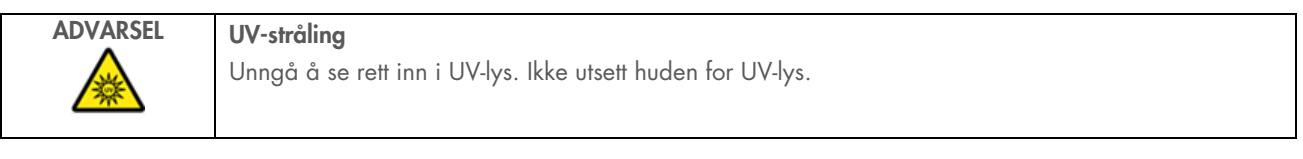

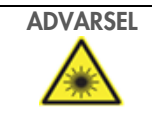

ADVARSEL Fare for personskader Laserlys med farenivå 2: Ikke se rett inn i lysstrålen når du bruker håndholdt strekkodeleser.

# 5.1 Generell informasjon

EZ2 Connect MDx betjenes via en berøringsskjerm som veileder deg trinnvis gjennom riktig innsetting på arbeidsbordet og valg av protokoll. Følgende handlinger kan utføres i brukergrensesnittet:

- Veiledede kjøringsoppsett
- Kontroll av status for kjøringen og instrumentet
- Veiledede vedlikeholdsprosedyrer
- Generering, lagring og nedlasting av kjøringsrapporter, supportfiler, maler for prøvelister og revisjonssporinger
- Endring av instrumentinnstillinger for å tilpasse EZ2

Merk: Instrumentets berøringsskjerm støtter ikke sveiping og multibevegelser.

Hvert skjermbilde i brukergrensesnittet består av tre elementer: verktøylinje, hovedinnhold og bunntekst.

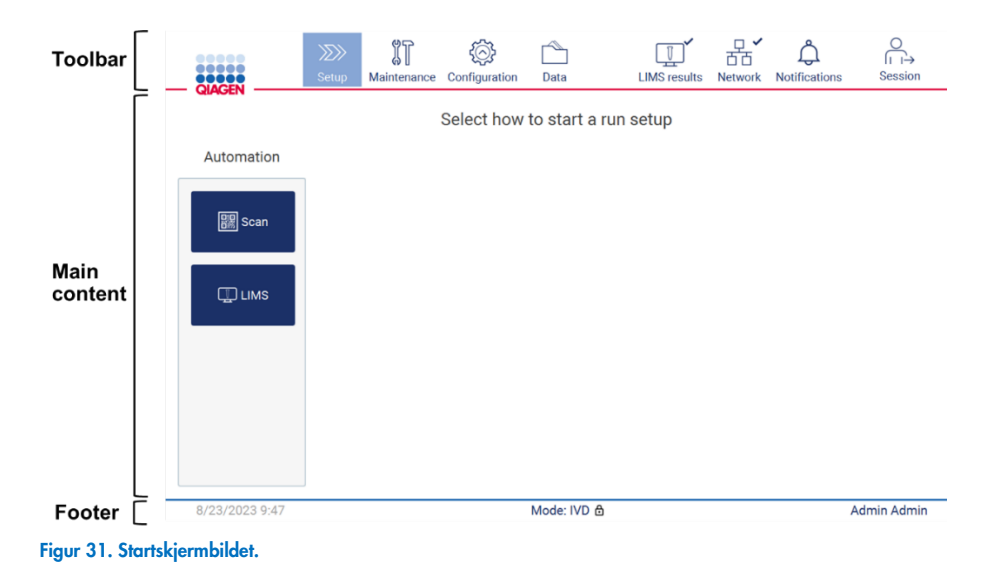

## Verktøylinje

Verktøylinjen brukes for å få tilgang til hoveddelene i programvaren til EZ2, kontrollere tilkoblingsstatus for LAN og Wi-Fi, varsler og logge ut av applikasjonen. Verktøylinjen inneholder de samme knappene gjennom hele applikasjonen, men noen knapper vil være deaktivert under protokolloppsett, protokollkjøringer og vedlikeholdsprosedyrer.

Følgende elementer gjør det mulig for brukeren å arbeide og interagere med brukergrensesnittet:

### Tabell 1. Beskrivelse av elementer i brukergrensesnittet.

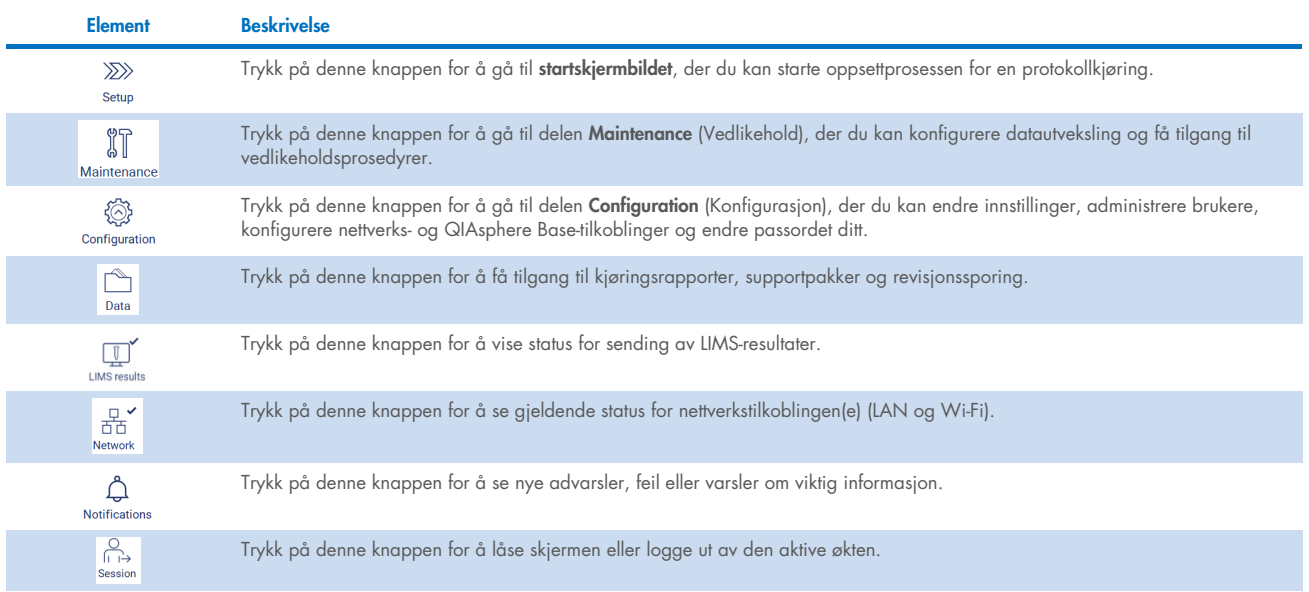

# Hovedinnhold

Den delen av skjermbildet som viser hovedinnholdet i hver visning.

## Bunntekst

Bunnteksten viser gjeldende dato og klokkeslett, og navnet på brukeren som er logget på.

# 5.1.1 Legge inn tekst og tall

Et skjermtastatur brukes for å legge inn tekst i redigerbare felt i programvaren til EZ2 Connect MDx. For å få tilgang til tastaturet må du trykke på feltet du vil redigere. Tastaturet vises.

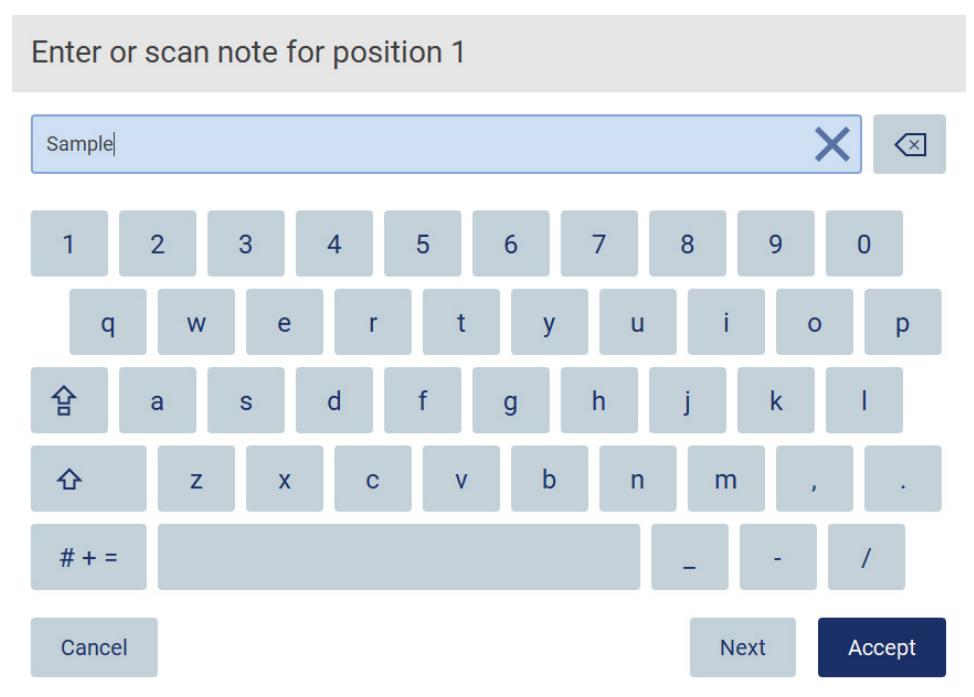

Figur 32. Skjermtastatur.

Standard tastaturoppsett er QWERTY med små bokstaver, tall fra 1 til 0, de mest brukte spesialtegnene, en mellomromstast, en Shift  $\hat{\Omega}$ -tast, en Caps Lock  $\hat{H}$ -tast og tasten for spesialtegn  $\frac{\# + }{2}$ . Hvis du vil skrive inn et tegn, trykker du på den aktuelle bokstaven, tallet eller spesialtegnet på tastaturet. For å legge inn én stor bokstav må du trykke på Shift  $\hat{\Phi}$ . For å legge inn flere store bokstaver etter hverandre må du trykke på Caps Lock  $\mathbf{P}$ . Trykk på Caps Lock  $\mathbf{P}$  én gang til for å gå tilbake til små bokstaver. For å vise spesialtegn må du trykke på tasten for **spesialtegn**  $# + =$ . For å gå tilbake til alfabetiske tegn må du trykke  $_{p\mathring{q}}$  A B C

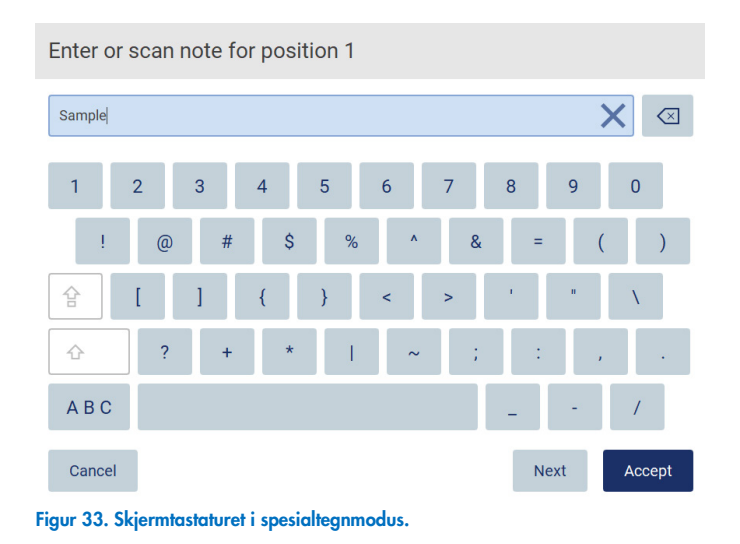

For å fjerne ett tegn til venstre for markøren må du trykke på **Backspace .** For å slette alle tegn i feltet må du trykke på **Fjern**  $\overline{\mathsf{a}}$ lle-tasten  $\overline{\mathsf{X}}$ 

Enkelte felt har krav eller begrensninger som må følges. Hvis teksten ikke oppfyller kravene for feltet, vises en feilmelding, og teksten blir ikke godtatt.

For å gå videre må du endre teksten, slik at den oppfyller kravene.

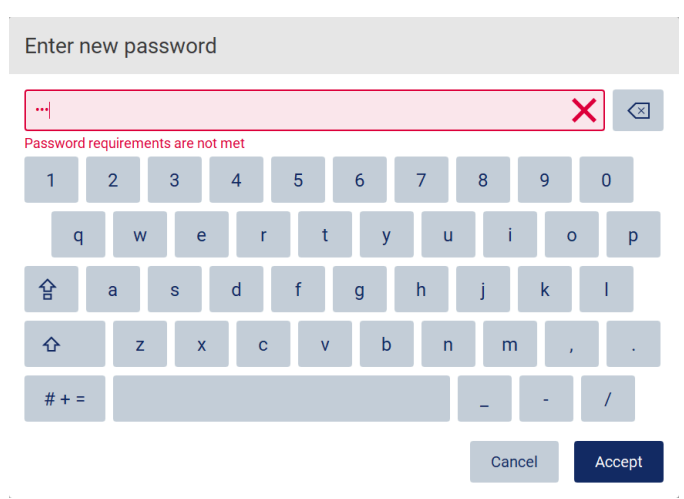

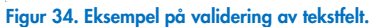

Hvis enkelte tegn ikke er tillatt i et felt, er de deaktivert på tastaturet og kan ikke legges inn i feltet.

# 5.2 Starte EZ2 Connect MDx

- 1. Lukk dekselet på instrumentet.
- 2. Trykk på strømknappen. Hvis lydsignaler er aktivert på instrumentet, vil du høre et lydsignal når instrumentet slås på. Oppstartsskjermen vises, og instrumentet initialiseres. Når initialiseringen er ferdig, vises skjermbildet Log in (Logg inn).

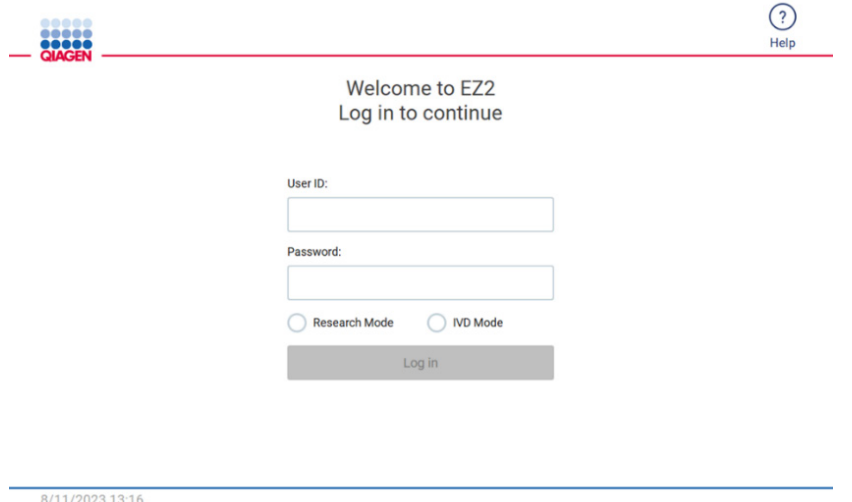

- Figur 35. Innloggingsskjermen.
- 3. Trykk på feltet User ID (Bruker-ID) og legg inn bruker-ID-en ved hjelp av tastaturet på skjermen. For mer informasjon om tastaturet på skjermen, se avsnittet «Legge inn tekst og tall» (side 54).

Merk: Hvis dette er første gang EZ2 slås på, må du legge inn standard bruker-ID, som er «Admin».

4. Trykk på feltet Password (Passord) og legg inn passordet ved hjelp av tastaturet på skjermen.

Merk: Hvis dette er første gang EZ2 slås på, må du legge inn standard passord, som er «Admin».

Merk: Etter pålogging vil systemet kontrollere ledig diskplass, og det vises en advarselsmelding hvis det ikke er nok diskplass til 5 protokollkjøringer. Se avsnitt [5.12, Menyen Data](#page-123-0) (Datameny) > [Kjøringsrapporter](#page-124-0) (Kjøringsrapporter) for informasjon om hvordan du laster ned og sletter kjøringsrapporter for å frigjøre diskplass.

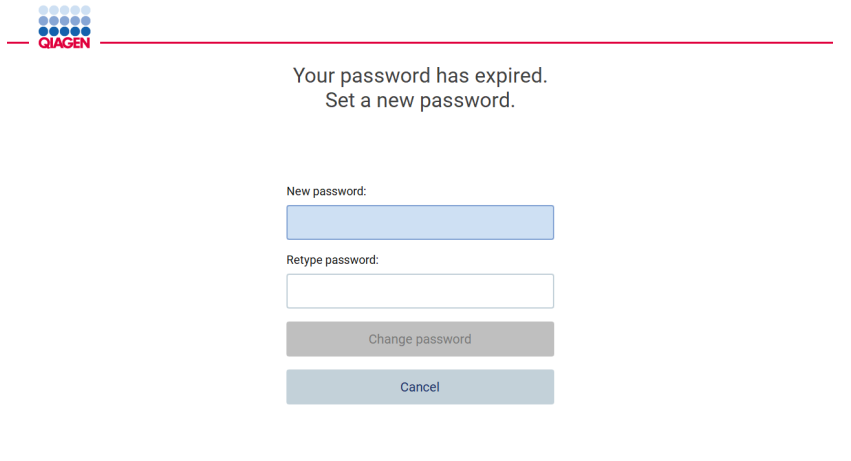

8/16/2023 14:04

Figur 36. Skjermen «Set a new password» (angi et nytt passord) vises etter den første innloggingen.

Merk: Etter første pålogging med standard administratorkonto må du endre passordet i henhold til passordreglene beskrevet i avsnittet [«Administrere brukersikkerhet»](#page-67-0) (se side [68\)](#page-67-0), og i henhold til instruksjonene i avsnittet [«Endre passord»](#page-65-0) (se side [66\).](#page-65-0)

- 5. Velg IDV- eller Research-modus (forskning) for å starte. For mer informasjon om programvaremodusene, se avsnittet [«Generell beskrivelse:](#page-20-0) [Prinsipp»](#page-20-1) (se side [21\)](#page-20-1).
- 6. Trykk «Log in» (Logg inn). Hvis informasjonen du har lagt inn er riktig, vises startskjermen. Hvis informasjonen du har lagt inn ikke er riktig, vises en feilmelding.

Merk: Hvis antall mislykkede påloggingsforsøk overstiger grensen som er angitt av administrator (3 forsøk som standard), blir kontoen din låst. Kontakt administrator for å aktivere kontoen igjen. Hvis du er den eneste brukeren med administratorrettigheter og kontoen din blir låst, må du kontakte QIAGENs tekniske supportavdeling.

Merk: Det anbefales at du oppretter minst én konto med administratorrettigheter i tillegg til standard Admin-konto. Hvis én administratorkonto blir låst som følge av at du oppgir feil brukerinformasjon, kan den andre administratorkontoen brukes til å låse opp kontoen(se avsnitt [5.3.3.](#page-60-0)

# 5.3 Konfigurere EZ2 Connect MDx

Administratorer av EZ2 Connect MDx kan justere instrumentinnstillinger, administrere brukere, laste opp og slette protokoller, oppdatere programvaren og konfigurere nettverkstilkoblinger.

Merk: Brukere som har fått tildelt rollen Operator (Operatør), har ikke tilgang til innstillinger og konfigurasjonsfunksjoner i programvaren.

# <span id="page-57-0"></span>5.3.1 Angi grunnleggende systemdata

For å angi instrumentnavn, dato, klokkeslett og datoformat må du følge trinnene nedenfor:

Merk: Det er kun administratorer som kan endre systeminnstillinger.

1. Trykk på ikonet **Configuration** (Konfigurasjon) på menylinjen.

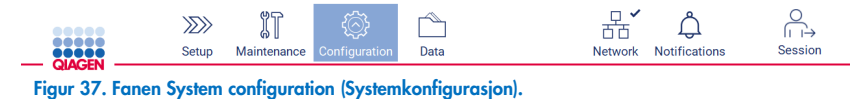

2. Trykk på System configuration (Systemkonfigurasjon).

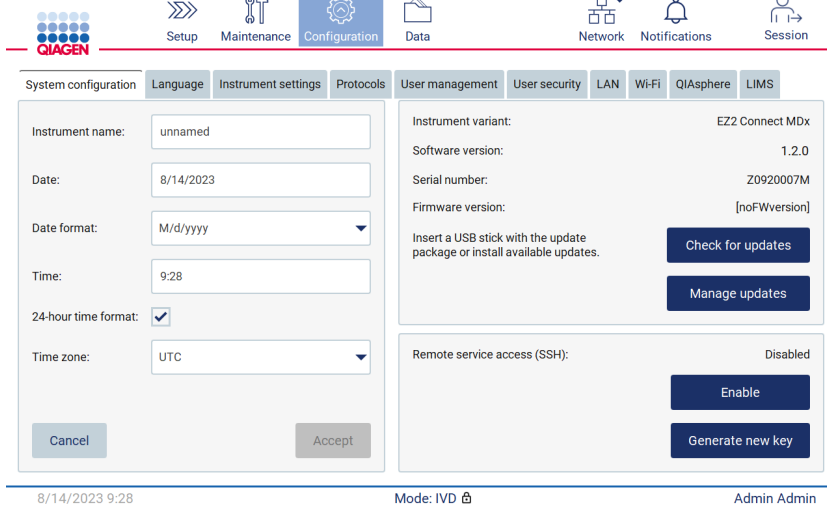

Figur 38. Fanen System configuration (Systemkonfigurasjon).

3. For å angi navnet på instrumentet må du trykke på feltet Instrument name (Instrumentnavn) og legge inn et navn ved hjelp av skjermtastaturet. For å lagre navnet må du trykke på Accept (Godta).

Merk: Instrumentnavn kan ikke inneholde mer enn 24 tegn. Navnet kan ikke inneholde spesialtegn eller mellomrom.

4. For å angi datoen må du trykke på feltet Date (Dato) og velge datoen ved hjelp av datovelgeren. For å endre måned, år eller begge, bruker du venstre og høyre pil på hver side av måneden og året. For å velge en bestemt dato må du trykke på dagen i kalenderen. For å bekrefte valget må du trykke på Accept (Godta).

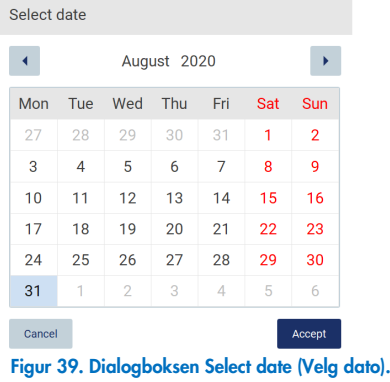

- 5. For å angi datoformatet må du trykke på rullegardinlisten for formatering av Date (Dato) og velge ett av formatene.
- 6. For å angi klokkeslett må du trykke på feltet Time (Klokkeslett) og legge inn klokkeslettet ved hjelp av tastaturet på skjermen.
- 7. Hvis du vil bruke 24-timers formatet, velger du avmerkingsboksen «24-hour time format» (24-timers format). Hvis du vil bruke 12-timers formatet, fjerner du krysset i avmerkingsboksen «24-hour time format» (24-timers format).
- <span id="page-58-0"></span>8. For å lagre innstillingene må du trykke på Accept (Godta).

## 5.3.2 Endre instrumentinnstillinger

Du kan justere innstillingene til EZ2 Connect MDx i henhold til dine preferanser.

Merk: Det er kun administratorer som kan endre instrumentinnstillinger.

For å endre Instrument Settings (Instrumentinnstillinger) må du følge trinnene nedenfor:

1. Trykk på ikonet **Configuration** (Konfigurasjon) på menylinjen.

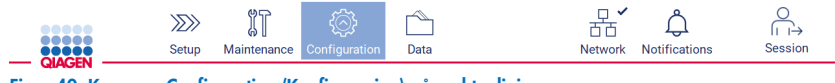

Figur 40. Knappen Configuration (Konfigurasjon) på verktøylinjen.

2. Trykk på Instrument settings (Instrumentinnstillinger).

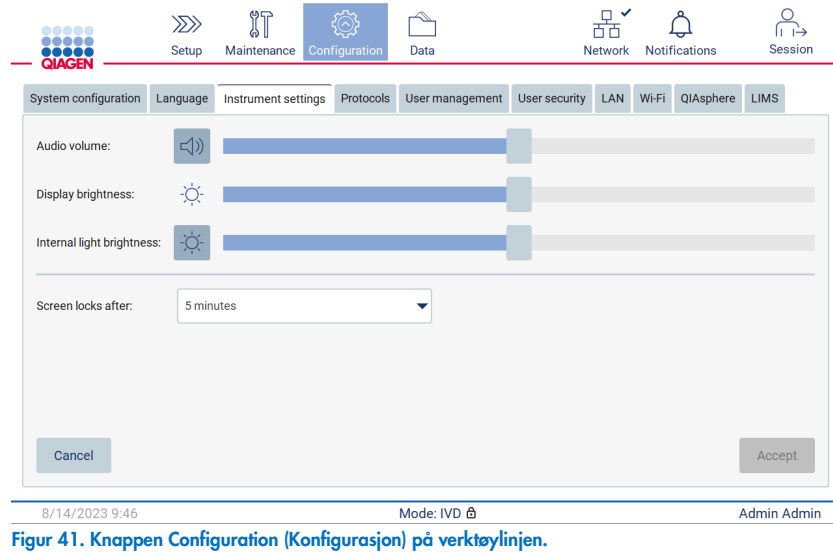

3. For å justere lydvolumet må du bruke glidebryteren Audio volume (Lydvolum). Du hører en lyd hver gang du endrer volumet. For å slå av lydsignaler på enheten må du trykke på Audio (Lyd), eller flytte glidebryteren helt mot venstre.

- 4. For å justere lysstyrken på skjermen må du bruke glidebryteren **Display brightness** (Lysstyrke på skjerm). Ved å flytte glidebryteren helt mot venstre vil du velge laveste lysstyrke.
- 5. For å justere lysstyrken på det interne lyset må du bruke glidebryteren Internal light brightness (Lysstyrke på internt lys). For å slå av det interne lyset må du trykke på Internal light brightness  $\bm{\Phi}$  (Lysstyrke på internt lys), eller flytte glidebryteren helt mot venstre.
- 6. For å justere tiden det tar før skjermen låser seg må du trykke på nedtrekksmenyen ved siden av «Screen locks after» (Skjermen låser seg etter). Du kan velge en tid mellom 1 og 30 minutter, eller å deaktivere skjermlåsen. Skjermlåsen er som standard satt til fem minutter.

Merk: Det anbefales at du holder skjermlåsen aktivert for å sikre at systemet ikke blir brukt uautorisert.

7. Trykk på Accept (Godta) for å lagre endringene, eller trykk på Cancel (Avbryt) for å beholde de tidligere innstillingene.

## <span id="page-60-0"></span>5.3.3 Administrere brukere

Brukeradministrasjon i EZ2 Connect MDx gjør det mulig å opprette og redigere brukerkontoer med to forskjellige roller: administrator og operatør. Når du bruker EZ2 for første gang, er en standardbruker (Admin) allerede forhåndsinstallert og konfigurert.

 $\overline{a}$ 

 $\sim$ 

Merk: User management (Brukeradministrasjon) er kun tilgjengelig for brukere med administratorrettigheter.

## Legge til en ny bruker

Merk: Det er kun administratorer som kan legge til nye brukere.

1. Trykk på ikonet **Configuration** (Konfigurasjon) på menylinjen.

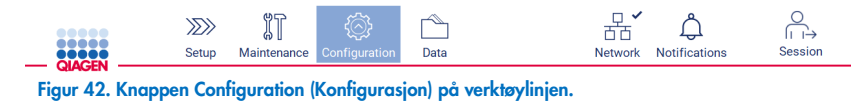

2. Fanen User management (Brukeradministrasjon). Eksisterende brukere vises i tabellen.

a.

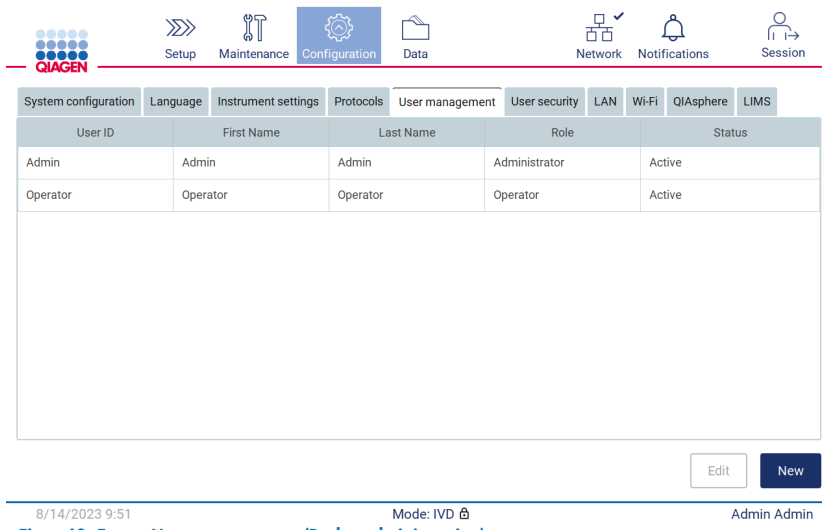

Figur 43. Fanen User management (Brukeradministrasjon).

3. For å legge til en ny bruker må du trykke på New (Ny). Dialogboksen Create new account (Opprett ny konto) vises.

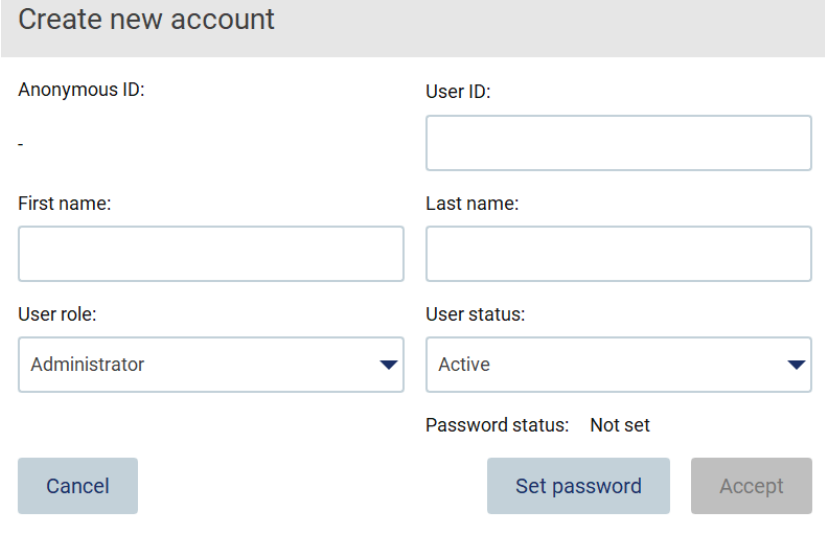

Figur 44. Dialogboksen Create new account (Opprett ny konto).

4. Trykk på de respektive boksene for å legge inn User ID (Bruker-ID), First name (Fornavn) og Last name (Etternavn) ved hjelp av tastaturet på skjermen. En Anonymous ID (Anonym ID) genereres automatisk og brukes for å identifisere brukere i revisjonssporinger når de lastes ned av servicebrukere.

Merk: Det er kun administratorer som kan vise alle detaljene om en brukerkonto. Derfor er det kun administratorer som kan identifisere brukere basert på deres anonyme ID-er.

- 5. Velg User role (Brukerrolle) og User status (Brukerstatus) fra de respektive rullegardinlistene.
- 6. Trykk på Set password (Angi passord). Dialogboksen Set user password (Angi brukerpassord) vises. Legg inn passordet i feltet New password (Nytt passord) og gjenta passordet i feltet Retype password (Gjenta passord). Passordet må oppfylle kriteriene som vises i dialogboksen. Hvis du vil endre passordreglene, går du til avsnittet [«Administrere brukersikkerhet»](#page-67-0) (se side [68\).](#page-67-0)

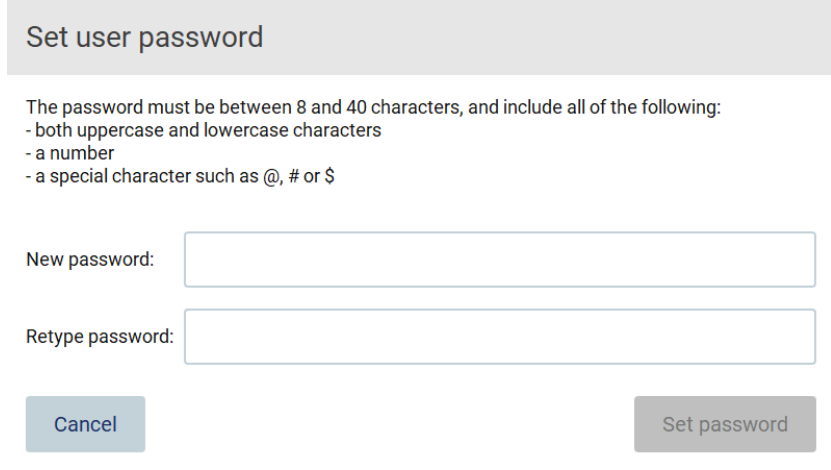

Figur 45. Dialogboksen Set user password (Angi brukerpassord).

7. Trykk på Set password (Angi passord). Hvis passordene stemmer overens, blir passordstatusen satt til aktiv.

Merk: Alle brukere må endre passord første gang de logger inn. Trykk på Accept (Godta). Brukeren legges til.

Merk: Det anbefales at du oppretter minst én konto med administratorrettigheter i tillegg til standard Admin-konto. Hvis én administratorkonto blir låst som følge av at du oppgir feil brukerinformasjon, kan den andre administratorkontoen brukes til å låse opp kontoen.

## <span id="page-62-0"></span>Redigere en eksisterende brukerkonto

Merk: Det er kun administratorer som kan redigere brukerkontoer.

1. Trykk på ikonet Configuration (Konfigurasjon) på menylinjen, og trykk derettter på fanen User management (Brukeradministrasjon). Eksisterende brukere vises i tabellen.

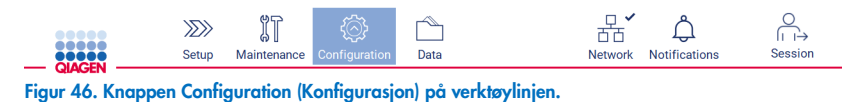

2. Fanen User management (Brukeradministrasjon). Eksisterende brukere vises i tabellen.

 $\rightarrow$ 

 $\frac{1}{2}$ 

 $\omega$ 

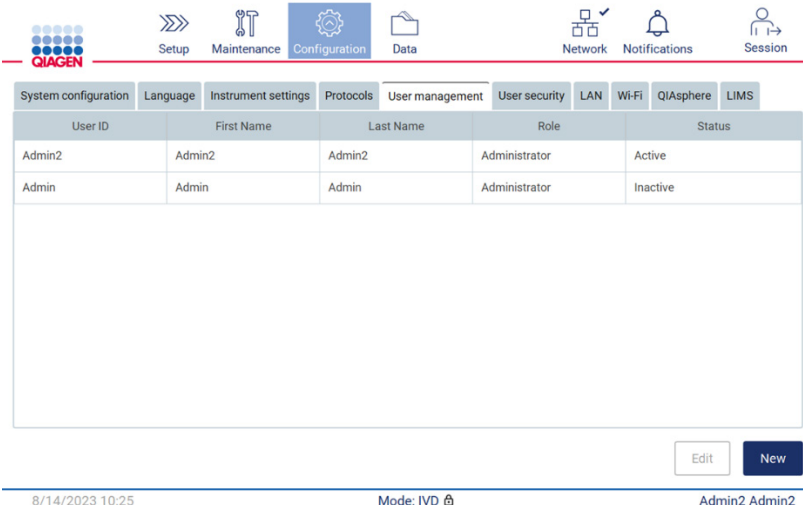

Figur 47. Fanen User management (Brukeradministrasjon).

3. Trykk på tabellraden som svarer til brukeren du vil redigere profilen til. Dialogboksen Edit user account (Rediger brukerkonto) vises.

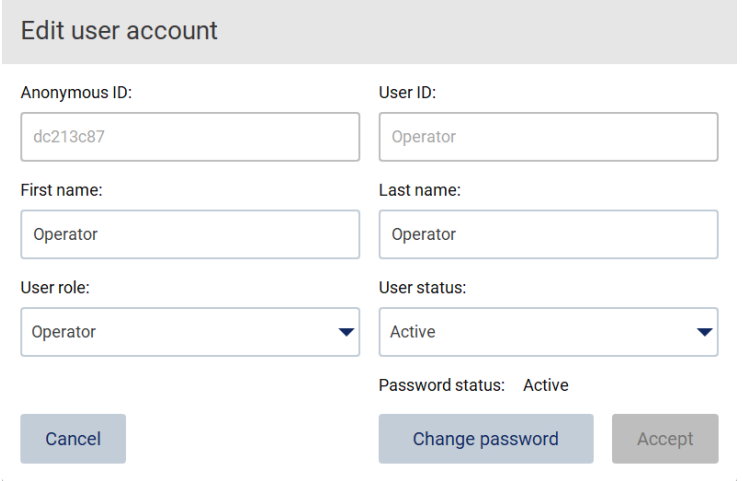

Figur 48. Dialogboksen Edit user account (Rediger brukerkonto).

- 4. For å redigere First name (Fornavn) eller Last name (Etternavn) må du trykke på de respektive boksene og endre innholdet ved hjelp av tastaturet på skjermen.
- 5. For å endre User role (Brukerrolle) eller User status (Brukerstatus) må du trykke på de respektive rullegardinlistene og velge et alternativ.
- 6. For å endre brukerens passord må du trykke på Change password (Endre passord). Dialogboksen Change user password (Endre brukerpassord) vises.

Merk: Dette er nyttig hvis en bruker glemmer passordet sitt.

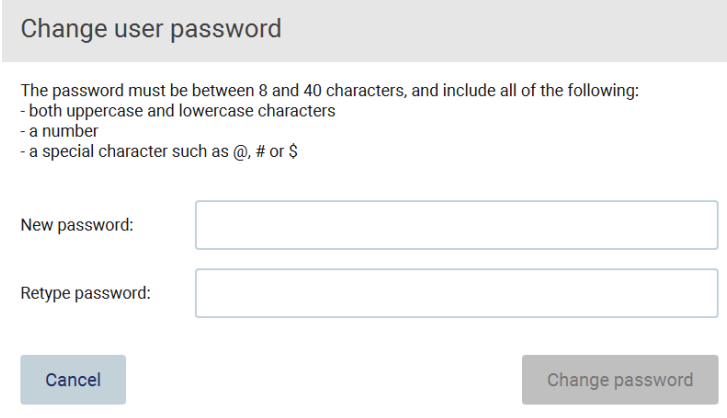

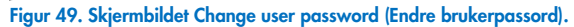

- 7. Legg inn passordet i feltet New password (Nytt passord) og gjenta passordet i feltet Retype password (Gjenta passord). Passordet må oppfylle kriteriene som vises i dialogboksen. Hvis du vil endre passordreglene, går du til avsnittet [«Administrere brukersikkerhet»](#page-67-0) (se side [68\).](#page-67-0)
- 8. Trykk på Change password (Endre passord).
- 9. For å lagre endringene i brukerkontoen må du trykke på Accept (Godta).

Merk: Av hensyn til cybersikkerhet må en bruker endre passordet fra administrator når brukeren logger på første gang.

### Deaktivere/aktivere en bruker

Merk: Det er kun administratorer som kan slette brukerkontoer. Hvis en brukerkonto automatisk blir deaktivert på grunn av for mange feilaktige innloggingsforsøk, kan den reaktiveres av administrator ved hjelp av prosedyren nedenfor og hjelpesenteret (se avsnitt  $4.3.5$ ).

 $\sim$   $\sim$ 

1. Trykk på ikonet **Configuration** (Konfigurasjon) på menylinjen.

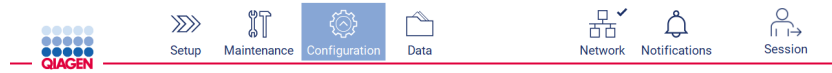

Figur 50. Knappen Configuration (Konfigurasjon) på verktøylinjen.

2. Fanen User management (Brukeradministrasjon). Eksisterende brukere vises i tabellen.

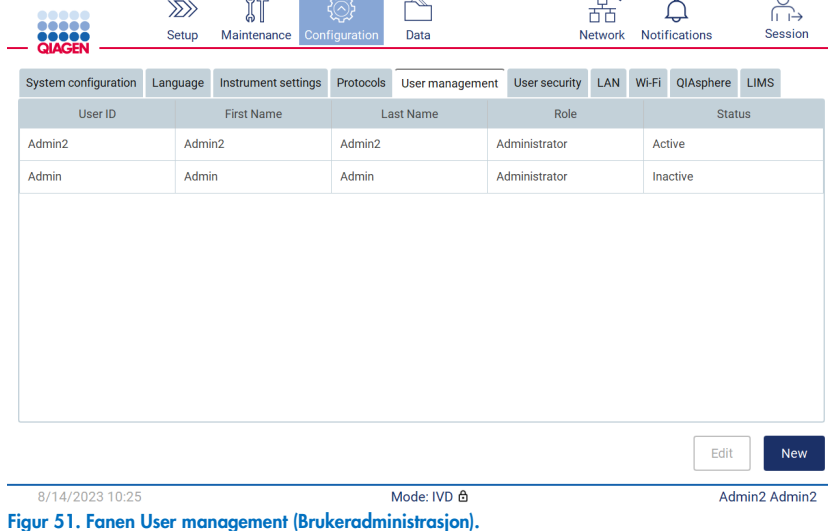

- 3. Trykk på tabellraden som svarer til brukeren du vil deaktivere eller aktivere på nytt.
- 4. Trykk på Edit (Rediger).
- 5. Trykk på rullegardinlisten User status (Brukerstatus) og velg ønsket status (Active (Aktiv) eller Inactive (Inaktiv)).
- 6. Trykk på Accept (Godta).

## <span id="page-65-0"></span>5.3.4 Endre passord

Alle aktive brukere kan endre sitt eget passord. I tillegg kan administratorer endre passordene til andre brukere. For mer informasjon om hvordan du endrer passord til andre brukere, se avsnittet [Redigere en eksisterende brukerkonto](#page-62-0) (side [63\)](#page-62-0).

Merk: Av hensyn til cybersikkerhet må en bruker endre passordet fra administrator når brukeren logger på første gang.

Merk: Selv om det ikke er uttrykkelig forbudt av programvaren, er det viktig at brukere ikke bruker gamle passord på nytt.

For å endre ditt eget passord må du følge prosedyren nedenfor.

1. Trykk på ikonet **Configuration** (Konfigurasjon) på menylinjen.

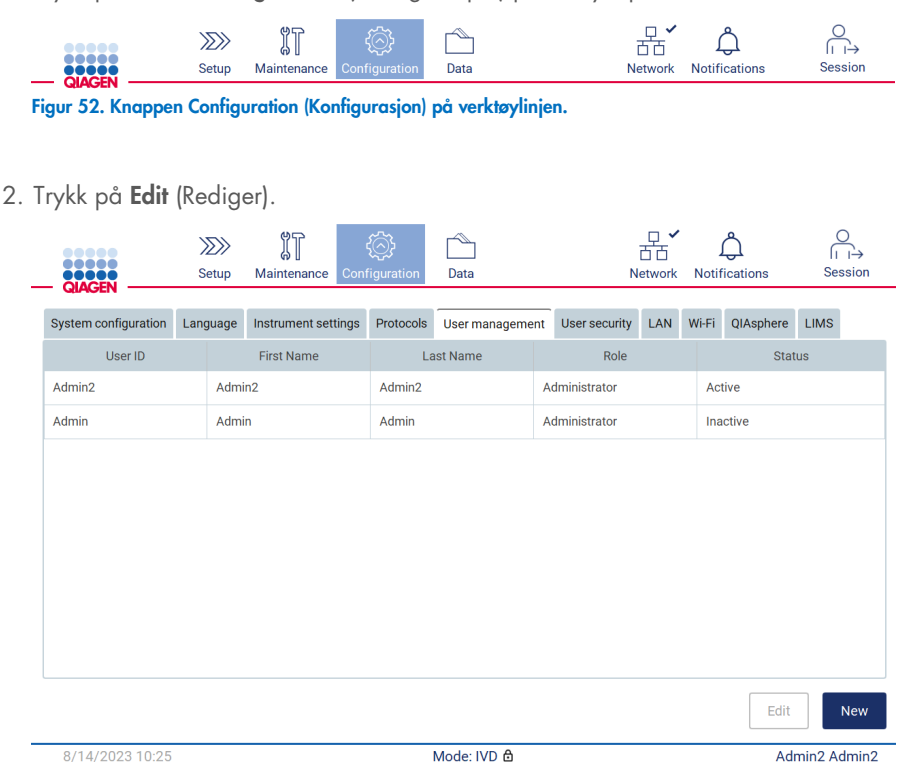

Figur 53. Fanen User management (Brukeradministrasjon) (kun synlig for administratorer).

3. Trykk på Change password (Endre passord).

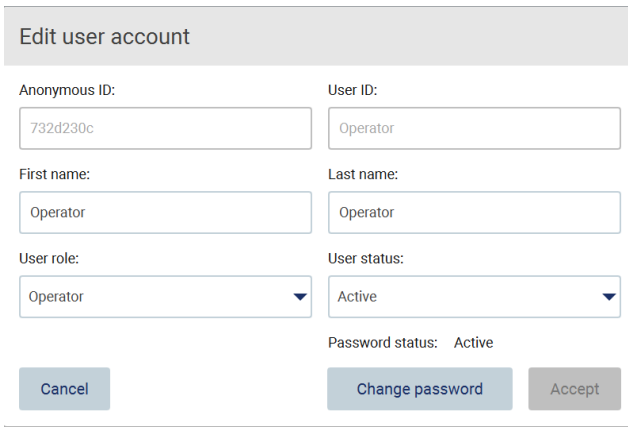

Figur 54. Skjermbildet Change password (Endre passord).

- 4. Trykk på feltet Current password (Gjeldende passord) og legg inn ditt gjeldende passord ved hjelp av tastaturet på skjermen.
- 5. Trykk på Accept (Godta).
- 6. Legg inn passordet i feltet New password (Nytt passord) og gjenta passordet i feltet Retype password (Gjenta passord). Passordet må oppfylle kriteriene som vises på skjermen.
- 7. Trykk på Change password (Endre passord).

Merk: For brukere med operatørrolle vil skjermbildet Configuration (Konfigurasjon) se annerledes ut.

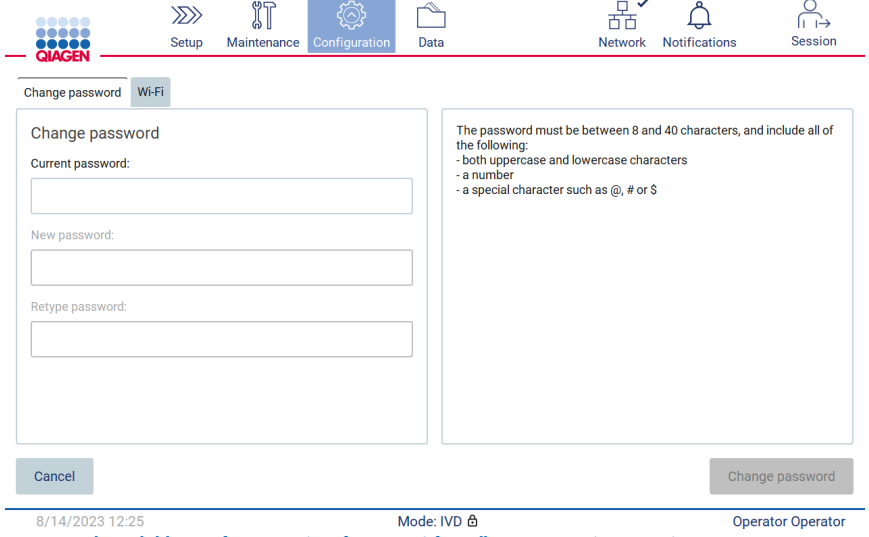

Figur 55. Skjermbildet Configuration (Konfigurasjon) for rollen Operator (Operatør).

8. Hvis du er pålogget som operatør, kan du endre passordet ditt direkte i skjermbildet Configuration (Konfigurasjon).

9. Hvis administratorpassordet er ukjent, kan det endres ved hjelp av hjelpesenteret (se avsnitt [4.3.5\)](#page-44-0).

## <span id="page-67-0"></span>5.3.5 Administrere brukersikkerhet

Det er kun administratorer som kan endre reglene for passordutløp og grensen for antall mislykkede påloggingsforsøk.

For å endre innstillinger knyttet til brukersikkerhet må du følge trinnene nedenfor:

1. Trykk på ikonet **Configuration** (Konfigurasjon) på menylinjen.

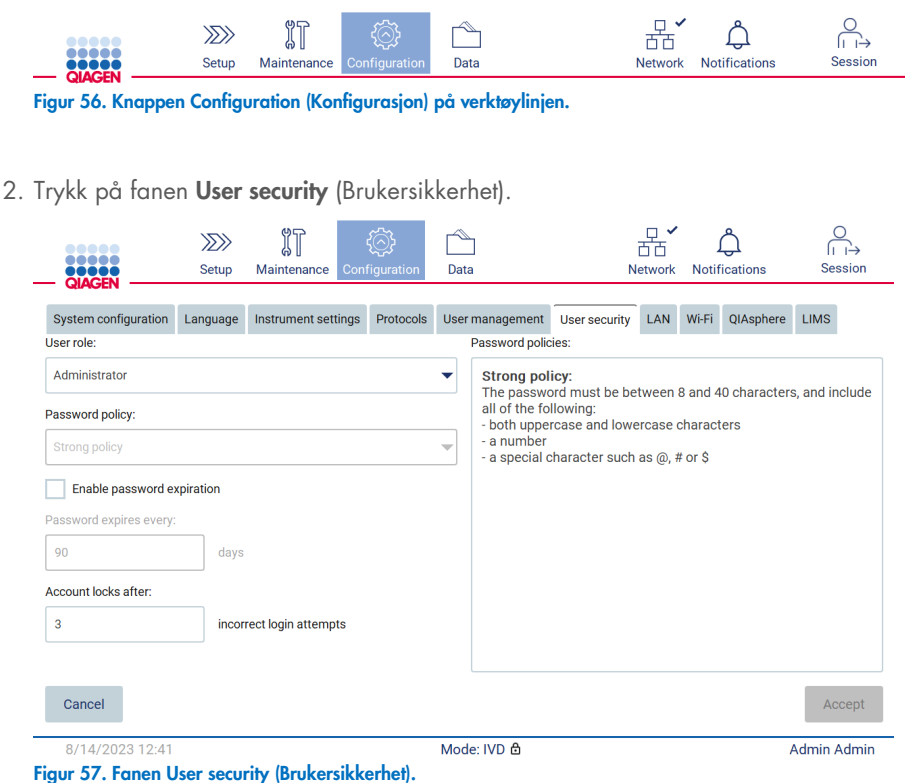

- 
- 3. For å se på retningslinjene for et passord brukerrollen du vil se retningslinjene til fra rullegardinlisten User role (Brukerrolle).
- 4. For å aktivere passordutløp må du velge avmerkingsboksen «Enable password expiration» (Aktiver passordutløp).
- 5. For å angi etter hvor mange dager brukerpassord skal utløpe, må du angi en verdi i feltet Days (Dager) innenfor området 1 til 360.
- 6. For å angi etter hvor mange mislykkede påloggingsforsøk en brukerkonto skal låses, må du angi en verdi i feltet Incorrect login attempts (Mislykkede påloggingsforsøk) innenfor området 1 til 360. Det anbefales at du setter antall mislykkede forsøk til minst 2. Ellers vil en skrivefeil kunne låse kontoen din. Det er kun administratorer som kan låse opp kontoer.
- 7. Trykk på Accept (Godta) for å lagre alle endringene, eller trykk på Cancel (Avbryt) for å beholde de tidligere innstillingene.

## 5.3.6 Installere nye protokoller

Merk: Det er kun administratorer som kan installere nye protokollpakker.

Merk: Fanen Protocols (Protokoller) er kun tilgjengelig for brukere med administratorrettigheter.

Protokollene er en integrert del av programvaren til EZ2. Men QIAGEN kan levere protokollpakker som er uavhengige fra programmet for å oppdatere de inkluderte protokollene eller levere nye. Hvis det finnes en oppdatert versjon av en protokoll, kan du finne den på produktsiden til EZ2 Connect MDx ([www.qiagen.com](http://www.qiagen.com/)). Vi anbefaler å se protokollpakkene har den siste versjonen. Protokoller kan installeres ved hjelp av en minnepinne (USB), eller ved hjelp av QIAsphere. QIAsphere vil se etter siste versjon automatisk, og varsle hvis det er en ny pakke som er tilgjengelig. Under installasjon fra en minnepinne (USB) vil EZ2 informere brukeren hvis den siste versjonen allerede er installert, eller om pakken inneholder nye versjoner eller nye protokoller. Systemet vil også vise versjonsnummeret til de protokollene som er installert, og versjonsnummeret til de nye protokollene.

## Installere protokoller fra en minnepinne (USB)

Merk: For å sikre at de nyeste protokollversjonene er installert på EZ2, kan du gå til nettsiden til EZ2 Connect MDx på [www.qiagen.com/EZ2-Connect-MDx](http://www.qiagen.com/EZ2-Connect-MDx)). Protokollversjoner finner du under oppsettet, trinn 2 av veiviserens sju trinn.

Merk: Installasjon av en ny protokollpakke vil overskrive alle eksisterende protokoller. Det er viktig at du har alle tidligere installerte protokoller på en minnepinne for å tillate tilbakerulling hvis det blir nødvendig.

VIKTIG: Bruk bare EZ2-relatert filer som er lastet ned fra [www.qiagen.com](https://www.qiagen.com/), eller som du har fått fra QIAGENs tekniske serviceavdeling.

Merk: Kontrollsummen må bekreftes for å sikre programvareintegritet etter nedlastingen fra Internett er fullført og før påfølgende bruk av programvaren. For detaljert informasjon om bekreftelse av programvareintegritet under nedlasting og filoverføring, se beskrivelsesdokumentet «QIAGEN software integrity verification process» (QIAGENs bekreftelsesprosess for programvareintegritet), som tilbys på QIAGENs nettside.

VIKTIG: Bruk kun minnepinnen fra QIAGEN. Ikke koble andre minnepinner til USB-porter.

VIKTIG: Ikke fjern minnepinnen under nedlasting eller overføring av data eller programvare til eller fra instrumentet.

1. Koble til en minnepinne (USB) med en protokollpakke.

2. Trykk på **Configuration** (Konfigurasjon) på verktøylinjen.

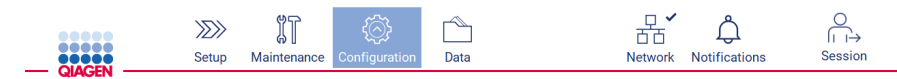

Figur 58. Knappen Configuration (Konfigurasjon) på verktøylinjen.

3. Trykk på Protocols (Protokoller).

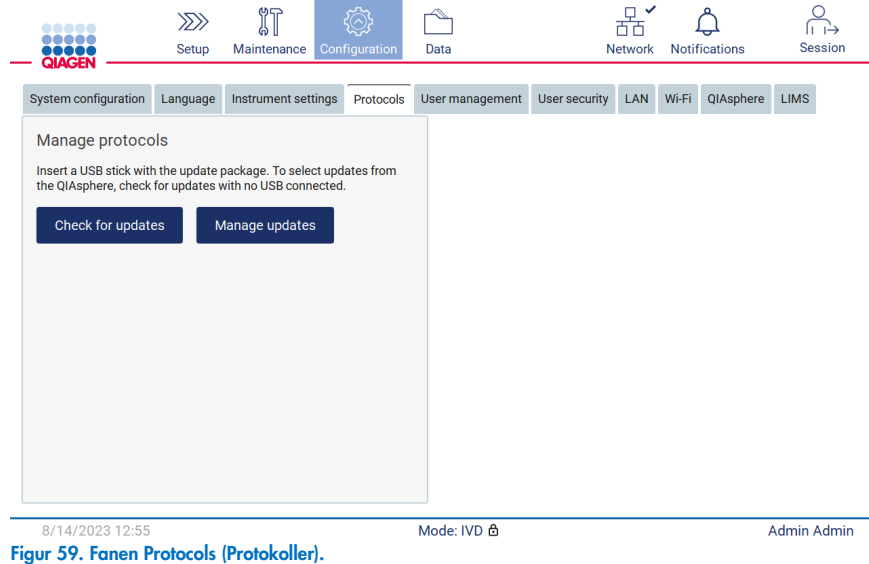

- 4. Trykk på Check for updates (Se etter oppdateringer).
- 5. Hvis det detekteres protokollopakker på minnepinnen, vises et vindu.

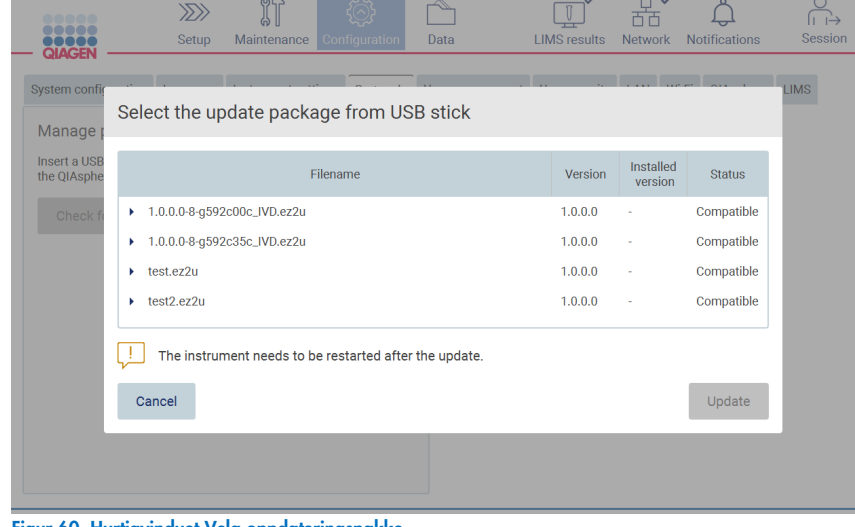

- Figur 60. Hurtigvinduet Velg oppdateringspakke.
- 6. Start installasjonen ved å velge ønsket protokollpakke, og trykk på Update (Oppdater).
- 7. Når installasjonen er ferdig, vises en meldingsboks. Start enheten på nytt for at de nye protokollene skal bli tilgjengelige.

Merk: Ikke alle protokoller kan installeres på alle instrumentvarianter. Disse protokollene blir merket som ikke tilgjengelige på denne instrumenttypen hvis de er inkludert i protokollpakken. Pakken kan fortsatt installeres, det er bare de markerte protokollene som ikke blir installert.

## Installere protokoller ved hjelp av QIAsphere

- 1. Kontroller at en QIAsphere-tilkobling er etablert (Se avsnitt [5.3.9\).](#page-77-0)
- 2. Hvis det er en oppdatering tilgjengelig, vil QIAspeher automatisk varsle brukeren om at en oppdatering er tilgjengelig.

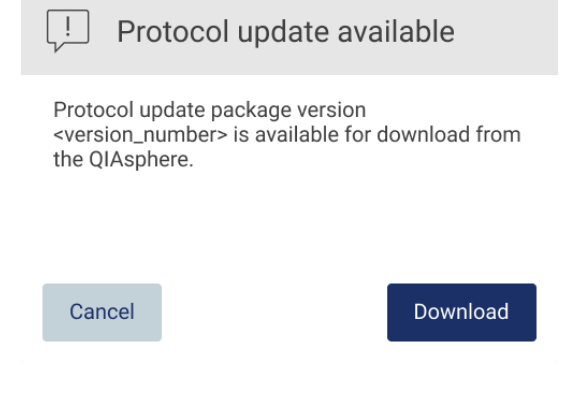

Figur 61. Hurtigvinduet med varsel om at en protokolloppdatering er tilgjengelig.

3. Trykk på Download (Last ned). Nedlastingen vil starte.

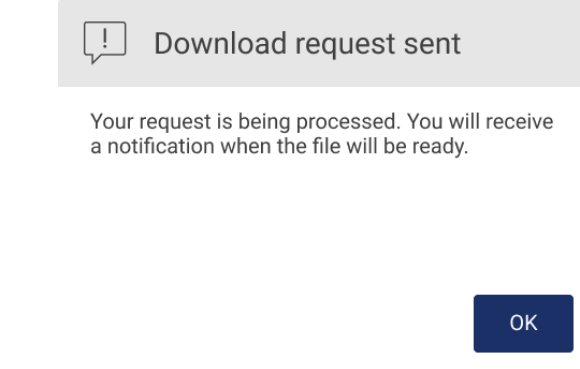

Figur 62. Hurtigvindu med forespørsel om nedlasting.

- 4. Trykk på OK. Et varsel vil bli sendt når nedlastingen er ferdig.
- 5. Trykk på Configuration (Konfigurasjon) på verktøylinjen.
- 6. Trykk på Check for updates (Se etter oppdateringer).
- 7. Hvis det ble lastet ned protokollpakker vises et vindu.

8. Start installasjonen ved å velge ønsket protokollpakke, og trykk på Update (Oppdater).

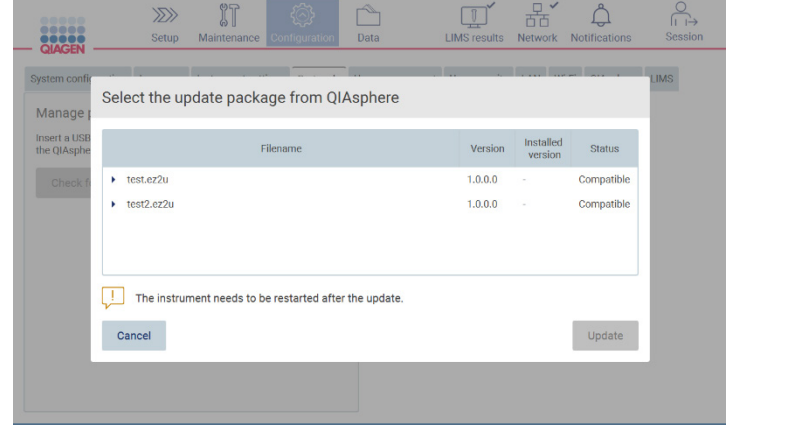

Figur 63. Hurtigvindu til QIAsphere med varsel om at en protokolloppdatering er tilgjengelig

9. Når installasjonen er ferdig, vises en meldingsboks. Start enheten på nytt for at de nye protokollene skal bli tilgjengelige.

Merk: Nedlastede protokollpakker (via QIAsphere) kan slettes ved at du trykker på Manage updates (Administrer oppdateringer) (på fanen Protocols (Protokoller). Deretter må du velge hvilken protokollpakke som du ønsker å slette. Når du har gjort det må du trykke Delete (Slett).

| Manage updates from QIAsphere |                |
|-------------------------------|----------------|
| <b>Type</b>                   | <b>Version</b> |
| <b>Protocols Update</b>       | 1.0.0.0        |
| <b>Protocols Update</b>       | 1.0.0.0        |
| <b>Protocols Update</b>       | 1.0.0.0        |
|                               |                |
|                               |                |
| Cancel                        | Delete         |

Figur 64. Administrere oppdateringer fra QIAsphere-dialogen.
## 5.3.7 Installere språkpakker

Merk: Det er kun administratorer som kan endre språk og installere nye språkpakker.

Merk: Fanen Language (Språk) er kun tilgjengelig for brukere med administratorrettigheter.

VIKTIG: Bruk bare EZ2-relatert filer som er lastet ned fra [www.qiagen.com](https://www.qiagen.com/), eller som du har fått fra QIAGENs tekniske serviceavdeling.

Merk: Kontrollsummen må bekreftes for å sikre programvareintegritet etter nedlastingen fra Internett er fullført og før påfølgende bruk av programvaren. For detaljert informasjon om bekreftelse av programvareintegritet under nedlasting og filoverføring, se beskrivelsesdokumentet «QIAGEN software integrity verification process» (QIAGENs bekreftelsesprosess for programvareintegritet), som tilbys på QIAGENs nettside.

VIKTIG: Bruk kun minnepinnen fra QIAGEN. Ikke koble andre minnepinner til USB-porter.

VIKTIG: Ikke fjern minnepinnen under nedlasting eller overføring av data eller programvare til eller fra instrumentet.

- 1. Språkpakkene er en integrert del av programvaren til EZ2. Men QIAGEN kan levere språkpakker som er uavhengige fra programmet for å oppdatere de inkluderte språkpakkene eller levere nye. Hvis det finnes en oppdatert versjon av en språkpakken, kan du finne den på produktsiden til EZ2 ([www.qiagen.com](http://www.qiagen.com/)). Koble til en minnepinne (USB) med en språkpakke.
- 2. Trykk på **Configuration** (Konfigurasjon) på verktøylinjen.

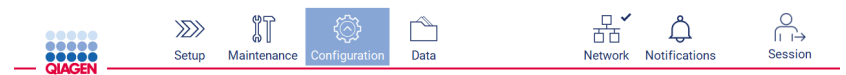

Figur 65. Knappen Configuration (Konfigurasjon) på verktøylinjen.

3. Trykk på Language (Språk).

4. Du kan velge mellom å laste opp en ny språkpakke for at et nytt språk skal bli tilgjengelig, eller å endre språkinnstillingene.

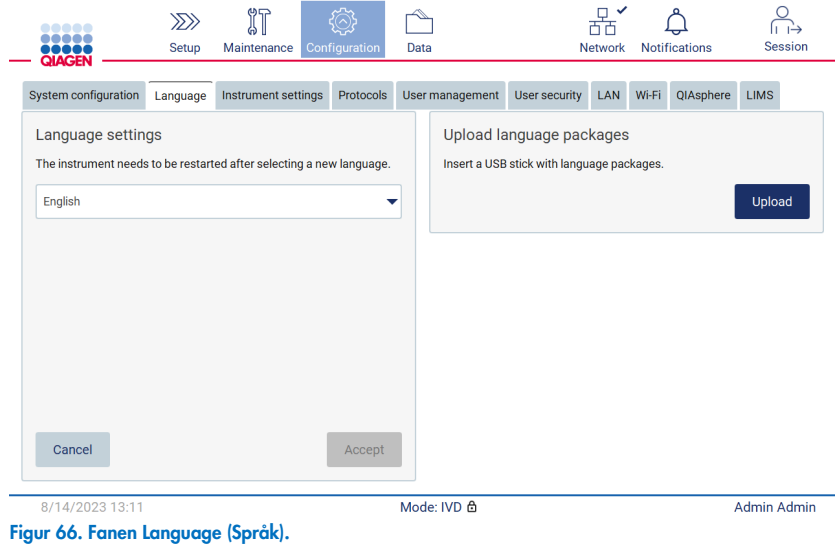

- 5. Trykk på Upload (Last opp) i vinduet Upload language packages (Last opp språkpakker).
- 6. Hvis det detekteres språkpakker på minnepinnen, vises et vindu.

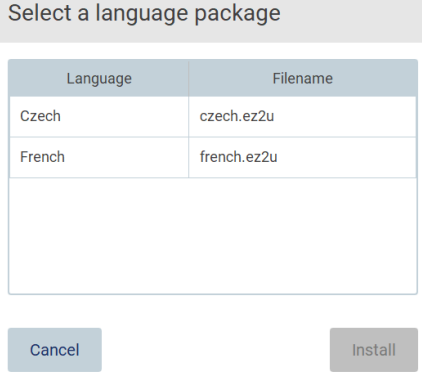

Figur 67. Hurtigvinduet for språkpakker.

- 7. Velg ønsket språkpakke og trykk på Install (Installer). Du kan bare laste opp én språkpakke om gangen.
- 8. Trykk på nedtrekkslisten Language settings (Språkinnstillinger) i skjermbildet Language (Språk).
- 9. Velg ønsket språk.
- 10. Trykk på Accept (Godta).

Merk: EZ2 må startes på nytt før du kan angi det valgte språket.

### 5.3.8 Oppdatere programvare

Merk: Det er kun administratorer som kan oppdatere programvaren.

Merk: System Configuration (Systemkonfigurasjon) er kun tilgjengelig for brukere med administratorrettigheter.

Merk: For å sikre at de nyeste programvareversjonene er installert på EZ2, kan du gå til nettsiden til EZ2 Connect MDx på [www.qiagen.com/EZ2-Connect-MDx](http://www.qiagen.com/EZ2-Connect-MDx). Du finner gjeldende programvareversjon i menyen Configuration (Konfigurasjon) under fanen System configuration (Systemkonfigurasjon).

VIKTIG: Bruk kun minnepinnen fra QIAGEN. Ikke koble andre minnepinner til USB-porter.

VIKTIG: Bruk bare EZ2-relatert filer som er lastet ned fra [www.qiagen.com](https://www.qiagen.com/), eller som du har fått fra QIAGENs tekniske serviceavdeling.

Merk: Kontrollsummen må bekreftes for å sikre programvareintegritet etter nedlastingen fra Internett er fullført og før påfølgende bruk av programvaren. For detaljert informasjon om bekreftelse av programvareintegritet under nedlasting og filoverføring, se beskrivelsesdokumentet «QIAGEN software integrity verification process» (QIAGENs bekreftelsesprosess for programvareintegritet), som tilbys på QIAGENs nettside.

VIKTIG: Ikke fjern minnepinnen under nedlasting eller overføring av data eller programvare til eller fra instrumentet.

Hvis det finnes en oppdatert versjon av en programvaren, kan du finne den på produktsiden til EZ2 ([www.qiagen.com](http://www.qiagen.com/)). Vi anbefaler at du ser om du har den siste versjonen. Programvareoppdateringer kan installeres ved hjelp av en minnepinne (USB), eller ved hjelp av QIAsphere. QIAsphere vil se etter siste versjon automatisk, og varsle hvis det er en ny versjon som er tilgjengelig. Du finner gjeldende programvareversjon på fanen Configuration (Konfigurasjon).

#### Installere den nyeste versjonen av programvaren fra en minnepinne (USB).

- 1. Koble til en minnepinne med den nyeste programvareversjonen.
- 2. Trykk på ikonet **Configuration** (Konfigurasjon) på menylinjen.

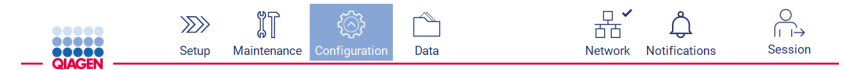

Figur 68. Knappen Configuration (Konfigurasjon) på verktøylinjen.

3. Trykk på fanen System configuration (Systemkonfigurasjon).

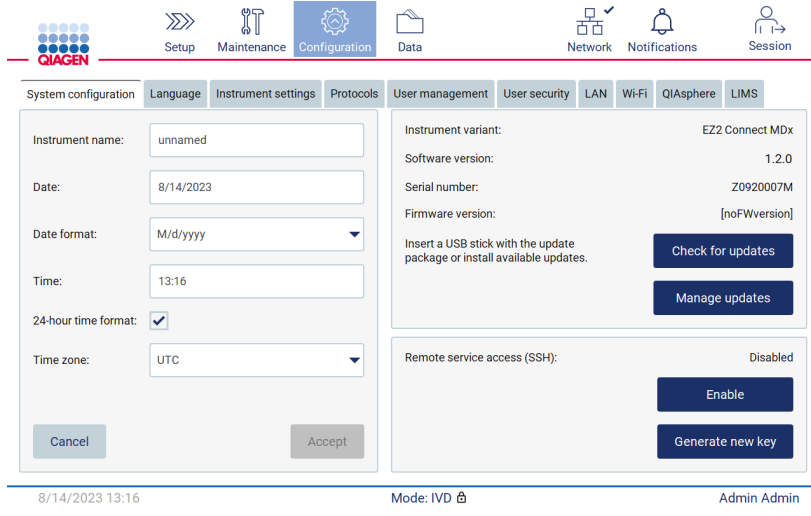

Figur 69. Fanen System configuration (Systemkonfigurasjon).

- 4. Trykk på Check for updates (Se etter oppdateringer) for å sjekke den tilkoblede minnepinnen.
- 5. Hvis det detekteres en programvareoppdateringspakke på minnepinnen, vises et vindu.

Select the update package from USB stick

| Type                      | Version                                                                                                    |        |
|---------------------------|----------------------------------------------------------------------------------------------------|--------|
| Software update           | 1.1.0.1                                                                                                    |        |
|                           |                                                                                                    |        |
|                           |                                                                                                    |        |
|                           |                                                                                                    |        |
|                           |                                                                                                    |        |
| Ŧ<br>check updates again. | The instrument needs to be restarted after the update.<br>To select updates from the QIAsphere, remove the USB stick and |        |
| Cancel                    |                                                                                                    | Update |

Figur 70. Hurtigvinduet Update package (Oppdateringspakke).

- 6. Start installasjonen ved å velge ønsket programvarepakke, og trykk på Update (Oppdater).
- 7. Når installasjonen er ferdig, må du starte enheten på nytt.

#### Installere programoppdateringer ved hjelp av QIAsphere

- 1. Kontroller at en QIAsphere-tilkobling er etablert (Se avsnitt [5.3.9\).](#page-77-0)
- 2. Hvis det er en oppdatering tilgjengelig, vil QIAspeher automatisk varsle brukeren om at en oppdatering er tilgjengelig.

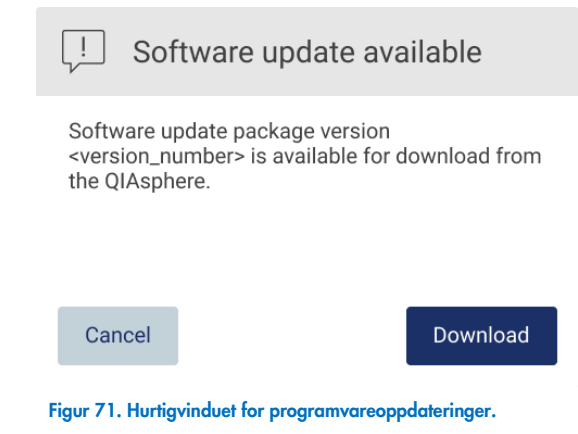

3. Trykk på Download (Last ned). Nedlastingen vil starte.

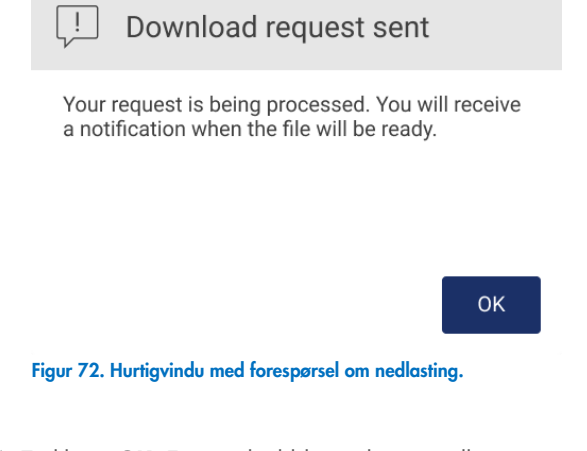

4. Trykk på OK. Et varsel vil bli sendt når nedlastingen er ferdig.

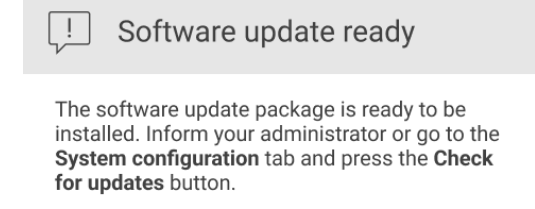

OK

- 5. Trykk på fanen System configuration (Systemkonfigurasjon).
- 6. Trykk på Check for updates (Se etter oppdateringer).
- 7. Hvis det detekteres en programvareoppdateringspakke på minnepinnen, vises et vindu.

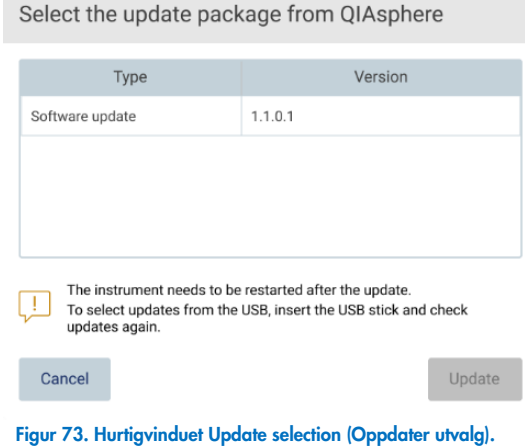

- 8. Start installasjonen ved å velge ønsket programvarepakke, og trykk på Update (Oppdater).
- 9. Du må starte enheten en eller flere ganger i løpet av oppdateringsprosessen, og brukergrensensnittet vil varsle deg om det hver gang.

### <span id="page-77-0"></span>5.3.9 Konfigurere nettverks- og QIAsphere Base-tilkoblinger

### Konfigurere en LAN-tilkobling

Merk: LAN-fanen er kun tilgjengelig for brukere med administratorrettigheter.

1. Trykk på ikonet **Configuration** (Konfigurasjon) på menylinjen.

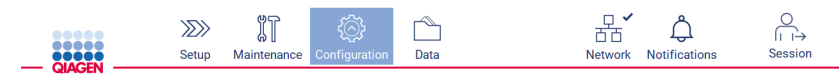

Figur 74. Knappen Configuration (Konfigurasjon) på verktøylinjen.

### 2. Trykk på fanen LAN.

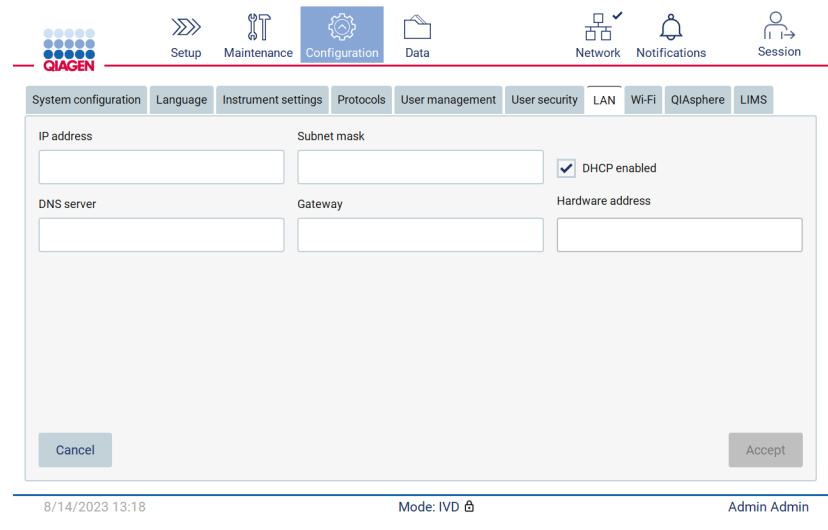

Figur 75. LAN-fanen.

- 3. Legg inn den riktige nettverksinnstillingen, og disse får du fra IT-avdelingen din.
- 4. Trykk på Accept (Godta).

Merk: Konfigurer nettverket på en måte som gjør at EZ2 ikke er synlig utenfor organisasjonens nettverk.

Merk: Hardware address (Maskinvareadresse) = MAC-adresse

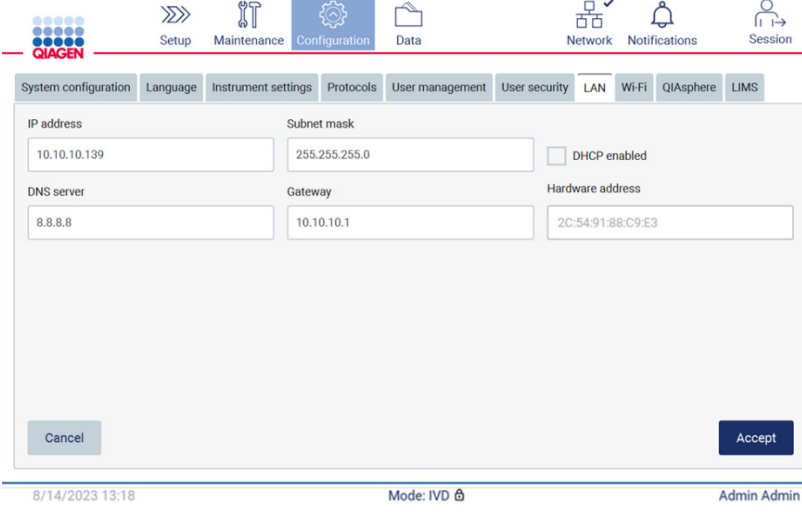

Figur 76. Fanen Configured LAN (Konfigurert LAN).

#### Konfigurere en Wi-Fi-tilkobling

Merk: Det er kun administratorer som kan konfigurere Wi-Fi-innstillinger.

Merk: Påse at Wi-Fi USB-enheten ble koblet til før maskinen ble startet.

EZ2 kan kobles til et Wi-Fi-nettverk ved hjelp av Wi-Fi-adapteren som er satt inn i én av USB-portene. Wi-Fi-adapteren støtter Wi-Fi-standardene 802.11b, 802.11g og 802.11n, og WEP-, WPA-PSK- og WPA2-PSK-kryptering.

SSID for nettverket må være synlig. Det er ikke mulig å koble til et nettverk med skjult SSID.

For å konfigurere Wi-Fi-tilkoblingen må du følge trinnene nedenfor:

1. Trykk på ikonet **Configuration** (Konfigurasjon) på menylinjen.

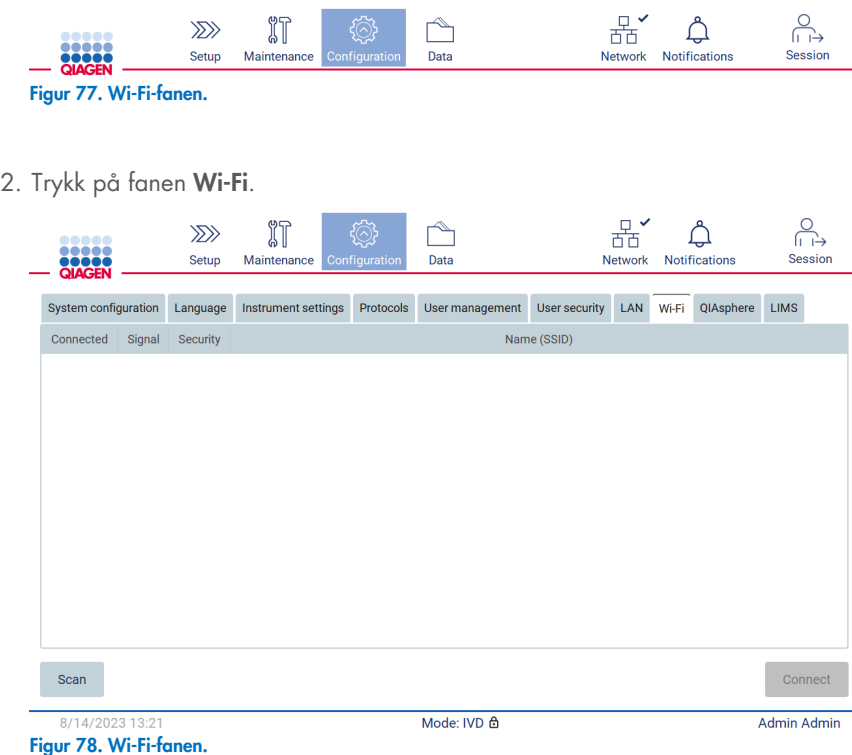

3. For å søke etter tilgjengelige nettverk må du trykke på Scan (Skann). Signalstyrken, krypteringstypen og navnet på hvert nettverk vises.

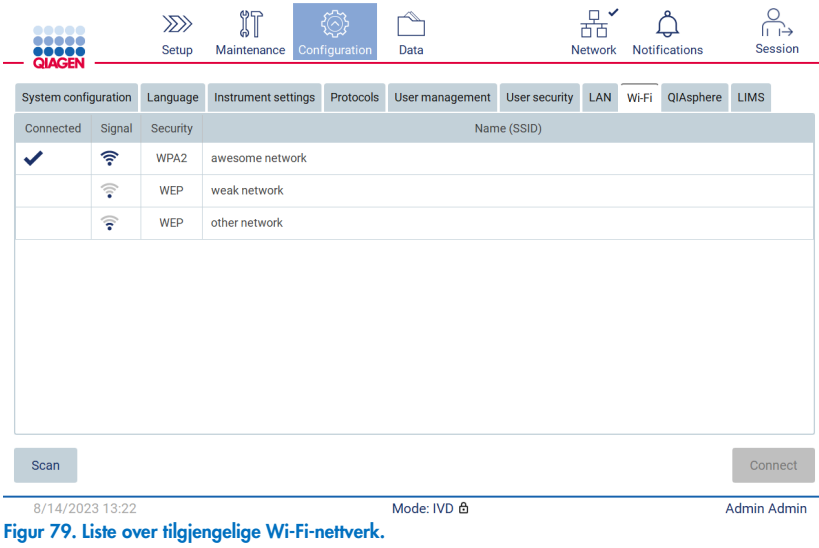

- 4. For å velge et nettverk må du trykke på raden som svarer til nettverket du vil velge.
- 5. For å koble til det valgte nettverket må du trykke på Connect (Koble til).
- 6. Legg inn nettverkspassordet ved hjelp av tastaturet på skjermen og trykk på Connect (Koble til). Instrumentet kobles til nettverket, og tilkoblingsstatusen oppdateres på skjermen.

| Enter network password           |                              |                                             |                         |  |  |  |  |  |
|----------------------------------|------------------------------|---------------------------------------------|-------------------------|--|--|--|--|--|
|                                  |                              |                                             | $\overline{\mathbf{X}}$ |  |  |  |  |  |
| $\overline{2}$<br>$\overline{1}$ | 3<br>$\overline{4}$          | 5<br>6<br>$\overline{7}$                    | 8<br>9<br>$\mathbf{0}$  |  |  |  |  |  |
| q<br>W                           | $\mathsf{e}$<br>r            | t<br>$\mathbf u$<br>y                       | ï<br>$\mathbf{o}$<br>p  |  |  |  |  |  |
| 숍<br>$\mathsf{a}$                | d<br>s                       | f<br>h<br>$\mathsf{g}$                      | $\mathsf k$             |  |  |  |  |  |
| ⇧<br>$\mathsf{Z}$                | $\mathbf{C}$<br>$\mathsf{x}$ | $\mathbf b$<br>$\mathsf{V}$<br>$\mathsf{n}$ | m<br>$\lambda$<br>٠     |  |  |  |  |  |
| $# + =$                          |                              |                                             |                         |  |  |  |  |  |
| Cancel                           |                              |                                             | Connect                 |  |  |  |  |  |

Figur 80. Skjermtastatur.

Merk: Hvis du forsøker å koble til nettverket flere ganger uten å lykkes selv om du legger inn riktig passord, anbefales det å starte instrumentet på nytt.

Merk: Hvis det oppstår feil, se avsnittet [«Feilsøking»](#page-158-0) (side [159\)](#page-158-0) for mer informasjon.

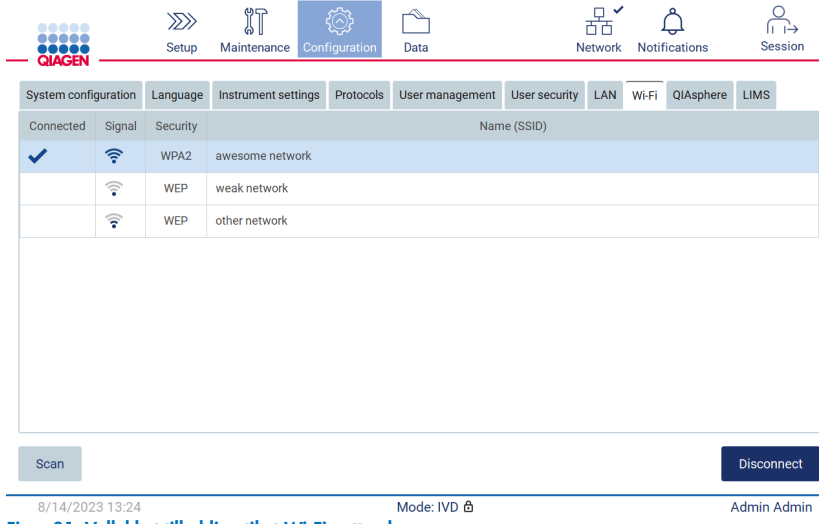

Figur 81. Vellykket tilkobling til et Wi-Fi-nettverk.

7. For å koble fra et nettverk må du trykke på raden som svarer til nettverket som instrumentet er koblet til. Trykk deretter på Disconnect (Koble fra).

Merk: Konfigurer nettverket på en måte som gjør at EZ2 ikke er synlig utenfor organisasjonens nettverk.

#### Konfigurere QIAsphere Base-tilkobling

For informasjon om hvordan du konfigurerer QIAsphere Base for tilkobling til QIAsphere-appen, se *brukerhåndboken for QIAsphere*.

For mer informasjon om QIAsphere Base-nettverkskonfigurasjon og hvordan du kobler til EZ2, se *brukerhåndboken for QIAsphere*  som er tilgjengelig på [www.qiagen.com/qiasphere](http://www.qiagen.com/qiasphere).

Det er kun brukere som er tilordnet rollen Administrator, som kan endre nettverkskonfigurasjonen. Hør med nettverksadministrator når du konfigurerer nettverket. For kommunikasjon med QIAsphere Base brukes den utgående TCP-port 443 (https). Ping er støttet.

1. Trykk på ikonet **Configuration** (Konfigurasjon) på menylinjen.

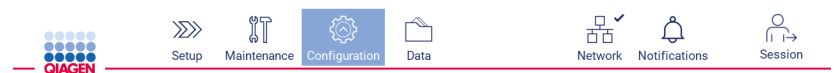

Figur 82. Knappen Configuration (Konfigurasjon) på verktøylinjen.

2. Trykk på fanen QIAsphere.

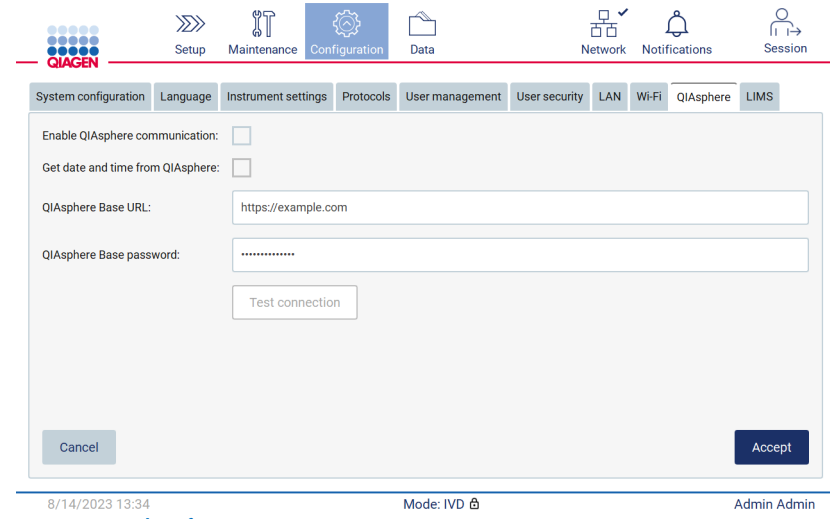

- Figur 83. QIAsphere-fanen.
- 3. Legg inn QIAsphere Base URL (Nettadresse til QIAsphere Base).
- 4. Legg inn QIAsphere Base password (Passord for QIAsphere Base).
- 5. Merk av i boksen Enable QIAsphere communication (Aktiver QIAsphere-kommunikasjon).
- 6. Valgfritt: For synkronisering av klokkeslett og dato med QIAsphere, må du hake av i avmerkingsboksen Get date and time from QIAsphere (Hent dato og klokkeslett fra QIAsphere).

Merk: Synkroniseringen vil bare bli utført når EZ2 er koblet til QIAsphere.

- 7. Trykk på Accept (Godta).
- 8. Trykk på Test connection (Test forbindelse).

Merk: Hvis du har problemer knyttet til QIAsphere, se *brukerhåndboken for QIAsphere* eller ta kontakt med QIAGENs tekniske kundestøtte.

#### Konfigurere en LIMS-tilkobling

Merk: Det er kun administratorer som kan konfigurere LIMS-tilkoblingen.

Merk: System Configuration (Systemkonfigurasjon) er kun tilgjengelig for brukere med administratorrettigheter.

Merk: QIAGEN tilbyr en dedikert tjeneste for å etablere kommunikasjon mellom EZ2 Connect MDx og det lokale LIMS-systemet. Hvis du vil at QIAGEN skal konfigurere en slik løsning, kan du ta kontakt med din QIAGEN-salgsrepresentant for å be om et tilbud.

VIKTIG: Bruk kun minnepinnen fra QIAGEN. Ikke koble andre minnepinner til USB-porter.

VIKTIG: Ikke fjern minnepinnen under nedlasting eller overføring av data eller programvare til eller fra instrumentet.

EZ2 Connect MDx kan kobles til et LIMS-system. Tilkoblingen kan konfigureres fra menyen Configuration (Konfigurasjon) på fanen LIMS og ved å utføre følgende trinn:

- **•** Laste opp LIMS Connector-sertifikatet
- Generer nytt instrumentsertifikat
- Legg inn nettadressen til LIMS Connector
- Registrere instrumentet i LIMS Connector

QIAGEN LIMS Connector er en tilkoblingskomponent som muliggjør dataoverføring mellom EZ2 og informasjonssystemer for laboratorier (Laboratory Information Systems, LIS), informasjonsstyringssystemer for laboratorier (Laboratory Information Management Systems, LIMS), automasjonssystemer for laboratorier (Laboratory Automation System, LAS), systemer for styring av arbeidsflyt eller mellomvaresystemer.

VIKTIG: Installasjon av QIAGEN LIMS Connector må utføres av en QIAGEN-representant. En person som er kjent med laboratorieog datautstyret, skal være til stede under installasjon av QIAGEN LIMS Connector.

En svært sjelden gang vil det være nødvendig å laste opp QIAGEN LIMS Connector-sertifikatet på nytt. Dette sertifikatet genereres av QIAGEN-serviceteamet under konfigurasjon av LIMS Connector og lagres på en minnepinne. Sertifikatet kan kun opprettes lokalt og kan ikke fjernleveres. Hvis du trenger hjelp i forbindelse med et QIAGEN LIMS Connector-sertifikat, ta kontakt med det lokale tekniske serviceteamet.

- 1. Koble til en minnepinne med QIAGEN LIMS Connector-sertifikatet.
- 2. Trykk på **Configuration** (Konfigurasjon) på verktøylinjen.

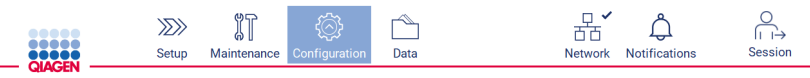

Figur 84. Knappen Configuration (Konfigurasjon) på verktøylinjen.

### 3. Trykk på LIMS-fanen.

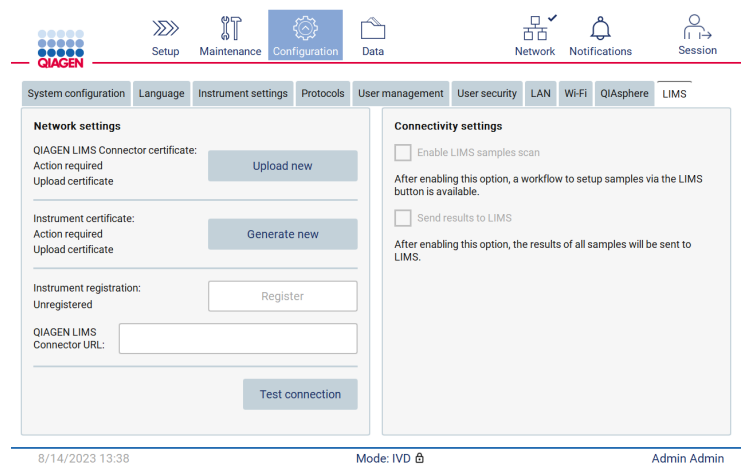

Figur 85. Fanen for konfigurasjon av LIMS.

4. Trykk på Upload new (Last opp ny).

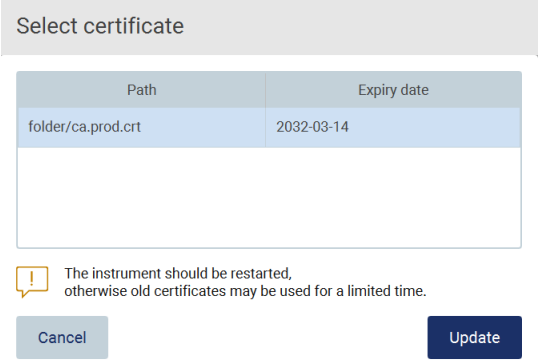

Figur 86. Skjermbildet Select certificate (Velg sertifikat).

5. Velg sertifikatet og trykk på Update (Oppdater).

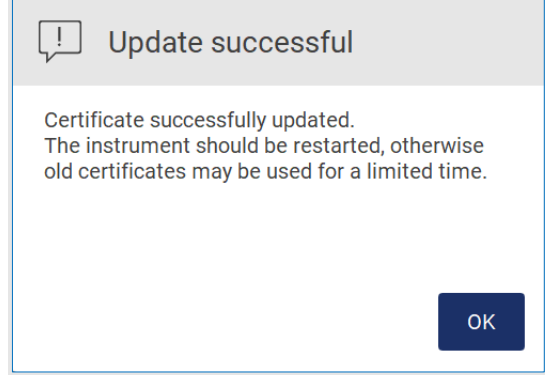

Figur 87. Vellykket oppdatering av sertifikat.

- 6. Trykk på OK og start EZ2 på nytt.
- 7. På fanen LIMS configuration (LIMS-konfigurasjon) må du trykke Generate new (Generer ny). Sertifikatet lagres på den tilkoblede minnepinnen.

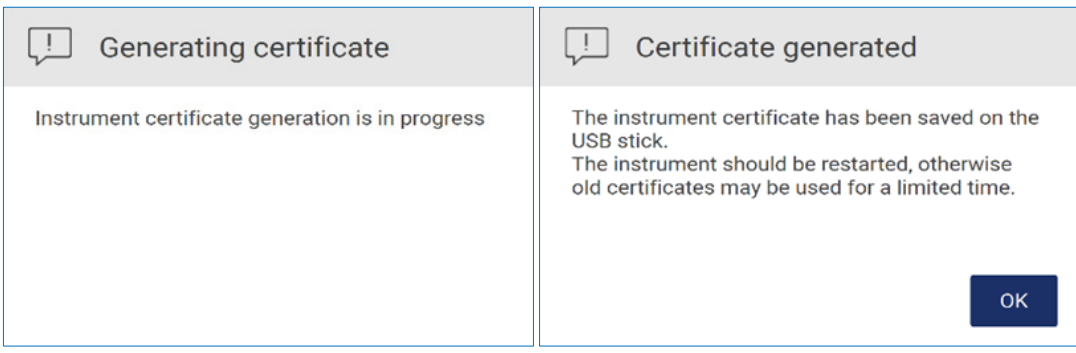

Figur 88. Generering av instrumentsertifikat.

- 8. Trykk på OK.
- 9. Installer det genererte sertifikatet fra minnepinnen på QIAGEN LIMS Connector.
- 10. Trykk på URL-boksen for QIAGEN LIMS Connector for å legge inn URL-adressen ved hjelp av tastaturet på skjermen.

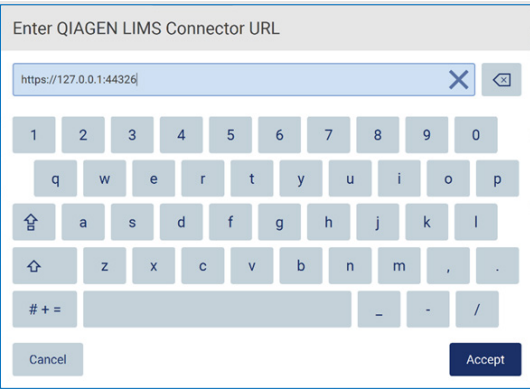

Figur 89. Legge inn URL-adresse til QIAGEN LIMS Connector.

11. Trykk på Accept (Godta).

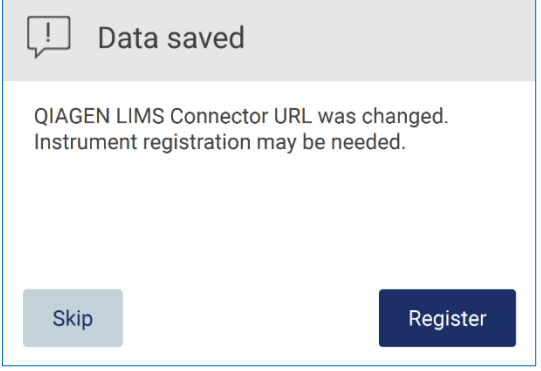

Figur 90. URL godtatt.

12. Trykk på Register (Registrer) for å registrere instrumentet og velge en konfigurasjon.

Hvis instrumentet er registrert og du kun endret LIMS Connector-adressen, kan du legge inn en ny URL-adresse og trykke på Skip (Hopp over).

13. Hvis du vil velge en ny konfigurasjon, kan du også trykke på Register (Registrer) i fanen LIMS configuration (LIMS-konfigurering).

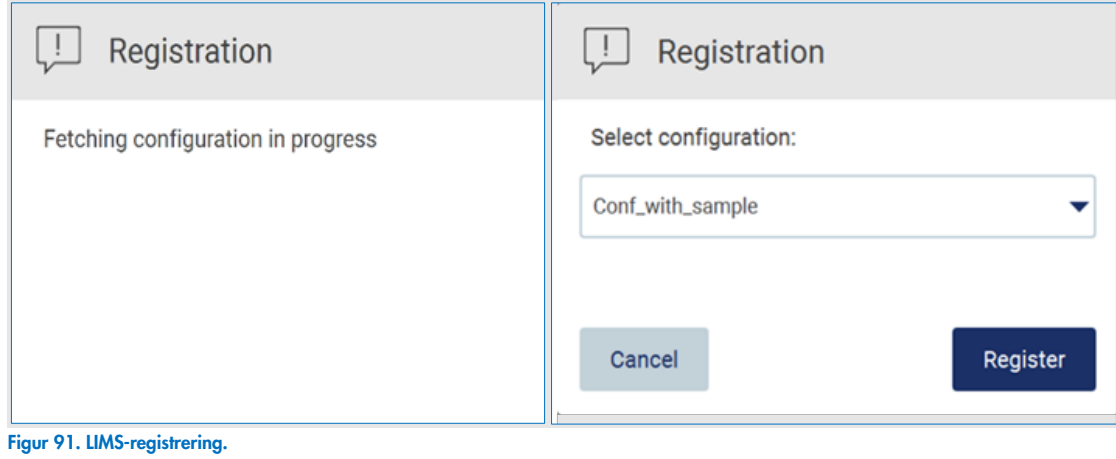

14. Velg konfigurasjon fra rullegardinlisten og trykk på Register (Registrer).

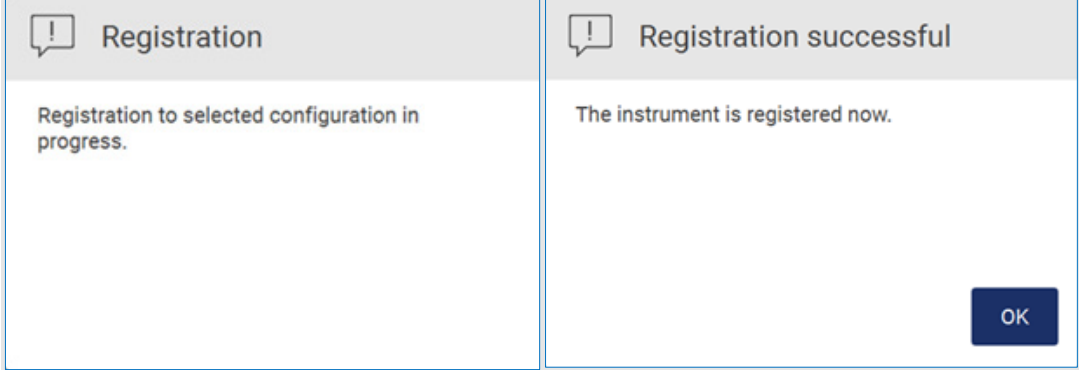

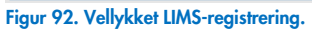

15. Trykk på OK, og deretter på Test connection (Test forbindelse).

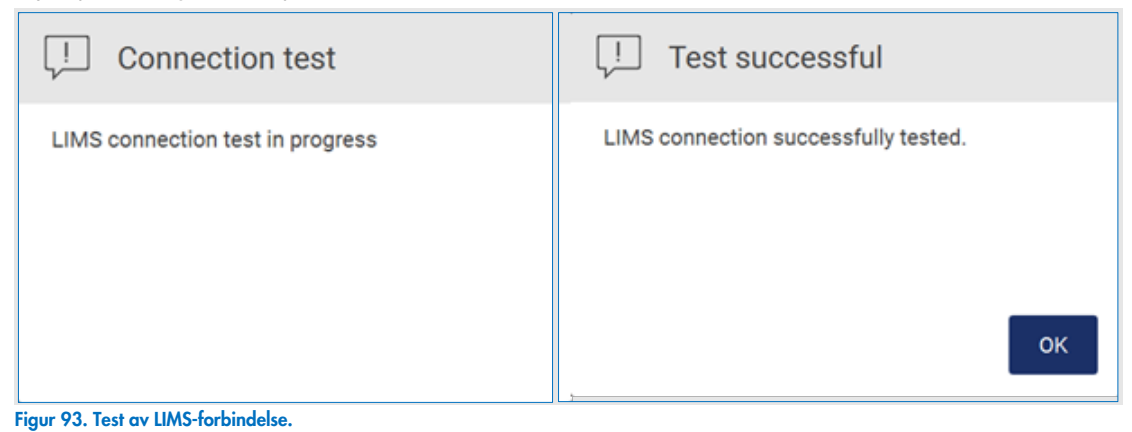

16. Hvis boksene Enable LIMS sample scan (Aktiver avlesing av LIMS-prøver) og Send results to LIMS (Send resultater til LIMS) er aktivert, vil LIMS-knappen være tilgjengelig i skjermbildet Setup (Oppsett).

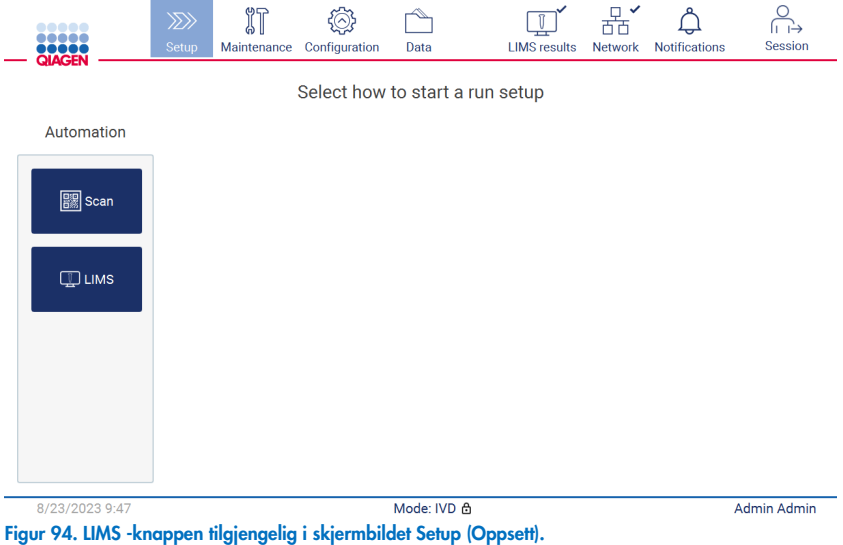

Merk: Hvis brukeren merker av i avmerkingsboksen «Send results to LIMS» (Send resultater til LIMS), vil statusen LIMS results (LIMS-resultater) vises, og resultatene for hver prøve vil bli sendt til LIMS etter kjøringen. Denne innstillingen endres ikke etter omstart av instrumentet.

Merk: Hvis brukeren deaktiverer avmerkingsboksen «Send results to LIMS» (Send resultater til LIMS), vises følgende advarsel.

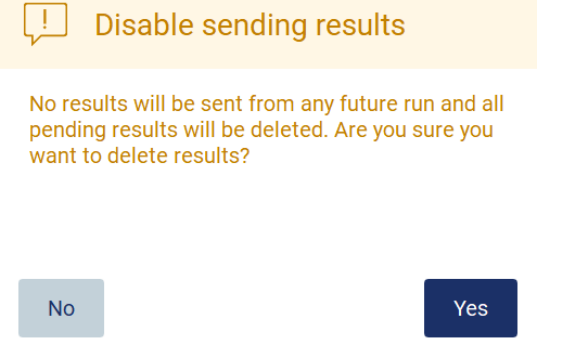

Figur 95. Advarselen Disable sending results (Deaktiver sending av resultater).

Status for LIMS-resultater vises med et ikon øverst til høyre i skjermbildet. Dette ikonet har tre tilstander:

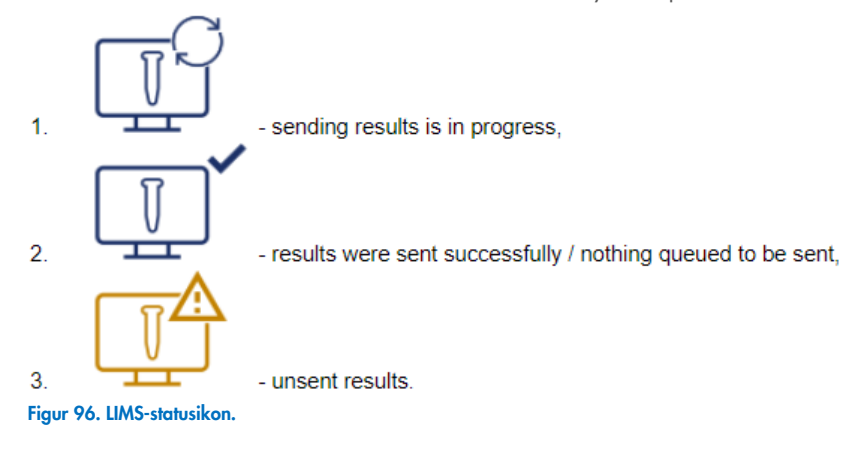

- 17. Hvis du trykker på ikonet, kommer du til skjermbildet Results sending status (Sendingsstatus for resultater). Informasjonen i tabellen i skjermbildet Results sending status (Sendingsstatus for resultater) avhenger av statusen for resultatene som sendes på det aktuelle tidspunktet.
	- O Statusikon:

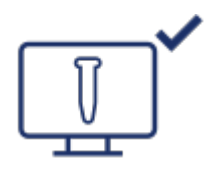

Tabellen for sendingsstatus for resultater er tom når alle resultatene er sendt og ingen resultater venter på å bli sendt. Brukeren ser statusikonet for LIMS-resultater med en hake.

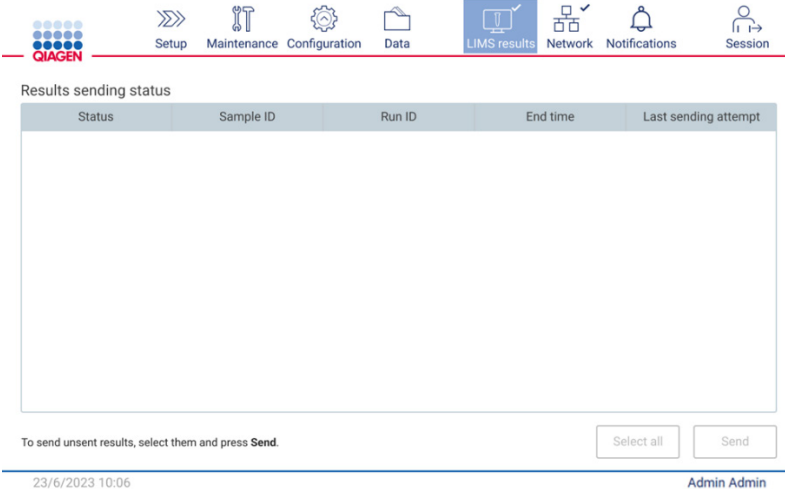

Figur 97. Results sending status (Sendingsstatus for resultater): tom.

O Statusikon:

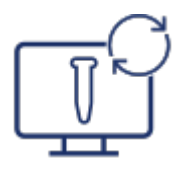

Hvis brukeren velger resultater som ikke ser sendt, og deretter trykker Send (Send), vil prøver som ikke er sendt bli sendt til konfigurert LIMS. Hvis sending av resultater pågår, vil tabellen for Result sending status (Sendingsstatus) informere brukeren om sending og ventende resultater. Resultater med statusen Sending (Sender) er i ferd med å sendes til LIMS-systemet. Resultater med statusen Pending (Venter) er satt i kø og venter på å bli sendt. Brukeren ser også statusikonet for LIMS-resultater med symbolet for bufring.

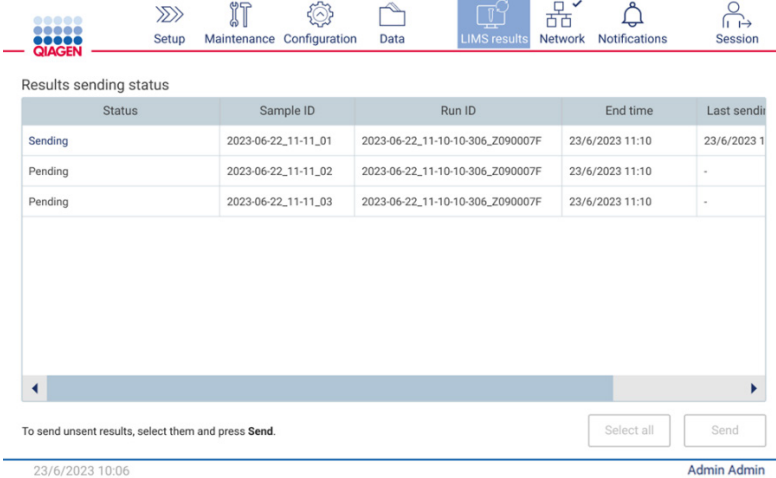

23/6/2023 10:0

Figur 98. Results sending status (Sendingsstatus for resultater): pågår.

#### O Statusikon:

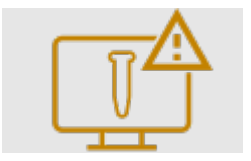

Hvis resultatene ikke kan sendes, vil tabellen for sendingsstatus informere brukeren om ikke-sendt status og feilen som har oppstått. Statusen Unsent (Ikke-sendt) vises med en feil-ID og en detaljert beskrivelse. Brukeren ser også statusikonet for LIMS-resultater med et advarselsymbol. Resultater som ikke er sendt blir ikke automatisk sendt igjen på nytt etter feilen. Brukeren kan velge resultater som ikke er sendte og trykk på Send (Send) for å sende resultatene igjen til en konfigurert LIMS. Resultater som ikke er sendt vil bare blis endt igjen automatisk nå instrumentet starter på nytt.  $\overline{a}$ r.

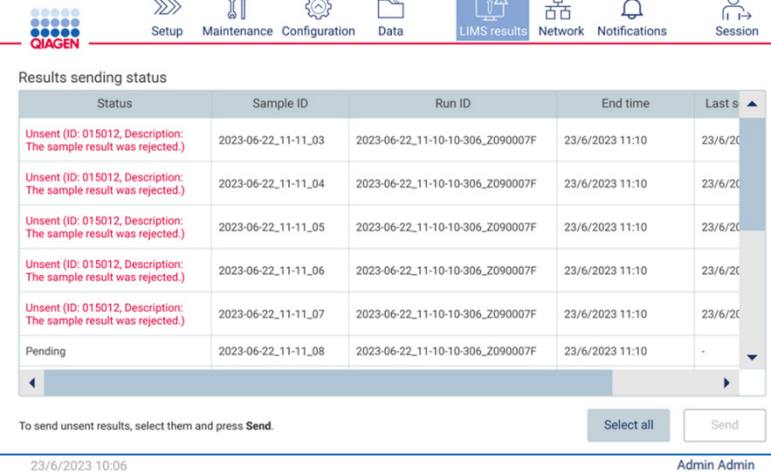

Figur 99. Results sending status error (Sendingsstatus for resultater er feil).

# 5.4 Sette opp en protokollkjøring

For å sette opp en protokollkjøring må du trykke på fanen Setup (Oppsett) i skjermbildetHome (Start).

Alle tilgjengelige QIAGEN-protokoller er forhåndsinstallert på EZ2 ved levering. Du kan laste ned alle tilgjengelige QIAGENprotokoller fra nettsidene til QIAGEN ([www.qiagen.com](http://www.qiagen.com/)). For MDx-applikasjoner velger du modusen IVD når du logger på EZ2 Connect MDx.

Merk: EZ2 støtter ikke protokoller som er innhentet fra andre kilder enn nettsidene til QIAGEN.

Merk: Oppsettet av protokollkjøring kan avbryter når som helst ved at du trykker på Abort (Avbryt) (se avsnitt [5.6\)](#page-103-0).

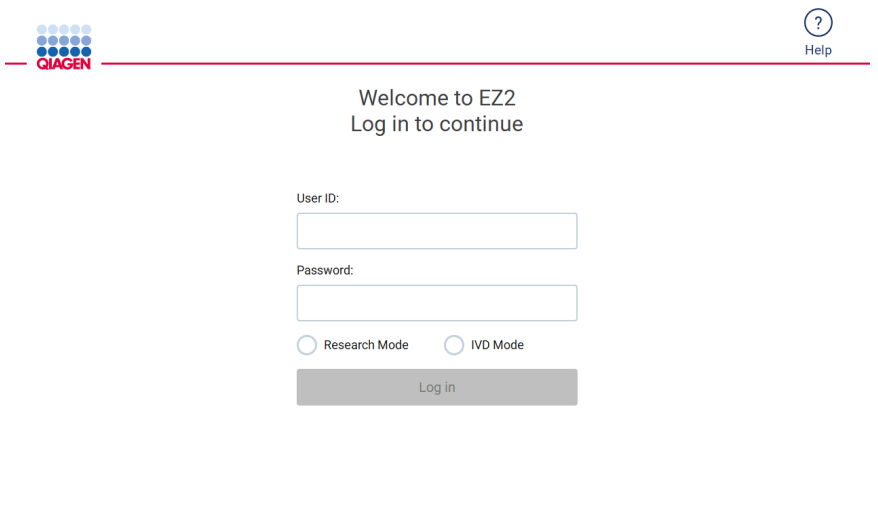

8/14/2023 13:42 Figur 100. Innloggingsskjermen.

EZ2-programvaren veileder deg gjennom prosessen for oppsett av protokollkjøringer. Trinnene i protokollveiviseren varierer avhengig av den valgte protokollen, og kan avvike fra figurene som vises i dette avsnittet. Enkelte beskrivelser som vises på berøringsskjermen, vil noen ganger bare være synlige når du bruker et rullefelt. Det er viktig at du leser hele instruksjonen. Prosessen starter ved at du enten trykker på SCAN (Skann) eller LIMS på fanen Setup (Oppsett). LIMS-knappen er kun tilgjengelig hvis LIMS er konfigurert.

VIKTIG: Før du starter en protokollkjøring, må du lese håndboken for det relevante QIAGEN-settet og følge instruksjonene (f.eks. om lagringshåndtering og klargjøring) som gis i håndboken.

Etter innlogging vil skjermen «Setup» (Oppsett) vises [\(Figur](#page-93-0) 102).

### 5.4.1 Bruke strekkodeleseren

EZ2 har en håndholdt 2D-strekkodeleser som kan brukes til å lese av følgende strekkoder under protokolloppsett:

- Q-kort for sett
- Strekkoder på prøver

Du finner mer informasjon om hvilke strekkodetyper som kan leses av i avsnittet [«Spesifikasjoner strekkodeleser»](#page-166-0), og i dokumentasjonen som følger med strekkodeleseren.

Hold den håndholdte strekkodeleseren mot Q-kort/strekkoden eller prøvestrekkoden for å lese av informasjonen og overføre den til instrumentet når du blir bedt om det i brukergrensesnittet.

Merk: Strekkodeinformasjon kan også legges inn manuelt.

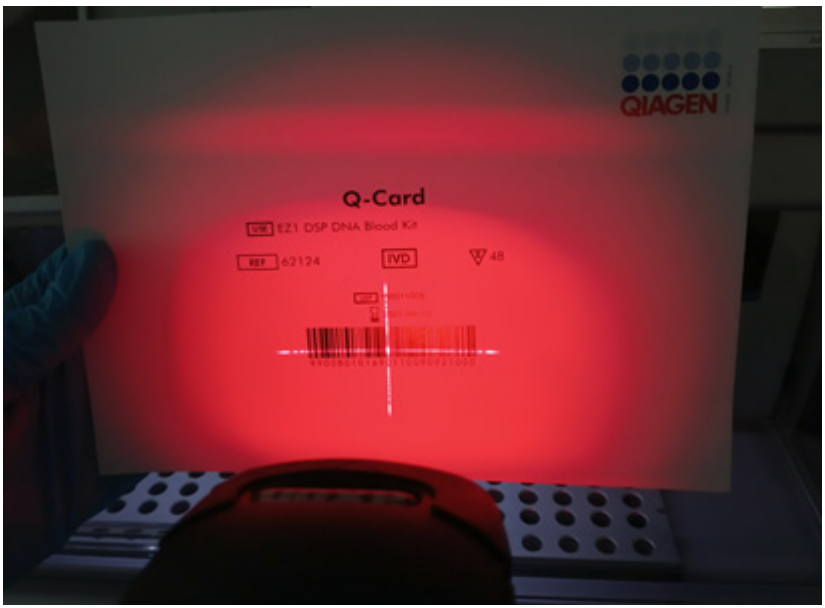

Figur 101. Avlesing og overføring av informasjon til instrumentet.

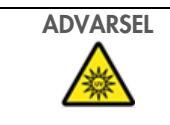

ADVARSEL Fare for personskader

Laserlys med farenivå 2: Ikke se rett inn i lysstrålen når du bruker håndholdt strekkodeleser.

## 5.4.2 Lese av en strekkode på et Q-kort

1. For å starte oppsettet av en protokollkjøring går du til fanen Setup (Oppsett) og trykker på knappen Scan (Les av) i ruten Applications (Applikasjoner).

Merk: Applikasjonen vil se om det er nok ledig lagringsplass i bakgrunnen. Hvis det ikke er nok ledig lagringsplass til minst 5 kjøringer, vises en advarsel. Tidligere kjøringsrapporter må lastes ned og slettes for å frigjøre lagringsplass. Se avsnitt [5.12.1](#page-124-0) om sletting av kjøringsrapporter hvis denne meldingen vises.

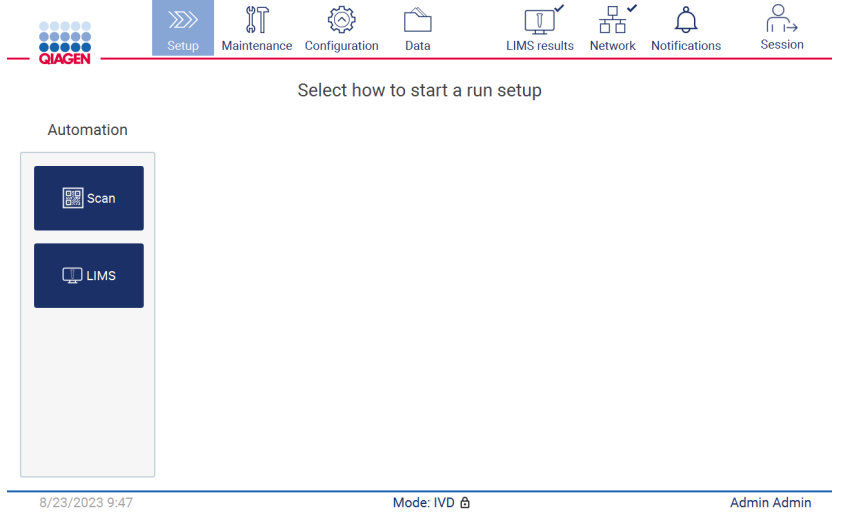

<span id="page-93-0"></span>Figur 102. Skjermbildet Setup (Oppsett).

2. Trykk på feltet som vises i det neste skjermbildet og les av 1D-strekkoden på Q-kort som følger med settet.

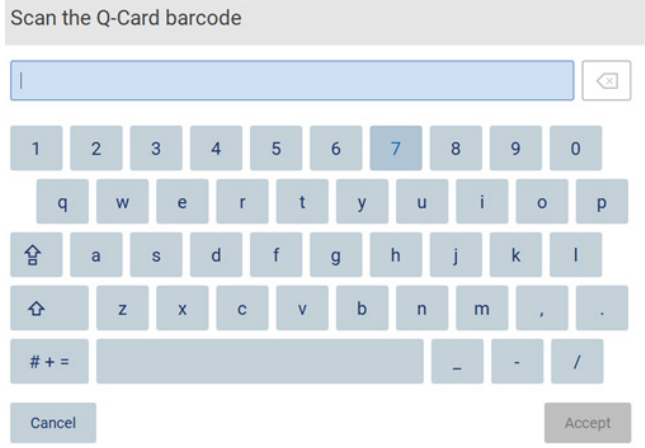

Figur 103. Skjermbildet Scan the Q-Card barcode (Les av strekkoden på Q-kortet).

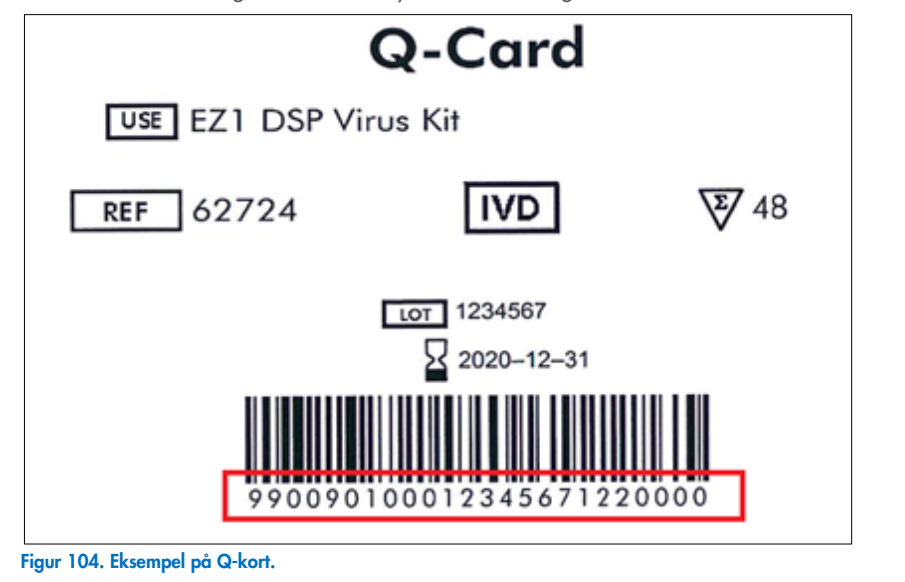

VIKTIG: Hvis avlesing av Q-kort mislykkes, kan du også skrive inn strekkodenummeret via brukergrensesnittet.

3. Når du leser av 1D-strekkoden på Q-kortet som esr inkludert i settet, blir applikasjonstypen valgt, og det gis informasjon om protokollalternativer. Se avsnittet [«LIMS-arbeidsflyt»](#page-117-0) (se side [118\)](#page-117-0).

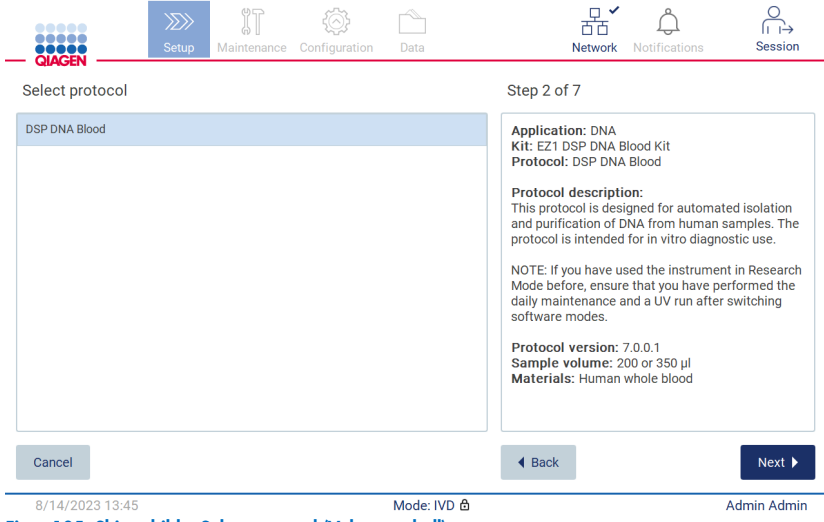

Figur 105. Skjermbildet Select protocol (Velg protokoll).

4. Trykk på Next (Neste) for å fortsette. Trykk på Back (Tilbake) eller Cancel (Avbryt) for å gå tilbake til skjermbildet Setup (Oppsett).

## 5.4.3 Definere parametere

For å angi verdier for protokollparametere må du trykke på boksen ved siden av hver parameter i ruten «Define parameters» (Definer parametere) og velge fra rullegardinlistene.

Merk: Tilgjengelige alternativer for protokollparametere, f.eks. prøvevolum, avhenger av den valgte protokollen.

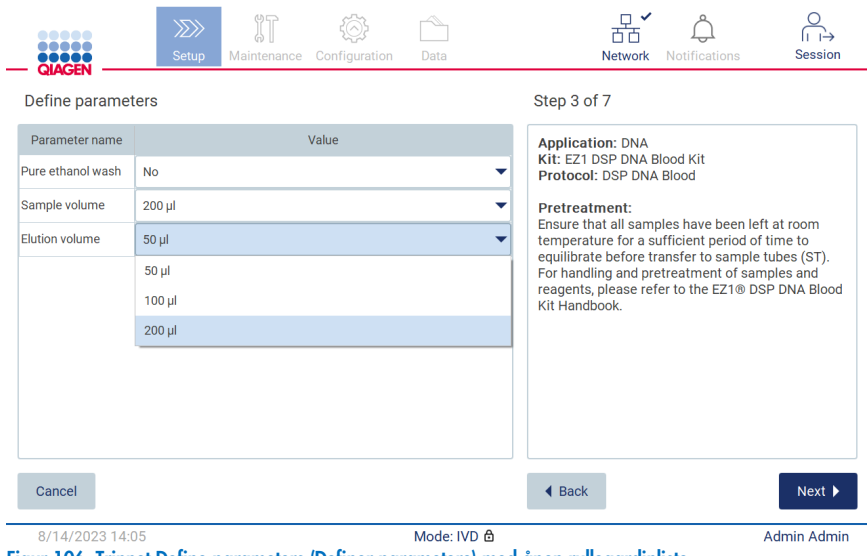

Figur 106. Trinnet Define parameters (Definer parametere) med åpen rullegardinliste.

Tilleggsinformasjon om protokollen vises også på skjermen, f.eks. referanser til håndboken for det respektive settet med hensyn til prøveoppbevaring, håndtering og forbehandling (hvis det er nødvendig). Det er viktig at du bruker rulleknappene for å lese hele instruksjonen (hvis det er relevant).

Merk: Beskrivelsen av det grafiske brukergrensesnittet (GUI) er kun ment som en støtte. Det er viktig at du leser den relevante informasjonen i håndboken for settet.

- For å gå videre til trinnet Select sample positions (Velg prøveposisjoner) må du trykke på Next (Neste).
- For å gå tilbake til forrige skjermbilde må du trykke på Back (Tilbake).
- For å annullere protokollen må du trykke på Cancel (Avbryt).

## <span id="page-96-0"></span>5.4.4 Velge prøveposisjoner

For å velge posisjoner for prøvene må du trykke på de relevante radene i arbeidsborddiagrammet, eller trykke på de tilsvarende radnumrene under diagrammet. De valgte posisjonene utheves. For å velge eller oppheve valget av alle posisjoner må du trykke på knappen Select all (Velg alle).

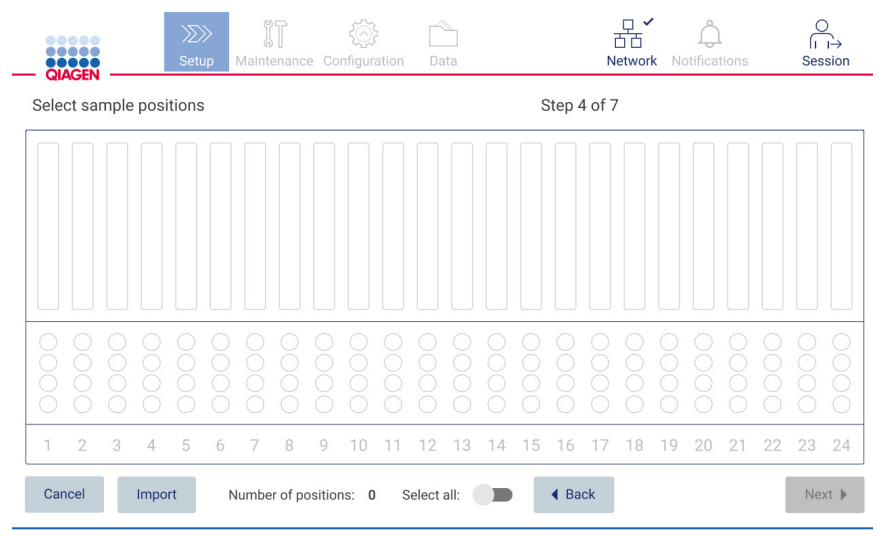

Figur 107. Skjermbildet Select sample positions (Velg prøveposisjoner).

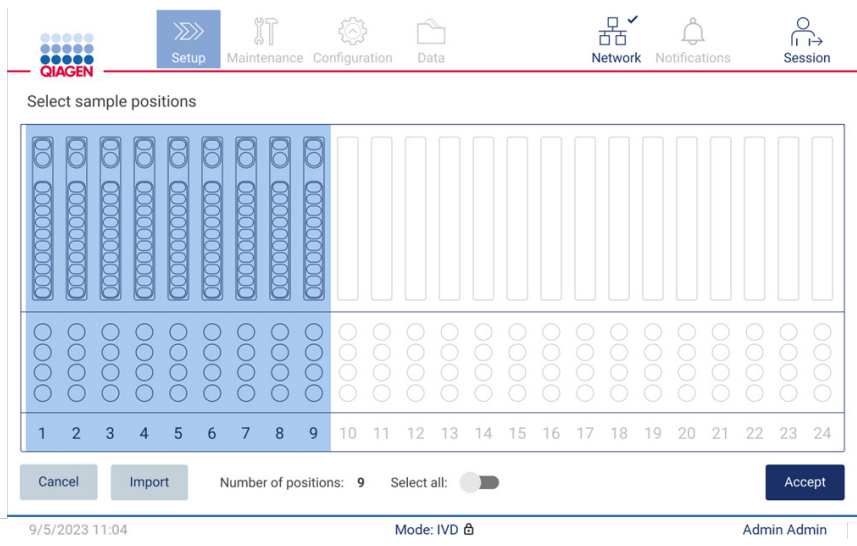

Figur 108. Trinnet Select sample positions (Velg prøveposisjoner).

Når du har valgt minst én prøveposisjon, aktiveres knappen Next (Neste). Trykk på Next (Neste) for å fortsette til trinnet Enter sample IDs (Angi prøve-ID-er).

Alternativ: I stedet for å definere prøveposisjonene manuelt via berøringsskjermen, kan en forhåndsutfylt prøvelistefil lastes opp til EZ2. Prøvelisten kan tilordne prøveposisjoner, prøve-ID-er og valgfrie prøvenotater, og kan fylles ut ved hjelp av en ekstern datamaskin og malen for prøvelisten, som kan lastes ned fra EZ2. Instruksjoner om hvordan du kan laste ned en mal på en prøveliste finner du i avsnitt [5.12.4.](#page-128-0) Når du skal bruke en forhåndsutfylt prøveliste, må du sette en minnepinne med prøvelisten i enheten, og deretter trykke Import (Importer) på skjermen Select Sample Position (Velg prøveposisjon).

Merk: EZ2 vil detektere og vise alle .xlsx-filer på minnepinnen. For å unngå forvirring så anbefales det at du bare har én .xlsxfil på minnepinnen, og da med et meningsfylt navn for opplasting av prøvelister.

- For å gå tilbake til forrige skjermbilde må du trykke på Back (Tilbake).
- **•** For å annullere protokollen må du trykke på **Cancel** (Avbryt).
- Når du er klar til å importere prøvelisten i .xlsx-formatet fra minnepinnen må du trykke Import (Importer).

Merk: Etter at du har importert prøvelisten må du verifisere at all informasjon er korrekt på berøringsskjermen.

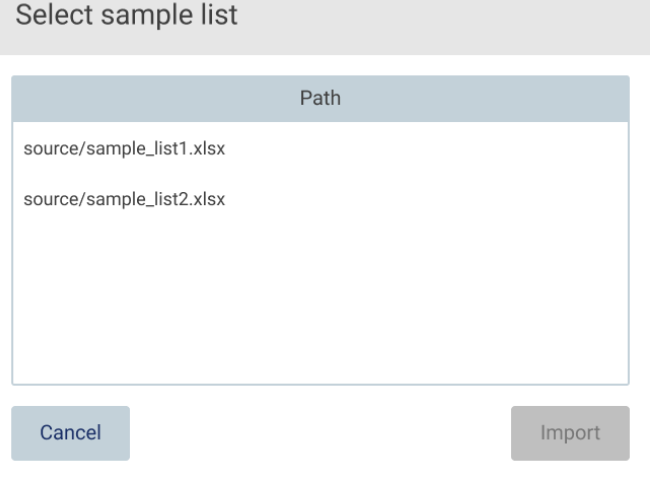

Figur 109. Dialogboksen Select sample list (Velg prøveliste).

# 5.4.5 Angi prøve-ID-er

Trykk på Generate missing sample IDs (Generer manglende prøve-ID-er) for automatisk å generere ID-er i formatet ÅÅÅÅ-MM-DD\_tt-mm\_XX, der de første 16 tegnene representerer gjeldende dato og klokkeslett, og XX er prøvenummeret.

Merk: Prøve-ID-er kan også legges inn manuelt ved hjelp tastaturet på skjermen, ved hjelp av den håndholdte strekkodeskannere eller ved å bruke en prøveliste. Kontroller at prøve-ID-en som er lagt inn, svarer til ID-en for prøven i den respektive posisjonen.

Merk: Opplasting av prøvelister er beskrevet i avsnitt [5.4.4.](#page-96-0) Nedlasting av maler for prøvelister er beskrevet i avsnitt [5.12.4.](#page-128-0)

Merk: Når du bruker den håndholdte strekkodeleseren til å legge inn prøve-ID-er, må du sikre at strekkoden som brukes, er av riktig type og av en slik kvalitet at den kan leses av strekkodeleseren.

Merk: Brukeren kan legge inn / redigere prøve-ID-er eller -notater uten at det er nødvendig å manuelt velge neste prøvecelle på tabellen. Når brukeren redigerer prøve-ID og skanner strekkoden, blir registreringen lagret og tastaturet er klart til neste prøve-ID.

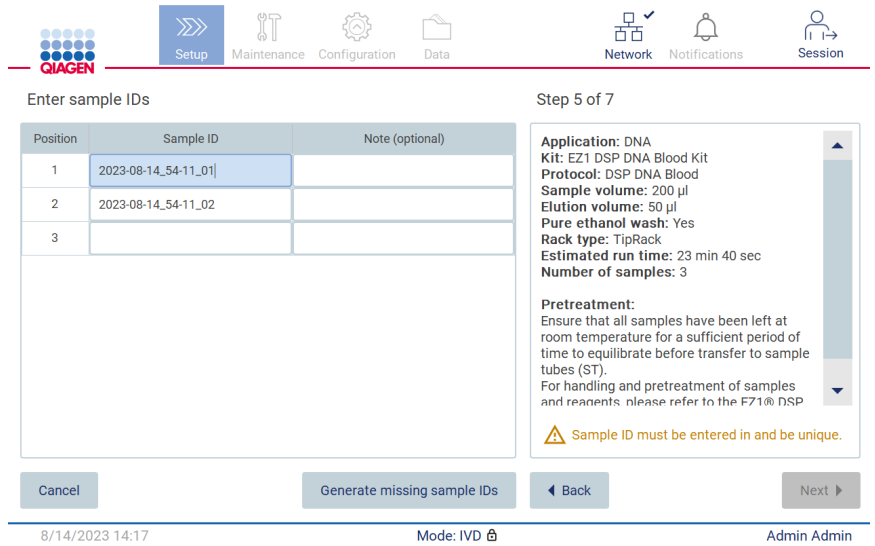

Figur 110. Enter sample IDs (Angi prøve-ID-er) (med to automatisk genererte ID-er).

#### Endre en prøve-ID

For å endre en prøve-ID må du trykke på den og endre teksten ved hjelp av tastaturet på skjermen.

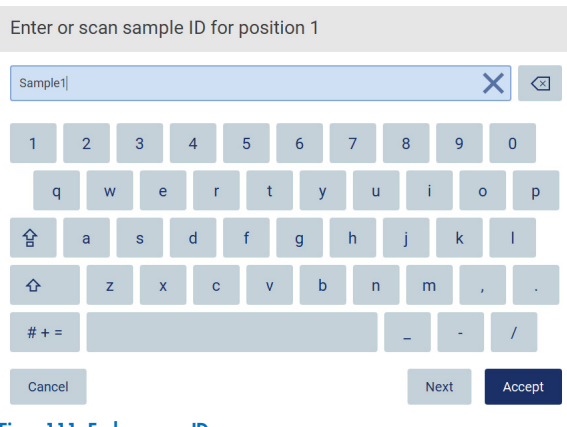

Figur 111. Endre prøve-ID-en.

Feltet Sample ID (Prøve-ID) kan inneholde maks. 80 tegn. Trykk på Accept (Godta) for å lagre endringene, eller trykk på Cancel (Avbryt) for å gå tilbake til skjermbildet Enter sample IDs (Angi prøve-ID-er).

Merk: Prøve-ID-er må være unike. Knappen Next (Neste) blir ikke aktivert før det er angitt unike prøve-ID-er for alle prøvene.

#### Legge til et notat for en prøve

Du kan velge om du vil legge til et notat for hver prøve. Trykk på boksen Note (optional) (Notat (valgfritt)) ved siden av den relevante prøve-ID-en, og bruk tastaturet på skjermen til å legge inn notatet.

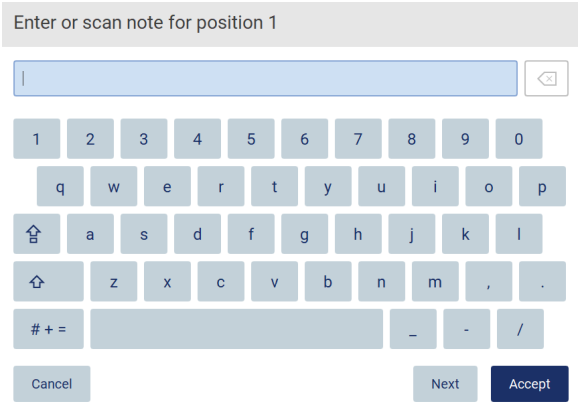

Figur 112. Legge til et notat for en prøve.

Feltet Note (optional) (Notat (valgfritt)) kan inneholde maks. 80 tegn. Trykk på Accept (Godta) for å lagre endringene, eller trykk på Cancel (Avbryt) for å gå tilbake til skjermbildet Enter sample IDs (Angi prøve-ID-er).

- For å gå videre til trinnet Load the cartridge rack (Last kassettstativet) må du trykke på Next (Neste).
- For å gå tilbake til forrige skjermbilde må du trykke på Back (Tilbake).
- For å annullere protokollen må du trykke på Cancel (Avbryt).

# 5.5 Sette opp arbeidsbordet

Denne delen handler om oppsett av arbeidsbordet til EZ2, som består i å fjerne de tomme spissstativene og kassettstativene fra instrumentet, klargjøring av dem med respektive kassett(er), forbruksmateriell og prøve(r), og laste dem inn i instrumentet igjen.

- 1. Ta ut den ene eller begge delene av spisstativet fra arbeidsbordet, avhengig av hvilke posisjoner du valgte i trinnet Select sample positions (Velg prøveposisjoner) under oppsett av protokollkjøringen. For å ta ut en spisstativdel må du ta tak i håndtakene på begge sider og dra delen forsiktig opp.
- 2. Ta ut den ene eller begge delene (venstre eller høyre) av kassettstativet fra arbeidsbordet, avhengig av hvilke posisjoner du valgte i trinnet Select sample positions (Velg prøveposisjoner) under oppsett av protokollkjøringen. Ta tak i håndtakene på kassettstativdelene og dra stativet forsiktig opp.

Merk: Først fjerner du spisstativet, og deretter kassettstativet.

## 5.5.1 Laste kassettstativ(et/ene)

For å laste kassettstativet må du følge trinnene nedenfor m(vises også i GU). For å utheve brønnen i diagrammet og den tilsvarende raden i tabellen i GUI, må du trykke på brønnen eller tabellraden.

VIKTIG: Les følgende instruksjoner (som også vises på GUI) nøye før du laster inn stativet:

1. Følg instruksjonene i håndbøkene for de respektive settene om hvordan du behandler reagenskassettene før du setter dem inn i kassettstativet (f.eks. forvarming).

Merk: Husk at du må klargjøre samme antall reagenskassetter som antallet posisjoner du valgte i trinnet Select sample positions (Velg prøveposisjoner) under oppsett av protokollkjøringen.

- 2. Snu kassetten fire ganger for å sikre at magnetperlene blir resuspendert.
- 3. Bank lett på reagenskassettene inntil reagensene er deponert i bunnen av brønnene. Det må ikke være dråper på veggene i eller toppen av kassetten.
- 4. Hvis det er nødvendig for skriptet, legger du den/de ekstra slangen(e) inn i den tomme «varmeposisjonen» til kassetten(e)
- 5. Vend reagenskassettene den veien som er avbildet i brukergrensesnittet, og skyv dem inn i kassettstativet i pilens retning, som er gravert inn på hver kassettstativdel, til du merker motstand. Kassetten skal klikke på plass.

6. Når alle reagenskassettene er satt inn, plasserer du hver kassettstativdel på arbeidsbordet. Kanten på reagenskassettens plastflagg (der 2D-strekkodeetiketten er plassert) må plasseres under spisstativet, men uten å dekke til selve etiketten.

Merk: Sørg for at kassettstativene plasseres i riktig posisjon.

Merk: Plasser kassettstativene i samme posisjon som under innlasting av prøver. Posisjonsnumrene er gravert inn på stativet. Nummereringen går fra 1 til 24 fra venstre mot høyre.

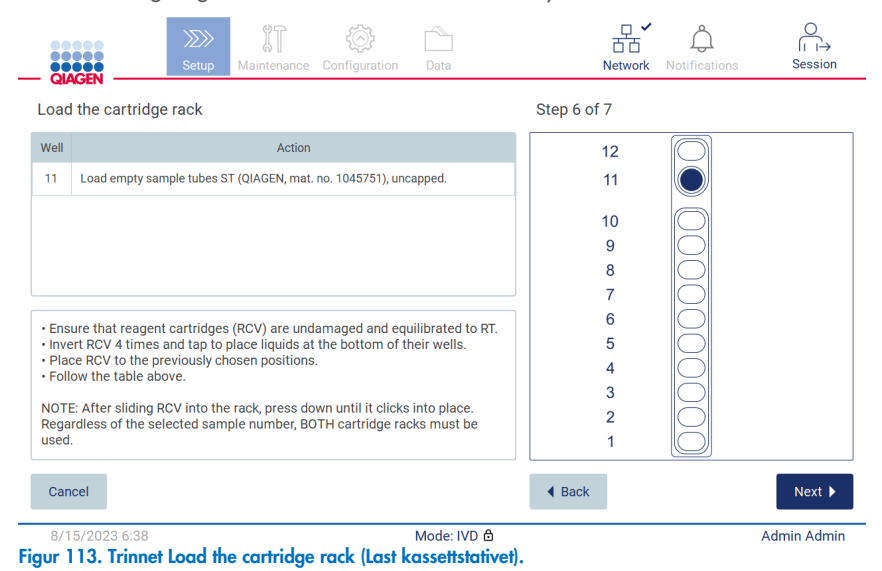

- 7. For å gå videre til trinnet Load the tip rack (Last spisstativet) må du trykke på Next (Neste). For å gå tilbake til forrige skjermbilde må du trykke på Back (Tilbake).
- 8. For å annullere protokollen må du trykke på Cancel (Avbryt).
- 9. For å gå videre til trinnet Load the tip rack (Last spisstativet) må du trykke på Next (Neste).

#### 5.5.2 Laste spisstativet

For å laste inn spisstative(t/ene) må du følge trinnene nedenfor (vises også i GUI). For å utheve en posisjon i spisstativdiagrammet og den tilsvarende raden i tabellen må du trykke på posisjonen eller tabellraden.

VIKTIG: Les instruksjonene nøye før du laster stativet, og påse at du følger alle anvisningene, inkludert anvisningene i håndboken for det respektive settet. For å laste spisstativet må du følge trinnene nedenfor:

- 1. Plasser spissene i spissholderne.
- 2. Følg anvisningene i brukergrensesnittet.
- 3. Last prøverørene inn på spisstativet.

Merk: Det er viktig at du følger alle protokollspesifikke anvisninger på skjermen i trinnet Load the tip rack (Last spisstativet) under oppsett av kjøringen. Det kan være at du må utføre noen ekstra handlinger. Du finner også instruksjonene i håndbøkene for settene.

Merk: Fjern eventuelle hetter fra laboratorieutstyret og oppbevar dem trygt. Vær forsiktig så du ikke blander lokk fra forskjellige prøver.

- 4. Når alt laboratorieutstyr er satt inn, plasserer du spisstativdelene på arbeidsbordet.
- 5. Du må alltid sette inn kassettstativene før du setter inn spisstativene. Kanten på reagenskassettens plastflagg (der 2Dstrekkodeetiketten er plassert) må plasseres under spisstativet, men uten å dekke til selve etiketten.

VIKTIG: Sørg for at rørene er satt så langt inn i stativet som mulig, dvs. skyv dem helt ned i den aktuelle posisjonen. Ikke bruk tykke etiketter på rørene, da det kan føre til at røret sette seg fast i en opphøyd posisjon, noe som kan forstyrre påfølgende pipetteringstrinn.

|              | <b>QIAGEN</b>                                                                                                    | $\langle \rangle$<br>Setup | Maintenance | Configuration | Data                |                      | Network | <b>Notifications</b> | Session            |
|--------------|----------------------------------------------------------------------------------------------------|----------------------------|-------------|---------------|---------------------|----------------------|---------|----------------------|--------------------|
|              | Load the holder                                                                                                    |                            |             |               |                     | Step 7 of 7          |         |                      |                    |
| <b>Row</b>   |                                                                                                    |                            | Labware     |               | Content             |                      |         |                      |                    |
| A            | 2.0 ml sample tube (ST), uncapped                                                                                                    |                            |             |               | Sample              |                      | А       |                      |                    |
| B            | 2.0 ml screw-cap tube (Sarstedt, cat. no. 72.693.),<br>uncapped                                                                                                    |                            |             |               | 1800 ul of 80% EtOH |                      |         |                      |                    |
| $\mathbf{C}$ | Tip holder (DTH)                                                                                                    |                            |             |               | 1000ul tip (DFT)    |                      | B       |                      |                    |
| D            | 1.5 ml elution tube (ET), uncapped                                                                                                    |                            |             |               | Empty               |                      |         |                      |                    |
|              | • Place the labware to the previously chosen positions.<br>. Ensure that samples have been equilibrated to room temperature.<br>. Ensure that the sample volume equals the volume previously defined. |                            |             |               |                     |                      |         |                      |                    |
|              | . Ensure that the tubes are inserted as far as possible into the rack.<br>NOTE: Regardless of the selected sample number, BOTH labware holders<br>must be used.                                       |                            |             |               |                     |                      |         |                      |                    |
| Cancel       |                                                                                                    |                            |             |               |                     | $\triangleleft$ Back |         |                      | Next               |
|              | 8/16/2023 10:22                                                                                                    |                            |             |               | Mode: IVD 负         |                      |         |                      | <b>Admin Admin</b> |

Figur 114. Trinnet Load the tip rack (Last spisstativet).

Merk: I noen applikasjoner er det ikke meningen at alle posisjonene i spisstativet skal brukes. Dette er angitt ved at denne posisjonen mangler på venstre side, og at den har en hvit sirkel på høyre side.

VIKTIG: Begge spisstativer må settes inn, selv om bare ett av de skal brukes.

For å gå videre til start av protokollen må du trykke på Next (Neste). Før kjøringen starter, vil du se en oversikt over valgene du har gjort under prosessen for kjøringsoppsett.

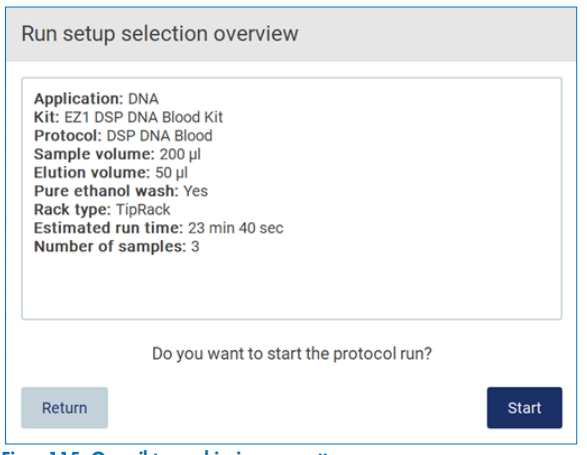

Figur 115. Oversikt over kjøringsoppsett.

For å gå tilbake til forrige skjermbilde må du trykke på Return (Retur).

For å starte protokollen må du trykke på Start.

# <span id="page-103-0"></span>5.6 Starte protokollkjøringen og overvåke fremdriften

Når du har fullført alle trinnene i oppsettet av protokollkjøringen, kan du starte kjøringen. Du kan overvåke fremdriften under protokollkjøringen. Pågående trinn, en estimert kjøringstid og kjøringstiden som har gått, vises på skjermen.

For å starte kjøringen og vise fremdriften må du følge trinnene nedenfor:

1. Trykk på Next (Neste) i trinnet Load the tip rack (Last spisstativet). Dialogboksen Run setup selection overview (Oversikt over kjøringsoppsettvalg) vises.

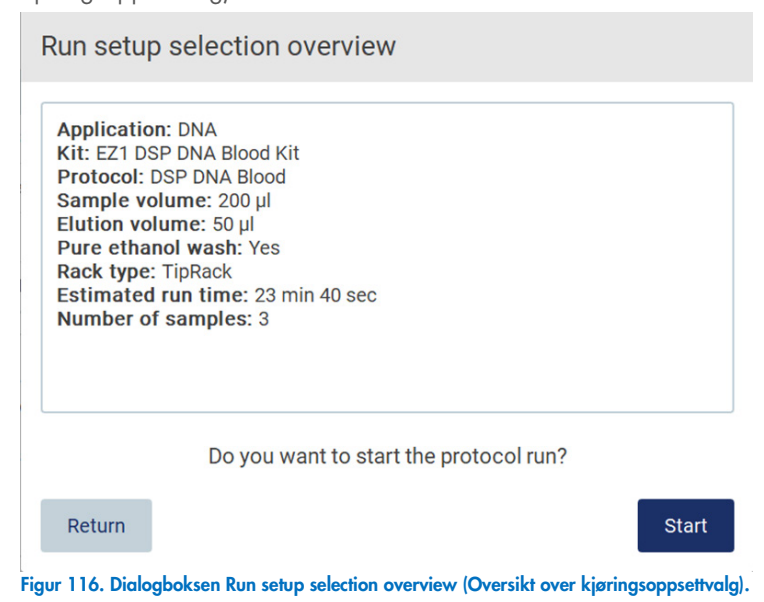

2. Hvis informasjonen i oversikten er riktig, trykker du på Start for å starte protokollkjøringen. Hvis du må gjøre endringer i ett eller flere av valgene, trykker du på Return (Retur) for å gå tilbake til kjøringsoppsettet.

Merk: Estimated run time (Estimert kjøringstid) inkluderer ikke tiden det tar å fullføre Load Check (Lastkontroll), som tar ca. 6 minutter.

3. Hvis dekselet på instrumentet er åpent, må du lukke det for at kjøringen skal starte.

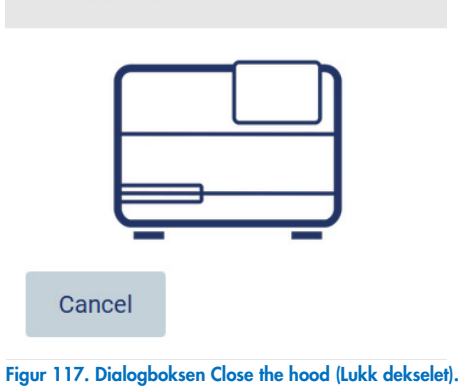

Close the hood to continue

4. Lastkontrollen utføres. For mer informasjon om lastkontrollen, se avsnittet Lastkontroll (side [107\)](#page-106-0). Kjøringen starter når kontrollen er fullført. For å stoppe lastkontrollen må du trykke på Abort (Avbryt).

VIKTIG: Vent til Load Check (Lastkontroll) er fullført før du forlater instrumentet og lar det være uten tilsyn. Hvis det oppstår en feil under lastkontrollen (f.eks. på grunn av brukerfeil under oppsett av arbeidsbordet), vil ikke kjøringen starte før brukeren har utført de nødvendige handlingene. Hvis instrumentet er uten tilsyn i en lengre periode, kan stabiliteten til prøver og reagenser svekkes.

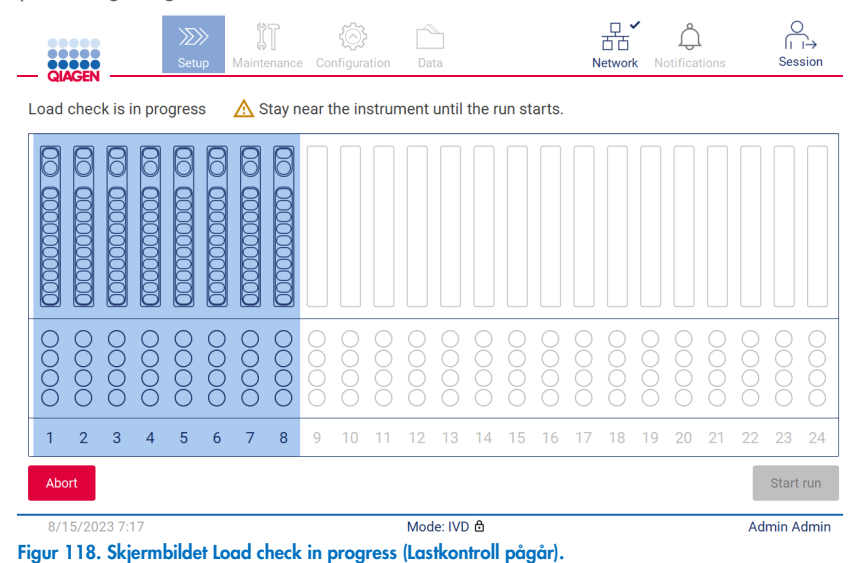

5. Når lastkontrollen er fullført, vises fremdriften for kjøringen og tiden som har gått i skjermbildet Protocol run in progress (Protokollkjøring pågår).

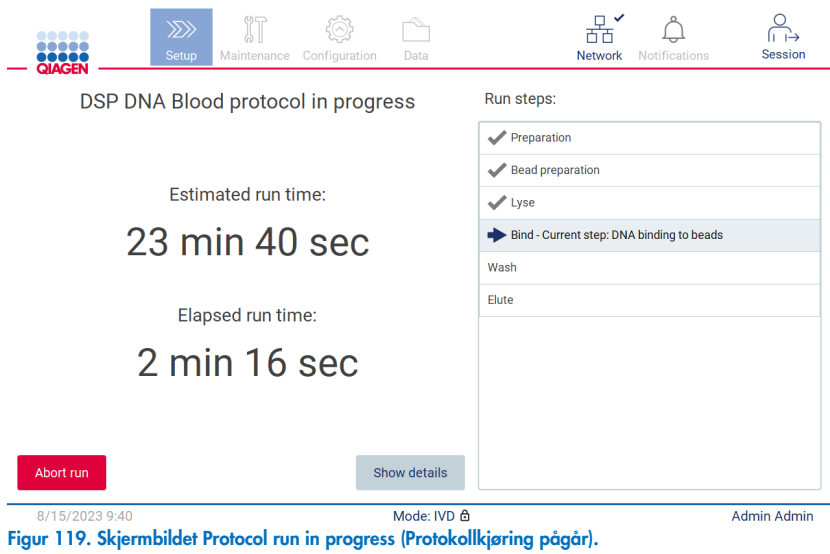

6. Trykk på knappen Show Details (Vis detaljer) for å vise protokollparametrene under kjøringen.

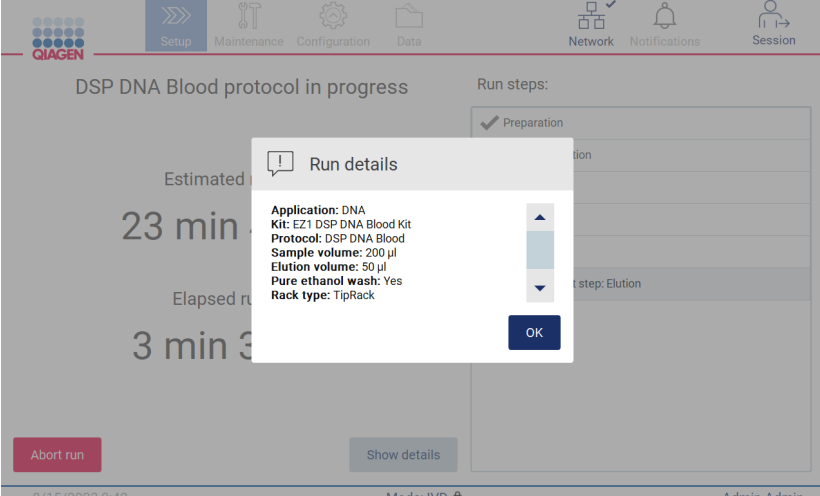

Figur 120. Vinduet Run Details (Kjøringsdetaljer).

### <span id="page-106-0"></span>5.6.1 Lastkontroll

EZ2 leveres med et innebygd kamera, som er ment som en hjelp for å sikre at brukeren har satt inn alle kassettene og laboratorieutstyret i de riktige posisjonene på arbeidsbordet. Innholdet i laboratorieutstyret (f.eks. væskenivåer) i spisstativet kontrolleres imidlertid ikke, så det er viktig at brukere følger instruksjonene knyttet til protokollen som kjøres, nøye.

Merk: Følg instruksjonene i brukergrensesnittet i tillegg til instruksjonene i håndboken for det respektive settet.

Lastkontrollen er obligatorisk og starter automatisk når du trykker på Start i dialogboksen Run setup selection overview (Oversikt over kjøringsoppsettvalg). For mer informasjon om hvordan du starter en kjøring, se avsnittet [«Starte protokollkjøringen og](#page-103-0)  [overvåke fremdriften»](#page-103-0) (side [104\)](#page-103-0).

Når lastkontrollen har startet, flytter kameraet seg over arbeidsbordet og kontrollerer alle posisjonene i kassettstativet og spisstativet. Skjermbildet Load check is in progress (Lastkontroll pågår) vises. Posisjonene du har valgt i skjermbildet Select sample positions (Velg prøveposisjoner), er uthevet.

VIKTIG: Brukeren må bekrefte at lastkontrollen er fullført før brukeren forlater EZ2 og lar instrumentet være uten tilsyn, ettersom en mislykket lastkontroll kan kreve brukerhandling. Hvis instrumentet er uten tilsyn i en lengre periode, kan stabiliteten til prøver og reagenser svekkes.

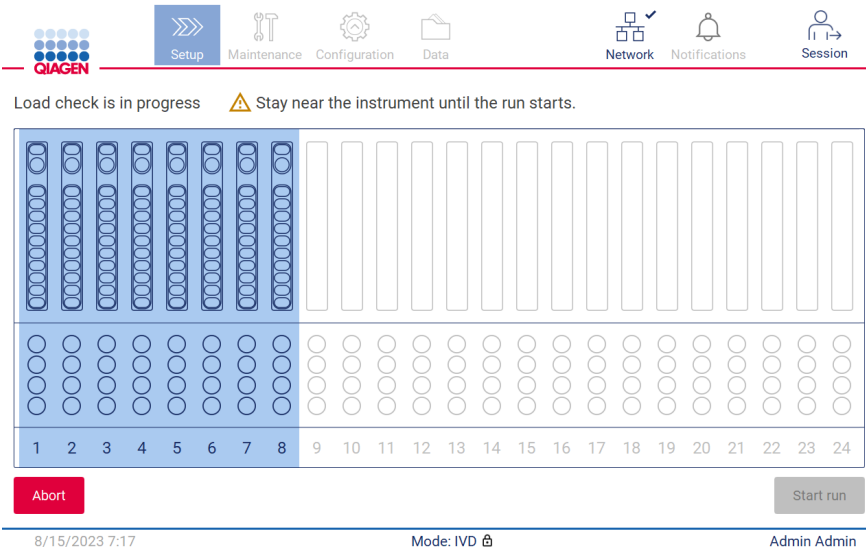

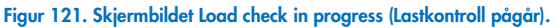

#### Begrensninger for lastkontroll

Viktig: Lastkontrollen er ment som en hjelp for å sikre at arbeidsbordet er satt opp riktig, som angitt i det grafiske brukergrensesnittet (Graphical User Interface, GUI). Den er ikke ment å frita brukeren fra ansvaret for å kontrollere at forbruksvarer/reagenser/prøver er riktig plassert på arbeidsbordet.

Vær oppmerksom på at lastkontrollen ikke detekterer følgende:

- Væske til stede i rørene
- Forskjell mellom 1,5 og 2,0 ml rør
- Forskjell mellom korket rør og spissholder (med spiss)
- Forskjell mellom spissholder (uten spiss) og rør

#### Vellykket lastkontroll

Hvis alt laboratorieutstyr er satt inn riktig, vil lastkontrollen fullføres uten feil, og kjøringen starter automatisk.

#### Mislykket lastkontroll

Hvis kameraet oppdager en eller flere feil under lastkontrollprosedyren, vises skjermbildet Load check failed (Lastkontroll mislyktes). Feilplassert laboratorieutstyr er merket med rødt. For å få mer informasjon om en bestemt lastkontrollfeil må du trykke på de røde posisjonene. En dialogboks med detaljer om feilen, vises.

Merk: Alle forbruksvareposisjoner skal kontrolleres visuelt for å bekrefte riktig plassering i samsvar med instruksjonene i veiviseren for innsetting på arbeidsbordet i det grafiske brukergrensesnittet. Ikke gjenta kjøringen av en mislykket lastkontroll uten først å ha utført den visuelle inspeksjonen. Stabiliteten til prøver og reagenser kan i tillegg svekkes som følge av tiden det tar å gjenta kjøringen av lastkontrollen.

For å gå tilbake til lastinstruksjonene og starte lastkontrollen på nytt må du trykke på **Back** (Tilbake). Skjermbildet Load the tip rack (Last spisstativet) vises. Hvis du trenger instruksjonene fra det foregående skjermbildet, trykker du på Back (Tilbake) én gang til. Når du har bekreftet at du har satt inn alt riktig på arbeidsbordet, trykker du på Next (Neste) i skjermbildet Load the tip rack (Last spisstativet). Skjermbildet Run setup selection overview (Oversikt over kjøringsoppsettvalg) vises, og knappen Skip load check (Hopp over lastkontroll) vil nå være tilgjengelig (se [«Alternativet Skip load check \(Hopp over lastkontroll\)»](#page-110-0)). Hvis du må korrigere innsettingen, må lastkontrollen gjentas.

Merk: EZ1 DSP-sett må brukes før utløpsdatoen. Hvis du bruker et utløpt sett, vil EZ2-programvaren vise en advarselsmelding. Kjøringen/prøven er ikke lenger gyldig hvis du bruker et sett med utløpt holdbarhet, og kjøringsresultatene kan følgelig ikke brukes til diagnostisk bruk. Dette vil bli merket som en ugyldig prøve i kjøringsrapporten.
Merk: Ved gjentatte lastkontrollfeil må du rekalibrere kameraet etter at du har sjekket at arbeidsbordet er satt opp korrekt (se avsnitt 6.6). Kontakt QIAGENs tekniske supportavdeling for mer hjelp. Mens dette pågår, må prøvene fjernes fra arbeidsbordet og oppbevares under egnede forhold.

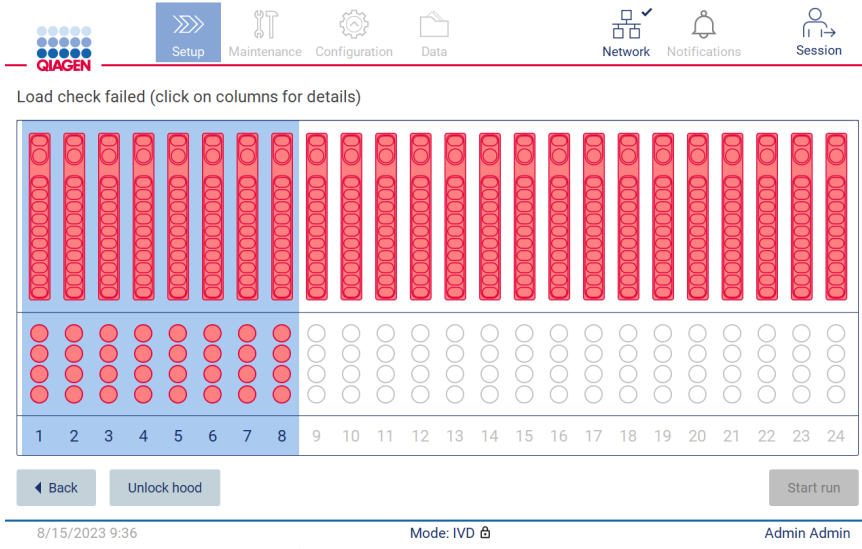

<span id="page-108-0"></span>Figur 122. Skjermbildet Load check failed (Lastkontroll mislyktes).

Detaljerte lastfeil kan vises i et hurtigvindu ved å trykke på den berørte kolonnen.

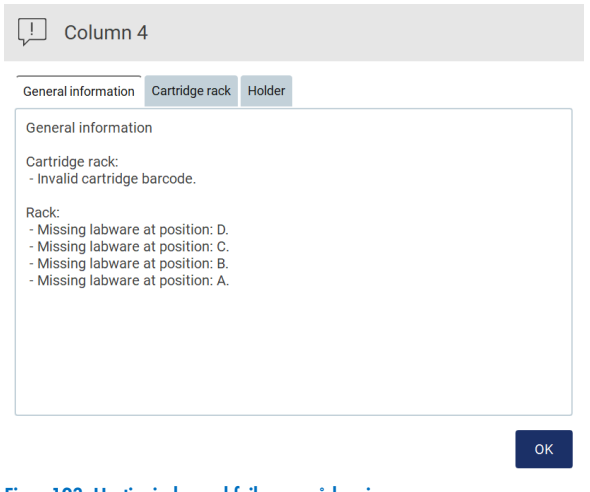

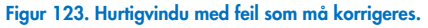

Trykk Unlock hood (Lås opp deksel) for å korrigere innlastingen. Lastkontrollen er obligatorisk for kjøringen, og det er ikke mulig å hoppe over den hvis dekselet var låst opp.

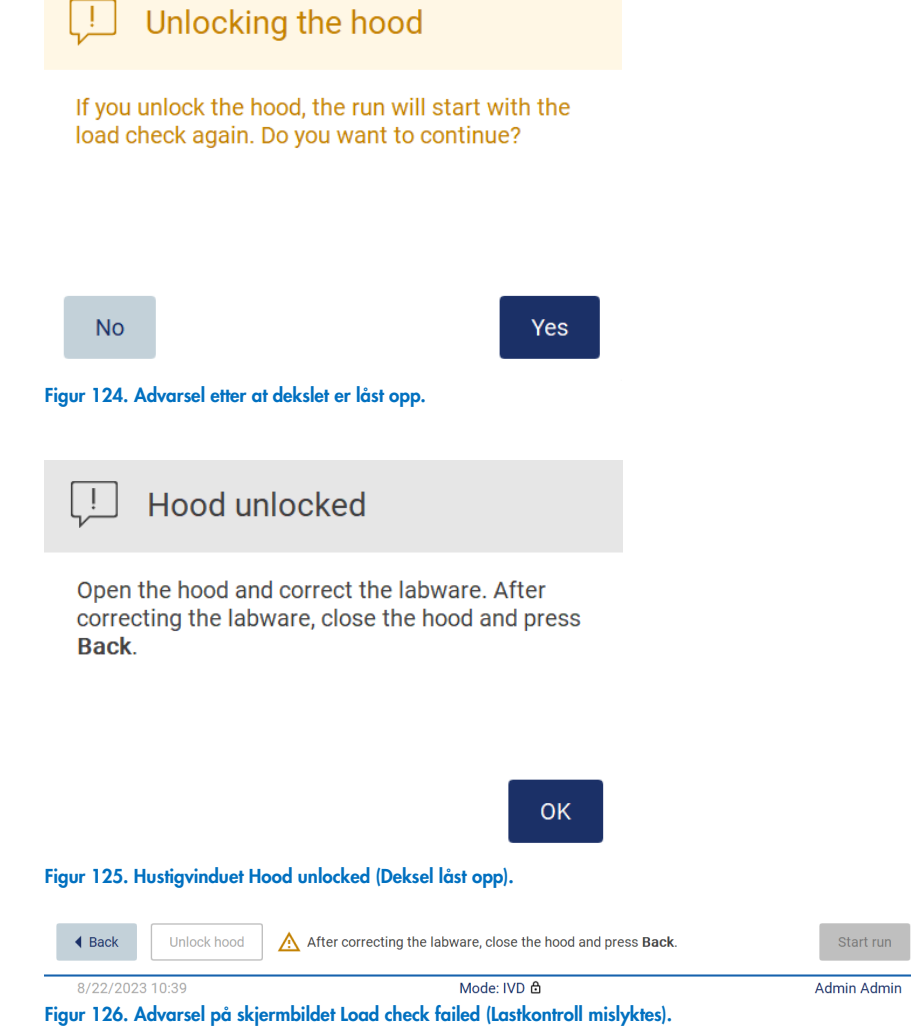

 $run$ 

#### Alternativet Skip load check (Hopp over lastkontroll)

Den første lastkontrollen er obligatorisk og kan ikke hoppes over i dialogboksen Run setup selection overview (Oversikt over kjøringsoppsettvalg). Hvis det oppstår en feil i den første lastkontrollen, er det mulig å hoppe over lastkontrollen og gå videre til protokollstart ved først å trykke på knappen Back (Tilbake) for å gå tilbake til skjermbildet Load the holder (Last holderen). Ved bruk av dette alternativet er det brukerens ansvar å foreta en visuell kontroll for å bekrefte at ALLE forbruksvarer i ALLE posisjoner på arbeidsbordet er riktig plassert i samsvar med instruksjonene i veiviseren for innsetting på arbeidsbordet i det grafiske grensesnittet, uten at dekslet må åpnes.

Merk: Hvis dekslet må låses opp, må lastkontrollen gjentas.

Det anbefales at du utfører denne kontrollen mens skjermbildet Load check failed (Lastkontroll mislyktes) [\(Figur](#page-108-0) 122) fortsatt er åpent. Hvis du trykker på **Back** (Tilbake), vil ikke informasjonen om de mislykkede posisjonene vises igjen. Når du har bekreftet at innsettingen er riktig, trykker du på Next (Neste) for å gå til skjermbildet Run setup selection overview (Oversikt over kjøringsoppsettvalg), der knappen Skip load check (Hopp over lastkontroll) nå vil være tilgjengelig.

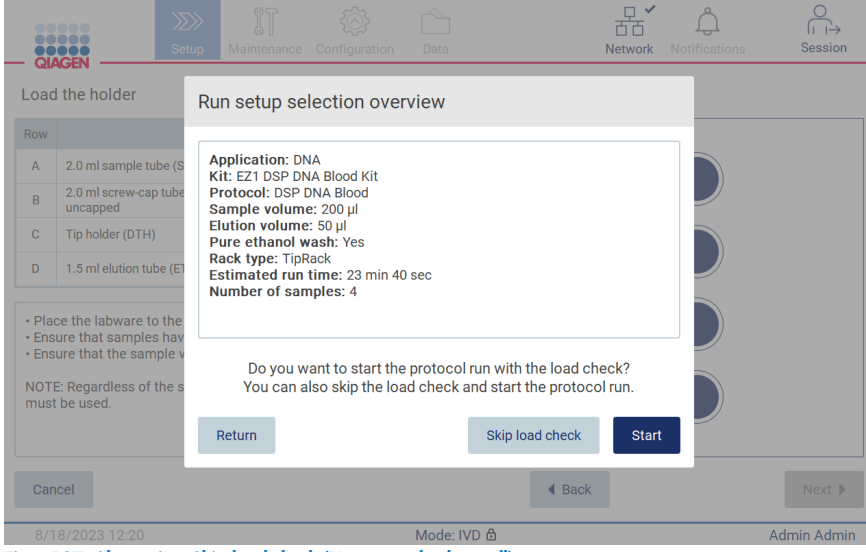

Figur 127. Alternativet Skip load check (Hopp over lastkontroll).

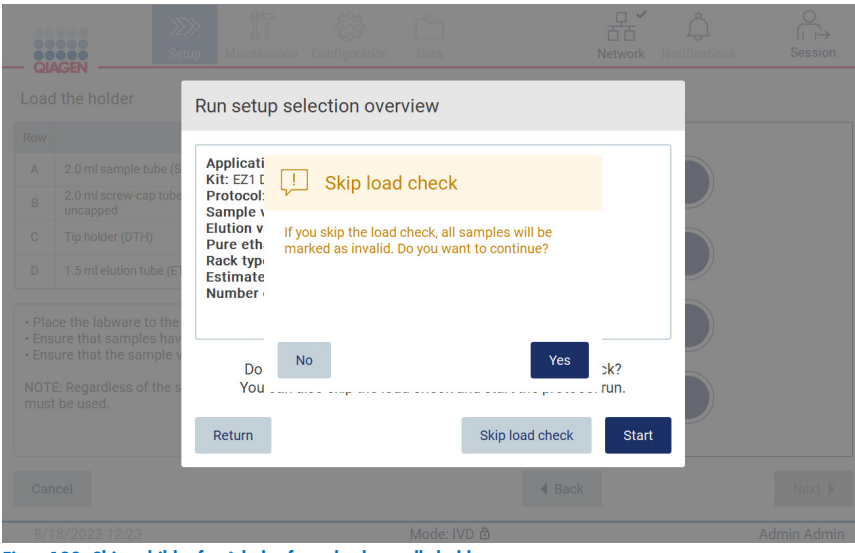

Figur 128. Skjermbildet for å bekrefte at lastkontroll skal hoppes over.

Når en bruker velger å bruke alternativet Skip load control (Hopp over lastkontroll) etter en mislykket lastkontroll, vil dette bli registrert i kjøringsrapporten, og alle prøver vil bli flagget som ugyldige.

Hvis du finner posisjoner med feil innlasting, må du trykke Unlock hood (Lås opp deksel) for å korrigere innlastingen.

Merk: Hvis brukeren går tilbake til skjermbildet Select sample positions (Velg prøveposisjoner) eller skjermbildet Scan sample ID (Les av prøve-ID) (LIMS-arbeidsflyt), blir lastkontrollen obligatorisk igjen.

# 5.7 Avslutte protokollkjøringen

Når protokollkjøringen er fullført, vises skjermbildet «Protocol run completed» (Protokollkjøring fullført). Informasjon om nødvendige rengjørings-/vedlikeholdstrinn vises også.

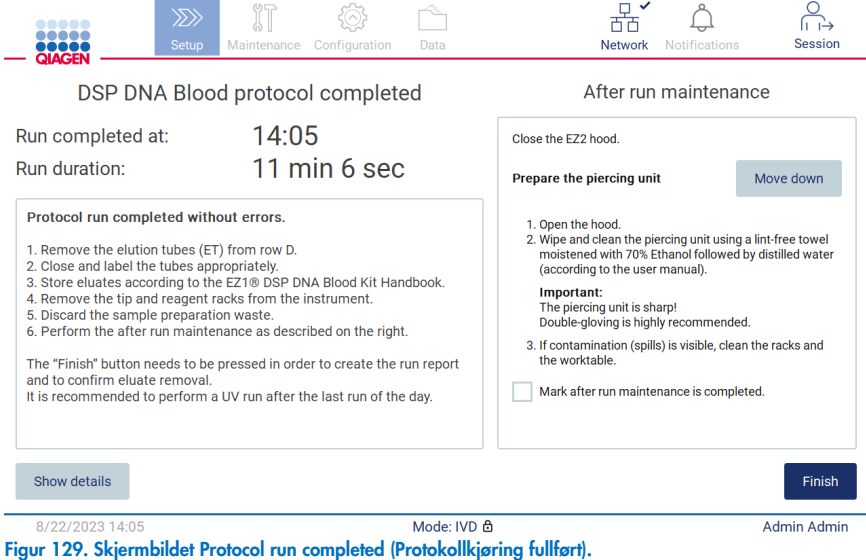

Merk: Så snart knappen Finish (Fullfør>) er trykket inn, vil kjøleprosedyren etter en kjøring starte.

Etter endt protokollkjøring må du fjerne laboratorieutstyret. For å gjøre dette må du følge trinnene nedenfor:

- 1. Ta ut den ene eller begge delene av spisstativet fra arbeidsbordet. For å ta ut et spisstativ må du ta tak i håndtakene på begge sider av stativet og trekke det forsiktig opp.
- 2. Kork og fjern elusjonsrør fra stativet og sett dem til oppbevaring.

Merk: Fjern elusjonsrøret som inneholder elusjonen, og lukk, merk og sett det til oppbevaring før du fjerner det brukte laboratorieutstyret fra spisstativet. Ved håndtering av åpne elusjonsrør er det viktig at du ikke overfører elusjonen fra ett rør til et annet.

VIKTIG: Sørg for at du fjerner elusjoner fra instrumentet så fort som mulig etter at kjøringen er ferdig, og at du oppbevarer dem som angitt i håndboken for det respektive settet. Elusjonene eksponeres for omgivelsestemperaturen i EZ2, og hvis det tar for lang tid før du fjerner dem, kan det føre til at nukleinsyrer svekkes.

3. Fjern laboratorieutstyret fra spisstativet og kasser det i henhold til lokale sikkerhetsforskrifter.

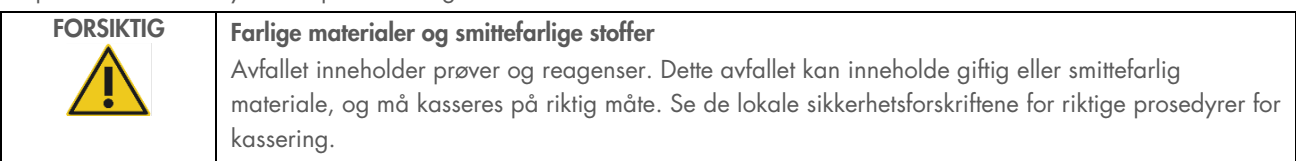

- 4. Ved synlig søl må du desinfisere spisstativet og fjerne eventuelt væskesøl eller mulig kontaminering som finnes på kassettstativdelene. For mer informasjon om hvordan du desinfiserer og fjerner kontaminering, se avsnittene [«RengjøringsmidlerR](#page-137-0)engjøringsmidler», [«Desinfisere EZ2F](#page-138-0)jerne kontaminering REF \_Ref69407801 \h ».
- 5. Ta ut den ene eller begge delene (venstre eller høyre) av kassettstativet fra arbeidsbordet. Ta tak i håndtakene på kassettstativdelene og dra stativet forsiktig opp.
- 6. Skyv reagenskassettene ut og kasser dem i henhold til lokale sikkerhetsforskrifter.

Merk: Hvis det ekstra røret i varmeposisjonen ble brukt i reagenskassetten, må dette røret tas ut før du fjerner kassettstativet.

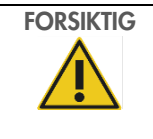

FORSIKTIG Farlige materialer og smittefarlige stoffer

Avfallet inneholder prøver og reagenser. Dette avfallet kan inneholde giftig eller smittefarlig materiale, og må kasseres på riktig måte. Se de lokale sikkerhetsforskriftene for riktige prosedyrer for kassering.

- 7. Ved synlig søl må du desinfisere kassettstativet og fjerne eventuelt væskesøl eller mulig kontaminering som finnes på kassettstativdelene. For mer informasjon om hvordan du desinfiserer og fjerner kontaminering, se avsnittene [«Rengjøringsmidler»](#page-137-0), [«Desinfisere EZ2»](#page-138-0) og [«Fjerne kontaminering»](#page-139-0).
- 8. Sett kassettstativdelene tilbake i instrumentet, etterfulgt av spisstativet.

Rengjøre perforeringsenheten, se avsnittet [«Etter kjøring-vedlikehold»](#page-139-1) (side [140\).](#page-139-1) Når vedlikeholdet etter en kjøring er fullført, trykker du på avmerkingsboksen for å overføre vedlikeholdsstatusen til kjøringsrapporten. Trykk på Finish (Fullfør) for avslutte kjøringen, opprette rapportfilen og gå tilbake til startskjermbildet. Når en kjøring av ferdig, genereres det en kjøringsrapport. For mer informasjon om hvordan du lagrer og laster ned en kjøringsrapport, se avsnittet [«Lagre en](#page-114-0)  [kjøringsrapport»](#page-114-0) (side [115\)](#page-114-0).

Merk: Så snart knappen Finish (Fullfør) er trykket inn, vil kjøleprosedyren etter en kjøring start (se avsnitt [5.15\)](#page-133-0). Prosedyren vil flytte arbeidsbordet til baksiden av instrumentet. Prosessen kan avbrytes hvis den ikke er nødvendig.

Merk: Etter dagens siste kjøring må daglig vedlikehold utføres (se avsnitt [6.3\)](#page-141-0).

## <span id="page-114-0"></span>5.8 Lagre en kjøringsrapport

Når en kjøring er fullført, mislyktes eller avbrutt, vil kjøringsrapporten bli generert i to formater: PDF og XML.

For å lagre en kjøringsrapport automatisk må du trykke på Finish (Fullfør) i skjermbildene «Protocol run completed» (Protokollkjøring fullført), «Protocol run failed» (Protokollkjøring mislyktes) eller «Protocol run aborted» (Protokollkjøring avbrutt).

Du finner mer informasjon om hva denne kjøringsrapporten inneholder i [«Innhold i kjøringsrapporten»](#page-114-1).

#### <span id="page-114-1"></span>5.8.1 Innhold i kjøringsrapporten

En kjøringsrapport fra EZ2 opprettes av programmet etter en fullført, avbrutt eller mislykket kjøring når brukeren trykker på knappen Finish (Fullfør) i skjermbildet som vises når kjøringen er ferdig.

Hver kjøringsrapport lagres i to formater: PDF og XML. Begge formatene inkluderer samme informasjon, dvs.:

- Bruker-ID-en som ble brukt ved pålogging da kjøringen ble startet
- **•** Instrumentets serienummer
- Kjøringens varighet
- Klokkeslettet og datoen da kjøringen ble startet og avsluttet
- Protokollinformasjon:
	- o Navn
	- o Versjon
	- o Applikasjon
	- o Parametere valgt
	- o Antall prøver
- Settnavn, materialnummer, lotnummer og utløpsdato
- Lotnummeret til kassetten(e) som brukes
- Tittel på kjøringsrapportfilen, som inkluderer datoen da kjøringen ble avsluttet og instrumentets serienummer
- Status for kjøringen, som angir om kjøringen var vellykket, mislykket eller om den ble avbrutt
- Feil (hvis det oppsto feil)
- Status for rengjøringsprosedyren som kreves når en kjøring er ferdig
- Informasjon om prøvene: posisjoner, navn og eventuelle notater som ble lagt til av brukeren
- **•** Informasjon om prøveflagg
- Vedlikeholdsinformasjon (forfaller, utført osv.)
- Validitetsstatus for prøver

# 5.9 Annullere oppsett av protokollkjøring

Du kan annullere prosessen for oppsett av protokollkjøringen når som helst. Hvis du annullerer oppsettet av kjøringen, blir ikke fremdriften lagret, og arbeidsbordet flytter seg ikke. Hvis du har satt inn noe på arbeidsbordet, må du fjerne laboratorieutstyret.

For å annullere oppsettet må du trykke på Cancel (Avbryt). I dialogboksen Cancel run setup (Annuller kjøringsoppsett) trykker du på Yes (Ja) for å bekrefte annulleringen, eller på No (Nei) for å tilbake til kjøringsoppsettet.

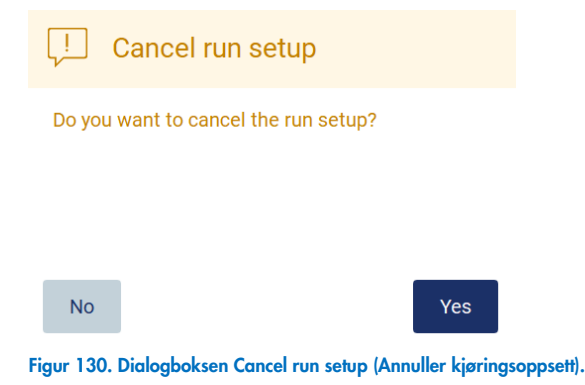

# 5.10 Avbryte en protokollkjøring

En protokollkjøring kan stoppes når som helst. For å stoppe kjøringen må du følge trinnene nedenfor:

- 1. I skjermbildet «Protocol run in progress» (Protokollkjøring pågår) trykker du på Abort run (Avbryt kjøring). En bekreftelsesdialogboks vises.
- 2. Trykk på Yes (Ja) for å stoppe kjøringen, eller trykk på No (Nei) for å gå tilbake til skjermbildet «Protocol run in progress» (Protokollkjøring pågår).

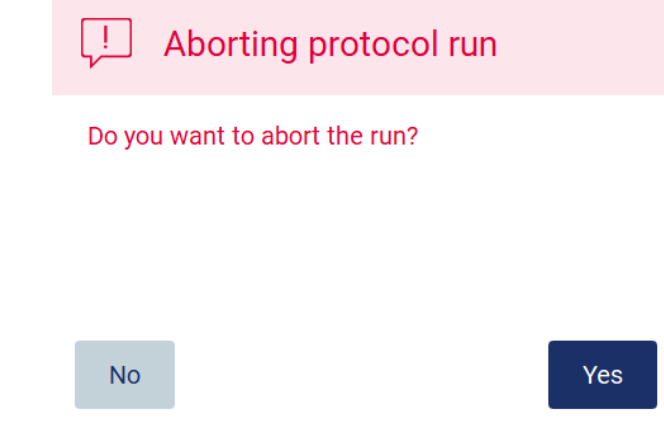

Figur 131. Dialogboksen Aborting protocol run (Avbryter protokollkjøring).

3. Når kjøringen avbrytes, avslutter instrumentet den aktuelle bevegelsen, og forsøker deretter å dispensere innholdet i pipettene i de første tilgjengelige tomme rørene og støte ut spissene i de tomme spissholderne. Deretter går arbeidsbordet tilbake til utgangsposisjonen. Dette gjør at forbruksmaterialell/arbeidsbordet plasseres i en egnet posisjon for å støtte en sikker rengjøringsprosedyre. Når dette er gjort, vises en melding, og knappen Proceed to the summary (Gå til sammendraget) aktiveres. Trykk på Proceed to the summary (Gå til sammendraget).

Merk: Hvis du trykker på Abort (Avbryt) under en pause eller når maskinen venter på å nå en bestemt temperatur, stoppes kjøringen umiddelbart.

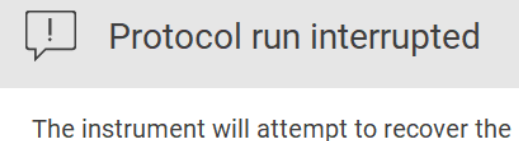

sample. After completing this action, you will be able to proceed to the summary screen.

Proceed to the summary

Figur 132. Dialogboksen Protocol run interrupted (Protokollkjøring avbrutt).

4. Trykk på Finish (Fullfør) for avslutte kjøringen og gå tilbake til startskjermbildet. Det genereres en kjøringsrapport. For mer informasjon om hvordan du lagrer en kjøringsrapport, se avsnittet [«Lagre en kjøringsrapport»](#page-114-0) (side [115\)](#page-114-0).

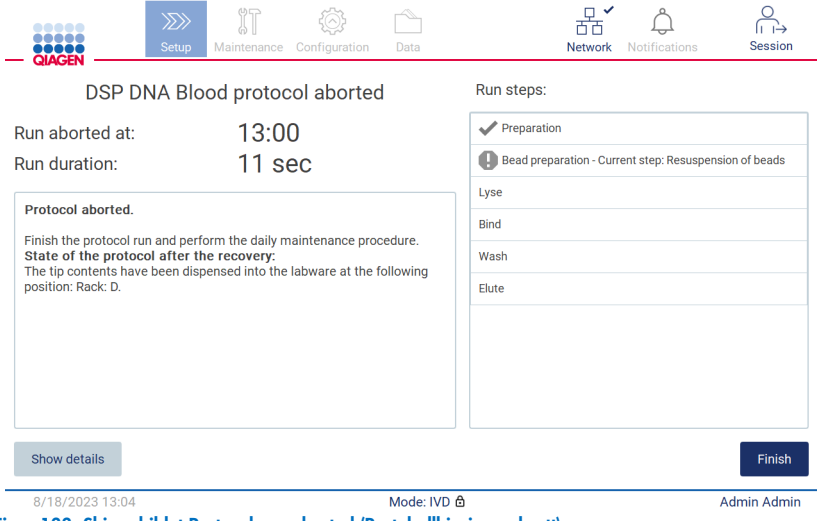

Figur 133. Skjermbildet Protocol run aborted (Protokollkjøring avbrutt).

5. I tillegg må det utføres etter kjøring-vedlikehold for avbrutte protokollkjøringer. Følg instruksjonene knyttet til rengjøring av perforeringsenheten i avsnittet «Daglig vedlikehold» (se side [142\).](#page-141-0)

# 5.11 LIMS-arbeidsflyt

VIKTIG: Før du tar i bruk LIMS-funksjonen på EZ2 Connect MDx første gang, må du ta kontakt med en representant for QIAGEN. EZ2 Connect MDx må integreres med eksisterende LIMS ved at en ekstern tjeneste med navnet LIMS Connector må settes opp og konfigureres, og dette kan kun gjennomføres ved hjelp fra QIAGENs serviceteam. For å starte oppsettet av en protokollkjøring ved hjelp av LIMS-grensesnittet, må du gå til fanen Setup (Oppsett) og trykke på LIMS-knappen.

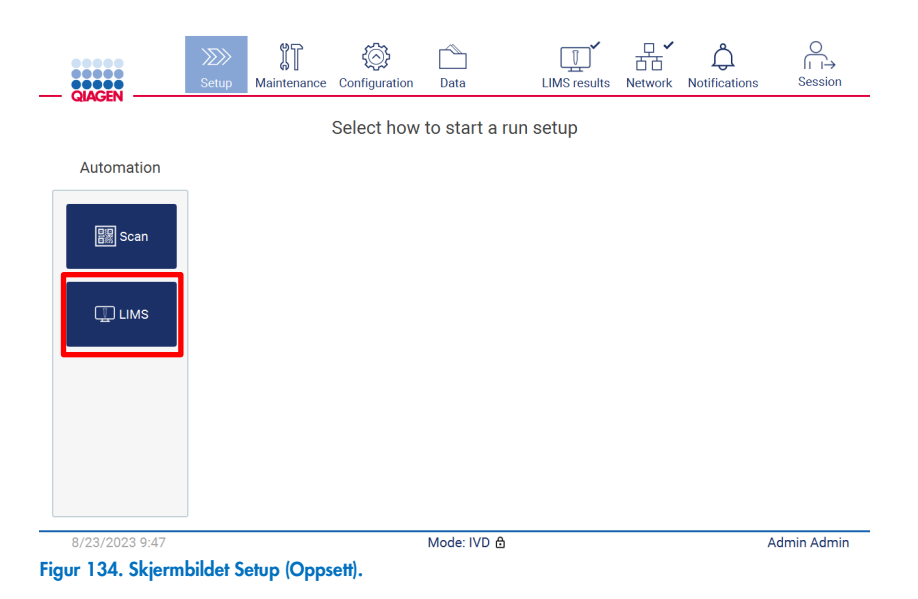

1. Skjermbildet «Scan sample ID» (Les av prøve-ID) vises. Bruk den forhåndsvalgte posisjonen og les av prøve-ID-en, eller velg en ny posisjon og les av prøve-ID-en.

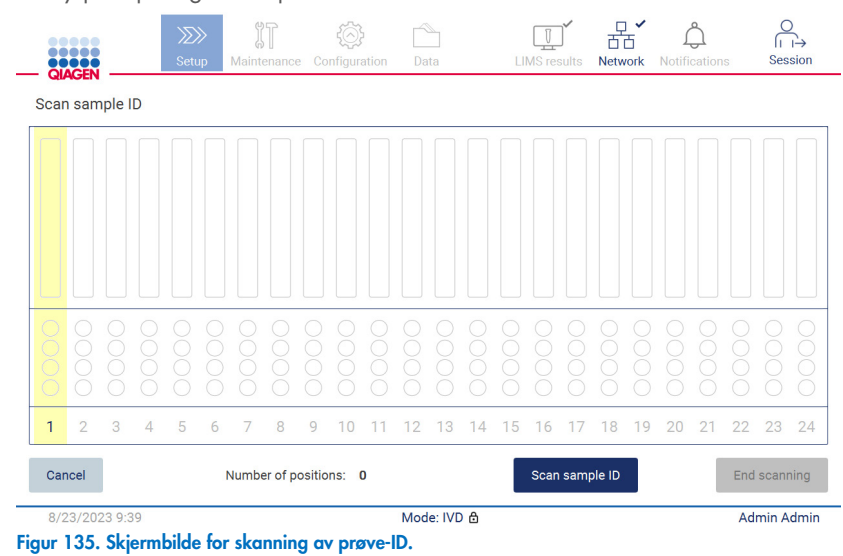

2. Trykk på Scan sample ID (Les av prøve-ID) for å lese av prøve-ID-en med den håndholdte strekkodeleseren eller legge inn prøve-ID-en ved hjelp av tastaturet på skjermen.

| Scan sample ID                 |                                  |                                       |                   |              |
|--------------------------------|----------------------------------|---------------------------------------|-------------------|--------------|
|                                |                                  |                                       |                   | ×            |
| $\overline{2}$<br>$\mathbf{1}$ | $\overline{3}$<br>$\overline{4}$ | 5<br>$6\phantom{a}$<br>$\overline{7}$ | 8<br>9            | $\mathbf 0$  |
| W<br>$\mathsf{q}$              | $\mathbf{e}$<br>r                | t<br>y                                | $\mathsf{u}$      | $\circ$<br>p |
| 숍<br>a                         | d<br>$\mathbf{s}$                | $\mathsf{f}$<br>h<br>$\mathsf{g}$     | $\mathsf k$       |              |
| ⇧<br>$\mathsf z$               | $\mathbf{c}$<br>$\mathsf{x}$     | $\mathsf b$<br>$\mathsf{v}$           | $\mathsf{n}$<br>m | ٠            |
| $# + =$                        |                                  |                                       |                   |              |
| Cancel                         |                                  |                                       |                   | Accept       |

Figur 136. Les av eller legg inn prøve-ID.

3. Etter avlesing av den første prøven vises skjermbildet Check parameters and load the holder (Kontroller parametere og last holderen).

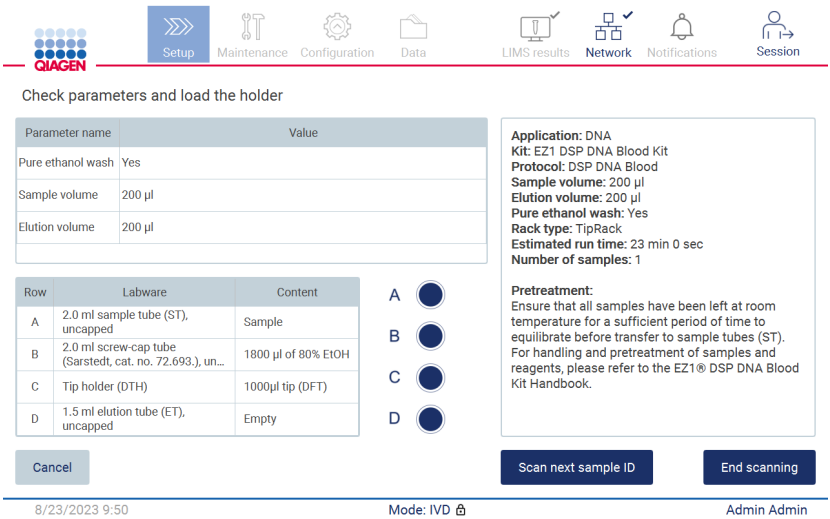

Figur 137. Skjermbildet Check parameters and load the holder (Kontroller parametere og last holderen).

4. Kontroller de forhåndsvalgte parametrene og velg parametere i tomme felt. Trykk på Scan sample ID (Les av prøve-ID), eller på End scanning (Avslutt avlesing) hvis du bare skal kjøre én prøve.

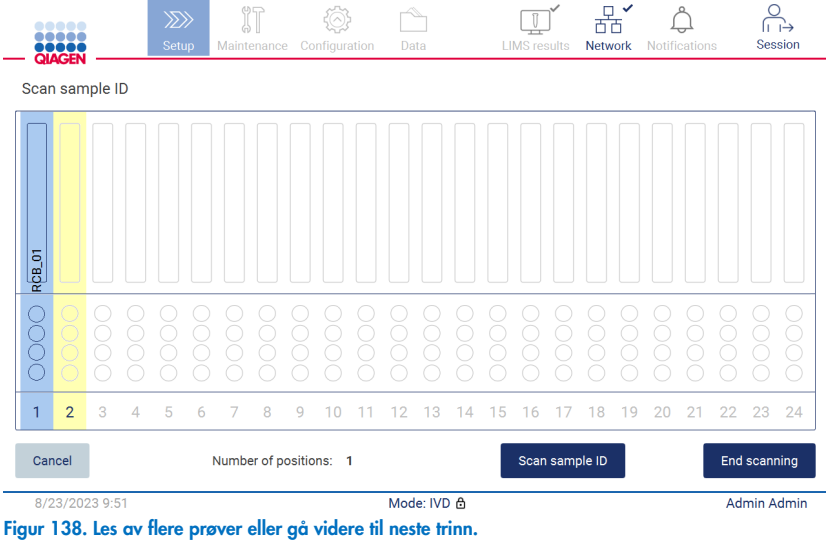

5. VIKTIG: Informasjon i notatfeltet vil ikke bli sendt/overført til LIMS. Når du har trykket på End scanning (Avslutt avlesing), vises skjermbildet «Review collected samples» (Gjennomgå innhentede prøver). Her kan du gjennomgå oppsettet og legge til notater (valgfritt). Du kan også behandle prøver som ikke ble funnet i LIMS.

Merk: Hvis feltene «Sample ID» (Prøve-ID) inneholder avleste prøve-ID-er som ble funnet i LIMS, vil ikke disse feltene være redigerbare.

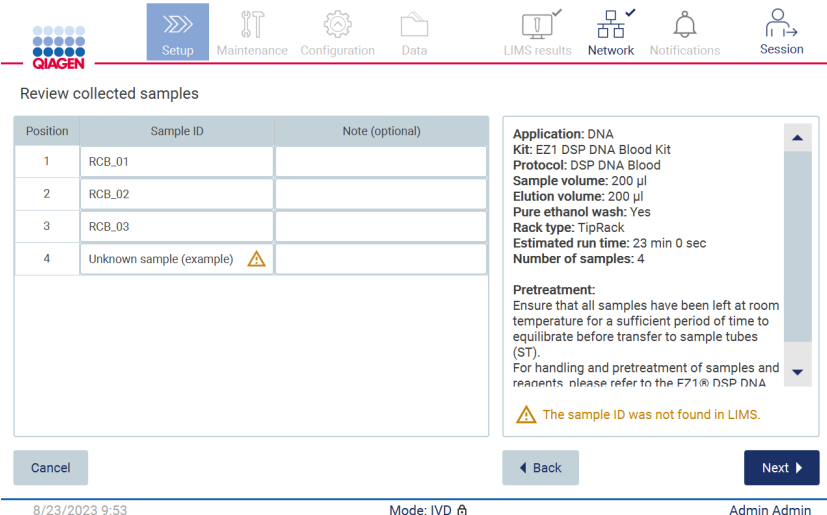

Figur 139. Skjermbildet Review collected samples (Gjennomgå innhentede prøver).

6. Trykk på Next (Neste) for å gå videre til avlesing av informasjonen på Q-kort. Trykk på Scan Q-Card (Les av Q-kort). Bruk den håndholdte strekkodeleseren til å lese av strekkoden på Q-kortet, eller legg den inn ved hjelp av tastaturet på skjermen. Trykk på Next (Neste) når du er ferdig.

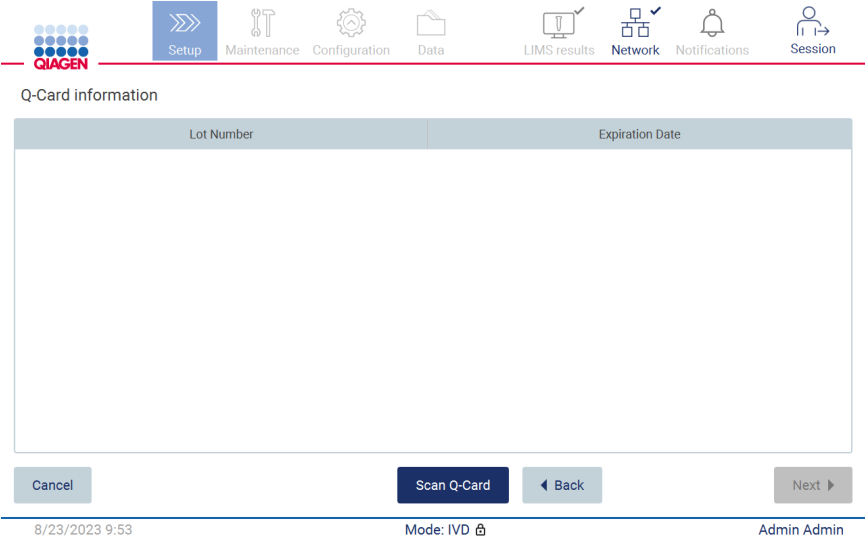

Trinnene «Load the cartridge rack» (Last kassettstativet) (side [101](#page-100-0) inneholder instruksjoner om hvordan du laster kassettstativet. For å utheve brønnen i diagrammet og den tilsvarende raden i tabellen må du trykke på brønnen eller tabellraden.

VIKTIG: Les instruksjonene nøye før du laster stativet, og påse at du følger alle anvisningene, inkludert anvisningene i håndboken for det respektive settet.

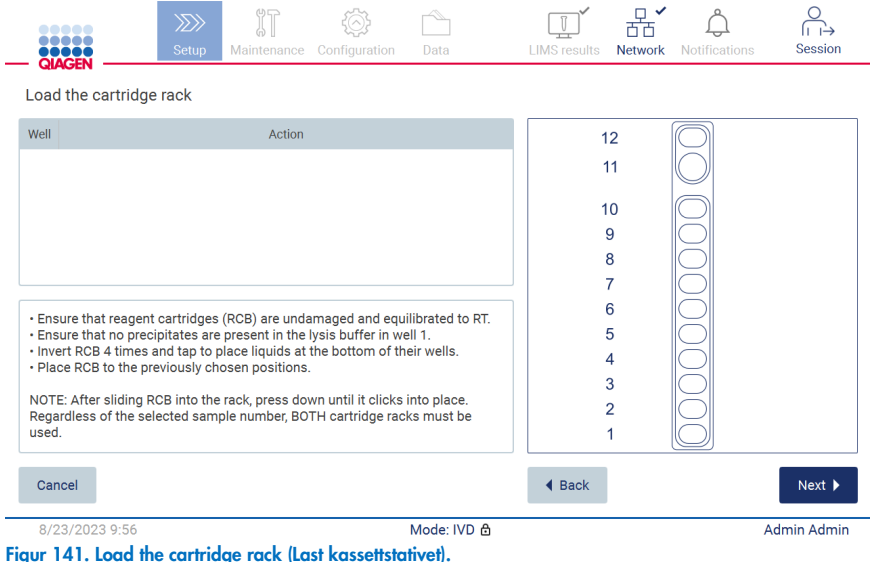

Figur 140. Scan Q-Card (Les av Q-kort).

7. Trykk på Next (Neste) for å gå videre til neste trinn.

Trinnet «Load the holder» (Last holderen) inneholder instruksjoner om hvordan du laster spisstativet. For å utheve en posisjon i spisstativdiagrammet og den tilsvarende raden i tabellen må du trykke på posisjonen eller tabellraden.

VIKTIG: Les instruksjonene nøye før du laster stativet, og påse at du følger alle anvisningene, inkludert anvisningene i håndboken for det respektive settet.

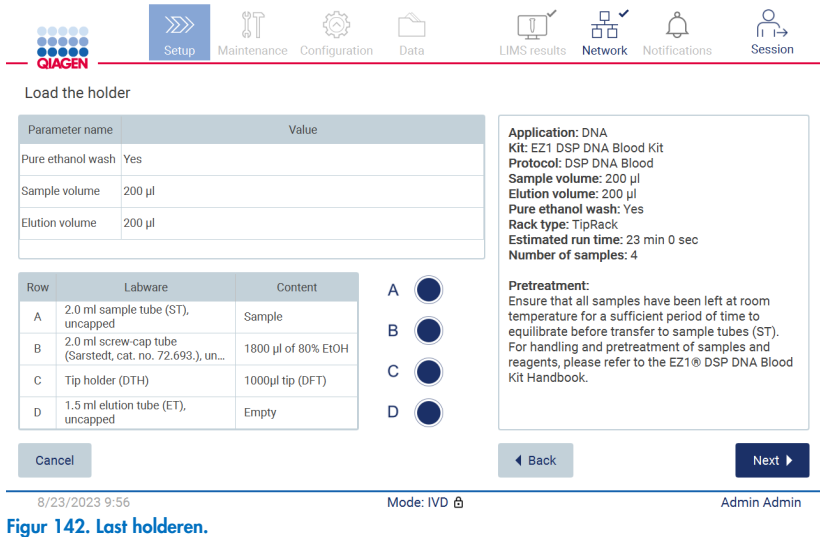

8. Trykk på Next (Neste) for å fortsette til skjermbildet for kjøringsoversikt.

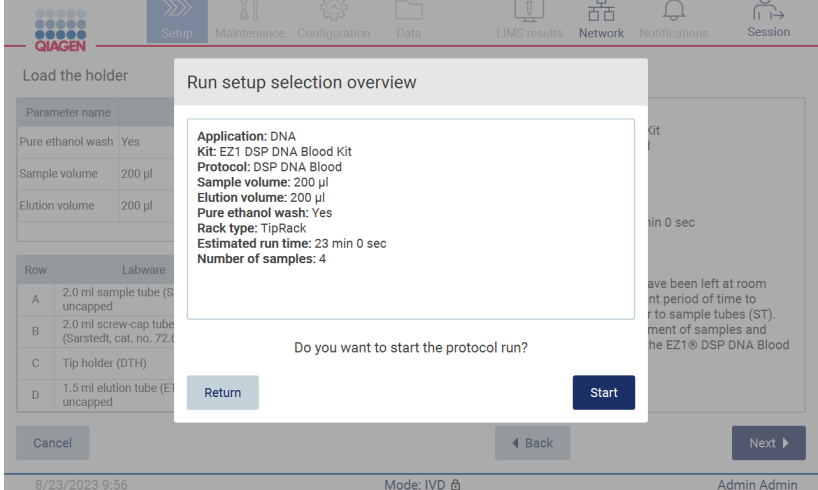

Figur 143. Oversikt over kjøringsoppsett.

9. Trykk på Start for å starte den valgte protokollkjøringen.

Merk: Den første avleste prøve-ID-en må være kjent for LIMS. De neste avleste prøve-ID-ene kan være ukjente for LIMS, og kan brukes med den forhåndsvalgte protokollen og parametrene. I så fall vises denne dialogboksen:

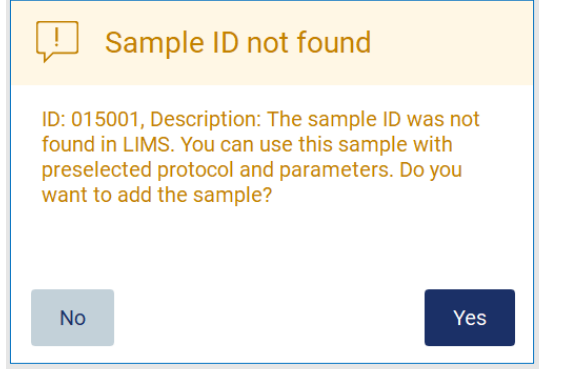

Figur 144. Dialogboksen Sample ID not found (Prøve-ID ikke funnet) i LIMS.

10.For å behandle den ukjente prøven sammen med prøve-ID-ene som ble funnet i LIMS, må du trykke på Yes (Ja). Den tidligere avleste ID-en vises.

Merk: Revisjonssporingen og supportpakken vil også inneholde informasjon om sending av LIMS-resultater og LIMS Connector.

11.Systemet kontrollerer ledig diskplass når protokollkjøringen starter. Hvis det ikke er nok ledig diskplass til 5 kjøringer, vises en advarselsmelding.

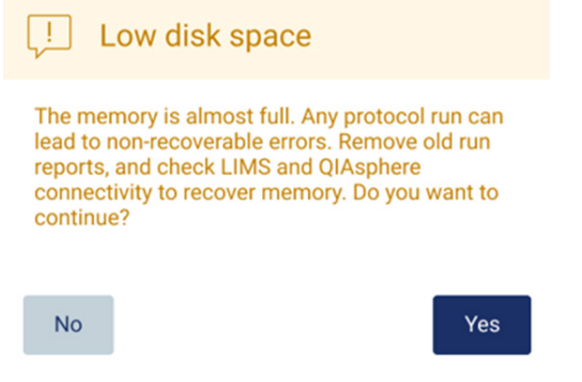

Figur 145. Hurtigvindu med varsel om lite ledig lagringsplass som vises etter at du har prøvd å starte en kjøring.

Tidligere kjøringsrapporter må lastes ned og slettes for å frigjøre lagringsplass.

# 5.12 Menyen Data

VIKTIG: Bruk kun minnepinnen fra QIAGEN. Ikke koble andre minnepinner til USB-porter.

VIKTIG: Ikke fjern minnepinnen under nedlasting eller overføring av data eller programvare til eller fra instrumentet.

Følgende funksjoner kan utføres via Data-menyen:

- Laste ned og/eller slette kjøringsfiler
- Opprette og laste ned en supportpakke
- **•** Laste ned revisjonssporing
- Laste ned en prøvelistemal

Trykk på Data på verktøylinjen for å få tilgang til skjermbildet Data.

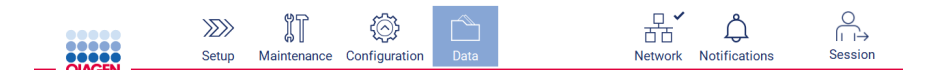

#### Figur 146. Knappen Data på verktøylinjen.

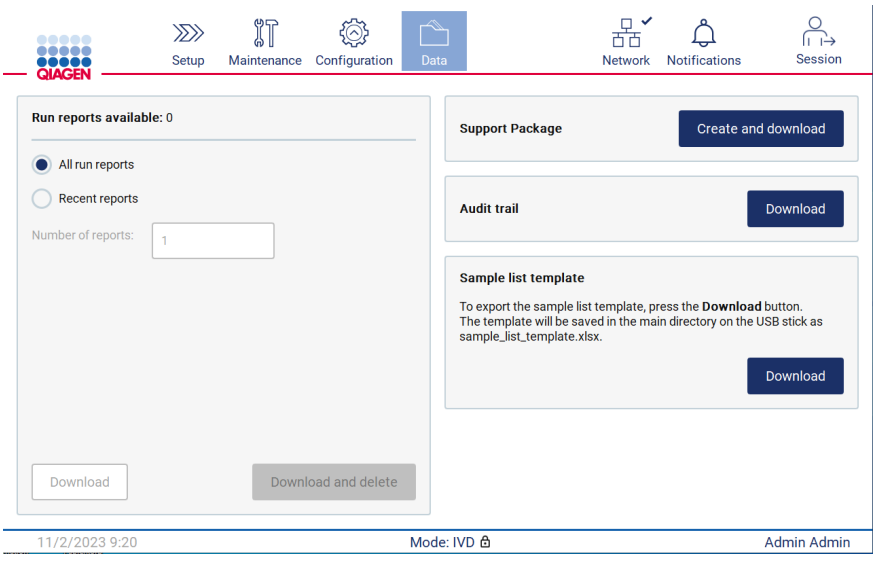

Figur 147. Skjermbildet Data.

#### 5.12.1 Kjøringsrapporter

Hvis det for øyeblikket ikke er noen kjøringsrapporter på instrumentet, vil knappene Download (Last ned) og Download and delete (Last ned og slett) være deaktivert.

Hvis det er tilgjengelgige kjøringsrapporter, må du trykke på ett av de tilgjengelige alternativene nedenfor:

- All run reports (Alle kjøringsrapporter)
- Recent reports (Nylige rapporter) for dette alternativet må du også angi antall rapporter

Trykk på enten Download (Last ned) eller Download and delete (Last ned og slett).

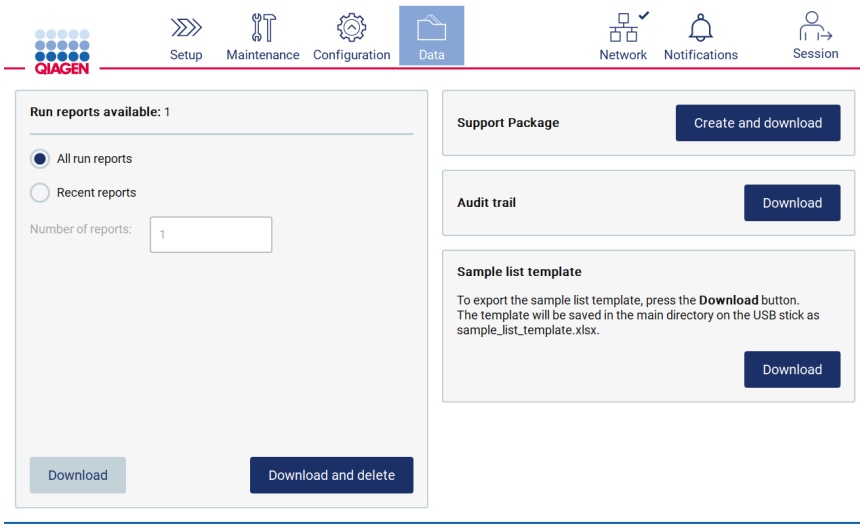

Figur 148. Fanen Data.

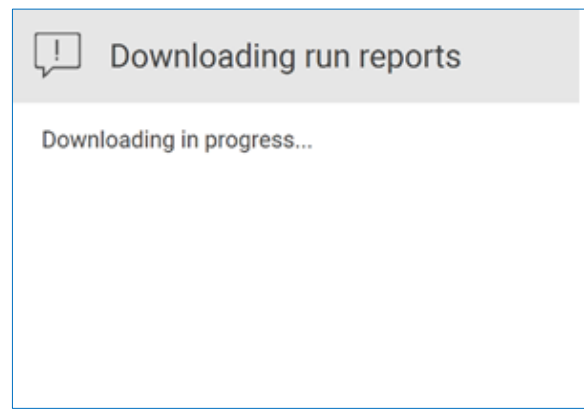

Figur 149. Nedlasting av rapporter pågår.

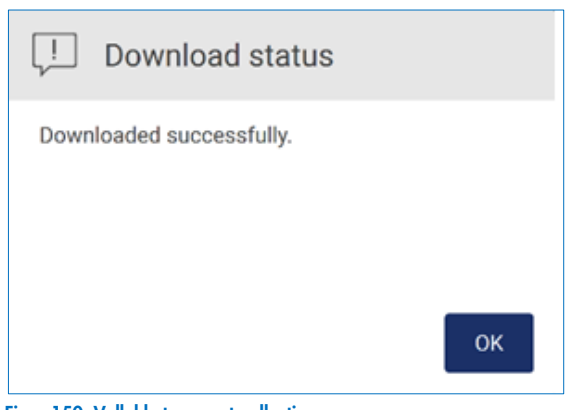

Figur 150. Vellykket rapportnedlasting.

Hvis du velger Download and delete (Last ned og slett), vises følgende skjermbilde før sletteprosessen starter.

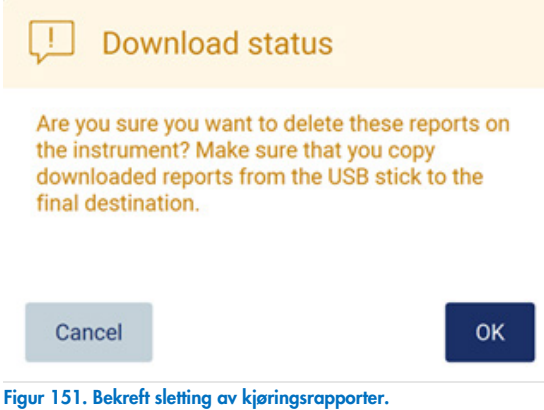

Trykk på OK for å bekrefte sletting, eller på Cancel (Avbryt) for å gå tilbake. Nedlastede filer skal kopieres fra minnepinnen til en endelig destinasjon som er valgt av brukeren.

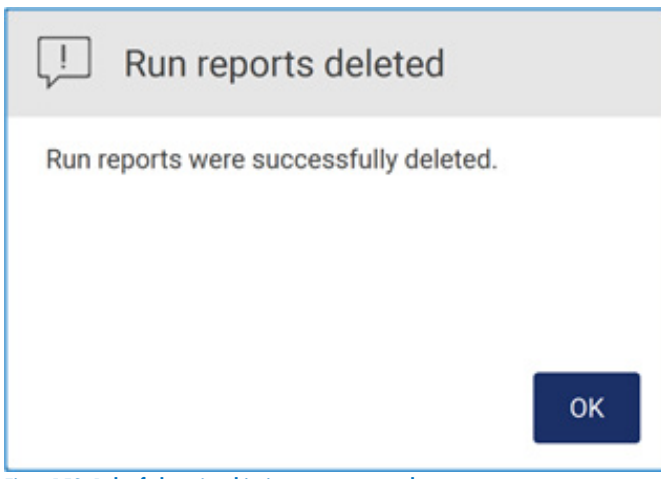

Figur 152. Bekreftelse på at kjøringsrapporter er slettet.

Trykk OK for å fullføre prosessen.

Hvis du ikke har satt inn en minnepinne, vises følgende skjermbilde:

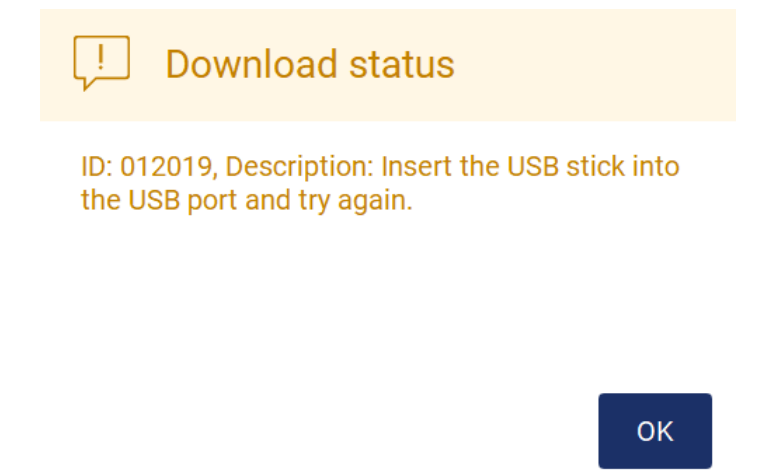

Figur 153. En minnepinne er ikke satt inn.

Sett inn en minnepinne og gjenta prosessen.

#### 5.12.2 Supportpakke

Du finner mer informasjon i avsnitt [8.1.1, Opprette en supportpakke.](#page-158-0)

# 5.12.3 Revisjonssporing

Merk: Nedlasting av revisjonssporingsfilen er kun tilgjengelig for administratorer.

Trykk på Download (Last ned) til høyre i delen «Audit trail» (Revisjonssporing) i skjermbildet Data. Følgende skjermbilde vises:

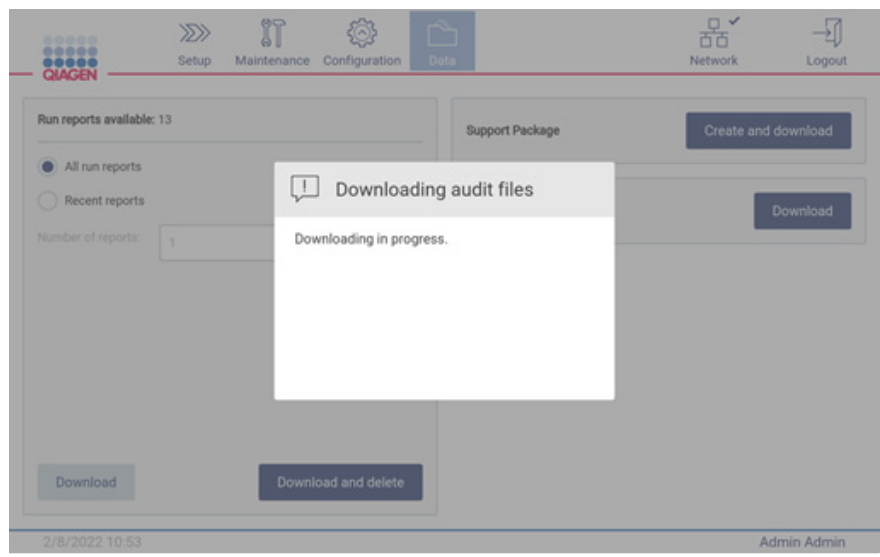

Figur 154. Nedlasting av revisjonssporing pågår.

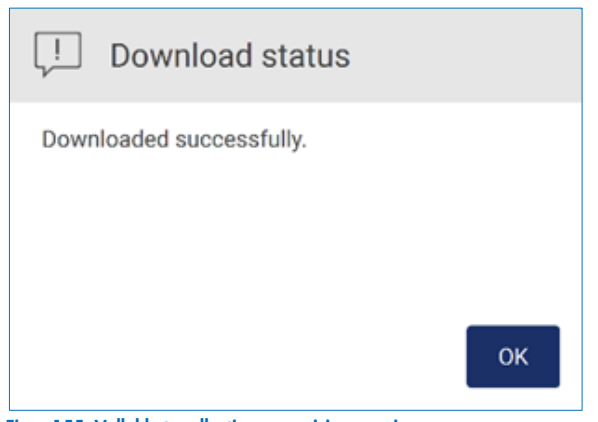

Figur 155. Vellykket nedlasting av revisjonssporing.

Hvis du ikke har satt inn en minnepinne, vises følgende:

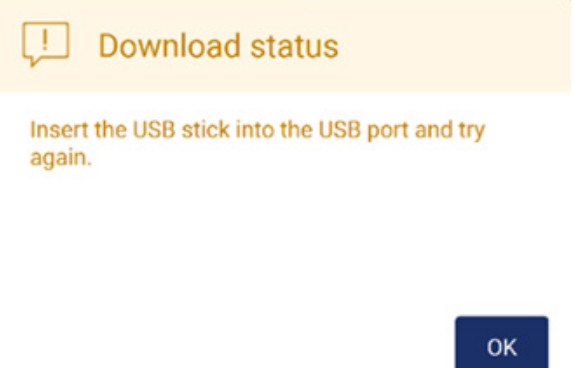

#### Figur 156. En minnepinne er ikke satt inn.

Sett inn en minnepinne og gjenta prosessen.

#### 5.12.4 Mal for prøveliste

Malen for prøvelisten er en .xlsx-fil som kan brukes til å forhåndsdefinere prøveposisjoner, prøve-ID-er og valgfrie prøvenotater. Den kan fylles ut på en ekstern datamaskin ved hjelp av et regnearkprogram og lastes opp til EZ2 under oppsettet av protokollkjøringen.

Merk: Nedlasting av mal for prøveliste er kun tilgjengelig for administratorer.

1. Trykk på Download (Last ned) til høyre i delen med valg av mal for prøveliste i skjermbildet Data for å laste ned en mal for prøveliste.

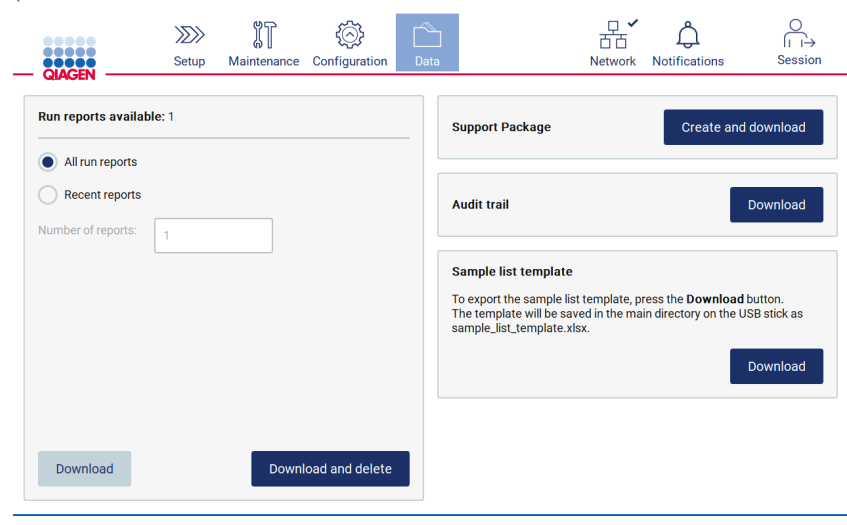

Figur 157. Skjermbildet Data.

2. Vent til nedlastingen er fullført og bekreft ved å trykke på OK i hurtigvinduet som vises.

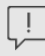

Download status

Downloaded successfully.

OK

Figur 158. Hurtigvindu med bekreftelse på at nedlasting var vellykket.

- 3. Bruk en ekstern datamaskin med et regnearkprogram til å åpne og redigere malen.
- 4. Fyll ut prøve-ID-ene for de brukte prøveposisjonene i tabellen. Det er ikke nødvendig å skrive noe inn i alle posisjoner. Du kan også legge inn prøvenotater om ønskelig.

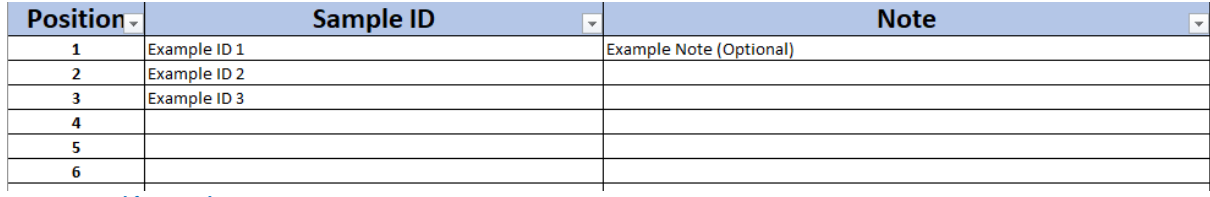

Figur 159. Mal for prøveliste.

# 5.13 Økthåndtering

Trykk på Session (Økt) for å åpne vinduet for økthåndtering [\(Figur](#page-130-0) 160). Økthåndteringsdialogen gir deg to alternativer: Screen Lock (SKjermlås) og Logout (Logg ut) [\(Figur](#page-130-1) 161).

Screen Lock (Skjermlås) gjør at du kan låse skjermen mens en økt er aktiv, og dermed forhindrer du uautorisert tilgang til instrumentet. Du må angi en bruker-ID med tilhørende passord for å låse opp skjermen. En annen bruker kan ta over økten selv om skjermen er låst. For at en annen bruker skal kunne ta over økte, må knappen Use different account trykkes. Når bruker-ID og passord er tastet inn vil økten bli overført til brukeren med de rette innloggingsdetaljene. Overføringen blir logget i revisjonssporet.

Når du logger ut får du muligheten til å avslutte den aktive økten. For å logge ut av programvaren må du trykke på knappen Logout (Logg ut).

Trykk på strømknappen for å slå av instrumentet.

VIKTIG: Du må ikke slå av instrumentet mens en protokollkjøring, vedlikeholdsprosedyre eller filoverføring pågår. Dette kan føre til skade på instrumentet og prøvene, og/eller data kan gå tapt.

<span id="page-130-0"></span>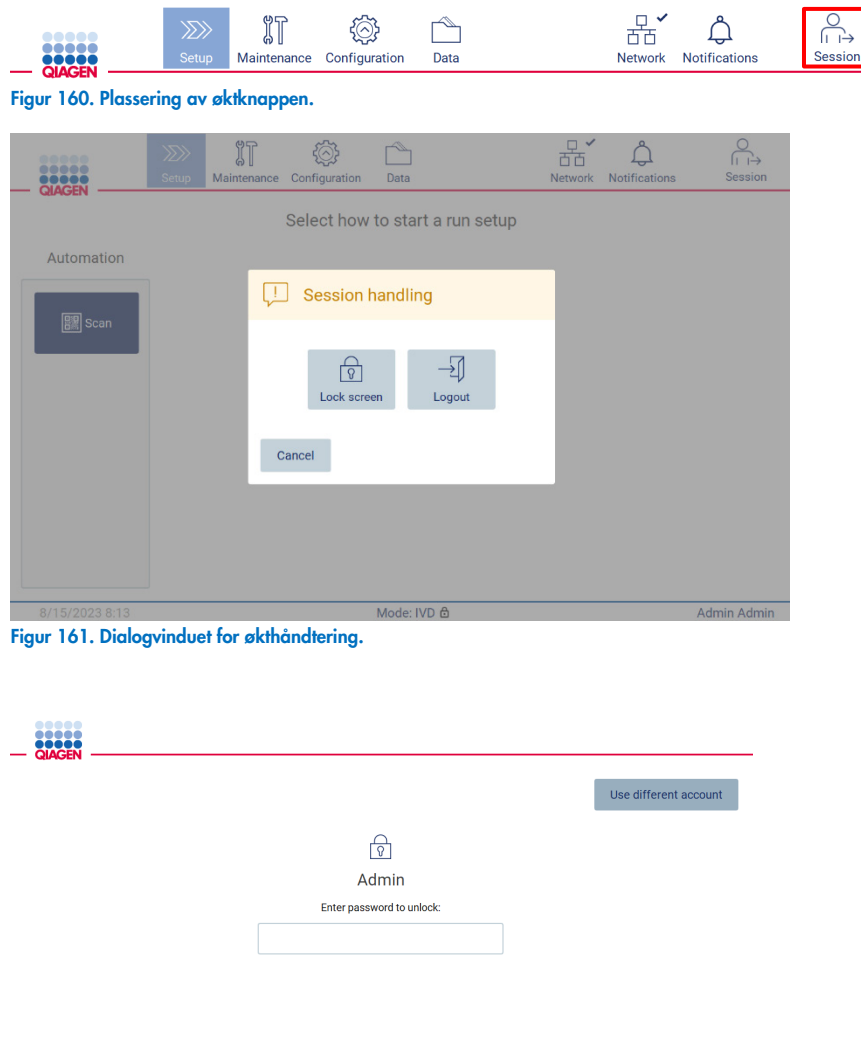

<span id="page-130-1"></span>Figur 162. Låseskjermen.

# 5.14 Varsler og bannere

Ikonet Notifications (Varsler) endrer status hvis et nytt varsel, en feil eller viktig informasjon vises på systemet. Varslingsikonet har to statuser:

- $\bullet$   $\overleftrightarrow{\phantom{a}}$   $\bullet$  Det er ingen nye varsler.
- Det er minst ett nytt varsel tilgjengelig.

Trykk på varslingsikonet for å se på varslene. Listen over varsler er delt inn i tre seksjoner: Feil (rødt), advarsler (gult), informasjon og varsler (grått) er sorter etter dato i hver sin seksjon.

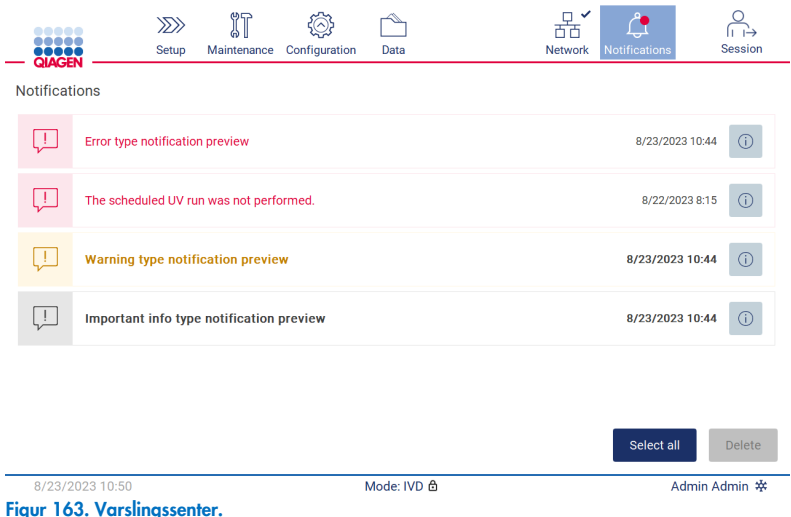

Du kan trykke på informasjonsikonet ( ) for på se en detaljert beskrivelse av informasjonen i varslingssenteret.

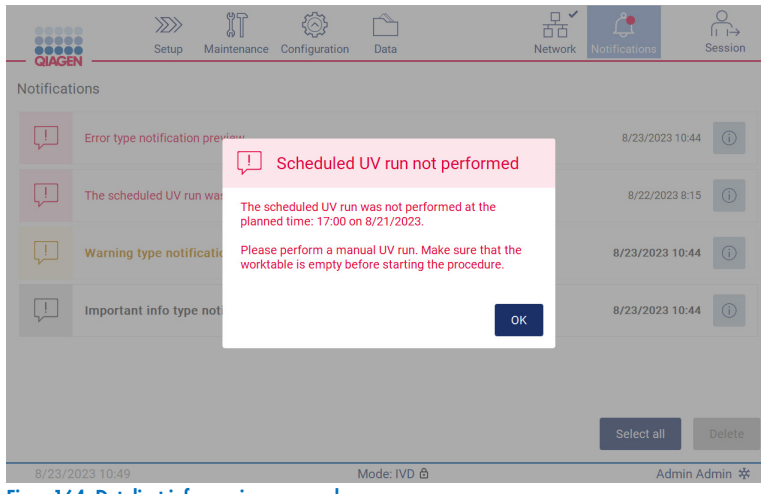

Figur 164. Detaljert informasjon om varsler.

Bannere med varsler kan også dukke opp i hvert miljø, med unntak av arbeidsflyten med oppsett av kjøring (hvis oppsettet er startet og kjøringen er i gang). De tre siste varslene er synlige på skjermen. Den siste vises alltid øverst. Hvis det viste flere bannere med varsler på skjermen, er det bare de tre siste som vises. Skjermen er låst fram til alle varsler er lukket/lest. Hvis du vil se resten av varslene, må du trykke på varslingsikonet i toppen av skjermen.

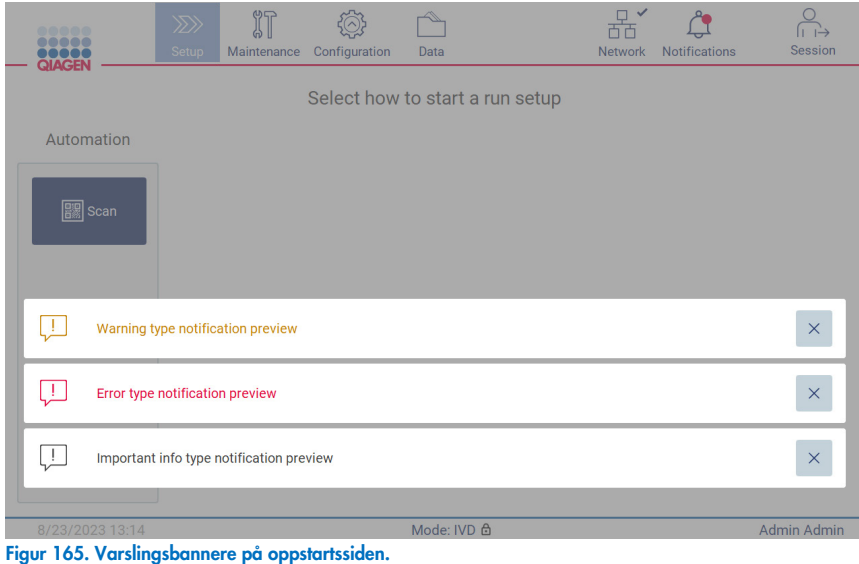

Bannerene vises i bunnen av skjermen når brukeren starter en bakgrunnsoppgave (f.eks. kjøling etter en kjøring eller en planlagt UV-kjøring). Når bannerne vises, vil resten av skjermen være utilgjengelig fram til alle bannere har blitt lukket. Du lukker de ved å trykke på X.

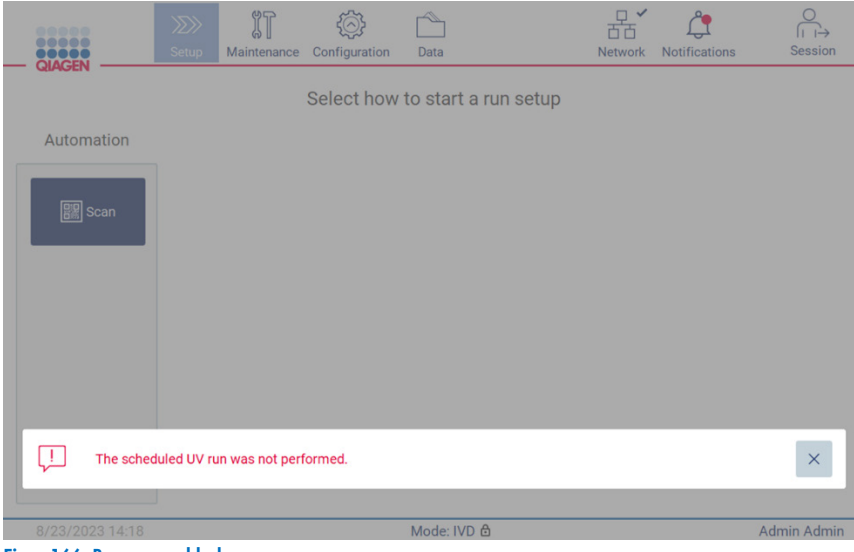

Figur 166. Banner med bakgrunnsoppgave.

Banneren med bakgrunnsoppgaver vil også vises når du trykker på statusikonet i bunnteksten (UV eller snøkrystall). Ikonet vises bare når en bakgrunnsoppgave kjører.

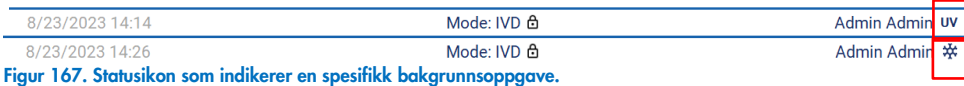

# <span id="page-133-0"></span>5.15 Kjøling etter en kjøring

Programvaren støtter nedkjøling av varmesystemet til 35 °C etter en avsluttet protokollkjøring, for bruksområder som krever et kaldt instrument ved starten av en protokollkjøring (se håndboken for det aktuelle settet).

Avkjølingen vil starte hvis:

- Knappen Finish (Fullfør) på skjermen for fullført/avbrutt/feilet protokollkjøring er aktivert.
- **•** Temperaturen til varmesystemet er over 35 °C.
- **Kontroller at dekselet er riktig lukket.**

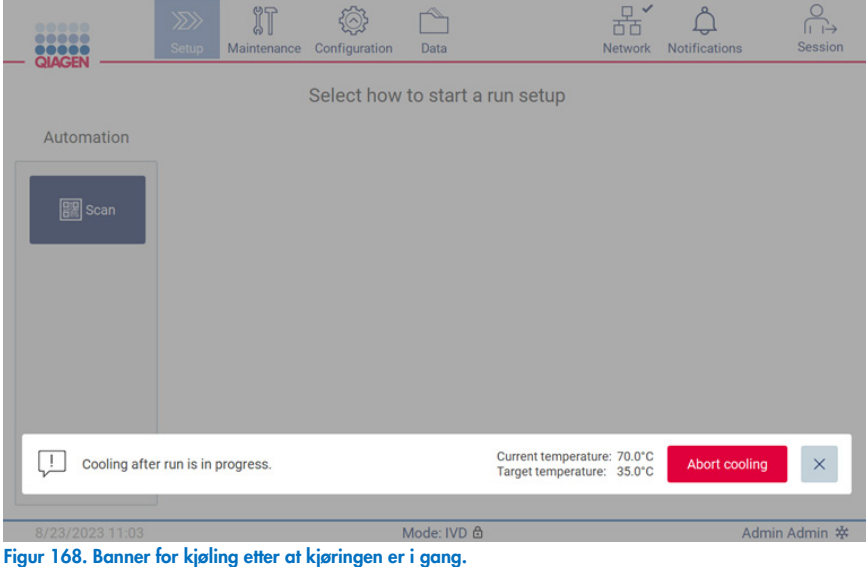

Merk: Kjølingen stopper når varmeelementet når 35 °C.

Du kan kontrollere kjølestatusen på fanen Bakground task (Bakgrunnsoppgaver), i miljøet Maintenance (Vedlikehold). Det at kjøleprosessen er i gang vises at du ser et banner og et snøkrystall-ikon i nederste høyre hjørne. Du kan klikke på snøkrystallen for mer informasjon når banneret er lukket.

Du kan avbryte kjølingen når det er et tidsavbrudd, eller ved å trykke på Abort cooling (Avbryt kjøling).

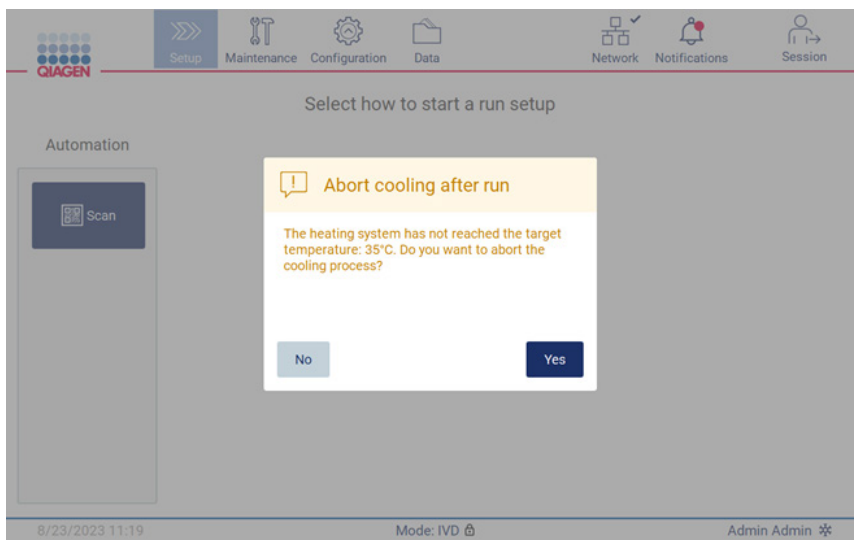

Figur 169. Hurtigvindu med varsel om avbrutt kjøling etter en kjøring.

# 6 Vedlikeholdsprosedyrer

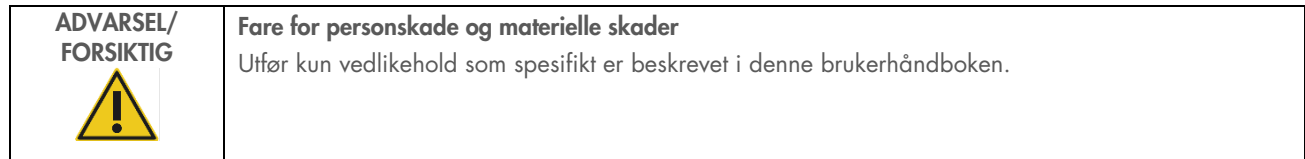

For å sikre pålitelig drift av EZ2 må det utføres vedlikeholdsprosedyrer. Prosedyrene vises i tabellen nedenfor. Hver vedlikeholdsprosedyre må utføres av kvalifisert personell, som angitt nedenfor.

#### Tabell 2. Vedlikeholdsplan

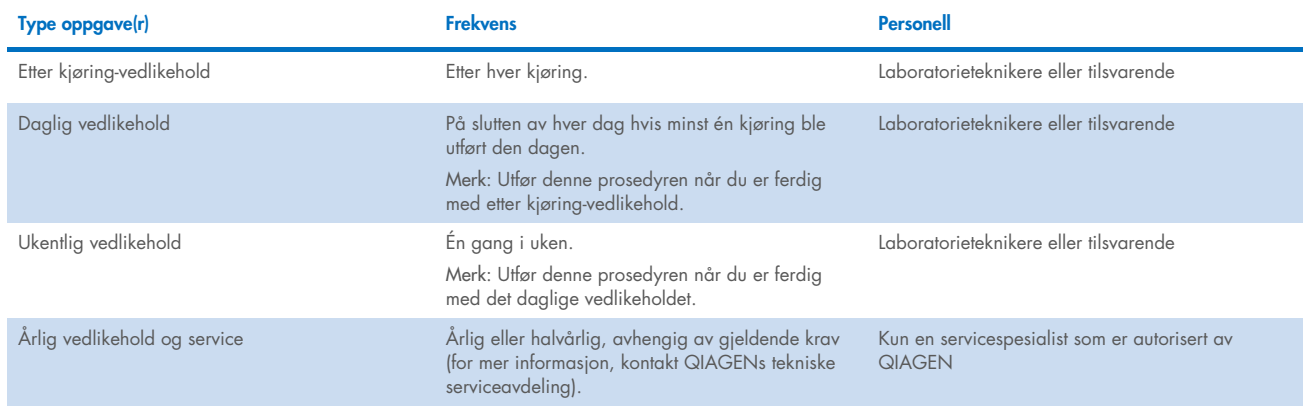

Eventuelt kan en UV-dekontamineringsprosedyre utføres etter behov for å støtte dekontaminering av patogener og nukleinsyrer. Se avsnittet [«UV-dekontaminering»](#page-148-0) (side [149\)](#page-148-0) for mer informasjon.

Du kan finne en oversikt over statusen til vedlikeholdsoppgaven på fanen Maintenance (Vedlikehold). Fanen Overview (Oversikt) viser en tabell med de aktuelle oppgavene, når de ble utført sist og når de skal utføres igjen. I tillegg har tabellen en kolonne med et ikon som varsler om vedlikehold som har forfalt.

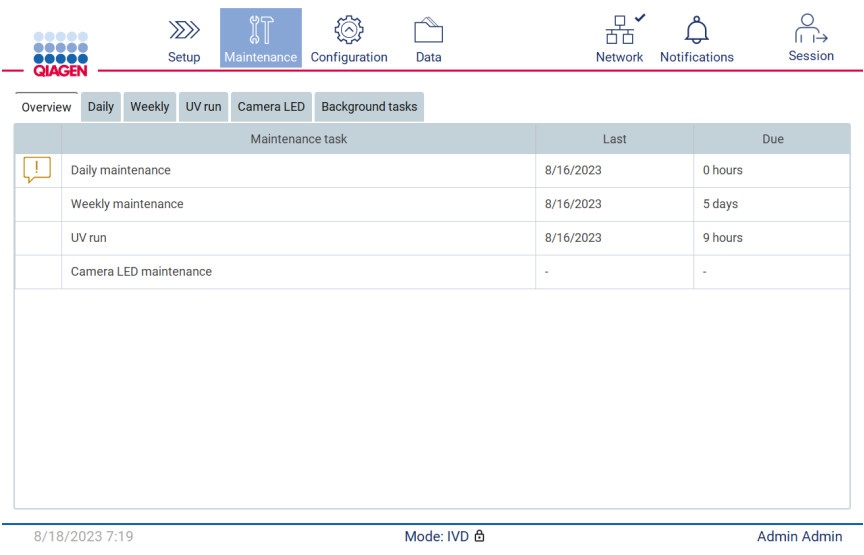

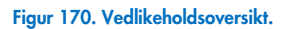

Ganen Background tasks (Bakgrunnsoppgaver) inneholder en tabell med kjørende eller inaktive bakgrunnsoppgaver (f.eks. kjøling etter kjøring eller en planlagt UV-kjøring). Bakgrunnsoppgaven angis ved hjelp av et banner eller et tegn i nederste høyre hjørne. Hvis en aktiv kjøleprosess er i gang, vises det en snøkrystall [\(Figur](#page-136-0) 171). En planlagt UV-kjøring angis at et UV-tegn.

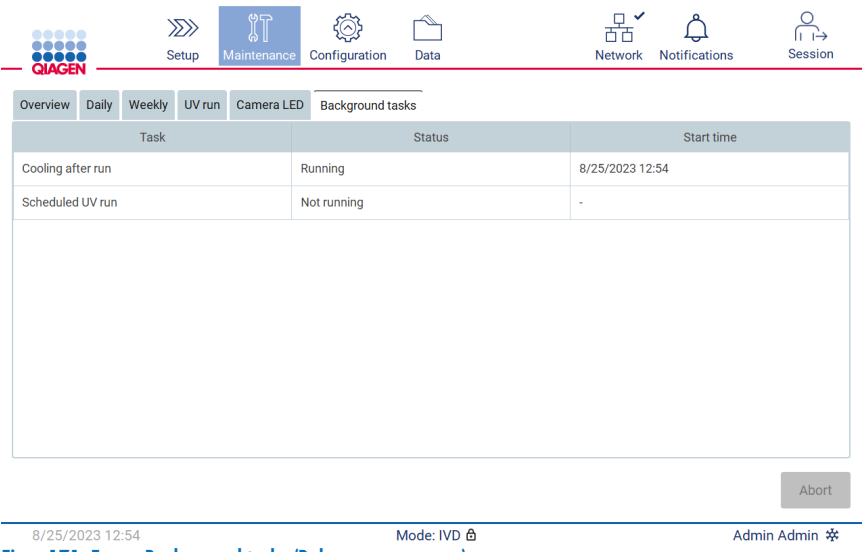

<span id="page-136-0"></span>Figur 171. Fanen Background tasks (Bakgrunnsoppgaver).

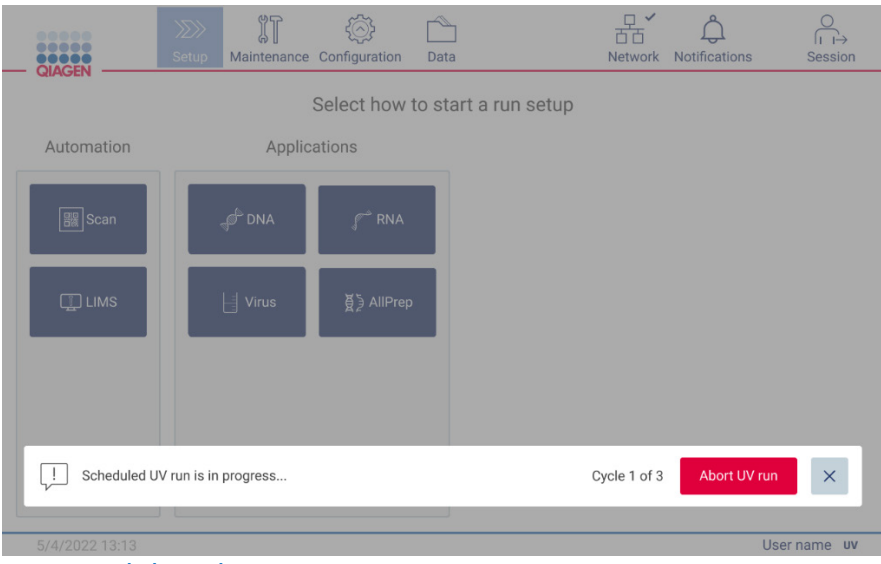

Figur 172. En planlagt UV-kjøring er i gang.

# <span id="page-137-0"></span>6.1 Rengjøringsmidler

Overflater og uttakbare deler på EZ2 må rengjøres og desinfiseres med kompatible vaskemidler og desinfeksjonsmidler. Følg instruksjonene til produsenten av midlene for å rengjøre instrumentet på en riktig og trygg måte.

Merk: Hvis du vil bruke andre desinfeksjonsmidler enn midlene som anbefales, må du kontrollere at sammensetningen er den samme.

Hvis du er usikker på om desinfeksjons- eller vaskemidler egner seg for bruk med EZ2, skal du la være å bruke dem.

Generell rengjøring av EZ2, med unntak av dekselet, kan gjøres med et mildt rengjøringsmiddel/desinfeksjonsmiddel, for eksempel Mikrozid® AF ([www.schuelke.com](http://www.schuelke.com/)), eller 70 % etanol. Dekselet skal KUN rengjøres med en lofri klut fuktet med vann.

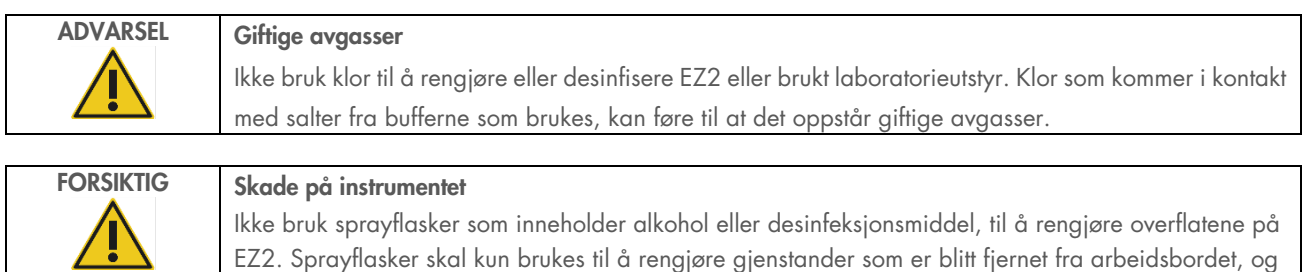

bare hvis det er tillatt av lokal praksis for laboratoriet.

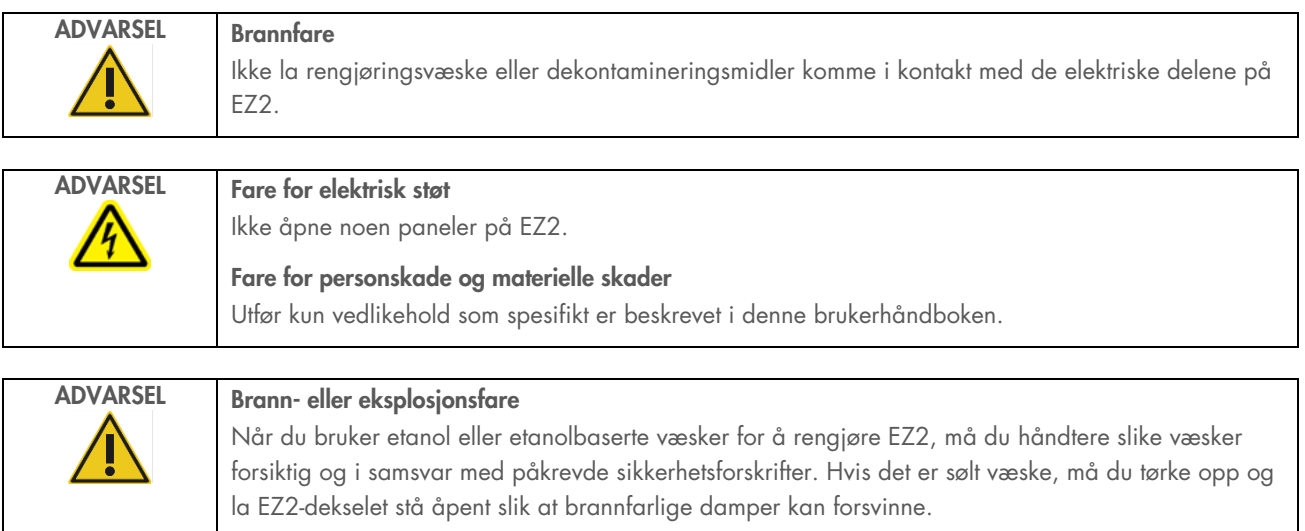

### <span id="page-138-0"></span>6.1.1 Desinfisere EZ2

Du kan bruke etanolbaserte desinfeksjonsmidler til å desinfisere overflater, f.eks. arbeidsbordet. Et eksempel på et etanolbasert desinfeksjonsmiddel er Mikrozid Liquid (Mikrozid Liquid består av 25 g etanol og 35 g 1-propanol per 100 g), eller Mikrozid AF-våtservietter. Disse kan fås fra Schülke & Mayr GmbH, se (f.eks. kat.nr. 109203 eller 109160). I land der Mikrozid Liquid ikke er tilgjengelig, kan det brukes 70 % etanol.

Desinfeksjonsmidler basert på kvaternært ammoniumsalt kan brukes på stativer, arbeidsbordet og magneten. Et eksempel på et slikt desinfeksjonsmiddel er Lysetol® AF/Gigasept® Instru AF (Schülke & Mayr GmbH). Disse desinfeksjonsmidlene består av ca. 15 g kokospropylen-diamin-guanidin-diasetat, 35 g fenoksypropanoler og 2,5 g benzalkoniumklorid per 100 g, med korrosjonshindrende komponenter, parfyme og 15–30 % ikke-ioniske overflateaktive stoffer.

Merk: Hvis du vil bruke andre desinfeksjonsmidler enn midlene som anbefales, må du kontrollere at sammensetningen er den samme.

Viktig: Følg alltid produsentens instruksjoner ved klargjøring av desinfeksjonsmidler.

Merk: Dekselet og berøringsskjermen skal KUN rengjøres med en lofri klut fuktet med vann.

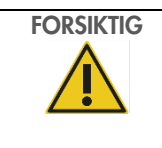

#### FORSIKTIG Skade på instrumentet

Ikke bruk sprayflasker som inneholder alkohol eller desinfeksjonsmiddel, til å rengjøre overflatene på EZ2. Sprayflasker skal kun brukes til å rengjøre gjenstander som er blitt fjernet fra arbeidsbordet, og bare hvis det er tillatt av lokal praksis for laboratoriet.

#### <span id="page-139-0"></span>6.1.2 Fjerne kontaminering

EZ2 kan kontamineres under drift. Bruk egnede dekontamineringsløsninger til å fjerne kontamineringen.

Ved RNase-kontaminering kan du bruke RNaseZap® RNase Decontamination Solution (Ambion, Inc., kat.nr. AM9780) til rengjøring av overflater og nedsenking av arbeidsbordelementer. RNaseZap kan også brukes til dekontaminering ved å spraye arbeidsbordelementer etter at de er fjernet fra instrumentet.

Ved nukleinsyrekontaminering kan du bruke DNA/RNA-ExitusPlus™ (AppliChem, kat.nr. A7089,0100) til rengjøring av overflater og nedsenking av arbeidsbordelementer. DNA/RNA-ExitusPlus kan også brukes til dekontaminering ved å spraye arbeidsbordelementer etter at de er fjernet fra instrumentet. Rengjøring med DNA/RNA-ExitusPlus kan etterlate en hinne på overflaten. Etter at elementene er rengjort med DNA/RNA-ExitusPlus, kreves det derfor at du rengjør elementene med en klut fuktet med vann flere ganger, eller skyller dem med rennende vann, inntil alt DNA/RNA-ExitusPlus er fjernet.

Merk: Følg alltid produsentens instruksjoner nøye når du bruker dekontamineringsløsninger.

# <span id="page-139-1"></span>6.2 Etter kjøring-vedlikehold

Etter kjøring-vedlikehold må utføres etter hver kjøring på EZ2.

EZ2 må kun betjenes av kvalifisert personell som har fått tilstrekkelig opplæring.

Service på EZ2 må kun utføres av QIAGEN-feltservicespesialister.

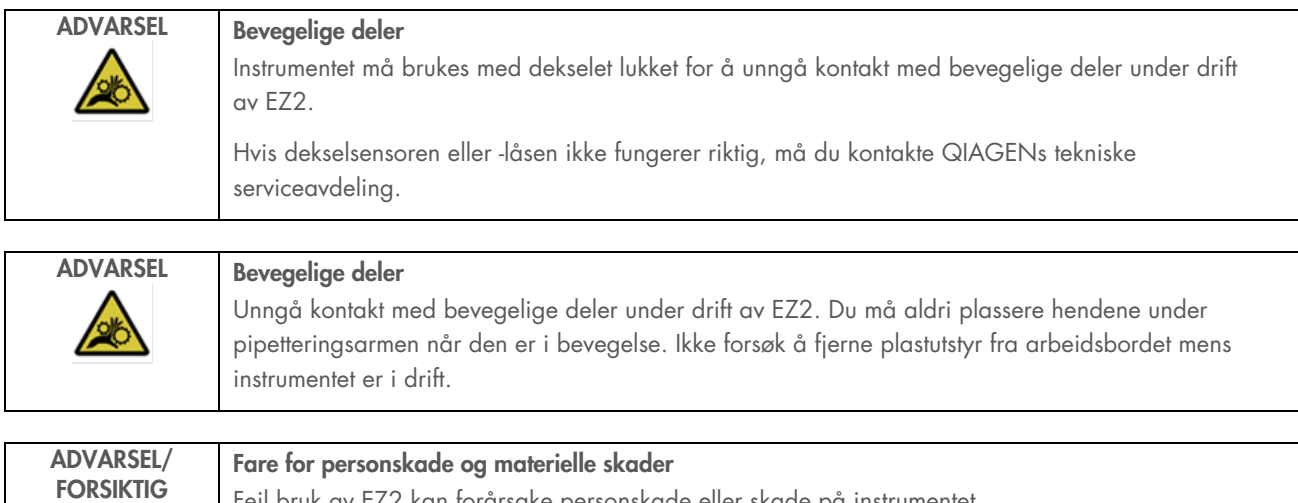

Feil bruk av EZ2 kan forårsake personskade eller skade på instrumentet.

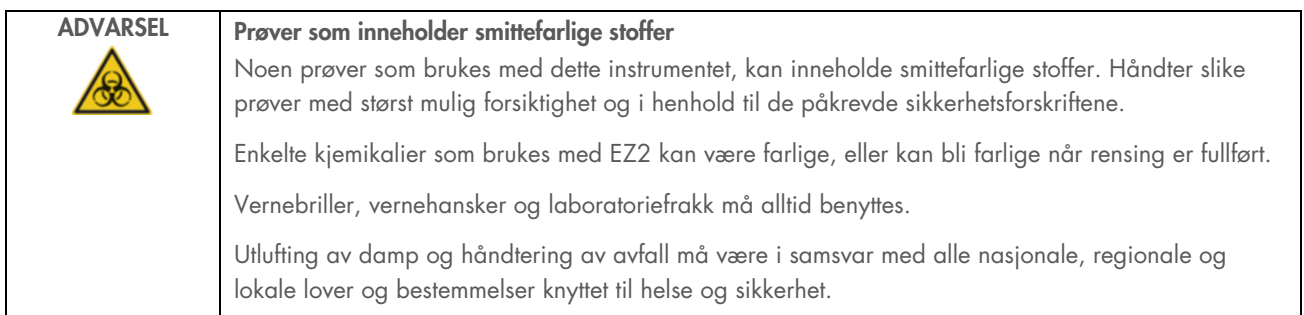

Materialer som brukes på EZ2, for eksempel humant blod, serum eller plasma, er potensielt smittefarlige. Derfor skal EZ2 dekontamineres etter bruk (for mer informasjon, se avsnittene [«Desinfisere EZ2»](#page-138-0) og [«Fjerne kontaminering»](#page-139-0)).

Når du har kjørt en protokoll, må du utføre etter kjøring-vedlikehold som beskrevet nedenfor. Etter kjøring-vedlikeholdet må utføres for å forhindre at hemmer blir med å neste kjøring.

Merk: Påse at elusjonene er tatt ut, lukket, merket og oppbevares i samsvar med håndboken for det respektive settet før du utfører etter kjøring-vedlikehold.

Merk: Du må utføre etter kjøring-vedlikehold (som vises på GUI) før du trykker på knappen Finish (Fullfør). Da starter kjølingen av instrumentet.

- 1. Fjern alt avfall fra prøveklargjøringen og kasser det i henhold til lokale sikkerhetsforskrifter.
- 2. Hvis posisjon 11 på reagenskassetten er utstyrt med et rør, kan dette enten fjernes før reagenskassetten tas ut, men det er også mulig å løfte kassettstativet med røret inni.
- 3. Lukk dekselet.

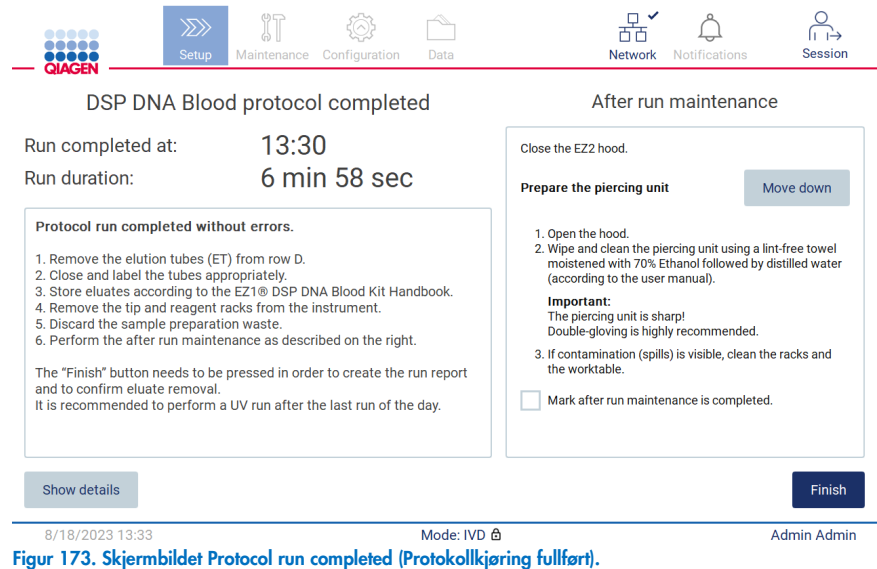

- 4. Ta på deg hansker. Det anbefales at du tar på deg to par, ettersom perforeringsenheten er skarp.
- 5. Trykk på Move down (Flytt ned) for å klargjøre perforeringsenheten. Instrumentet senker perforeringsenheten på pipetteringshodet.
- 6. Åpne dekselet.
- 7. Tørk forsiktig av perforeringsenheten med en lofri klut fuktet med 70 % etanol. Legg kluten rundt hver individuelle perforeringsspiss, trykk ned og vri flere ganger. Gjenta for alle perforeringsspisser.

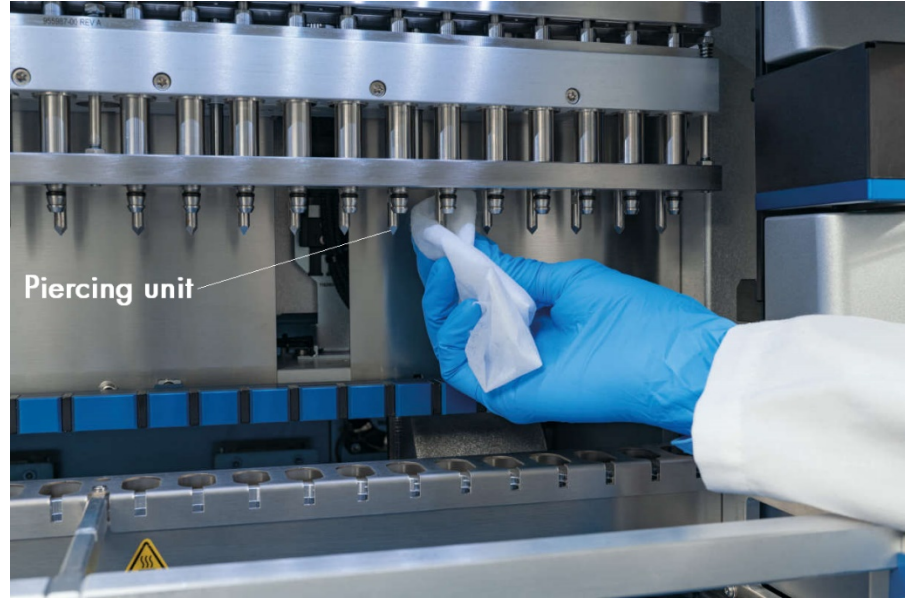

Figur 174. Rengjøring av perforeringsenheten til EZ2.

- 8. Tørk forsiktig av perforeringsenheten med en lofri klut fuktet med destillert vann. Legg kluten rundt hver enkelt perforeringsspiss og gni flere ganger. Gjenta for alle perforeringsspisser.
- 9. Lukk dekselet.
- 10. For å dokumentere rengjøringsprosedyren i kjøringsrapporten må du bekrefte at vedlikeholdet er utført ved å aktivere avmerkingsboksen på berøringsskjermen.
- 11. Trykk på Finish (Fullfør) på berøringsskjermen. Prosedyren «Kjøling etter kjøring» starter og perforeringsenheten går tilbake til utgangsposisjonen.
- 12. Åpne dekselet.
- 13. Hvis arbeidsbordet er synlig kontaminert, må du rengjøre det med 70 % etanol, og deretter med destillert vann.

# <span id="page-141-0"></span>6.3 Daglig vedlikehold

Daglig vedlikehold må utføres hver dag etter den siste kjøringen.

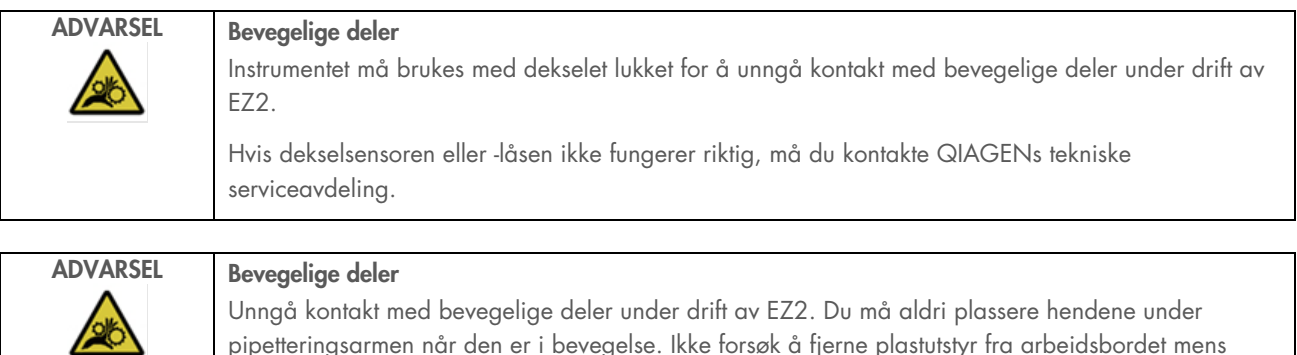

pipetteringsarmen når den er i bevegelse. Ikke forsøk å fjerne plastutstyr fra arbeidsbordet mens instrumentet er i drift.

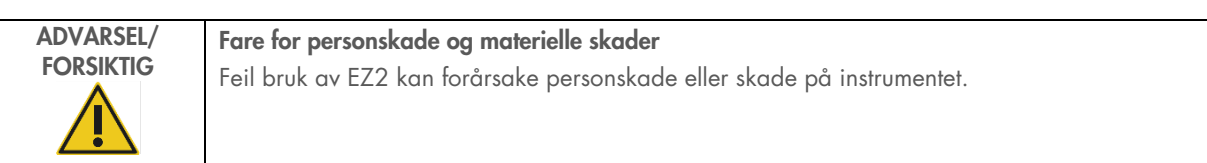

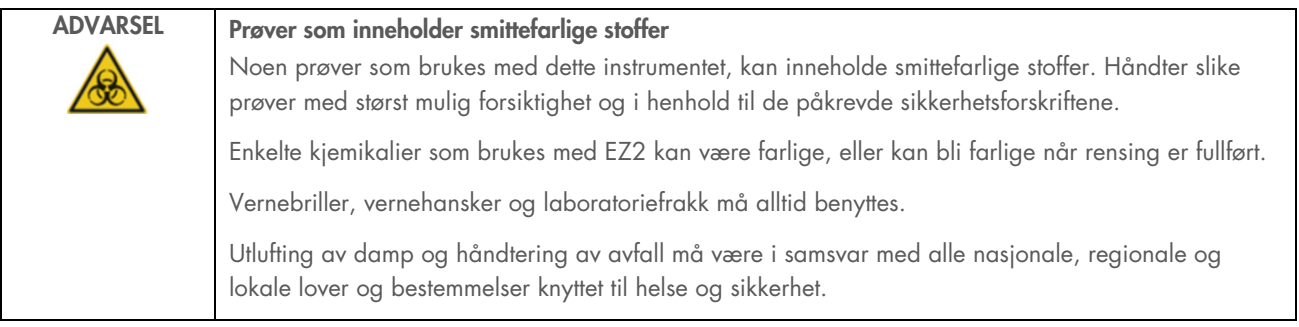

- 1. Trykk på Maintenance (Vedlikehold) på berøringsskjermen.
- 2. Trykk på Daily (Daglig). Datoen for den sist utførte prosedyren vises på skjermen.

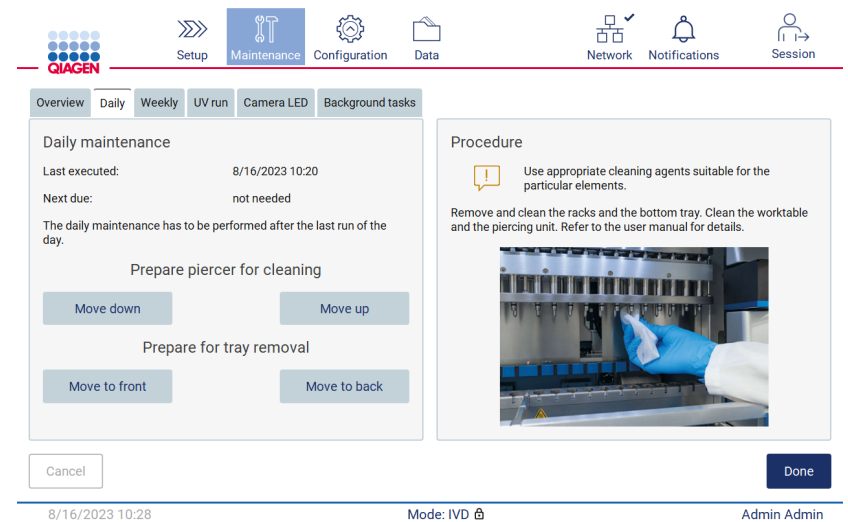

Figur 175. Skjermbildet Daily maintenance (Daglig vedlikehold).

- 3. Ta på deg hansker.
- 4. Rengjør perforeringsenheten (hvis dette ikke er gjort ennå under etter kjøring-vedlikehold).
	- 4a. Trykk på Move down (Flytt ned) for å klargjøre perforeringsenheten for rengjøring.
	- 4b. Åpne dekselet.
	- 4c. Rengjør perforeringsenheten som beskrevet i [«Etter kjøring-vedlikehold»](#page-139-1) (se side [140\).](#page-139-1)
- 5. Rengjør arbeidsbordet med 70 % etanol eller Mikrozid AF, og deretter med destillert vann (hvis dette ikke er gjort ennå under etter kjøring-vedlikehold).
- 6. Lukk dekselet.
- 7. Trykk på Move up (Flytt opp) for å flytte perforeringsenheten tilbake til utgangsposisjonen.
- 8. Trykk på Move to back (Flytt bakover) for å klargjøre for fjerning av bunnbrettet.

Merk: Venstre bunnbrett må fjernes først.

9. Rengjør bunnbrettet med 70 % etanol, og deretter med destillert vann.

Merk: Etter at du har fjernet bunnbrettet for rengjøring, må du påse at det installeres riktig igjen. Høyre bunnbrett må settes inn først.

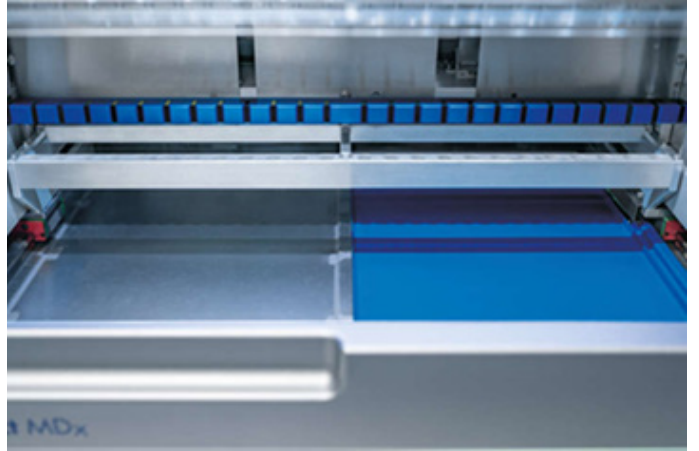

Figur 176-A. Høyre siden av bunnbrettet satt inn.
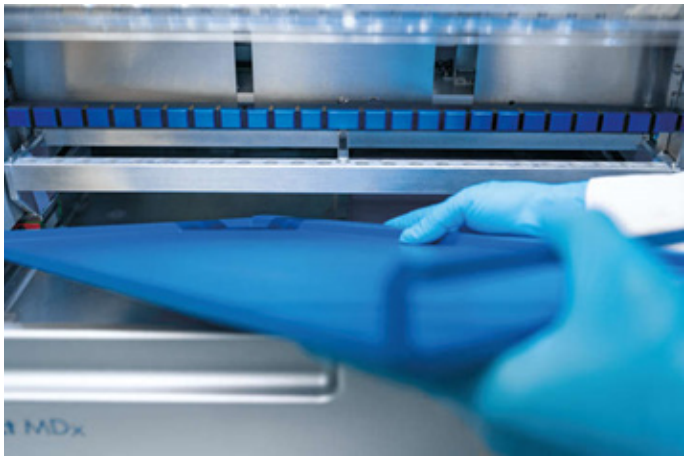

[Figur](#page-143-0) 176-B. Innsetting av venstre side av bunnbrettet.

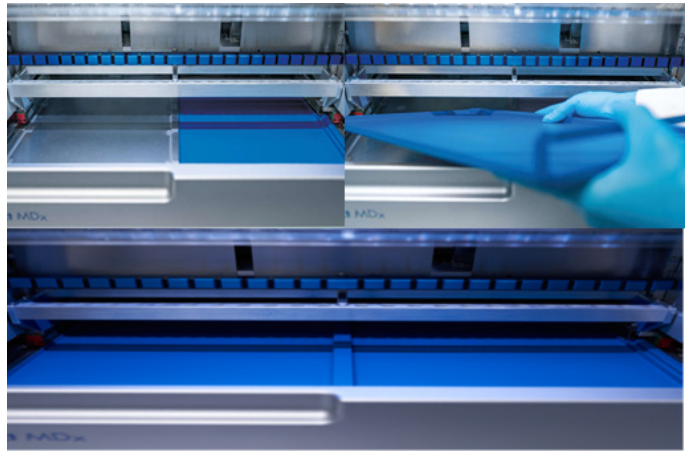

[Figur](#page-143-0) 176-C. Riktig installasjon av bunnbrettene.

- 10. Tørk av kassett- og spisstativene med 70 % etanol eller Mikrozid AF, og deretter med destillert vann.
- 11. Tørk av overflaten på instrumentet med en lofri klut fuktet med 70 % etanol.
- 12. Trykk Move to front (Flytt forover). Stativene kan nå settes inn i instrumentet igjen.

Merk: Dekselet og berøringsskjermen skal KUN rengjøres med en lofri klut fuktet med vann.

## 6.4 Ukentlig vedlikehold

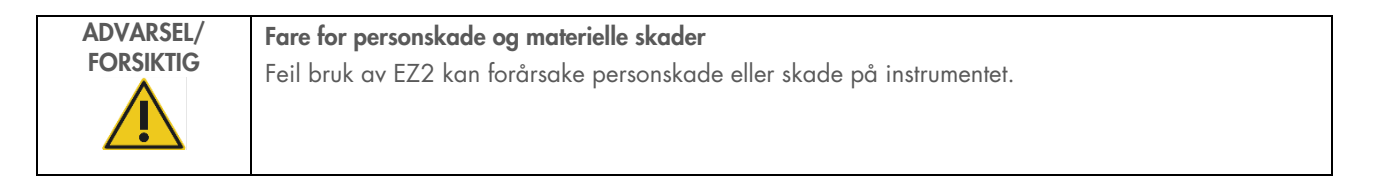

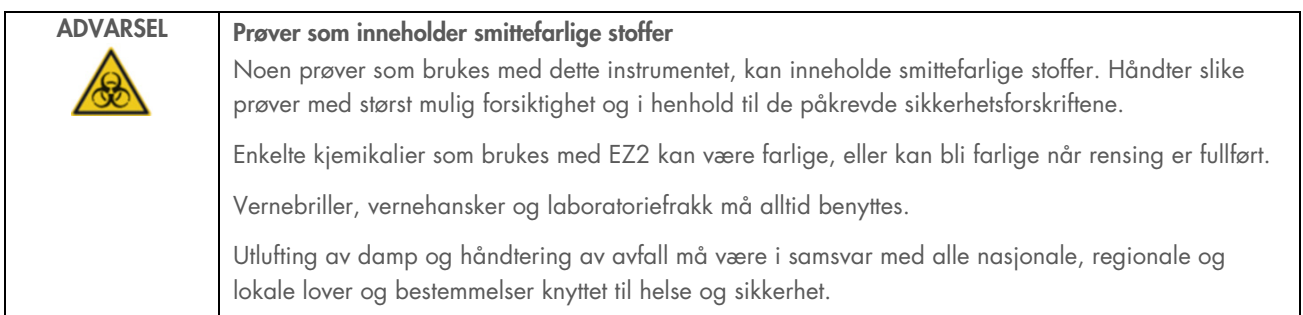

VIKTIG: Før du starter den ukentlige vedlikeholdsprosedyren, må du fullføre [«Daglig vedlikehold»](#page-141-0).

For å opprettholde god kontakt mellom spissadaptere og filterspisser, og for å forhindre væskelekkasje fra spissene, må du smøre D-ringene (på spissadapterne) til spissadapterne hver uke.

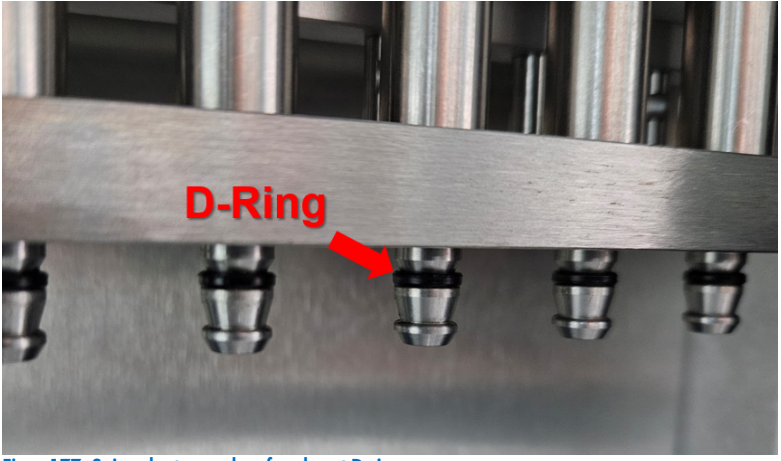

Figur 177. Spissadapter med en fremhevet D-ring.

- 1. Trykk på Maintenance (Vedlikehold) på berøringsskjermen.
- 2. Trykk på Weekly maintenance (Ukentlig vedlikehold). Datoen da den ukentlige vedlikeholdsprosedyren sist ble fullført og neste forfallsdato vises på skjermen.

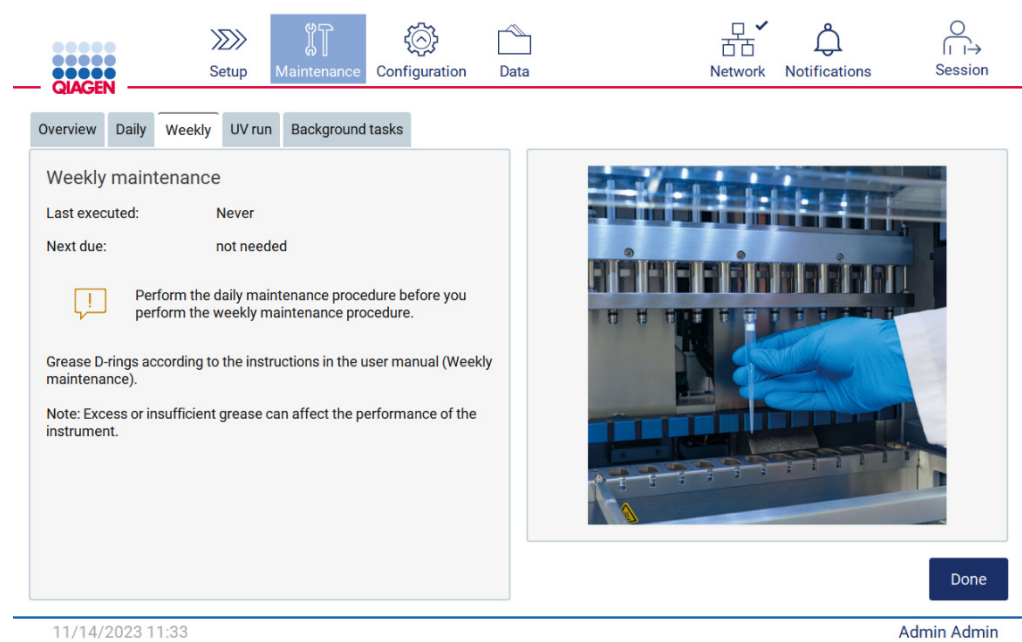

Figur 178. Skjermbildet Weekly maintenance (Ukentlig vedlikehold).

- 3. Ta på deg hansker.
- 4. Rengjør D-ringene (på spissadapteren) med en lofri klut for å fjerne tidligere påført fett.
- 5. Påfør en liten mengde silikonfett (se Vedlegg B EZ2 Connect MDx, deler og komponenter/forbruksmateriell, Bestillingsinformasjon, side 170) på innerveggen på den brede enden av en ny filterspiss ved å bruke den smale enden på en annen ny spiss.

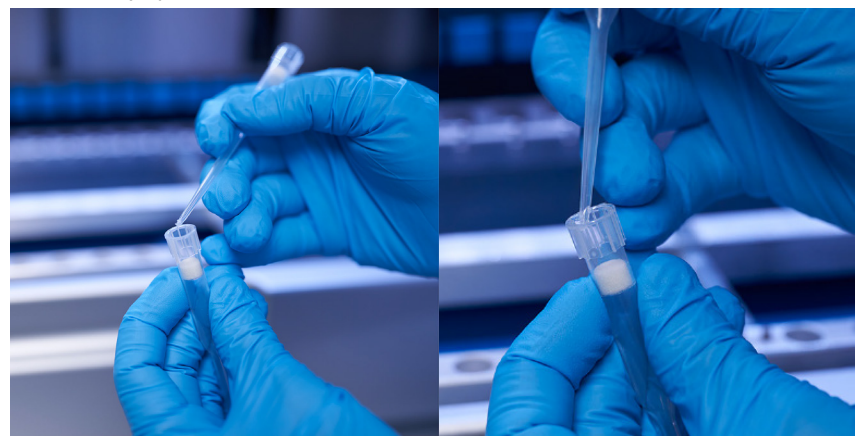

Figur 179. Klargjøring av filterspisser for påføring av fett.

6. Plasser den tidligere klargjorte filterspissen med fett på innerveggen på den brede enden til hver spissadapter, og roter filterspissen på spissadapteren for å fordele silikonfettet jevnt. Den samme spissen kan brukes til å fordele fett på alle Dringer. Påfør nytt fett i filterspissen etter hver fjerde spissadapter i henhold til forrige trinn.

- 7. Det er viktig at du kun fukter D-ringene med fett, og at det ikke er synlige fettrester. Rester må i så fall fjernes med en lofri klut før du påfører fettet på nytt.
- 8. Påse at det ikke er fett på andre deler enn D-ringene, spesielt på den øverste listen og i åpningen i pipettene (se [Figur](#page-147-0) 180 [below\)](#page-147-0).

Merk: For mye eller for lite fett kan påvirke ytelsen til EZ2.

Merk: Åpningen ytterst på pipetten må kontrolleres etter påføring av fett for å sikre at det ikke er noe fett i åpningen.

<span id="page-147-0"></span>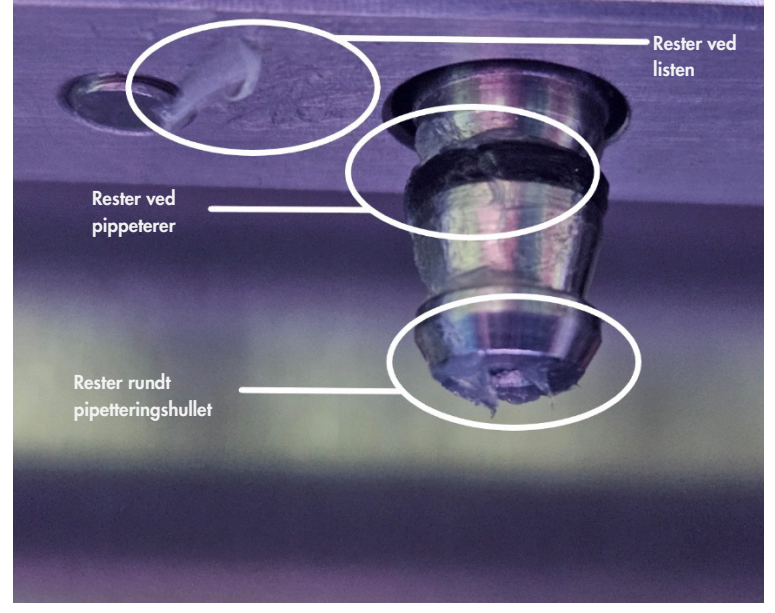

Figur 180. Eksempel på en spissadapter med for mye fett. Alle merkede steder må kontrolleres og synlige rester etter fett må fjernes.

## <span id="page-148-0"></span>6.5 UV-dekontaminering

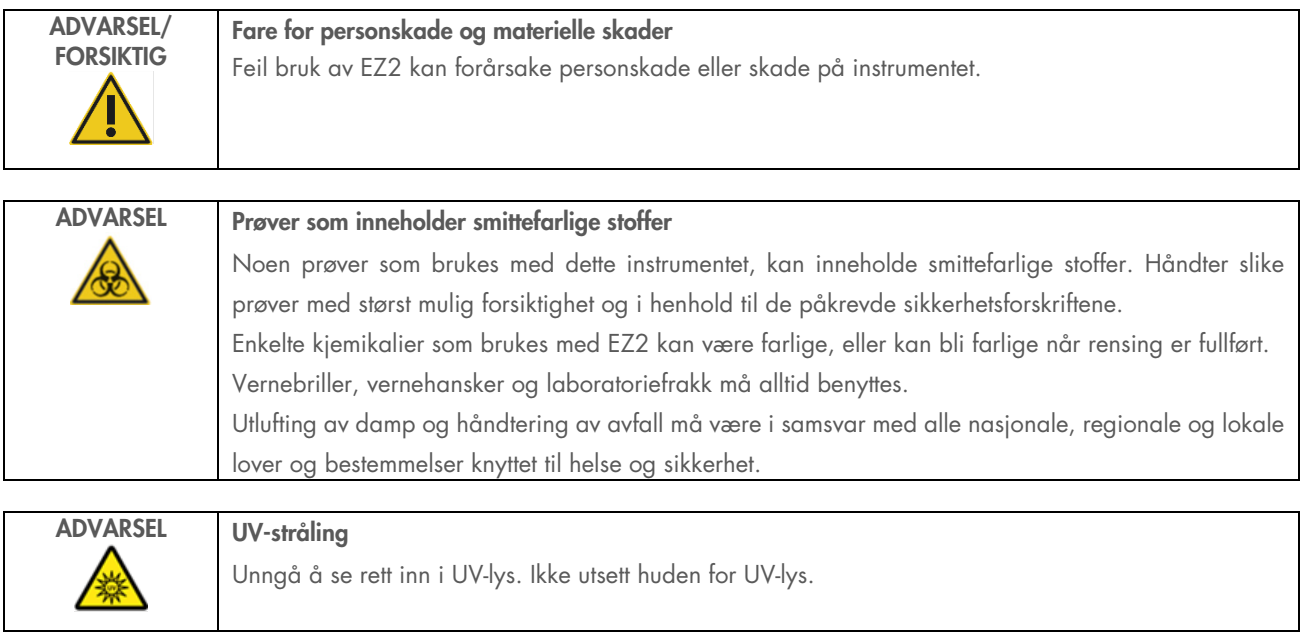

Viktig: Før du starter UV-dekontamineringen, må du fullføre [Daglig vedlikehold](#page-141-0) (avsnitt [6.3\)](#page-141-0) og forsikre deg om at alt laboratorieutstyr er fjernet fra instrumentet. Stativene blir ikke påvirket av UV-lyset, og må være satt inn før du starter en UVkjøring.

Merk: Bunnbrettene må settes inn før UV-kjøringen startes.

UV-kjøringen kan settes opp manuelt (for alle brukere), eller i planlagt modus (bare for administratorer og servicebrukere).

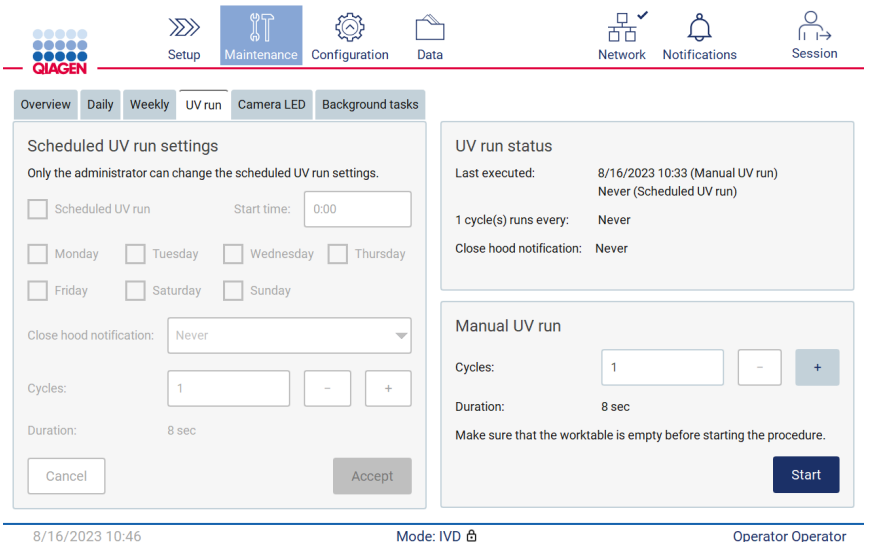

Figur 181. Fanen for vedlikehold av UV-kjøring med manuelle innstillinger for UV-kjøring (for alle brukere).

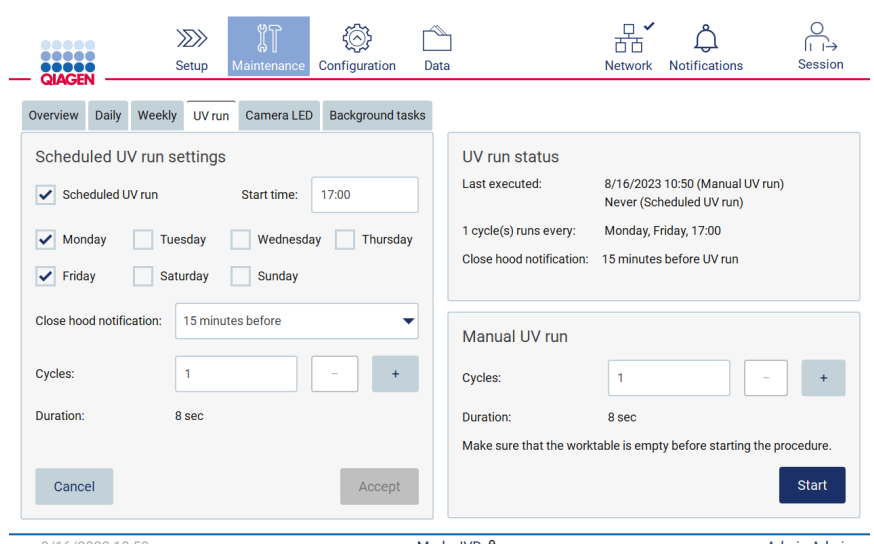

Figur 182. Fanen for vedlikehold av UV-kjøring med planlagt UV-kjøring slått på (for administrator og servicebruker).

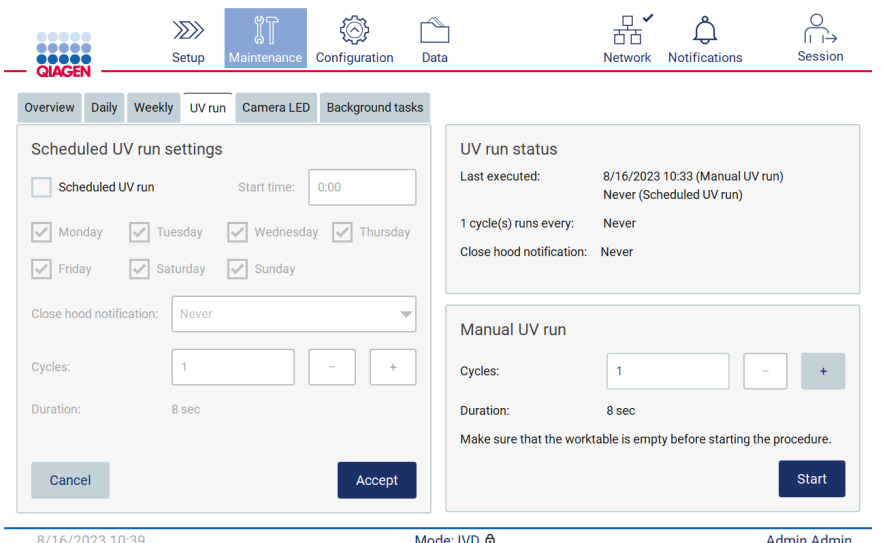

Figur 183. Fanen for vedlikehold av UV-kjøring med planlagt UV-kjøring slått av (for administrator og servicebruker).

### 6.5.1 Manuell UV-kjøring

- 1. Lukk dekselet.
- 2. Trykk på Maintenance (Vedlikehold) på berøringsskjermen.

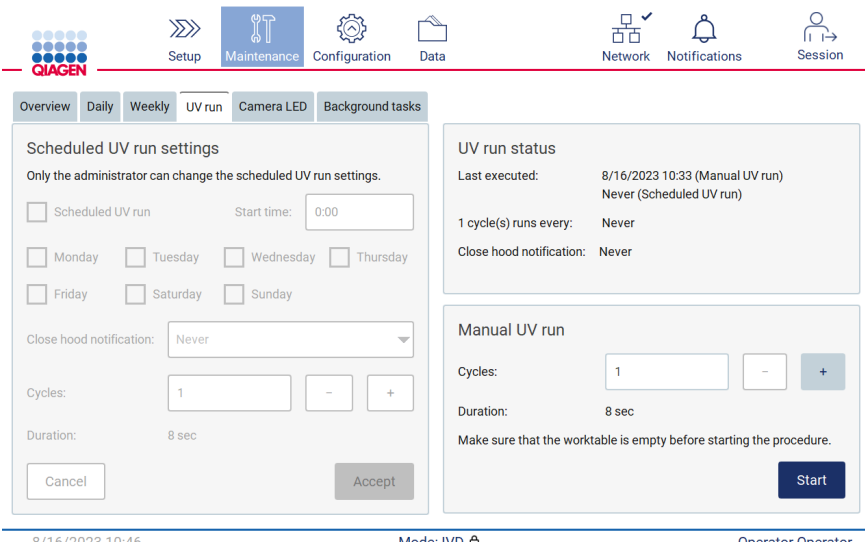

8/16/2023 10:46<br>Figur 184. Manuell UV-kjøring i fanen UV run (UV-kjøring) (visning for brukere uten administratorrettigheter).

- 3. Trykk på UV Run (UV-kjøring). Datoen da prosedyren sist ble fullført, vises på skjermen.
- 4. Velg antall dekontamineringssykluser. Hvor lang tid dekontamineringen tar, avhenger av det biologiske materialet som behandles på enheten. En syklus tar rundt 34 minutter.

5. Trykk på Start for å starte prosedyren.

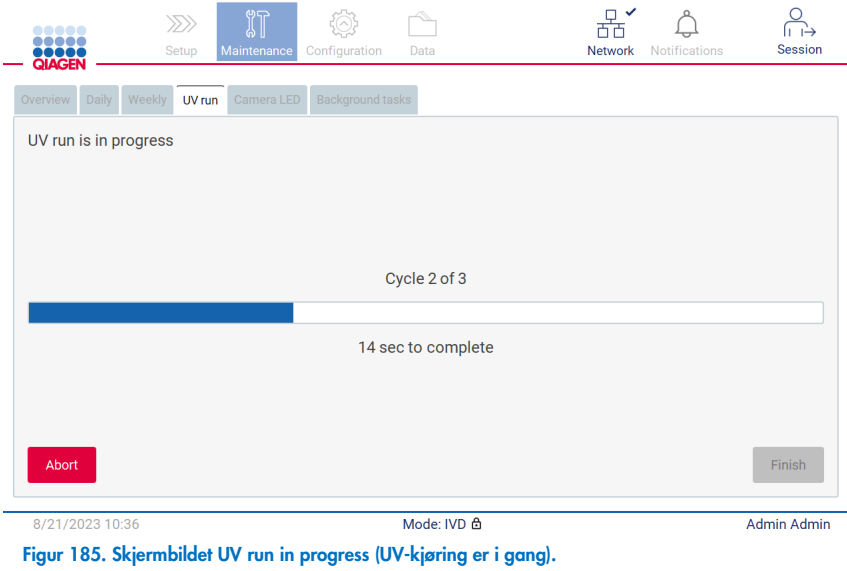

6. Hvis du må avbryte UV-syklusen før den er ferdig, trykker du på knappen Abort (Avbryt).

VIKTIG: UV-syklusen stopper ikke med en gang du trykker på Abort (Avbryt), ettersom systemet må fullføre det aktuelle kjøringstrinnet i syklusen. Dette kan ta opp til 2 minutter.

7. En melding (se [Figur](#page-151-0) 186) vises når UV-kjøringen er ferdig. Trykk på Finish (Fullfør) for å fullføre UV-kjøringen.

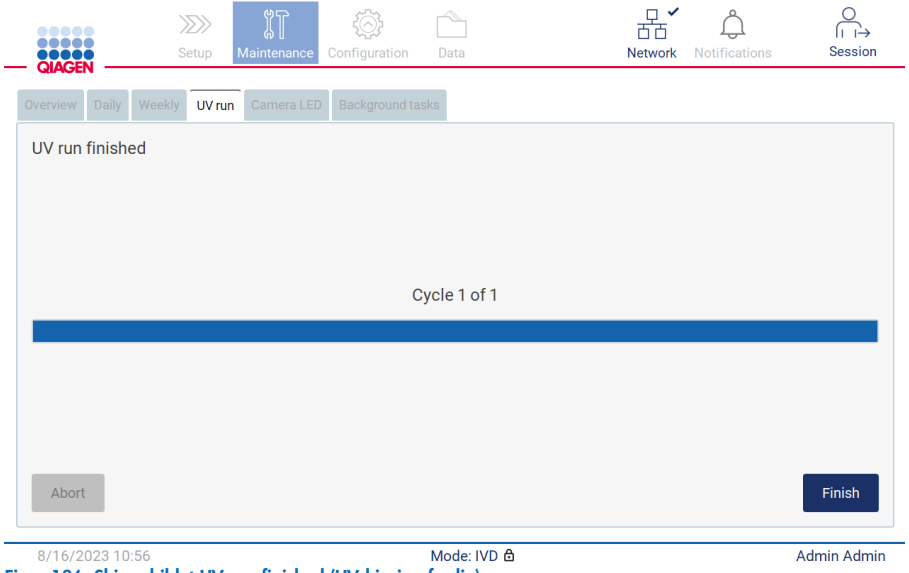

<span id="page-151-0"></span>Figur 186. Skjermbildet UV run finished (UV-kjøring ferdig).

### 6.5.2 Planlagt UV-kjøring

Fanen UV run (UV-kjøring) gjør at administratorer og servicebrukere kan planlegge en UV-kjøring på instrumentet.

- 1. Trykk på Maintenance (Vedlikehold) på berøringsskjermen.
- 2. Trykk på UV Run (UV-kjøring). Datoen for den siste prosedyren vises på skjermen.
- 3. Merk av i avkryssingsboksen «Scheduled UV run» (Planlagt UV-kjøring).
	- O Angi starttiden.
	- Angi ukedager ved å velge tilhørende avmerkingsbokser.
	- Angi tidspunkt for varsel om at dekslet må lukkes.
	- Angi antall sykluser.

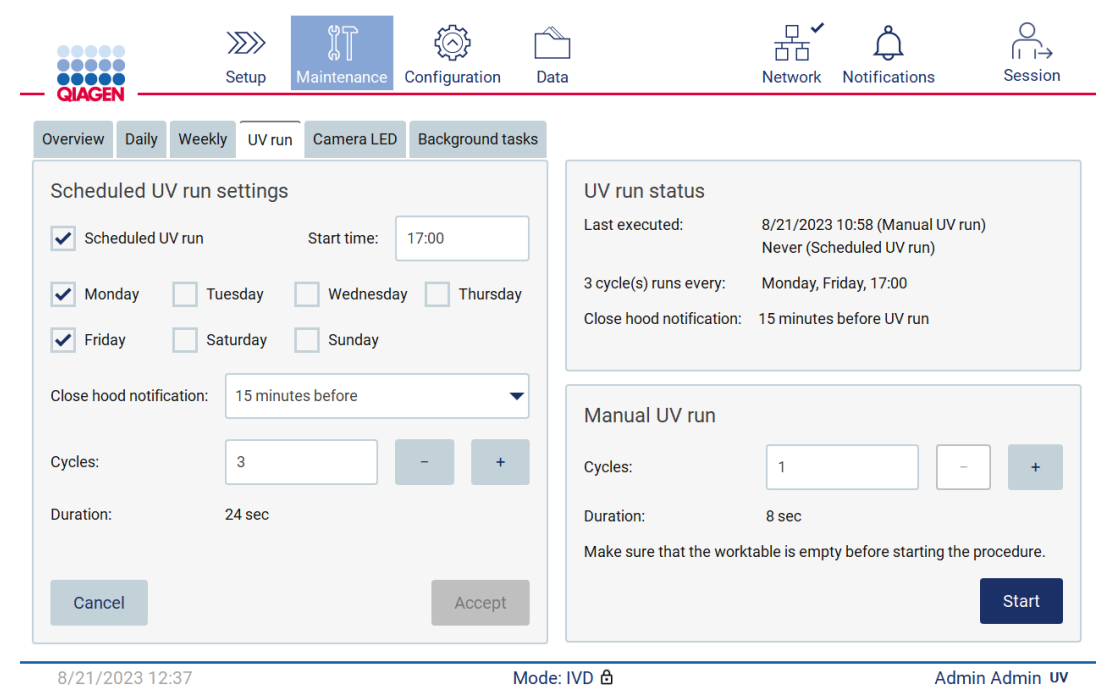

Figur 187. Innstillinger for planlagt UV-kjøring.

Varslet om at dekslet må lukkes vil informere alle brukere når en planlagt UV-kjøring skal starte, og vil i tillegg minne de på at alt av laboratorieutstyr må fjernes, at dekslet må lukkes og at instrumentet ikke må slås av. Dette varslet kan bli slått av ved at du velger alternativet Never (Aldri).

Merk: Når instrumentet er slått av, en protokollkjøring er i gang eller hvis dekslet er åpent, vil ikke en planlagt UV-kjøring bli utført. Brukeren vil motta et varsel om at UV-kjøringen ikke ble gjennomført.

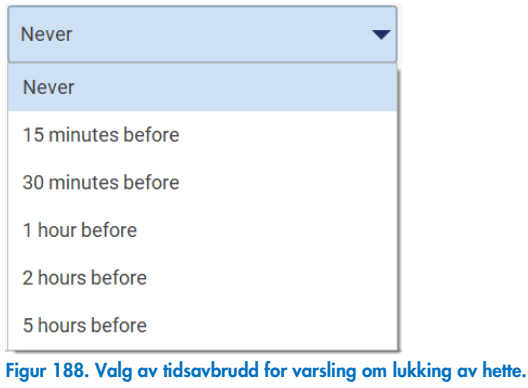

Hvis varslet om at dekslet må lukkes er slått på, vil du se det før en planlagt UV-kjøring:

- På det definerte tidspunktet.
- Når protokollkjøringen er fullført, avbrutt eller har feilet.
- Ved at du går til startskjermen fra protokolloppsettet.

Brukeren kan gå til fanen Notifications (Varsler) og se detaljene ved å klikke på More info (Mer informasjon).

#### Scheduled UV run  $\vert \cdot \vert$

The scheduled UV run will start at 17:00. Remove labware, close the hood, and do not turn off the instrument.

**OK** 

#### Figur 189. Varslet om å lukke dekslet.

Når en UV-kjøring starter vil banneret til den planlagte UV-kjøringen vises i bunnen av skjermen. I tillegg vil et UV-tegn vises i nederste høyre hjørne av skjermen i løpet av UV-kjøringen. Du kan klikke på dette tegnet for mer informasjon.

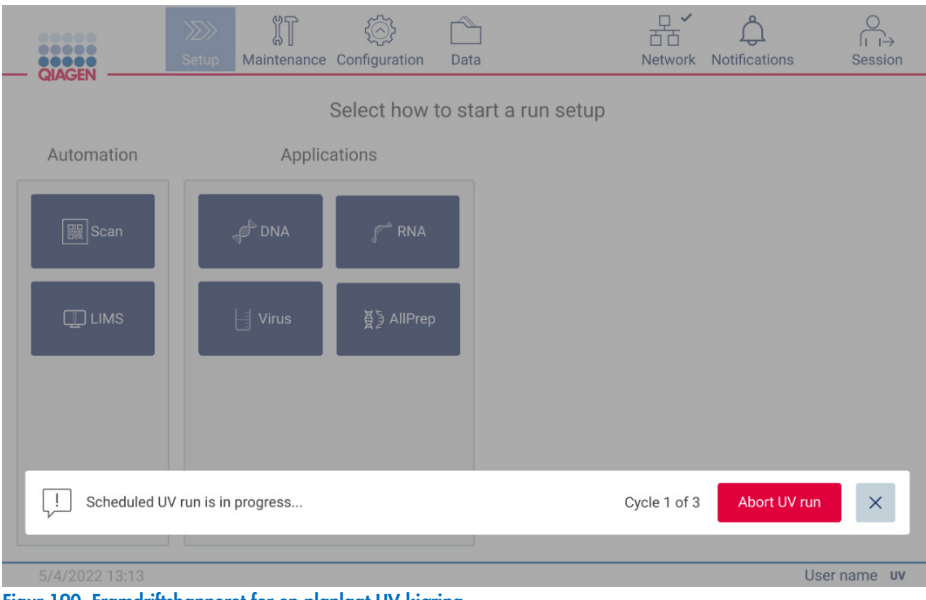

Figur 190. Framdriftsbanneret for en planlagt UV-kjøring.

## 6.6 Kalibrering av kamera

EZ2 Connect MDx har et internt kamera som gjør det mulig å lese av inventar før kjøringen starter.

Merk: Kalibrering av kameraet utføres som del av installasjonsprosedyren, etter flytting av instrumentet og ved problemer med lastkontroll.

- 1. Trykk på Maintenance (Vedlikehold) på berøringsskjermen.
- 2. Trykk på Camera LED (Kamera-LED).

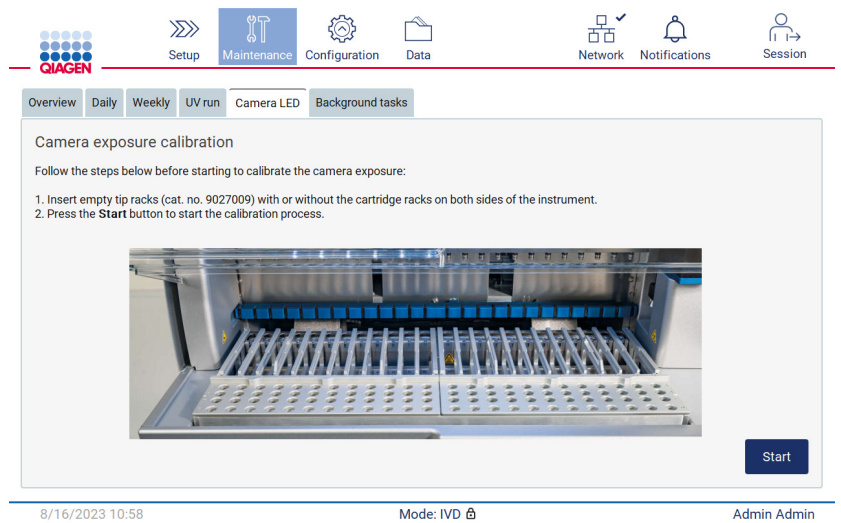

Figur 191. Skjermbildet Camera exposure calibration (Eksponeringskalibrering av kamera).

- 3. Sett inn tomme spissstativer (kat.nr. 9027009) uten kassettstativene på begge sider av instrumentet.
- 4. Lukk dekselet.
- 5. Trykk på Start for å starte prosedyren. Kameraenheten begynner å bevege seg over dekket og tar en serie eksponeringsbilder.
- 6. Trykk på Finish (Fullfør) når kalibreringen er fullført.

## 6.7 Service

Kontakt QIAGENs lokale tekniske serviceavdeling eller din lokale distributør for å få mer informasjon om fleksible servicesupportavtaler fra QIAGEN.

Merk: Før det kan utføres service på EZ2 Connect MDx, må instrumentet dekontamineres. Se avsnitt [«Desinfisere EZ2»](#page-138-0) og [«Fjerne](#page-139-0)  [kontaminering»](#page-139-0) (side [139](#page-138-0) og [140\)](#page-139-0).

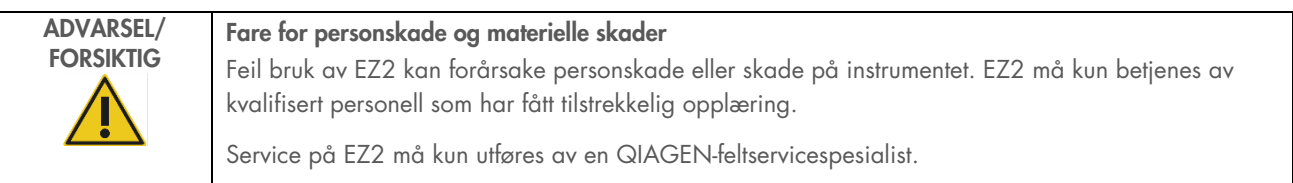

# 7 Modusen Research (Forskning)

EZ2 Connect MDx har to moduser tilgjengelig når du starter instrumentet. Disse er IVD-modus (kun for validerte IVD-applikasjoner) og Research-modus (Forskning) (kun for molekylærbiologiske applikasjoner (MBA)). Dette avsnittet gir en kort beskrivelse om hvordan du bruker modusen Research (Forskning).

Du finner mer informasjon om hvordan du bruker EZ2 Connect MDx i programvaremodusen Research (Forskning) (med MBA-protokoller eller eventuelle tilpassede protokoller) i brukerhåndboken for EZ2 Connect (tilgjengelig på produktnettsiden for EZ2 Connect under fanen Resources (Ressurser)).

- Hvis du vil starte EZ2 Connect MDx i Research-modus (Forskning), må du velge Research Mode (Forskningsmodus) på innloggingsskjermen.
- $\bullet$  Hvis dette er første gang du bruker EZ2 Connect MDx, må du bruke «Admin» som User ID (Bruker-ID) og Password (Passord). Trykk «Log in» (Logg inn) for å starte programvaren.

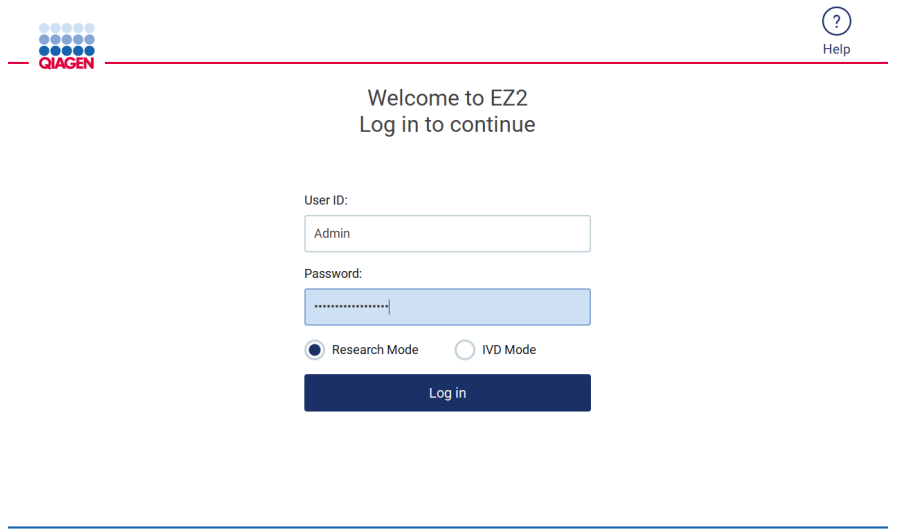

8/18/2023 13:12 Figur 192. Innloggingsskjermen.

- Etter at du har logget inn første gang vil du se en skjerm som ber deg endre passord.
- Lag et nytt passord i henhold til instruksjonene på skjermen.
- Oppsettskjermbildet åpnes og viser tilgjengelige applikasjoner.
- For å starte en applikasjon må du enten:
	- o Trykke på Scan (Les av) i ruten Applications (Applikasjoner). Når du leser av 1D-strekkoden på Q-kortet som esr inkludert i settet, blir applikasjonstypen valgt, og det gis informasjon om protokollalternativer. Avhengig av den skannede strekkoden på Q-kortet, vil programvaren automatisk vise protokollalternativene for de tilsvarende settene. Se avsnittet [«LIMS-arbeidsflyt»](#page-117-0) (se side [118\)](#page-117-0), eller

o Trykk på en av applikasjonene på ruten Applications (Applikasjoner). Programmet vil automatisk gå videre til skjermbildet for valg av protokoll.

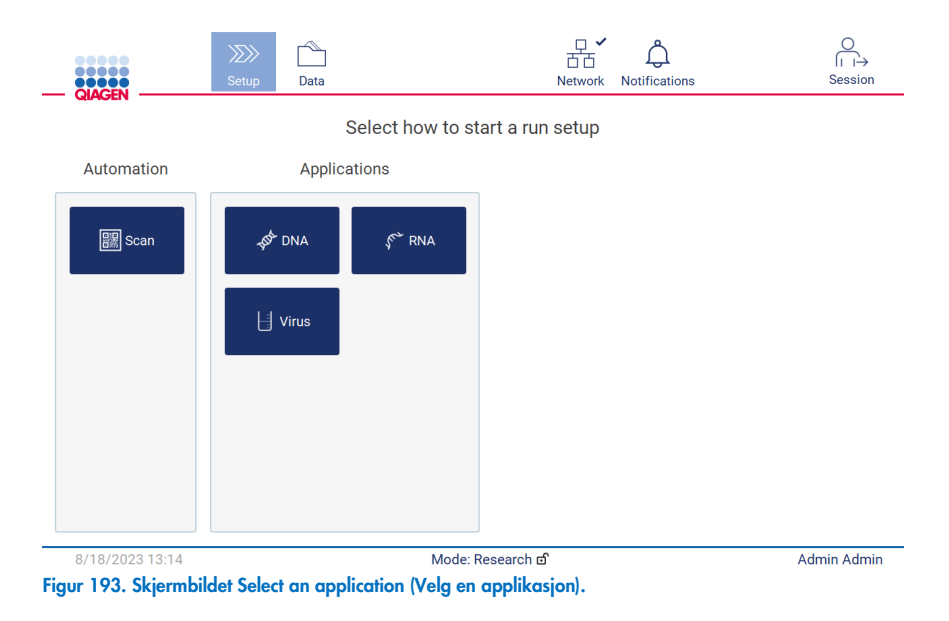

 Velg en protokoll og følg instruksjonene i brukergrensesnittet for å gå gjennom de ulike trinnene for oppsett av protokollen. For mer informasjon, se avsnittet [«Sette opp en protokollkjøring»](#page-91-0) (side [92\).](#page-91-0)

Merk: Bruk av EZ2 Connect MDx i modusen Research (Forskning) gjør det mulig å hoppe over den første lastkontrollen. Når du hopper over lastkontrollen, vil ikke instrumentet kontrollere oppsettet av arbeidsbordet, men starte protokollkjøringen direkte. QIAGEN anbefaler at du alltid utfører lastkontrollen for å være på den sikre siden.

Merk: Enkelte av protokollene i forskningsmodusen kan inneholde avmerkingsbokser som gjør at du kan deaktivere lastkontrollen for enkelte rader.

Merk: Når EZ2 Connect MDx bytter tilbake til IVD-modus, er det viktig at instrumentet rengjøres og dekontamineres nøye. Vedlikeholdsmiljøet til programvaren er kun tilgjengelig i IVT-modus. Følgende vedlikehold må utføres:

- Avsnittet [6.3](#page-141-0) [Daglig vedlikehold](#page-141-0) (hvis det ikke allerede er utført)
- Avsnitt [6.5](#page-148-0) [UV-dekontaminering](#page-148-0)

# 8 Feilsøking

Dette avsnittet inneholder informasjon om hva du skal gjøre hvis det oppstår en feil under bruk av EZ2.

## 8.1 Kontakte QIAGENs tekniske serviceavdeling

Hver gang det oppstår en feil på EZ2, må du sørge for å ha følgende informasjon tilgjengelig:

Merk: Det meste av informasjonen nedenfor finner du i kjøringsrapporten.

- Protokollnavn og versjon
- **•** Programvareversjon
- Instrumentets serienummer. Du finner dette på typeskiltet bak på instrumentet, på konfigurasjonsfanen i programmet eller i hver kjøringsrapport
- Materiale, prøvevolum og forbehandling av prøven
- **•** Eluasjonsvolum
- Detaljert beskrivelse av feilsituasjonen
- **•** Supportpakke
- **Settnavn og partinummer**
- Bilde av feilen (hvis mulig og egnet)

Denne informasjonen vil hjelpe deg og QIAGENs tekniske servicespesialist å løse problemet mest mulig effektivt.

Merk: Informasjon om de nyeste programvare- og protokollversjonene finner du på [www.qiagen.com](http://www.qiagen.com/). I noen tilfeller kan oppdateringer være tilgjengelige for å ta tak i spesifikke problemer.

### <span id="page-158-0"></span>8.1.1 Opprette en supportpakke

EZ2 kan opprette en supportpakke som inneholder informasjon om enheten og enhetens status. Denne informasjonen hjelper QIAGENs tekniske serviceavdeling med å feilsøke problemet.

- 1. Logg inn på EZ2 Connect MDx, hvis du ikke allerede er logget inn.
- 2. Sett en minnepinne inn i en ledig USB-port.
- 3. Trykk på Data på verktøylinjen.

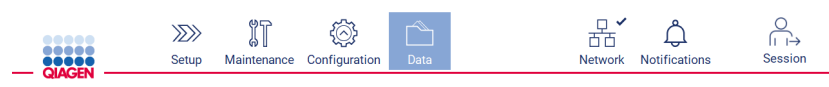

4. Trykk på Create and download (Opprett og last ned) i delen Support Package (Supportpakke).

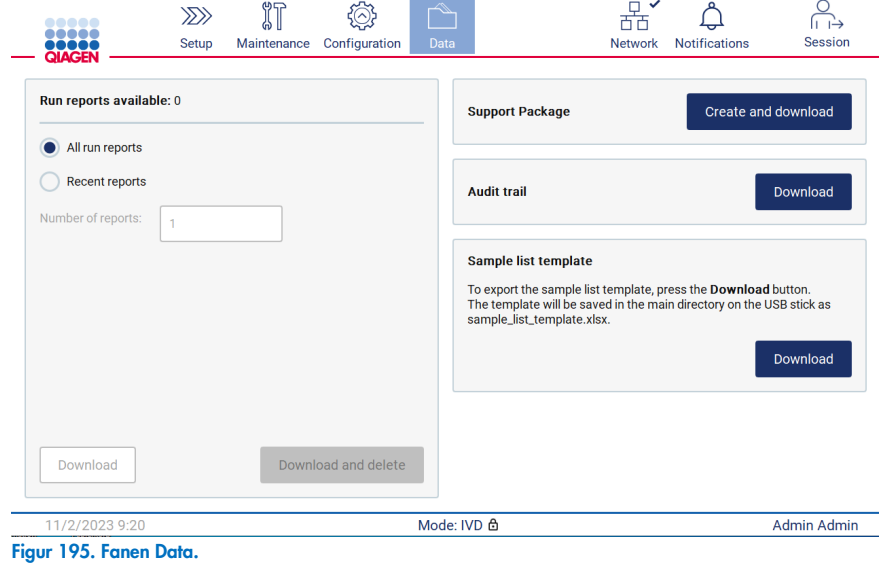

5. Supportpakken lagres nå på minnepinnen. Skjermbildet for vellykket nedlasting vises. Trykk på OK for å lukke.

Merk: Supportpakken inneholder informasjon om de siste kjøringene som er utført, og kan derfor inneholde sensitiv informasjon (f.eks. prøve-IDer).

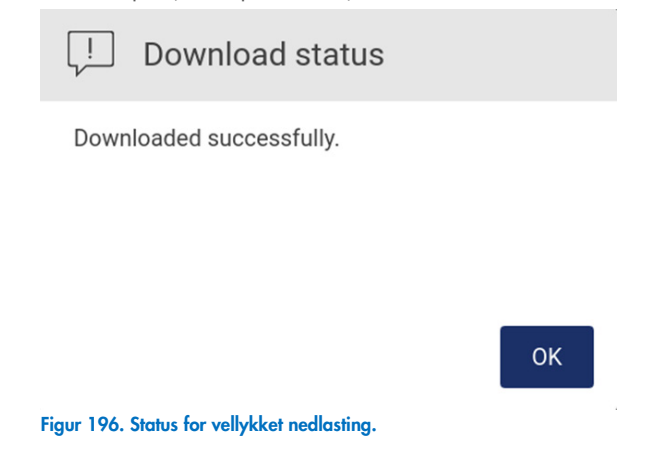

6. Hvis det ikke er mulig å opprette supportpakken, vises skjermbildet nedenfor. Forsøk å opprette supportpakken på nytt.

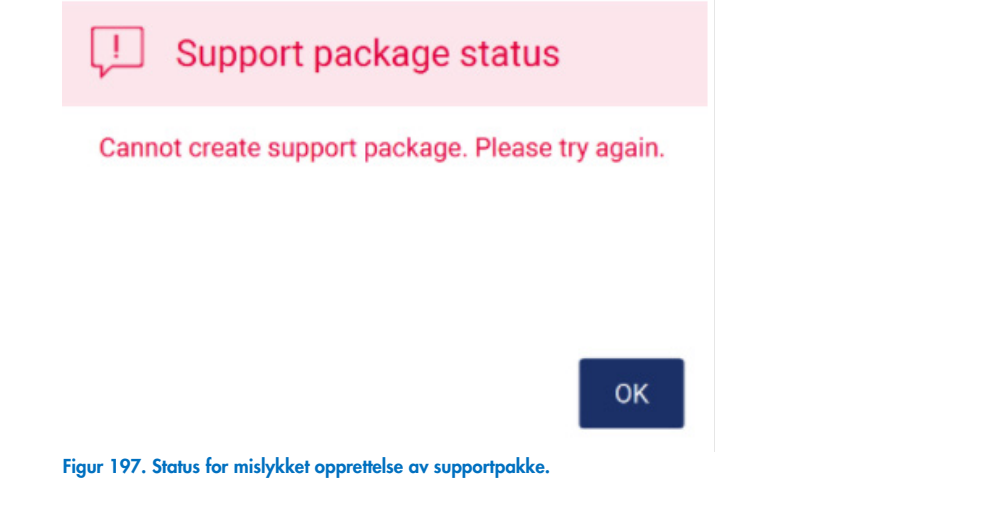

Merk: Supportpakken inneholder informasjon om de siste kjøringene som er utført, og kan derfor inneholde sensitiv informasjon.

## 8.2 Drift

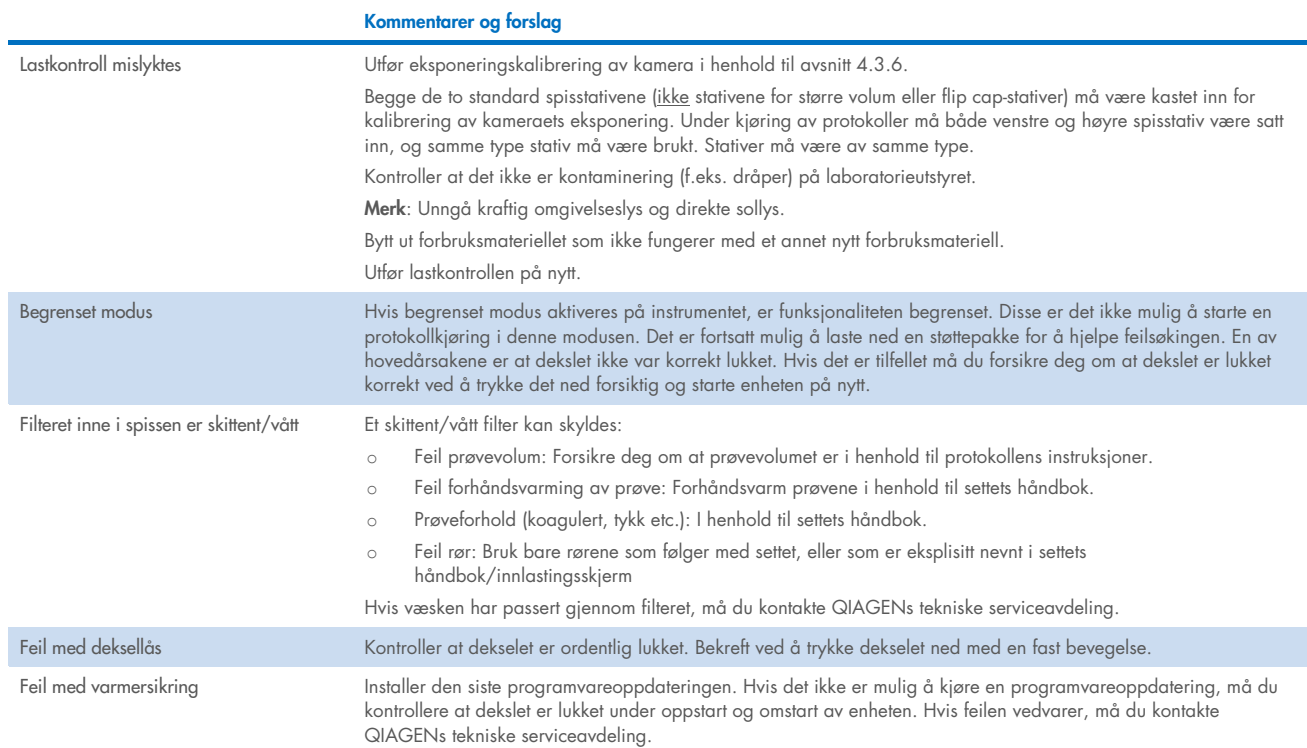

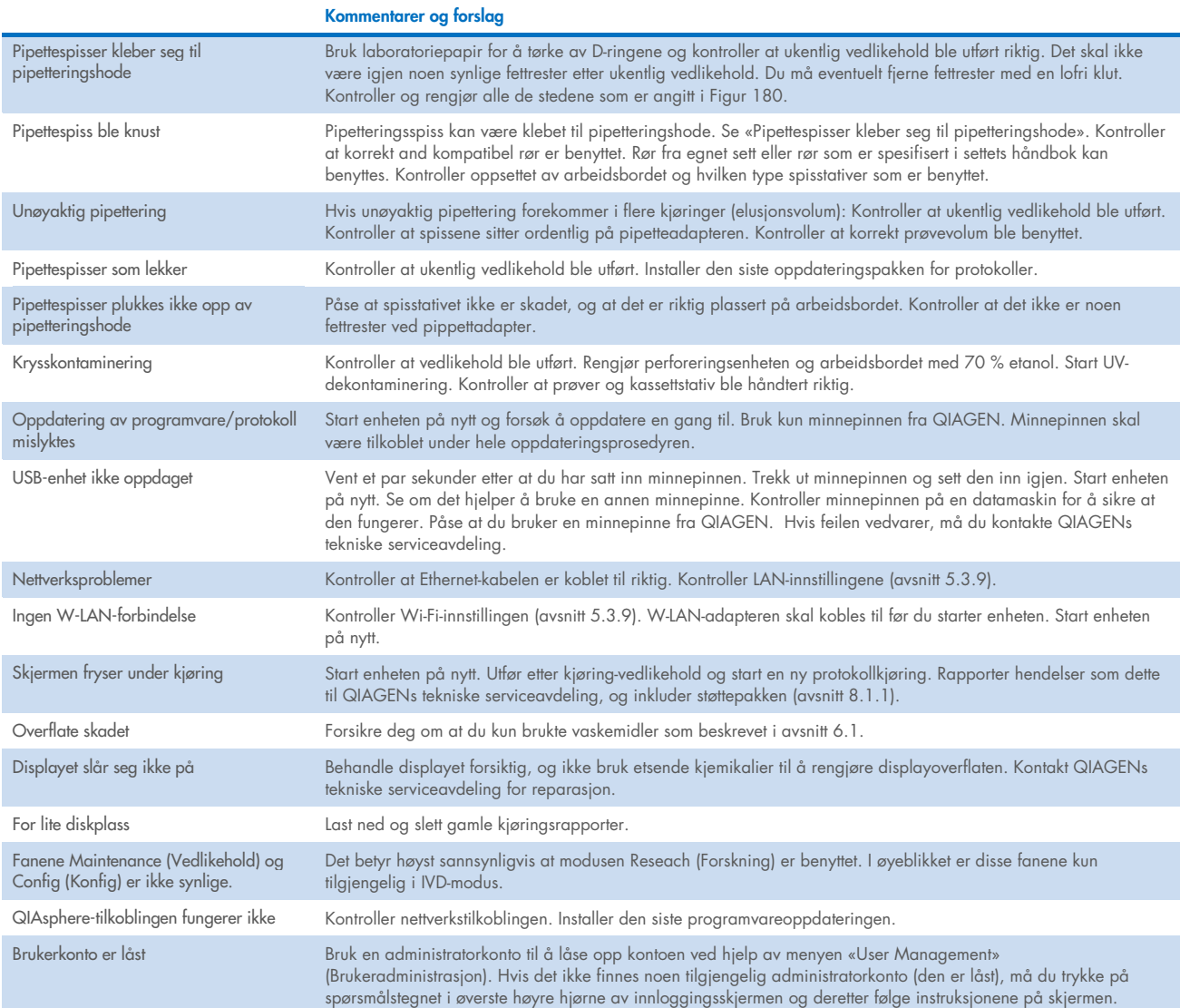

# 3 Ordliste

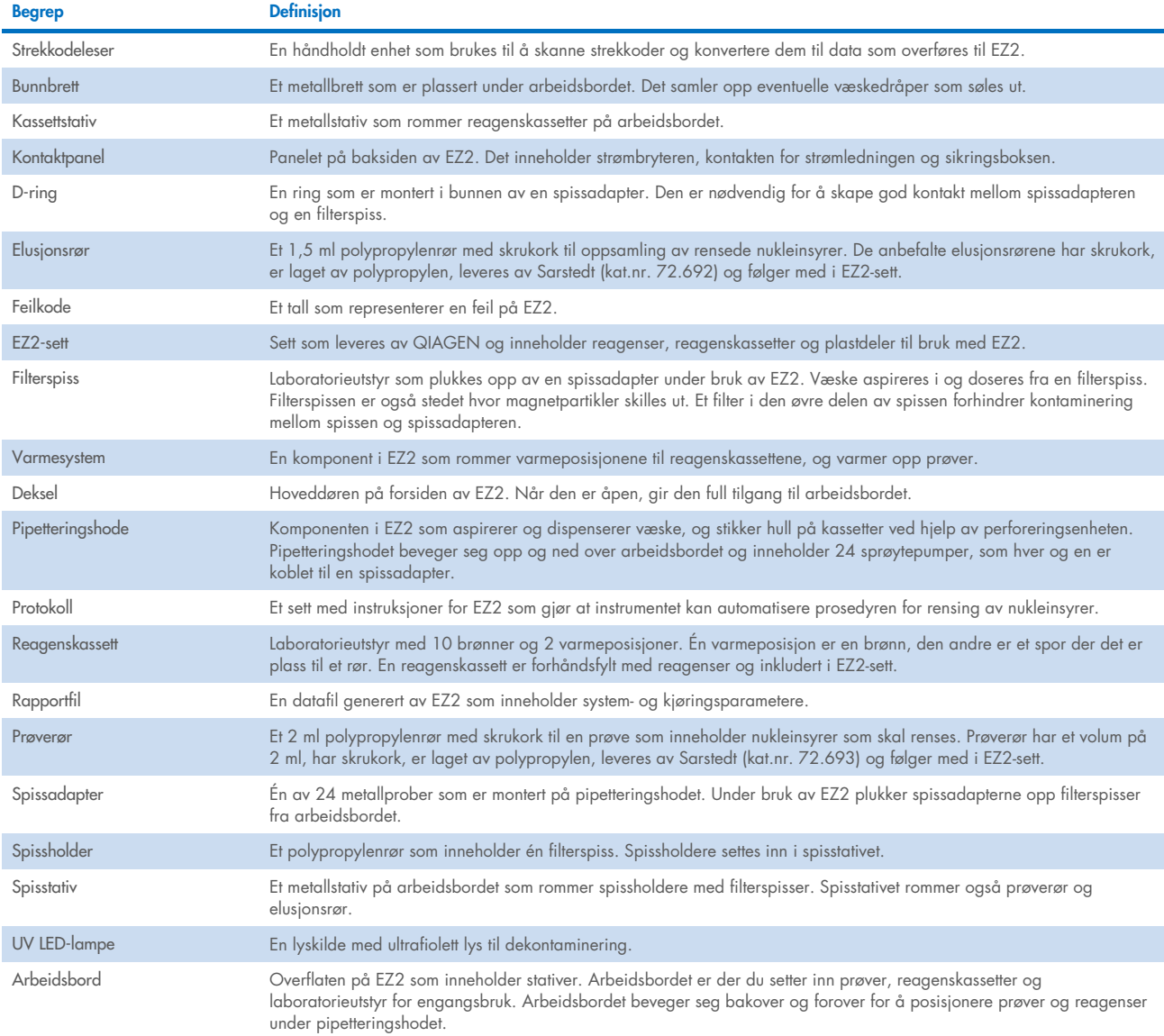

# 9 Tekniske spesifikasjoner

QIAGEN forbeholder seg retten til å endre spesifikasjoner når som helst.

## 9.1 Driftsforhold

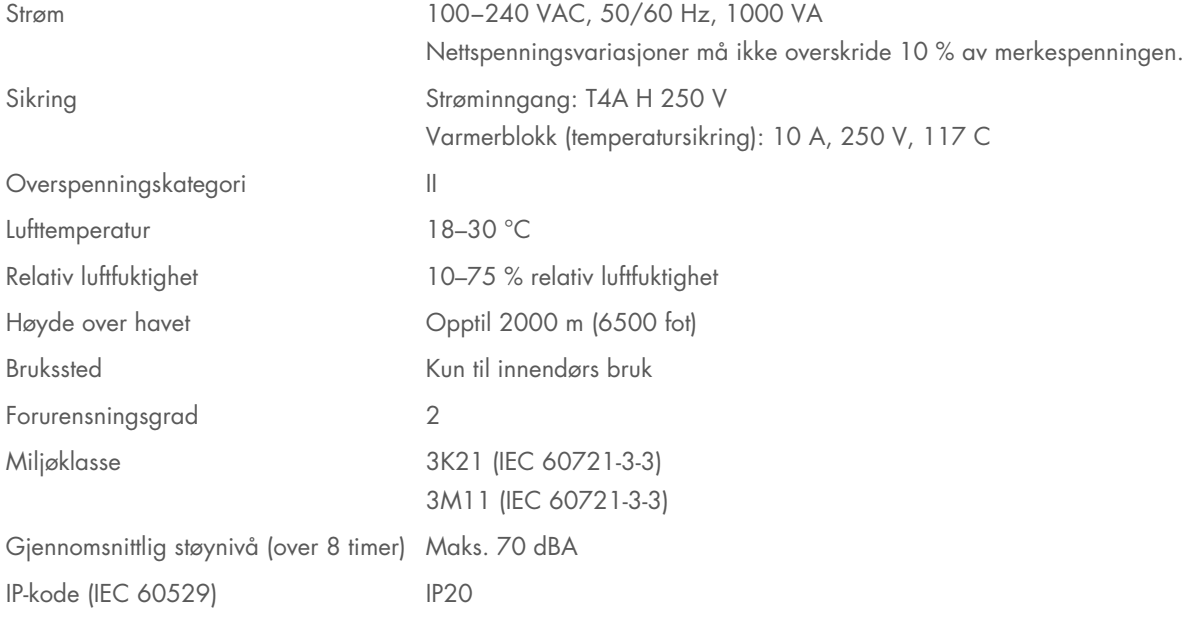

## 9.2 Transportforhold

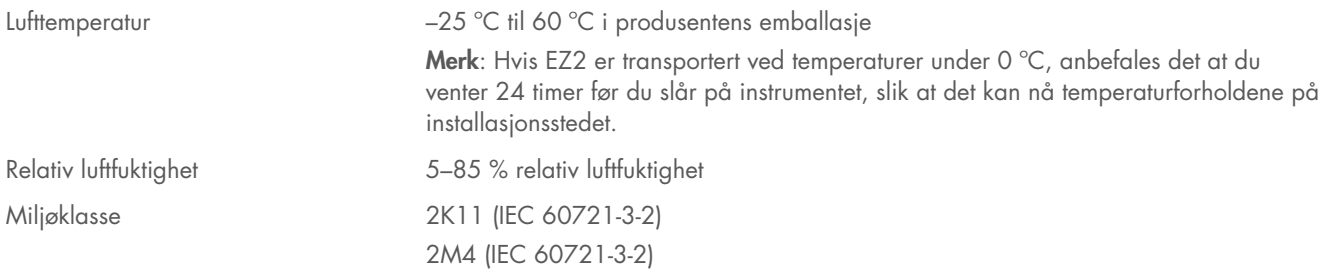

## 9.3 Oppbevaringsforhold

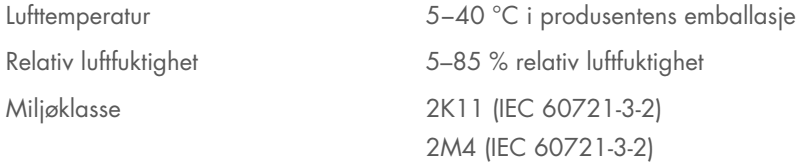

## 9.4 Mekaniske data og maskinvarefunksjoner

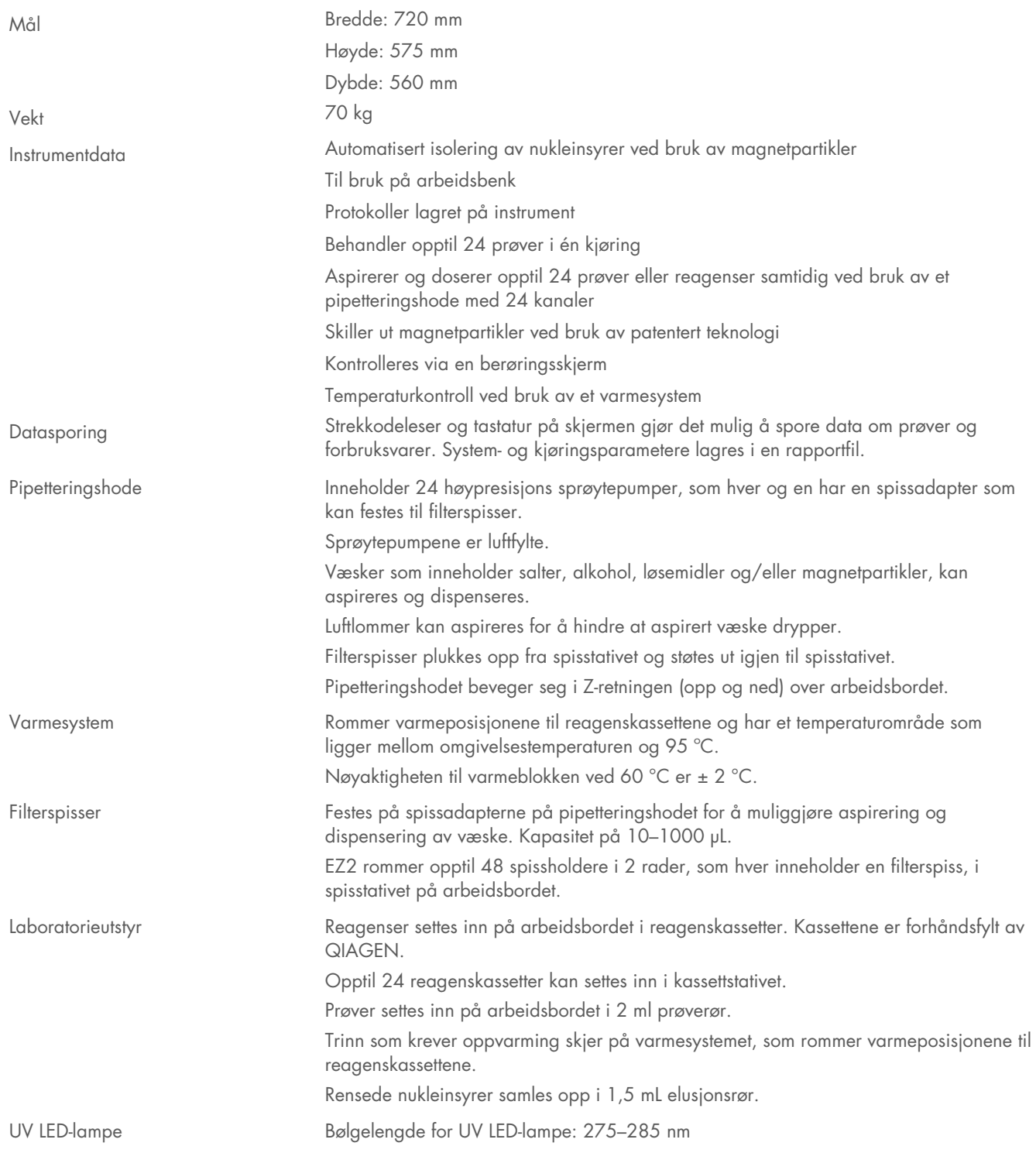

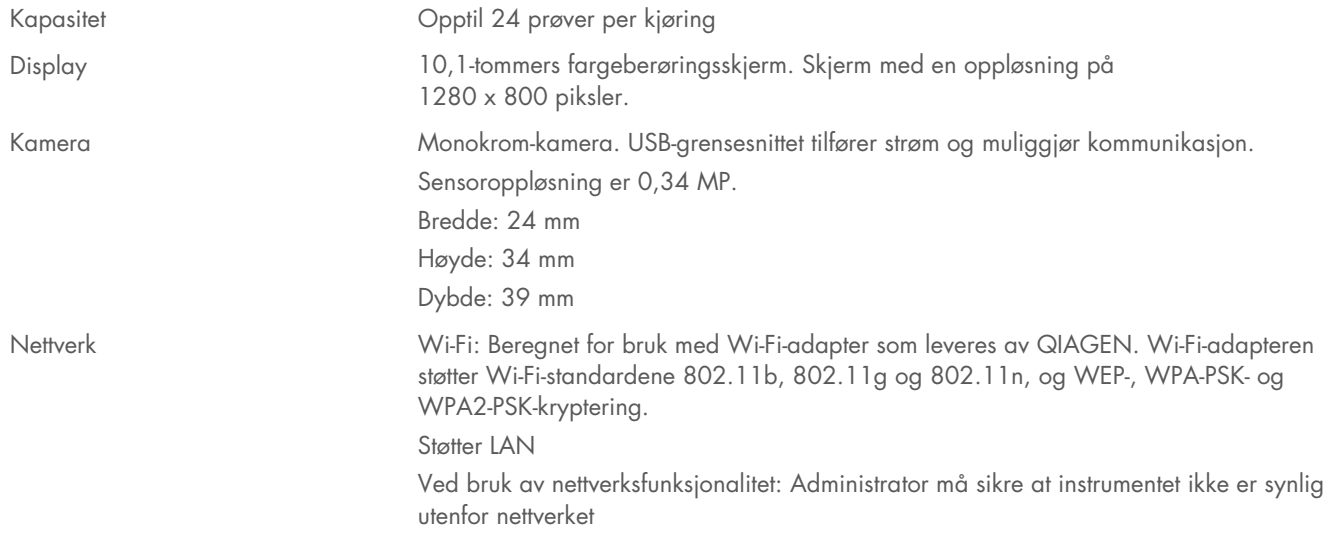

## 9.5 Spesifikasjoner strekkodeleser

Merk: Følgende spesifikasjoner henviser til støttede strekkodelesere (kat.nr. 9027101) til EZ2 Connect-systemet.

Dekodingsfunksjon: 1D / LINEÆRE KODER: Automatisk diskriminering av alle standard 1D-koder, inkludert lineære GS1 DataBar™-koder.

2D-KODER: Koder av typen Aztec, China Han Xin, Data Matrix, MaxiCode, Micro QR, QR

STACKED-KODER: EAN/JAN Composites, GS1 DataBar Composites, GS1 DataBar Expanded Stacked, GS1 DataBar Stacked, GS1 DataBar Stacked Omnidirectional, MacroPDF, MicroPDF417, PDF417, UPC A/E Composites

### Avlesningsrekkevidde

TYPISK FELTDYBDE Minimumsavstand bestemmes av symbollengde og skannevinkel. Avhenger av utskriftsoppløsning, kontrast og lysforhold.

#### GD4500 standard rekkevidde (SR)

Code 39: 5 mils: 7,0 til 38,0 cm Code 39: 10 mils: 2,2 til 58,0 cm Data Matrix: 10 mils: 5,5 til 27,0 cm Data Matrix: 15 mils: 2,8 til 41,0 cm EAN-13: 13 mils: 1,0 til 71,0 cm PDF417: 10 mils: 2,5 til 41,0 cm QR-Kode: 10 mils: 5,5 til 24,0 cm

### GD4500 High Density (HD - Høy tetthet)

Code 39: 3 mils: 5,0 til 15,0 cm Code 39: 5 mils: 0,5 til 25,0 cm Data Matrix: 5 mils: 5,5 til 9,0 cm EAN-13: 13 mils: 1,0 til 40,0 cm Data Matrix: 10 mils: 2,0 til 27,0 cm EAN-13: 7,5 mils: 2,0 til 23,5 cm PDF417: 4 mils: 3,0 til 12,0 cm PDF417: 10 mils: 0,5 til 31,0 cm QR-Kode: 10 mils: 2,0 til 25,0 cm

Merk: Du finner mer informasjon i brukerveiledningen til strekkodeleseren.

# Vedlegg A

### Samsvarserklæring

### Den juridiske produsentens navn og adresse

QIAGEN GmbH QIAGEN Strasse 1 40724 Hilden Tyskland

En oppdatert samsvarserklæring kan er tilgjengelig hos QIAGENs tekniske serviceavdeling.

## Elektrisk og elektronisk avfall (WEEE)

Denne delen inneholder informasjon om hvordan brukere skal kassere elektrisk og elektronisk utstyr.

Det utkryssede søppeldunksymbolet (se nedenfor) indikerer at dette produktet ikke må kastes sammen med annet avfall; det må leveres til et godkjent behandlingsanlegg eller til et bestemt innsamlingsted for resirkulering i henhold til lokale lover og forskrifter.

Separat innsamling og resirkulering av elektronisk avfall bidrar til å spare naturressurser og sikrer at produktet resirkuleres på en måte som beskytter menneskers helse og miljøet.

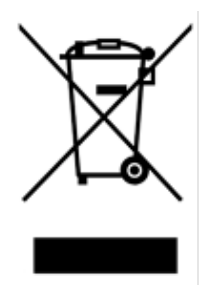

Resirkulering kan på forespørsel håndteres av QIAGEN mot en tilleggskostnad. I EU, i samsvar med de spesifikke WEEEresirkuleringskravene og når et erstatningsprodukt leveres av QIAGEN, tilbys gratis resirkulering av QIAGENs WEEE-merkede elektroniske utstyr.

For å resirkulere elektronisk utstyr må du kontakte ditt lokale QIAGEN-salgskontor for å få det nødvendige returskjemaet. Når skjemaet er innsendt, vil QIAGEN ta kontakt med deg, enten for å be om utfyllende informasjon for å arrangere innsamling av det elektroniske avfallet, eller for å gi deg et individuelt pristilbud.

## Advarsel knyttet til California Proposition 65

Dette produktet inneholder kjemikalier som staten California er kjent med kan forårsake kreft, fødselsdefekter eller annen reproduktiv skade.

### Ansvarserklæring

Qiagen skal fritas for alle forpliktelser i henhold til garantien hvis reparasjoner eller endringer utføres av andre personer enn Qiagen-personell, bortsett fra i tilfeller der selskapet har gitt skriftlig samtykke til å utføre slike reparasjoner eller endringer.

Alle materialer som erstattes i henhold til denne garantien, garanteres kun for varigheten av den opprinnelige garantiperioden, og ikke under noen omstendigheter utover utløpsdatoen for den opprinnelige garantien, med mindre dette er skriftlig godkjent av en ansatt i selskapet. Måleenheter, grensesnittenheter og relatert programvare er kun under garanti i perioden angitt av den originale produsenten av disse produktene. Opplysninger og garantier som gis av en person, herunder representanter fra QIAGEN, som er inkonsekvente eller i strid med vilkårene i denne garantien, skal ikke være bindende for selskapet med mindre de er fremlagt skriftlig og godkjent av en overordnet i QIAGEN.

EZ2 er utstyrt med en Ethernet-port og en USB-basert Wi-Fi-modul. Kjøperen av EZ2 Connect MDx er alene ansvarlig for å forebygge alle former for datavirus, orm, trojaner, skadelig programvare, hacking eller andre typer brudd på nettsikkerheten. QIAGEN påtar seg ikke ansvar for datavirus, ormer, trojanere, skadeprogrammer, hacking eller andre typer brudd på nettsikkerheten.

### Lisensinformasjon

EZ2 Connect inneholder programvare med åpen kildekode. Lisenstekster er tilgjengelige på produktsidene til EZ2 Connect ([www.qiagen.com](http://www.qiagen.com/)).

# Vedlegg B – EZ2 Connect MDx, deler og komponenter/forbruksmateriell

## Bestillingsinformasjon

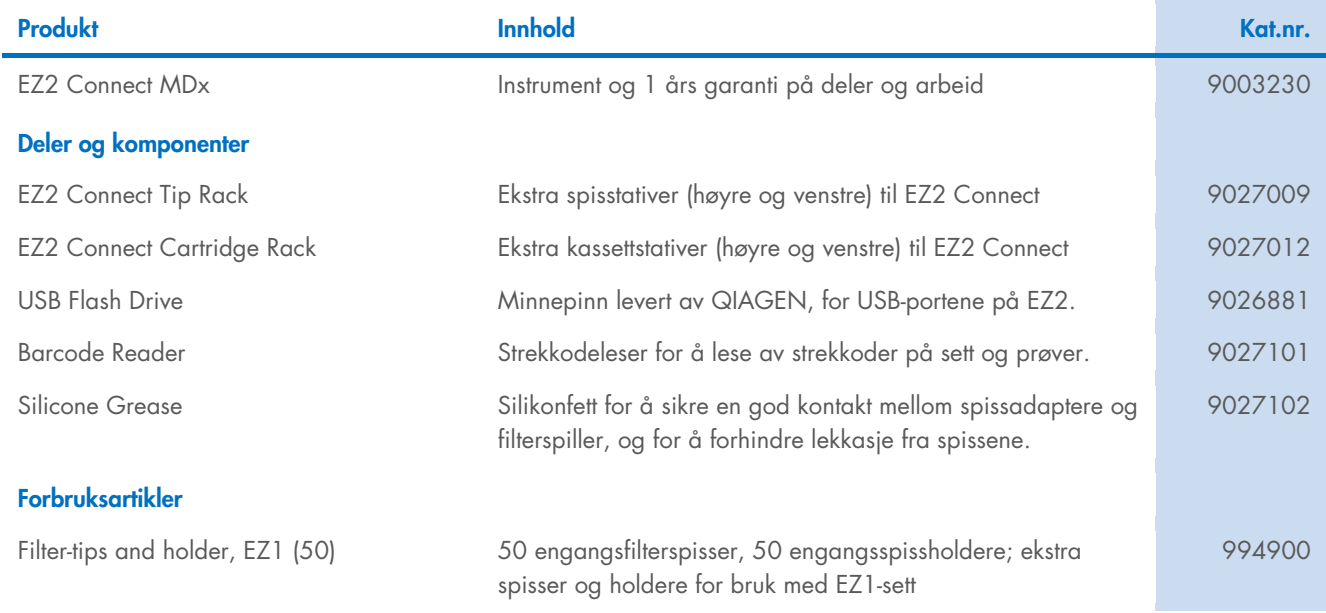

For oppdatert lisensinformasjon og produktspesifikke ansvarsfraskrivelser, se håndboken eller bruksanvisningen for det aktuelle QIAGEN-settet. Håndbøker og brukerhåndbøker for QIAGEN-sett er tilgjengelige på [www.qiagen.com](http://www.qiagen.com/) eller kan fås på forespørsel fra QIAGENs tekniske serviceavdeling eller den lokale distributøren.

# Revisjonshistorikk for dokument

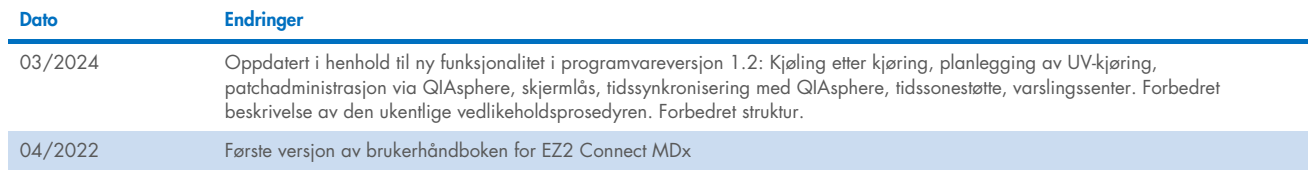

Denne siden skal være tom.

Denne siden skal være tom.

Denne siden skal være tom.

Varemerker: QIAGEN®, Sample to Insighr®, QIAsphere®, EZ1&2™, EZ1®, EZ2® (QIAGEN Group); DNA-ExitusPlus™ (AppliChem); Gigasept®, Mikrozid®, Lysetol® (Schülke & Mayr GmbH); RNaseZap® (Ambion, Inc.). Registrerte<br>navn, vareme HB-2907-002 03/2024 © 2023 QIAGEN, med enerett.

Bestilling [www.qiagen.com/contact](http://www.qiagen.com/contact) | Teknisk støtte [support.qiagen.com](http://support.qiagen.com/) | Nettsted www.qiagen.com